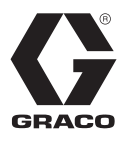

# **Therm-O-Flow® Warm Melt**

3A8513C

KO

실란트**,** 접착제**,** 또는 다른 중**/**고점도의 유체를 전달 또는 분배하기 위한 용도**.** 이 장비는 전문가만 사용할 수 있습니다**.**

폭발 위험이 있는 환경 또는 위험**(**분류된**)** 장소에서 사용이 금지되어 있습니다**.** 

최대 작동 압력과 승인 정보를 포함한 모델에 대한 설명은 <sup>4</sup>[페이지를](#page-3-0) 참조하십시오.

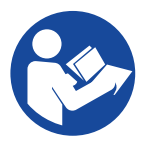

#### 중요 안전 지침

장비 사용 전 본 설명서 및 관련 설명서에<br>나오는 모든 경고 및 지침을 읽어 주십시 나오는 모든 경고 및 지침을 읽어 주십시 <sup>오</sup>. <sup>이</sup> 지침을 <sup>잘</sup> 보관해 두십시오.

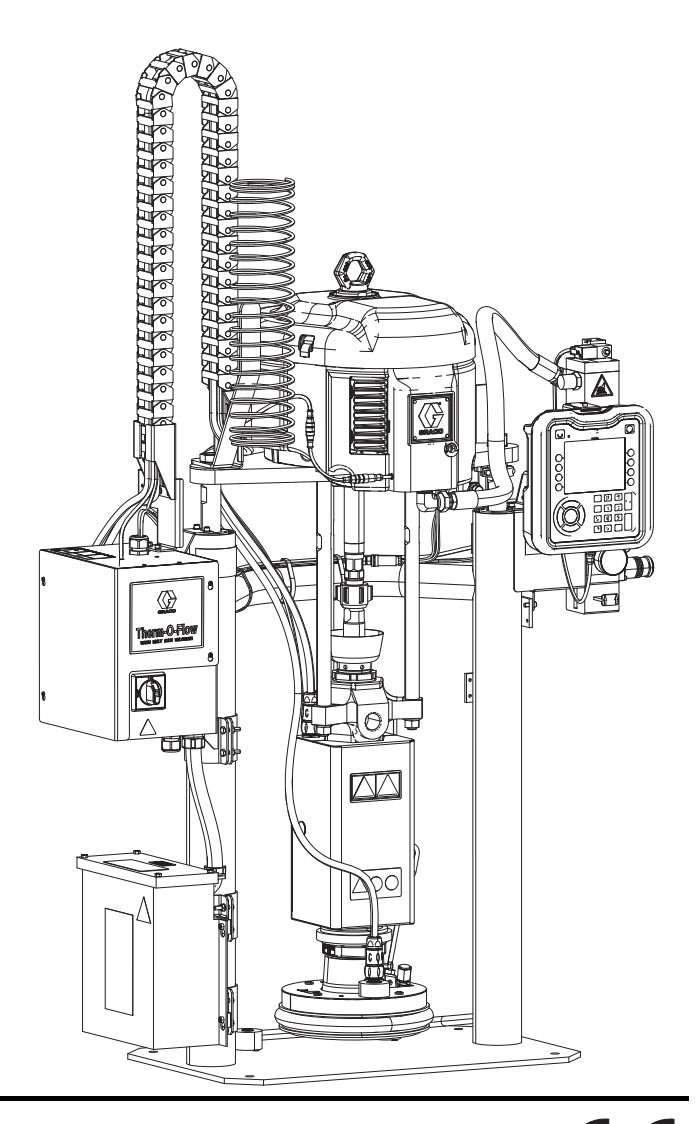

### 목차

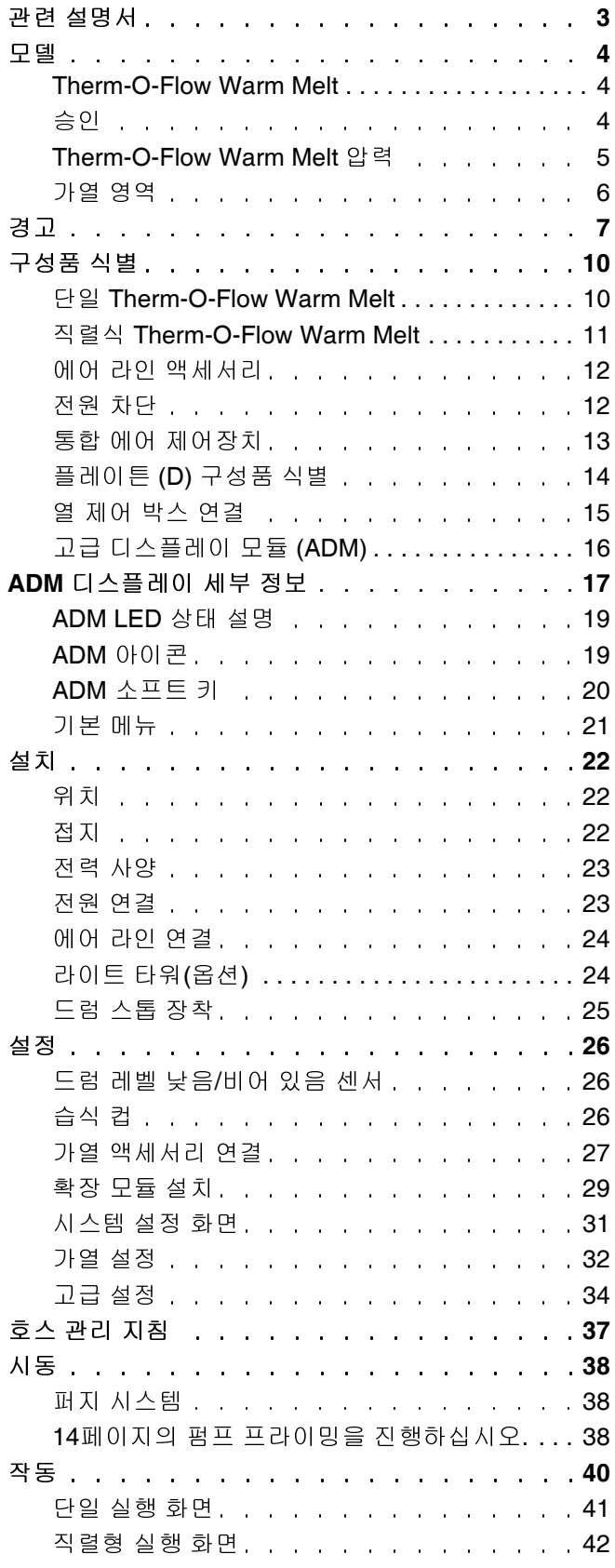

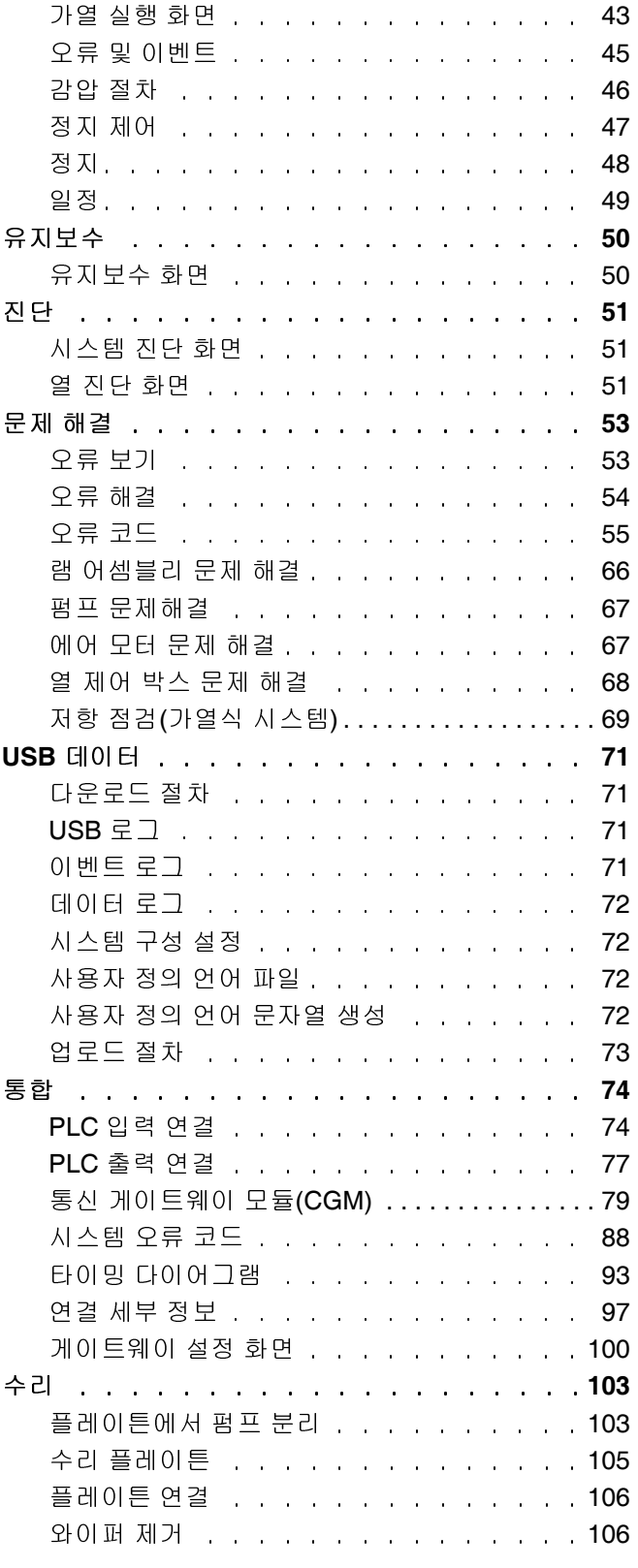

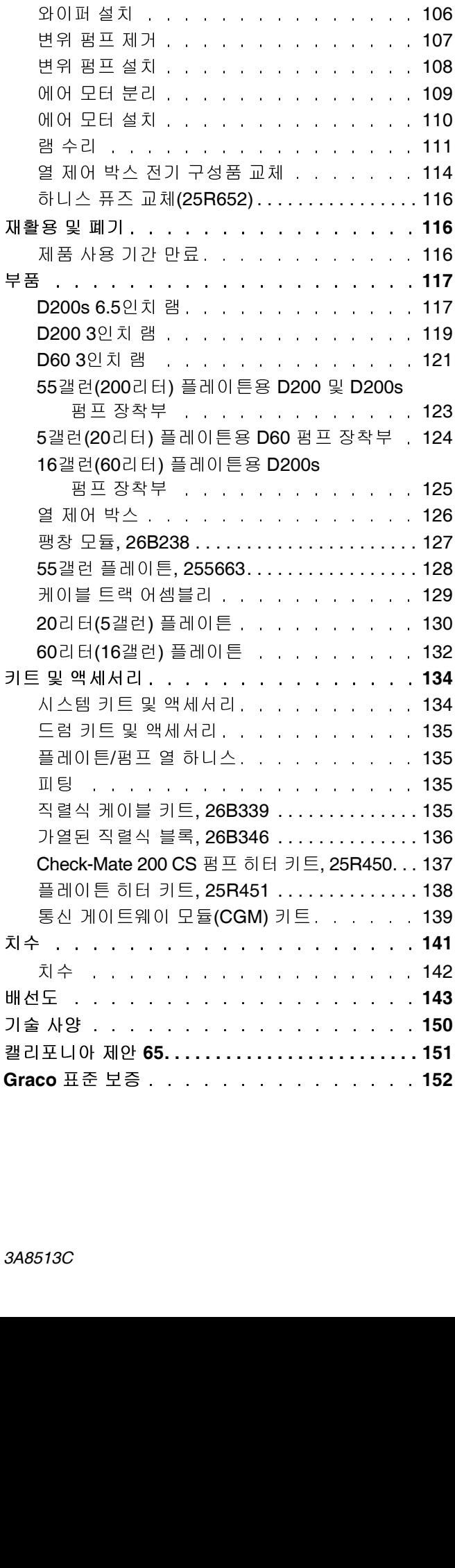

### <span id="page-2-0"></span>관련 설명서

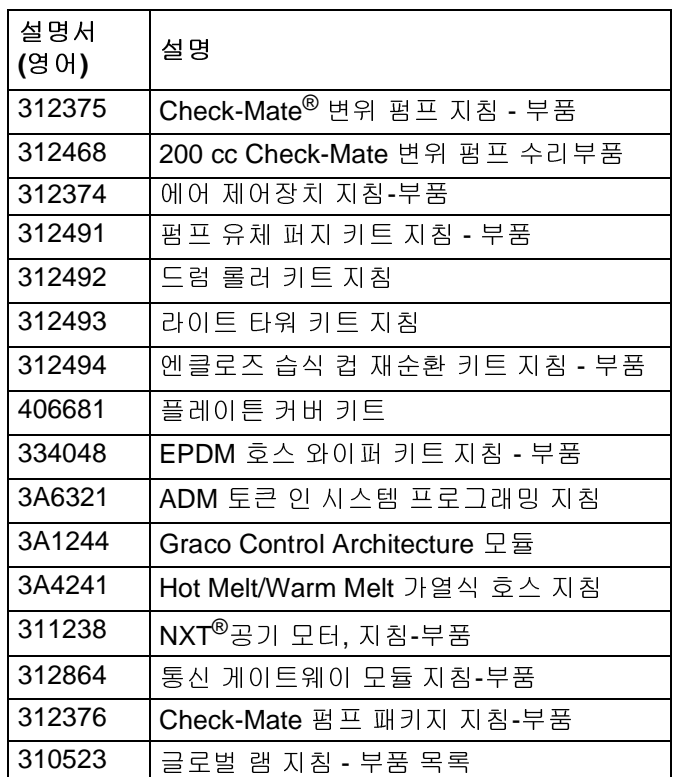

### <span id="page-3-0"></span>모델

### <span id="page-3-1"></span>**Therm-O-Flow Warm Melt**

Therm-O-Flow Warm Melt의 7자리 부품 번호를 확인하기 위해 열 제어 박스(S) 근처의 램 포스트의 뒷면에 있는 플레 (1), EPDM 씰 포함 20 L 가열된 압반 (B) 및 고급 디스플레이 모듈(ADM)/240V (1) 를 가리킵니다.

참고**:**: Therm-O-Flow Warm Melt

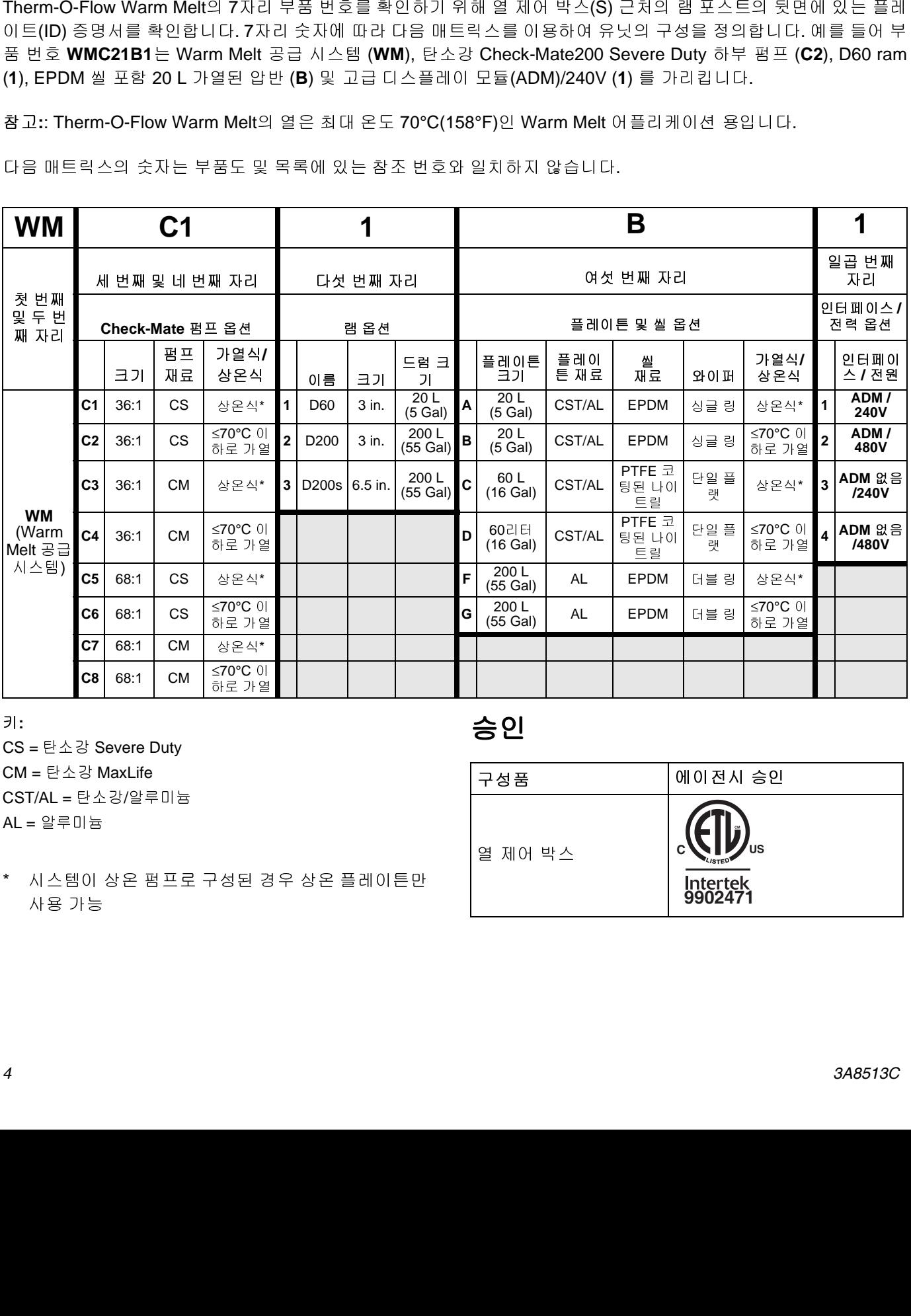

키**:**

CS = 탄소강 Severe Duty CM = 탄소강 MaxLife CST/AL = 탄소강/알루미늄 AL = 알루미늄

<span id="page-3-2"></span>승인

- 구성품 에이전시 승인 열 제어 박스 **C 9902471**
- \* 시스템이 상온 펌프로 구성된 경우 상온 플레이튼만 시 용 가능<br>사용 가능<br>-사용 가능

### <span id="page-4-0"></span>**Therm-O-Flow Warm Melt** 압력

분배 시스템, 펌핑되는 재료 <sup>및</sup> 유량 등의 요인에 의해 <sup>동</sup> 압력이 시스템의 정격 작동(정지) 압력에 도달하지 않습 니다.

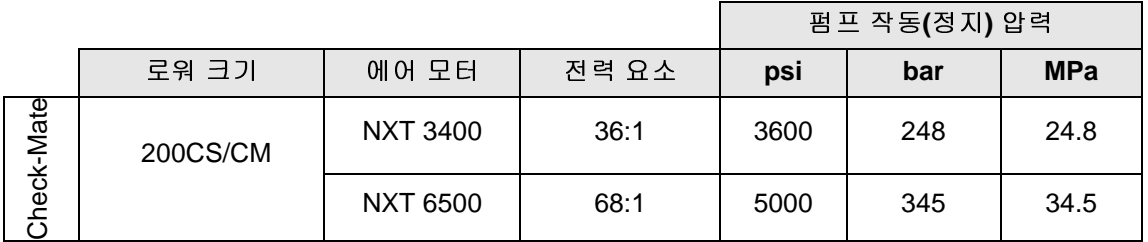

### <span id="page-5-0"></span>가열 영역

다음 표는 Therm-O-Flow Warm Melt 시스템에서 사용 <sup>가</sup> 능한 가열 영역의 수입니다. 이 표는 단일 또는 직렬식 시<br>스템에 사용되는 호스 또는 액세서리에 가능한 가열 영 스텔레 사용되는 호스 포스 가재의 가해 가용된 가운 정<br>역을 나타냅니다. 가열 영역의 수는 시스템의 상온 또는<br>기연편표 표한 어브 그리고 플레이트 미 연패한 모두 표 가열펌프 포함 여부, 그리고 플레이튼 <sup>및</sup> 열팽창 모듈 <sup>포</sup> <sup>함</sup> 여부에 따라 달라집니다.

### 단일 시스템

 $\blacksquare$ 

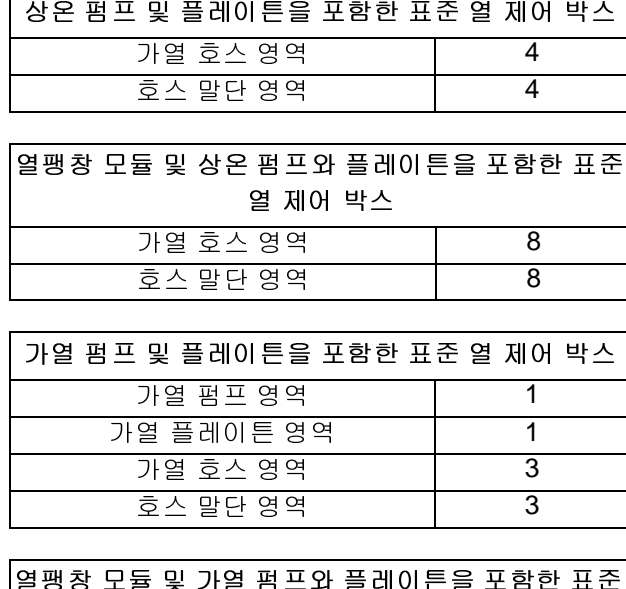

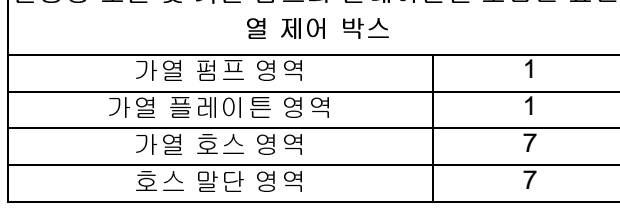

#### 직렬식 시스템

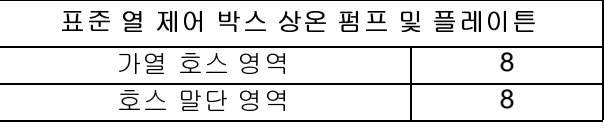

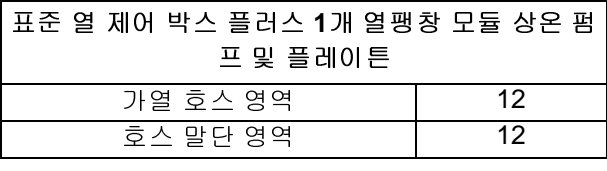

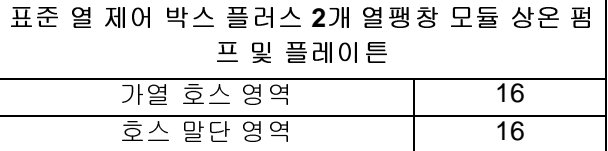

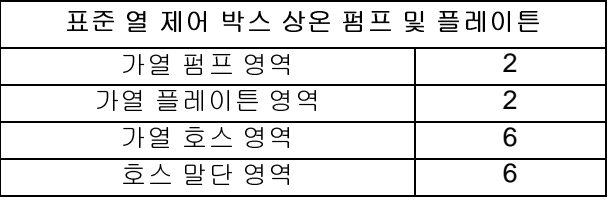

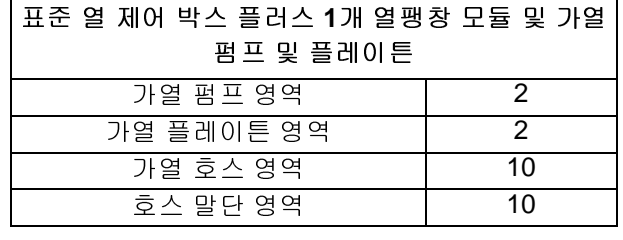

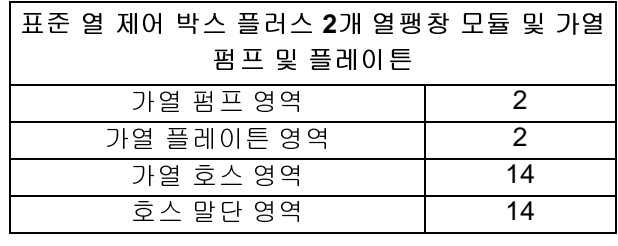

### <span id="page-6-0"></span>경고

다음 경고는 이 장비의 설정, 사용, 접지, 유지보수 및 수리에 대한 것입니다. 느낌표 기호는 일반적인 경고를 나타내며 위험 기호는 각 절차에 대한 위험 요소를 의미합니다. 본 설명서 본문이나 경고 라벨에 이러한 기호가 나타나면 해당 경고를 다시 참조하십시오. 이 섹션에서 다루지 않은 제품별 위험 기호 및 경고가 해당되는 경우 본 설명서 본문에 나 올 수 있습니다.

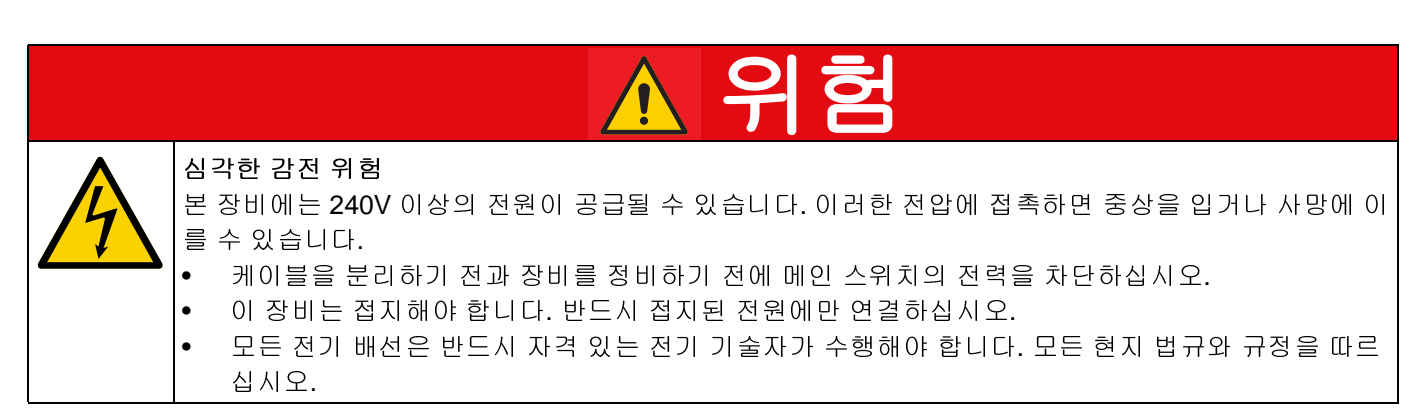

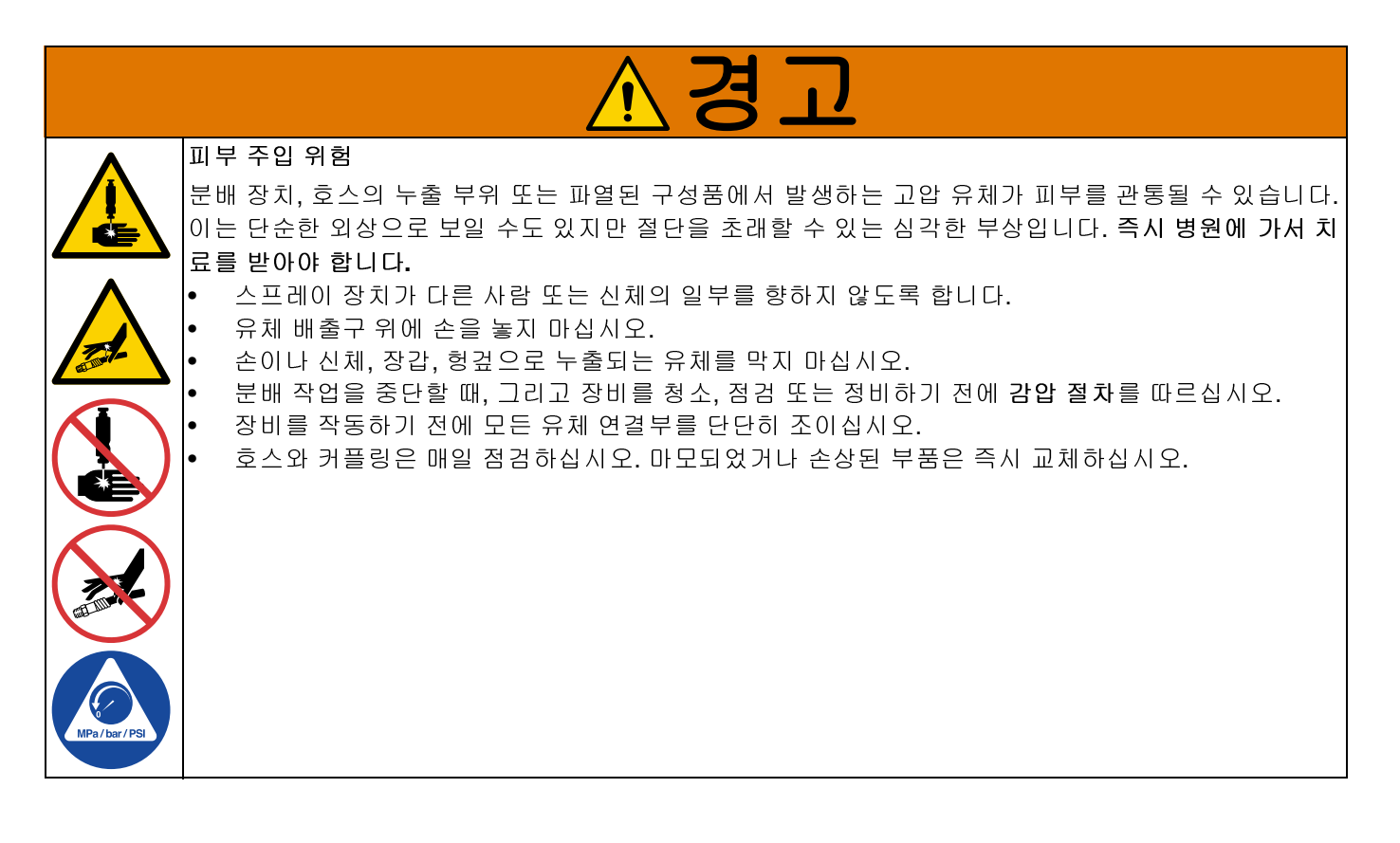

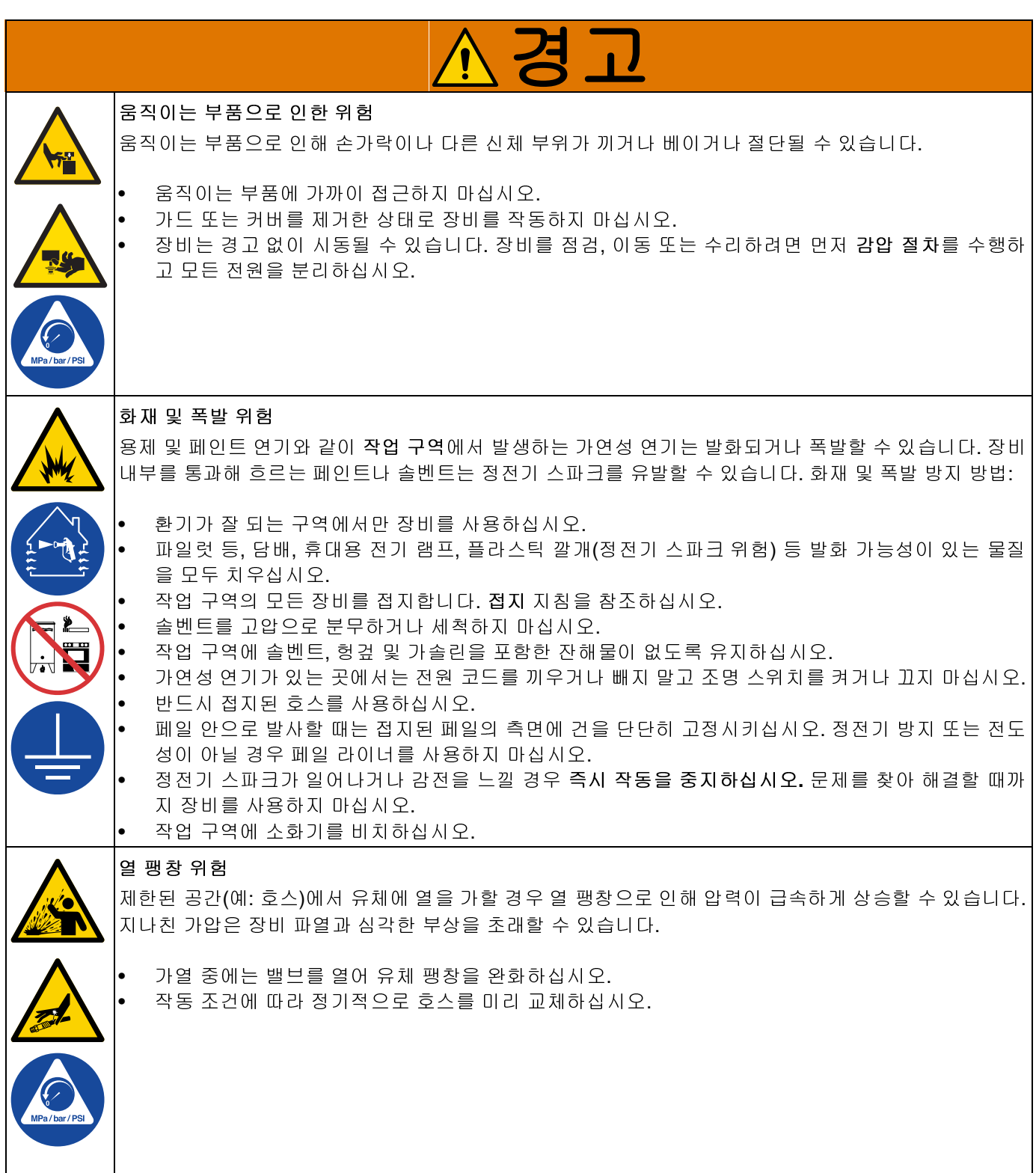

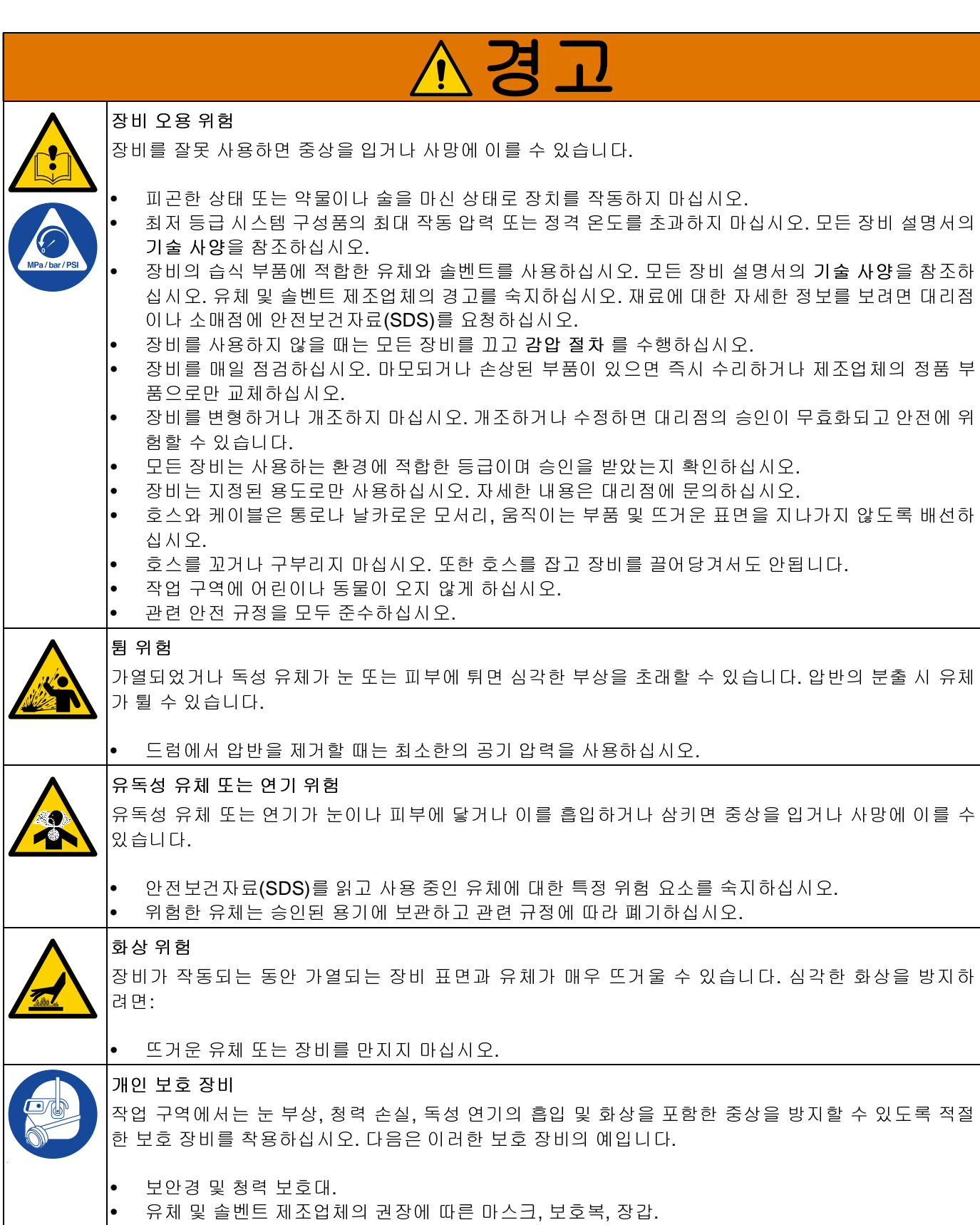

### <span id="page-9-0"></span>구성품 식별

### <span id="page-9-1"></span>단일 **Therm-O-Flow Warm Melt**

#### **D200 3**인치 듀얼 포스트**, 200** 리터 플레이튼

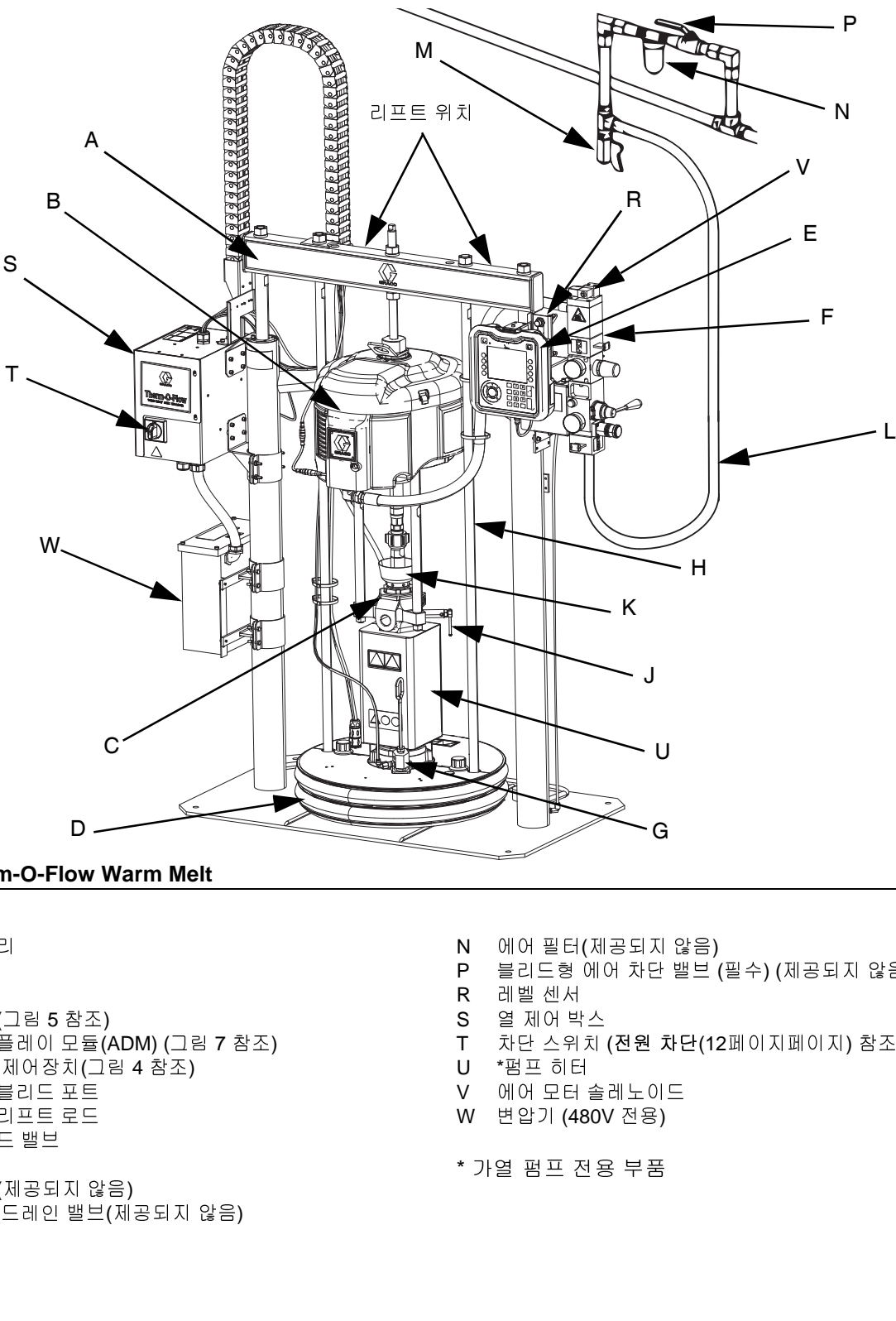

#### 그림 **1: Therm-O-Flow Warm Melt**

- 램 어셈블리 A
- B 에어 모터
- C 하부 펌프
- D 플레이튼 (그림 5 참조)
- E 고급 디스플레이 모듈(ADM) (그림 7 참조)<br>통합 에어 제어장치(그림 4 참조)<br>플레이튼 블리드 포트<br>플레이튼 블리드 포트<br>플레이튼 리프트 로드<br>펌프 블리드 밸브<br>이어 라인(제공되지 않음)<br>에어 라인 드레인 밸브(제공되지 않음)<br>에어 라인 드레인 밸브(제공되지 않음)
- ]에하플그롱플플펌 습에에<br>어부레급합이 블로그 검색 어려운 모프 아이트 트리스 (WE)<br>모프 아이트 트리드 (WE)<br>그 프리드 아이트 트리드 (WE)<br>그 버스 스웨어 (WE) 에어 모터 .플고통플플필검레어 트론 검사 아이들 컬러 인인 이 디어 이 트론<br>- 레급합레에이블컵<br>- 레급합레레프식 라이어<br>- 아이어 리프식 아이어 시 플레이튼 (그림 5 참조)<br>고급 디스플레이 모듈(그<br>통합 에어 제어장치(그<br>통합 에어 제어장치(그<br>플레이튼 블리드 포트<br>플레이튼 블리드 포트<br>플레이튼 리프트로드<br>플레이튼 리프트로드<br>플레이튼 리프트로드<br>러스 프로드<br>에어 라인 드레인 밸브(<br>에어 라인 드레인 밸브( F
- G
- 플레이튼 리프트 로드<br>플레이튼 리프트 로드<br>펌프 블리드 밸브<br>쉽식 컵<br>에어 라인 드레인 밸브<br>에어 라인 드레인 밸브  $H$
- J
- K 습식 컵
- 펌프 블리드 밸브<br>-펌프 블리드 밸브<br>습식 컵<br>에어 라인 드레인 밸브<br>에어 라인 드레인 밸브 - 그<br>습식 컵<br>에어 라인(제공되<br>에어 라인 드레인 에어 라<br>에어 라<br>에어 라 L 에어 라인(제공되지 않음)<br>에어 라인 드레인 밸브(제<br><br>
- 통합 에어 제어장치(그림 4 참조)<br>플레이튼 블리드 포트<br>플레이튼 리프트 로드<br>플레이튼 리프트 로드<br>펌프 블리드 밸브<br>여러 컵<br>에어 라인 드레인 밸브(제공되지<br>에어 라인 드레인 밸브(제공되지 M 에어 라인 드레인 밸브(제공되지 않음) 에어 라인 드레인 밸브(제공되지 않음)<br><br><br>
- N 에어 필터(제공되지 않음)
- 에어 필터(제공되지 않음)<br>블리드형 에어 차단 밸브<br>레벨 센서<br>레벨 센서<br>조난 스위치 **(전원 차단(1:**<br>\*펌프 히터<br><sup>\*</sup>펌프 히터<br>에어 모터 솔레노이드<br>변압기 **(480V** 전용)<br>열 펌프 전용 부품 P
- R 레벨센서
- 레벨 센서 S 열 제어 박스
- 블리드형 에어 차단 밸브 (필수) (제공되지 않음)<br>레벨 센서<br>레벨 센서<br>3 제어 박스<br>차단 스위치 (**전원 차단(12**페이지페이지) 참조)<br>\*펌프 히터<br>에어 모터 솔레노이드<br>변압기 (480V 전용)<br>9<br><br>3 펌프 전용 부품 다한 스위치<br>차단 스위치<br>\*펌프 히터<br>에어 모터 솔<br>베인 (480)<br>변압기 (480) T 차단 스위치 (전원 차단(12페이지페이지) 참조) 차단 스위치 ([전원](#page-11-1) 차단([12](#page-11-1)페이지페이지) 참조)<br>\*펌프 히터<br>애어 모터 솔레노이드<br>에어 모터 솔레노이드<br>변압기 (480V 전용)<br>열 펌프 전용 부품
- U \*펌프 히터
- 베어 모터<br><sub>변압기 (</sub>48<br><sub>변압기 (</sub>48 V 에어 모터 솔레노이드
- 변압기 (480V 전용)<br>연압기 (480V 전용)<br>열 펌프 전용 부품 W 변압기 (480V 전용)
- 변압기 (480V 전용)<br>열 펌프 전용 부품<br> \* 가열 펌프 전용 부품

### <span id="page-10-0"></span>직렬식 **Therm-O-Flow Warm Melt**

직렬식 케이블 키트**[, 26B339](#page-134-3)**[\(135](#page-134-3)페이지) 참조.

#### **D200 3**인치 듀얼 포스트**, 200** 리터 플레이튼

![](_page_10_Figure_4.jpeg)

그림 **2:** 직렬식 **Therm-O-Flow Warm Melt**

장치 **A:** <sup>이</sup> Therm-O-Flow <sup>웜</sup> 멜트는 ADM<sup>을</sup> 포함하며 <sup>직</sup> 렬식 케이블 키트에 "A" 라벨을 포함한 인증이 되어있습 니다.

장치 **B:** <sup>이</sup> Therm-O-Flow Warm Melt는 ADM<sup>을</sup> 포함하 <sup>지</sup> 않으며 직렬식 케이블 키트에 "B" 라벨을 포함한 인증 <sup>이</sup> 되어있습니다.

**TC:** 직렬식 케이블 키트 (26B339)

### <span id="page-11-0"></span>에어 라인 액세서리

그림1(10페이지)를 참조하십시오.

에어 라인 드레인 밸브 **(M)**

**에어 필터 <b>(N):** 압축 공기 공급 장치에서 유해한 먼지와<br>습기를 제거합니다.

페이지)를 참조하십시오.<br>인 드레인 밸브 **(M)**<br>터 **(N):** 압축 공기 공급 ?<br>제거합니다.<br>청 공기 차단 밸브 **(P):** 정<br>및 Therm-O-Flow Warm I<br>모든 다른 공기 라인 액<br><br>도 자단 스위치가 있습니[ 그다.<br>지단 밸브 **(P):** 정비를 위해 에어 라인 액<br>**n-O-Flow Warm Melt** 공급 시스템을 분리<br>:른 공기 라인 액세서리의 상단부를 찾습<br><br>스위치가 있습니다.<br>스위치가 있습니다.<br>는 열 제어 박스 **(S)** 에 위치하며 전체 시<br>을 끊어줍니다. 차단 스위치 **(T)를 OFF**로<br>모터 솔레노이드 전원 공급 또한 끊어져<br>모터 솔레노이드 전원 공급 또한 끊어져 브**리드형 공기 차단 밸브 <b>(P):** 정비를 위해 에어 라인 액<br>세서리 및 Therm-O-Flow Warm Melt 공급 시스템을 분리

### <span id="page-11-1"></span>전원 차단

습기를 제거합니다.<br>브리드형 공기 차단<br>세리 및 Therm-O<br>합니다. 모든 다른 경<br>다.<br>그는 Therm-O-Flow<br>그는 자단 스위치 (T)는 없<br>자단하는 차단 스위<br>차단 스위치 (T)는 않<br>장면 예어 모터 작동이 장<br>아이 모터 작동이 장 ■ Melt 공급 시스템을 분리<br>n Melt 공급 시스템을 분리<br>맥세서리의 상단부를 찾습<br>맥세서리의 상단부를 찾습<br>.<br>L .<br>.<br>이 우치 (T)를 OFF로<br>자단 스위치 (T)를 OFF로<br>도 전원 공급 또한 끊어져<br><br>열린 상태일 때 스위치가 세서리 및 Therm-O-Flow Warm Melt 공급 시스템을 분리<br>합니다. 모든 다른 공기 라인 액세서리의 상단부를 찾습<br>니다.<br>니다.<br>모든 Therm-O-Flow Warm Melt에는 전체 시스템 전원을<br>차단하는 차단 스위치가 있습니다.<br>차단 스위치 (T)는 열 제어 박스 (S) 에 위치하며 전체 시<br>스템 전원 공급을 끊어줍니다. 차단 스위치 (T)를 OFF로<br>설정하면 에어 모터 솔레노 합니다. 모든 다른 공기 라인 액세서리의 상단부를 찾습<br>니다.<br>니다.<br>모든 Therm-O-Flow Warm Melt에는 전체 시스템 전원을<br>차단하는 차단 스위치가 있습니다.<br><br>소텔 전원 공급을 끊어줍니다.<br>스템 전원 공급을 끊어줍니다. 차단 스위치 (T)를 OFF로<br>설정하면 에어 모터 솔레노이드 전원 공급 또한 끊어져<br>에어 모터 작동이 정지됩니다. 열린 상태일 때 스위치가<br>잠길 수 있습니다. 니 7년 모차 차스설에잠 아기 나는 나라 나는 단 단템정이 있다. 모든 Therm-O-Flow Warm Melt에는 전체 시스템 전원을<br>차단하는 차단 스위치가 있습니다.<br>차단 스위치 (T)는 열 제어 박스 (S) 에 위치하며 전체 시<br>스템 전원 공급을 끊어줍니다. 차단 스위치 (T)를 OFF로<br>설정하면 에어 모터 솔레노이드 전원 공급 또한 끊어져<br>에어 모터 작동이 정지됩니다. 열린 상태일 때 스위치가<br>잠길 수 있습니다.<br>잠길 수 있습니다. 차단하는 차단 스위치가 있습니다.<br>차단 스위치 (T)는 열 제어 박스 (S<br>스템 전원 공급을 끊어줍니다. 차도<br>설정하면 에어 모터 솔레노이드 진<br>에어 모터 작동이 정지됩니다. 열 <br>잠길 수 있습니다.<br>잠길 수 있습니다. 차단 스위치 (T)는 열 제어 박스 (S) 에 위치하며 전체 시<br>스템 전원 공급을 끊어줍니다. 차단 스위치 (T)를 OFF로<br>설정하면 에어 모터 솔레노이드 전원 공급 또한 끊어져<br>에어 모터 작동이 정지됩니다. 열린 상태일 때 스위치가<br>잠길 수 있습니다.<br>잠길 수 있습니다. 스템 전원 공급을 끊어줍니다. 차단 스위치 **(T)를 OFF**로<br>설정하면 에어 모터 솔레노이드 전원 공급 또한 끊어져<br>에어 모터 작동이 정지됩니다. 열린 상태일 때 스위치가<br>잠길 수 있습니다.<br><br><br>장길 수 있습니다. 어어 모터 작동이 정지됩니다. 열린 상태일 때 스위치가<br>에어 모터 작동이 정지됩니다. 열린 상태일 때 스위치가<br>잠길 수 있습니다.<br>-에어 모터 작동이 정지됩니다. 열린 상태일 때 스위치가<br>잠길 수 있습니다.<br>잠길 수 있습니다.<br>-잠길 수 있습니다. 그림 **3.** 전원 차단

![](_page_11_Figure_9.jpeg)

![](_page_11_Figure_10.jpeg)

### <span id="page-12-0"></span>통합 에어 제어장치

![](_page_12_Picture_2.jpeg)

그림 **4.** 통합 에어 제어장치

AA <sup>주</sup> 에어 슬라이더 밸브 공기를 전체 시스템에 공급하거나 차단합니다. 닫히면 밸브가 다운스트림에서 감압합니다. 닫힌 상태에서 밸브가 잠길 수 있습니다.<br>서 밸브가 잠길 수 있습니다.<br>서 밸브가 잠길 수 있습니다.<br>러 애어 레귤레이터<br>램 에어 게임지<br>램 하강 압력을 제어합니다.<br>램 비팅 밸브<br>러 버튼 밸브<br>로 가진 작업을 표시합니다.<br>김 아직 아직 시스템 시스터 프랑스 프랑스 플레이트<br>공기를 주입하거나 차단하여 빈 드럼 면 밸브가 다운스트림에서 감압합니다. 닫힌 상태에<br>서 밸브가 잠길 수 있습니다.

- AB 램 에어 레귤레이터<br>램 하강 압력을 제어합니다.
- AC <sup>램</sup> 디렉터 밸브
- AD <sup>램</sup> 에어 게이지
- \_\_\_ \_\_ .<br>서 플레이튼<br>. 서 밸브가 잠길 수 있습니다.<br>램 에어 레귤레이터<br>램 하강 압력을 제어합니다.<br>램 디렉터 밸브<br>램 이렉터 밸브<br>램 방향을 제어합니다.<br>캠 메어 게이지<br>캠 행동을 표시합니다.<br>그 아이 거래 사용 공개이 더 있어 모든 데 가해지는 공압을 제어<br>에어 모터 에어 레귤레이터<br>모터에 가해지는 공압을 제어<br>모터에 가해지는 공압을 제어<br>모터에 가해지는 공압을 제어<br>공기 모터 압력 게이지 램 하강 압력을 제어합니다.<br>램 디렉터 밸브<br>램 방향을 제어합니다.<br>램 메어 게이지<br>램 메어 게이지<br>볼 베튼 주입하거나 차단하(<br>로 폴 베튼 주입하거나 차단하(<br>문질 블 주입하거나 차단하(<br>모든 일어냅니다.<br>에어 모터 에어 레귤레이터<br>모터에 가해지는 공압을 제<br>모터에 가해지는 공압을 제<br>모터에 가해지는 공압을 제<br>공기 모터 압력 게이지 램 방향을 제어합니다.<br>램 에어 게이지<br>램 하강 압력을 표시합<br>램 하강 압력을 표시합<br>분출 버튼<br>문기를 주입하거나<br>지를 말이십니다.<br>이어 모터 에어 레귤레<br>모터에 가해지는 공압;<br>모터에 가해지는 공압;<br>공기 모터 압력 게이지<br>공기 모터 압력 게이지 램 하강 압력을 표시합니다.<br>분출 버튼<br>공기를 주입하거나 차단하(<br>을 밀어냅니다.<br>을 밀어냅니다.<br>에어 모터 에어 레귤레이터<br>모터에 가해지는 공압을 제<br><br>공기 모터 압력 게이지<br><br><br>3기 모터 압력 게이지 AE 분출 버튼
- 을 밀어냅니다.<br>에어 모터 에어 레귤레이터<br>모터에 가해지는 공압을 제어합니다.<br>모터에 가해지는 공압을 제어합니다.<br><br><br>3기 모터 압력 게이지<br>513C 을 밀어냅니다.<br>에어 모터 에어<br>모터에 가해지;<br>모터 압력<br>공기 모터 압력<br>-AF 에어 모터 에어 레귤레이터<br>모터에 가해지는 공압을 제어합니다. 모터에 가해지는 공압을 제어합니다.<br>공기 모터 압력 게이지<br><br>513C<br>
- AG 공기 모터 압력 게이지

모터에 가해지는 공압을 표시합니다.<br>에어 모터 슬라이더 밸브<br>에어 모터에 공기를 주입하거나 차단!<br>밸브가 모터와 밸브 사이에 갇힌 -<br>밸브가 모터와 밸브가 잠길 수 있습니<br>니다. 공기를 차단하려면 밸브를<br>**이어 모터 솔레노이드 밸브**<br>**ADM**에서 시스템이 정지했을 때 에어<br>주입하거나 차단합니다. 닫히면 밸브<br>사이에 갇힌 공기를 방출합니다.<br>사이에 갇힌 공기를 방출합니다.<br>장기 감압 밸브<br>감압 **AH** 에어 모터 슬라이더 밸브 에어 모터에 공기를 주입하거나 차단합니다. 닫히면<br>밸브가 모터와 밸브 사이에 갇힌 공기를 방출합니다. 공기를 차단하려면 밸브를 누르십시오.<br>니다. 공기를 차단하려면 밸브를 누르십시오.<br>안힌상태에서 밸브가 잠길 수 있습니다.<br>**ADM**에서 시스템이 정지했을 때 에어 모터에 공기를<br>**ADM**에서 시스템이 정지했을 때 에어 모터에 공기를<br>주입하거나 차단합니다. 닫히면 밸브가 모터와 밸브<br>사이에 갇힌

#### AJ 에어 모터 솔레노이드 밸브

느니다 . 공기를 차단하려면 밸브를 누르십시오.<br>단한 상태에서 밸브가 잠길 수 있습니다.<br>에어 모터 솔레노이드 밸브<br>ADM에서 시스템이 정지했을 때 에어 모터에 공기를<br>ADM에서 시스템이 정지했을 때 에어 모터에 공기를<br>주입하거나 차단합니다. 닫히면 밸브가 모터와 밸브<br>주의하거나 차단합니다. 닫히면 밸브가 모터와 밸브<br>조과하지 않도록 만들어줍니다. (68:1 시스템에서<br>초과하지 않도록 만들어줍 니다. 공기를 차단하려면 밸브를 누르십시오.<br>닫힌 상태에서 밸브가 잠길 수 있습니다.<br>에어 모터 솔레노이드 밸브<br>ADM에서 시스템이 정지했을 때 에어 모터에 공기를<br>주입하거나 차단합니다. 닫히면 밸브가 모터와 밸브<br>사이에 갇힌 공기를 방출합니다.<br>공기 감압 밸브<br>감압 밸브를 통한 에어 배기는 에어가 특정 압력을<br>조과하지 않도록 만들어줍니다. (68:1 시스템에서<br>75 psi, 36:1 시스템에 닫힌 상태에서 밸브가 잠길 수 있습니다.<br>에어 모터 솔레노이드 밸브<br>ADM에서 시스템이 정지했을 때 에어 모<br>주입하거나 차단합니다. 닫히면 밸브가<br>사이에 갇힌 공기를 방출합니다.<br>공기 감압 밸브<br>감의 밸브를 통한 에어 배기는 에어가<br>초과하지 않도록 만들어줍니다. (68:1<br>75 psi, 36:1 시스템에서 100 psi). ADM에서 시스템이 정지했을 때 에어 모터에 공기를

에서 시스템이 정지했을 때 에어 모터에 공기를 주입하거나 차단합니다. 닫히면 밸브가 모터와 밸브<br>사이에 갇힌 공기를 방출합니다.<br>공기 **감압 밸브**<br>감압 밸브를 통한 에어 배기는 에어가 특정 압력을<br>초과하지 않도록 만들어줍니다. (68:1 시스템에서<br>75 psi, 36:1 시스템에서 100 psi).<br>13 사이에 갇힌 공기를 방출합니다.<br>공기 감압 밸브<br>감압 밸브를 통한 에어 배기는<br>초과하지 않도록 만들어줍니<br>75 psi, 36:1 시스템에서 100 ps<br> AK 공기 감압 밸브 그 그 그 그 그 글 만들어줍니다. (68:1 시스템에서<br>초과하지 않도록 만들어줍니다. (68:1 시스템에서<br>75 psi, 36:1 시스템에서 100 psi).<br>13 초과하지 않도록 만들어줍니다. (68:1 시스템에서<br>75 psi, 36:1 시스템에서 100 psi).<br>75 psi, 36:1 시스템에서 100 psi).<br>13 75 psi, 36:1 시스템에서 100 psi). 시스템에서 100 psi).<br>.<br>.

<span id="page-13-0"></span>플레이튼 **(D)** 구성품 식별

![](_page_13_Figure_2.jpeg)

그림**<sup>5</sup>**

BA 플레이트 BB 와이퍼 BC 히터 커버 BD <sup>캡</sup> 나사 BF 블리드 스틱 BG 블리드 포트 BH 공기보조식 바디 체크 밸브 BJ 와이퍼 플레이트 ( 와이퍼 아래 ) BK O- <sup>링</sup> <sup>씰</sup> ( 표시되지 않음 ) BL 플레이튼 밸브 포트 BM 플레이튼 밸브 <sup>캡</sup>

### <span id="page-14-0"></span>열 제어 박스 연결

#### 단일 가열 모듈 확장 가열 모듈

![](_page_14_Figure_4.jpeg)

그림**<sup>6</sup>**

CA CAN 케이블 연결 포트\* CB PLC 입력/출력 코드 그립 CC 가열 호스/액세서리 연결 CD 가열 펌프 연결\*\* CE 가열된 플레이튼 연결

- \* 장치 A<sup>에</sup> 있는 최상단부 포트는 ADM<sup>에</sup> 연결됩니다. 직렬 <sup>식</sup> 시스템 사용 <sup>시</sup>, 장치 A<sup>에</sup> 있는 최상단부 포트는 CAN <sup>케</sup> 이블을 통해 장치 B<sup>에</sup> 연결됩니다.
- \*\* <sup>이</sup> 포트는 시스템에 가열 펌프/플레이튼이 없는 경우에 <sup>가</sup> <sup>열</sup> 호스/액세서리 연결 시에도 사용 가능합니다.

### <span id="page-15-0"></span>고급 디스플레이 모듈 **(ADM)**

#### 전방 및 후방 뷰

![](_page_15_Figure_3.jpeg)

그림 **7. ADM** 구성품 식별

DA 시동**/**종료

시스템을 시작하거나 종료합니다. 시스템 활성과 비 활성 간을 전환합니다.

- DB 시스템 상태 표시기 **LED**
- DC 시스템 소프트 정지

모든 프로세스를 정지하고 에어 모터를 비활성화합 니다. 또한 모든 가열 프로세스를 정지하고 열을 비 활성화합니다. 이것은 안전 또는 비상 정지가 아닙 니다.

DD 소프트 <sup>키</sup>

소프트 키 옆 화면에 있는 아이콘으로 정의합니다. 해당 아이콘을 누르면 특정 작동을 수행합니다.

#### DE 취소

숫자를 입력하거나 선택을 하는 과정에서 선택 또는 숫자 입력을 취소합니다. 펌프 프로세스를 취소합니 다. 변경 사항을 저장하지 않고 화면에서 나갑니다.

#### DF **Enter**

업데이트할 필드를 선택하고 선택한 내용이나 값을 수락하고 이벤트를 확인하고 화면에 입력하고 선택 한 항목 간을 전환합니다.

DG 잠금**/**설정

실행 화면과 메인 메뉴 간을 전환합니다.

- DH 방향 키패드 한 화면 내에서 또는 새로운 화면으로 이동합니다.
- DJ 숫자 키패드 숫자값을 입력합니다.
- DK 부품 번호 식별 라벨
- DL **USB** 인터페이스
- DM **CAN** 케이블 연결
- 전력 및 통신.
- DN 모듈 상태 **LED**

ADM 상태를 보여주는 시각적 표시기.

DP 토큰 액세스 커버 파란색 소프트 토큰용 액세스 커버 DR 배터리 액세스 커버 DS 라이트 타워 연결

참고**:** 직렬식 시스템 사용 <sup>시</sup> ADM은 Therm-O-Flow Warm Melt 장치 A에만 포함됩니다.

### <span id="page-16-0"></span>**ADM** 디스플레이 세부 정보

#### 전원 켜기 화면

ADM 전원이 켜지면 다음 화면이 나타납니다.

이 화면은 ADM이 초기화를 수행하는 동안 유지되며 시 스템의 다른 모듈과 통신을 설정합니다.

![](_page_16_Picture_5.jpeg)

#### 메뉴 표시줄

메뉴 표시줄은 각 화면 상단에 표시됩니다(다음 그림은 예입니다).

![](_page_16_Picture_8.jpeg)

#### 날짜 및 시간

날짜 및 시간은 항상 다음 중 하나의 형식으로 표시됩니 다. 시간은 항상 24시간으로 표시됩니다.

- DD/MM/YY HH:MM
- YY/MM/DD HH:MM
- MM/DD/YY HH:MM

#### 탐색 화살표

좌측과 우측 화살표는 화면 탐색이 허용될 경우에만 표 시됩니다.

#### 화면 메뉴

화면 메뉴는 현재 활성 화면을 표시하며, 밝게 강조 표시 됩니다. 이 메뉴는 또한 왼쪽 및 오른쪽으로 스크롤하여 볼 수 있는 관련 화면을 표시합니다.

 $\overline{\phantom{a}}$ 

현재 시스템 모드는 메뉴 표시줄의 왼쪽 아래에 표시되 고, 펌프 상태와 열 상태 화면 사이를 토글합니다. 펌프 상태는 다음을 포함합니다. 펌프 활성, 펌프 비활성, 펌프 켜기, 펌프 끄기 및 프라이밍. 가열 상태는 다음을 포함합 니다. 가열 활성, 가열 비활성, 가열 끄기, 예열, 열 흡수, 준비 및 활성

참고: 직렬식 시스템 사용 <sup>시</sup> 활성 장치 시스템 모드만 <sup>화</sup> 면에 표시됩니다.

#### 상태

현재 시스템 상태는 메뉴 표시줄의 오른쪽 아래에 표시 됩니다.

#### 알람**/**편차

현재 시스템 오류는 메뉴 표시줄의 중앙에 표시됩니다. 다음 네 가지가 가능합니다.

![](_page_16_Picture_627.jpeg)

#### 소프트 키

소프트 키 옆의 아이콘은 각 소프트 키와 어떤 모드 또는 동작이 연관되는지를 표시합니다. 옆에 아이콘이 없는 소프트 키는 현재 화면에서 비활성입니다. 고급 [디스플](#page-15-0)  레이 모듈 **[\(ADM\)](#page-15-0)(**[16](#page-15-0)페이지) <sup>및</sup> **[ADM](#page-19-0)** 소프트 <sup>키</sup>**[\(20](#page-19-0)**페이 <sup>지</sup>**)**<sup>를</sup> 참조하십시오**.**

![](_page_16_Picture_628.jpeg)

#### 화면 탐색

다음 두 가지 화면 세트가 있습니다.<br>실행 화면은 작동을 제어하고 시스템 매개별수 및 고<br>표시합니다.<br>표시합니다.<br>이 아이스 아이스 바이스 아이스 등 지역 것으로 이어 있습니다.<br>이 아이스 아이스 아이스 아이스 경영이 있습니다.<br>이 이 아이스 아이스 아이스 아이스 장치 이 아이스 경쟁이 있습니다.<br>50000으로 설정됨니다. 시스템이 암호로<br>50000으로 설정됨니다. 시스템이 암호로 있습니다.<br> 표시합니다.<br>신청 화면은 시스템 배개년수 및 고급 기능을 제어합니다.<br>실행 화면은 예산을 매개년수 및 고급 기능을 제어합니다.<br>다이 회면은 예언 매뉴를 통해 액션스할 수 있습니다.<br>매인 메뉴 화면에 들어가려면 아도로 제어스 실행 화면에서도<br>5시어 이 도시됩니다. 시스템이 암호로 잠겨 있는 경우암호<br>5시어 또 도움을 제어 있는 것으로 자겨 있는 경우암호<br>5시어 오늘 실행됨) 메인 매뉴 화면에 암 표시합니다. 다. 이 화면은 메인 매뉴를 통해 맥세스할 수 있습니다.<br>이 이 화면은 메인 매뉴를 통해 맥세스할 수 있습니다.<br>**A 마인 메뉴 화면에 들어가려면 어느 실행 화면에서 도울**<br>아이에서 두 번 때문에서 이 양호로 점거 있는 경우 명칭 만에서 도**움**<br>아이오프 세계 때문에서 이 양호로 제어 있지 않으면(암호가<br>아이오프 설정됨) 메인 메뉴 화면 101 표시됩니다. 자세<br>2010 미 프시얼니다. 시스템 다. 이 화면은 메인 메뉴를 통해 액세스할 수 있습니다.<br>예인 메뉴 화면에 들어가려면 어느 실행 화면에서<br>2012 메뉴 화면에 들어가려면 어느 실행 화면에서<br>화면이 표시됩니다. 시스템이 암호로 잠겨 있는 경우 양으로<br>5000으로 설정됩) 메인 메뉴 화면 101 표시됩니다. 지<br>2010 오보는 메뉴(21페이지)를 참조하십시오.<br>실행 화면으로 들어가려면 아무 실정 화면에서나 (21<br>2012 실로는 메인 메뉴 화면에 들어가려면 어느 실행 화면에서든 을 누릅니다. 시스템이 양호로 잠겨 있는 경우 암호<br>이 표시됩니다. 시스템이 잠겨 있지 않으면(암호 다 있<br>이드 표시됩니다. 시스템이 잠겨 있지 않으면(암호거<br>)으로 설정됨) 메인 메뉴 함현 10) 잡겨 있지 않으면(암호거<br>보는기본 메뉴 (21페이지)를 참조하십시오.<br>자연으로 돌아가려면 아무 설정 화면에서나 <mark>17</mark> 올<br>다.<br>화면이서 나 편집 기능을 활성화하려면 Exit 소프트<br>기능에서 나가 0000으로 설정됨) 메인 메뉴 화면 1이 표시됩니다. 자세

트 키 <mark>[길</mark>]를 누르십시오.

편집 기능에서 나가 변경 사항을 저장하려면 Exit 소프트 키 $\overline{\mathbf{N}}$ 를 누르십시오.

인접한 기능을 선택하려면 다른 소프트 키를 사용합니다.

화면에서 나가려면  $\boxed{\textbf{X}} \equiv \textbf{M} \textbf{B}$ 이 키를 사용하면 변경 사항을 저장하지 않고 화면을 종 료합니다.

화면이 표시됩니다. 시스템이 잠겨 있지 않으면(암호가 있지 않으면(암호가 있지 않으면(암호가 있지 않으면(암호가 있지 않으면) 하지 않는다. 자세한 3000으로 설정되 메니다. 시<br>6000으로 설정됨) 메인 메뉴 화면 101 표시됩니다. 자세<br>한 장보는 기본 메뉴(21페이지)를 참조하십시오.<br>누릅니다.<br>누릅니다.<br>아는 화면에서 나 편집 기능을 활성화하려면 Extr소프트<br>키 기능에서 나가 변경 으로 설정됨) 메인 메뉴 화면 1이 표시됩니다. 자세<br>보는기본 메뉴(21페이지)를 참조하십시오.<br>화면으로 돌아가려면 아무 설정 화면에서나 *CCC*<br>니다.<br>니다.<br>나면, 아직 비행 기능을 활성화하려면 Enter 소프트<br>기능에서 나 편집 기능을 활성화하려면 Enter 소프트<br>기능을 선택하려면 다른 소프트 키를 사용합니다.<br>기능을 선택하려면 다른 소프트 키를 사용합니다.<br>기능을 선택하려면 다른 소 한 정보는기본 [메뉴](#page-20-0)([21](#page-20-0)페이지)를 참조하십시오.<br>실행 화면으로 돌아가려면 아무 설정 화면에서<br>누릅니다.<br>도 코먼에서나 편집 기능을 활성화하려면 Ex<br>도 키 <mark>21</mark>를 누르십시오.<br>E 그 키 5에서 나가 변경 사항을 저장하려면 Ex<br>기 21 글 두르십시오.<br>키 21를 누르십시오.<br>이 그룹 사용하면 변경 사항을 저장하려면 Ex<br>이 키를 사용하면 변경 사항을 저장하지 않고 호<br>먼에서 나가려면 23를 는 급니다.<br>누릅니다.<br>모집 기능에서나 편집 기능을 활성화하려면 Enter 소프<br>로 키 <mark>- 스</mark> 를 누르십시오.<br>편집 기능을 선택하려면 다른 소프트 키를 사용합니다. 편집 모드에서 나 가려면 200 를 사용합니다. 편집 모드에서 나 가려면 200 를 사용합니다. 편집 모드에서<br>3) 이 기름 누르십시오.<br>5) 이 시 나 가려면 200 를 사용합니다. 편집 모드에서 아무실 수 있습니다.<br>5) 이 누 어 트 편 키 인 화이료 AD 의스 스을들이 이 18년 18년 18년 기 접 면 기합 에 설로 기 선가 가서 아이들 기 서 사다. 스울할 사이가 어려워 아이들 기 서 사 아이들 기 역할 때 불가지 않아 나 어려워 있다. 이 나는 그 일을 보고 불가지 않아 나는 그 일을 보고 불가지 않아 아이들 사 사 사 아이들 아니다. 어느 화면에서나 편집 기능을 활성화하려면 Enter 소프<br>트 키 <mark>- 21</mark> 를 누르십시오.<br>트 키 - 21 등에서 나가 변경 사항을 지장하려면 Exit 소프트<br>키 - 21를 누르십시오.<br>키 - 21를 누르십시오.<br>한 기능을 선택하려면 다른 소프트 키를 사용합니다. 편집 모드에서<br>화면에서 나가려면 - 22를 공사용합니다. 편집 모드에서<br>이 키를 사용하면 변경 사항을 저장하지 않고 화면을 종<br>료 ADM의 4 2 기를 사용하여 화면 또는 드롭다운 메뉴 의 설정을 이동하고 디스플레이 오른쪽의 여러 화면을 스크롤할 수 있습니다.

키를 사용하여 업데이트할 필드를 선택하거나 항목 을 선택하거나 선택항목 또는 값을 저장하거나 화면으로 들어가거나 이벤트를 확인할 수 있습니다.

#### 암호 설정

메인 메뉴 화면에서 일부 선택에 대한 액세스를 보호하 <sup>기</sup> 위해 암호를 설정할 <sup>수</sup> 있습니다. [기본](#page-20-0) 메뉴[\(21](#page-20-0)페이지 )를 참조하십시오. 암호를 설정하거나 제거하려면 메인 메뉴 2에서 고급을 선택하십시오. 고급 설정 화면 **1**(34 페이지)을 참조하십시오.

![](_page_17_Picture_16.jpeg)

### <span id="page-18-0"></span>**ADM LED** 상태 설명

![](_page_18_Picture_384.jpeg)

### <span id="page-18-1"></span>**ADM** 아이콘

![](_page_18_Picture_385.jpeg)

### <span id="page-19-0"></span>**ADM** 소프트 키

![](_page_19_Picture_297.jpeg)

![](_page_19_Picture_298.jpeg)

### <span id="page-20-0"></span>기본 메뉴

메뉴 화면은 시스템의 올바른 작동 유지보수를 보장하기 위해 지원하는 설정을 제공합니다. 이 기능은 ADM이 활 성 상태이거나 시스템 OFF 모드일 경우에만 실행될 수 있습니다.

- 1. ADM을 켜려면 시스템에 전원을 공급하십시오.
- 2. 아무 실행 화면에서나 ADM의 <mark>:</mark> 를 누르면 기본 메 뉴 화면으로 전환됩니다.

암호를 설정하면 변경 가능한 매개변수가 있는 메뉴 선 택 사항 위에 빨간색 자물쇠가 있는 메뉴가 표시됩니다. 이 화면에 액세스하라는 메시지가 표시되면 암호를 입력 하십시오.

빨간색 자물쇠가 없는 선택 항목에는 볼 수 있지만 변경 할 수 없는 정보가 있으며 암호가 필요하지 않습니다. 암 <sup>호</sup> 설정 정보는 고급 설정 화면 **1**(34페이지)<sup>를</sup> 참조하십 시오.

![](_page_20_Figure_7.jpeg)

#### 기본 메뉴 화면**<sup>1</sup>**

![](_page_20_Picture_9.jpeg)

#### 기본 메뉴 화면**<sup>2</sup>**

![](_page_20_Picture_11.jpeg)

## <span id="page-21-0"></span>설치

Therm-O-Flow Warm Melt에는 램 어셈블리 및 펌프가 완 전히 조립되어 있습니다.

이 섹션에서는 Therm-O-Flow Warm Melt 설치 및 설정 방 법과 모든 필요한 구성품 연결 방법에 대해 설명합니다.

### <span id="page-21-1"></span>위치

Therm-O-Flow Warm Melt를 상자에서 꺼내십시오. 적 당한 리프트 위치에 리프팅 슬링을 장착합니다(그림 1 참조). 크레인 또는 포크 리프트를 사용하여 팔레트를 들 어내십시오.

Therm-O-Flow Warm Melt를 적당한 곳에 배치하고 고정

#### 주의

항상 Therm-O-Flow Warm Melt를 적당한 리프트 위치 에 들어올리십시오. (다음 참조: 그림 1). 다른 방식으로 들어올리지 마십시오. 적당한 리프트 위치에서 들어올 리지 않으면 시스템에 손상이 발생할 수 있습니다.

용해야 합니다. 이 링을 전체 시스템을 들어올릴 때 사용 하지 마십시오.

에어 모터(B), 차단 스위치(T), 통합 에어 제어장치(F) 및 ADM(E)에 쉽게 접근할 수 있는 위치로 램 어셈블리(A) 위치를 정합니다. 램 어셈블리가 충분히 올려질 수 있는 충분한 공간을 확보하십시오.

램 어셈블리의 구멍을 가이드로 사용하여 13mm(1/2 인 치) 앵커용 구멍을 뚫으십시오.

하기 위해 치수[페](#page-140-0)이지[141](#page-140-0))을 참조하십시오. 참고: 에어 모터(B)의 리프트 링은 드라이버 교체에만 사용해야 합니다. 이 링을 전체 시스템을 들어올릴 때 사용<br>하지 마십시오.<br>하지 마십시오.<br>에어 모터(B), 차단 스위치(T), 통합 에어 제어장치(F) 및<br>ADM(E)에 쉽게 접근할 수 있는 위치로 램 어셈블리(A)<br>ADM(E)에 쉽게 접근할 수 있는 위치로 램 어셈블리(A)<br>추분한 공간을 확보하십시오.<br>충분한 공간을 확보하십시오.<br>정 램 어셈블리 베이스가 모든 방향으로 수평이 되도록 하 십시오. 필요하면 금속 심을 이용하여 베이스가 수평이 되도록 하십시오. 램 어셈블리가 넘어지는 것을 예방하 기에 충분히 긴 13mm(1/2인치)의 앵커를 사용하여 베이 스를 바닥에 고정시키십시오. 마십시오. 적당한 리프트 위치에서 들어올<br><u>시스템에 손상이 발생할 수 있습니다.</u><br>터(B)의 리프트 링은 드라이버 교체에만 /<br>1. 이 링을 전체 시스템을 들어올릴 때 사용<br>2.<br>2.<br>가난 스위치(T), 통합 에어 제어장치(F) 5<br>기 접근할 수 있는 위치로 램 어셈블리(A<br>기 접근할 수 있는 위치로 램 어셈블리(F)<br>기 접근할 수 있는 위치로 램 어셈블리(A<br>1다. 램 어셈블리가 춤분히 올려

#### <span id="page-21-2"></span>접지

![](_page_21_Picture_14.jpeg)

통해 접지됩니다. 전원 연결(23페이지) 참조

램 어셈블리: Therm-O-Flow 웜 멜트는 인입 전원 코드를<br>통해 접지됩니다. 전원 연결(23페이지) 참조<br>5 해 접지됩니다. 전원 연결(23페이지) 참조<br>에어 및 유체 호스: 접지의 연속성을 보장할 수 있도록 전<br>길이를 150 m(500페트)로 유치하십시오.<br>길이를 150 m(500페트)로 유치하십시오.<br>장의 확인을 확인합니다. 접지에 대한 총 저항이 29메가움을 확인합니다.<br>장일 확인 전원 연결[\(23](#page-22-1)페이지) 창조<br>: 접지의 연속성을 보장할<br>: 접지의 연속성을 보장할 된<br>호스만 사용하고, 결합된<br>지도 유지하십시오.<br>접지에 대한 총 저항이 22<br>즉시 교체하십시오.<br>주시 교체하십시오.<br>조업체 권장 사항을 따르십시오.<br>조업체 권장 사항을 따르십시오.<br>조업체 권장 사항을 따르십시오.<br>조업체 권장 사항을 따르십시오.<br>는 솔벤트 페일: 해당 지역<br>는 스베트 페일: 해당 지역<br>는 스베트 에어 및 유체 호스: 접지의 연속성을 보장할 수 있도록 전<br>기적으로 전도성 호스만 사용하고, 결합된 호스의 최대<br>길이를 150 m(500파트)로 유지하십시오. 호스의 최대<br>길이를 150 m(500파트)로 유지하십시오.<br>장을 확인합니다. 접지에 대한 총 저항이 29에가용을 조<br>하을 확인합니다. 접지에 대한 총 저항이 29에가용을 조직 정도<br>해 명 컴퓨 시: 제조업체 권장 사항을 따르십시오.<br>에어 기적으로 전도성 호스만 사용하고, 결합된 호스의 최대<br>길이를 150 m(600加트)로 유지하십시오. 호스의 전기 지<br>한을 확인합니다. 접지에 대한 총 지하십시오.<br>한 호스만 다. 접지에 대한 총 지하십시오.<br>과할 경우, 호스를 즉시 교체하십시오.<br>매어 컴프레셔: 제조업체 권장 사항을 따르십시오.<br>대학 경우, 호스를 즉시 교체하십시오.<br>분배 밸브: 제대로 접지된 유체 호스 및 펌프에 연결하여<br>접 길이를 150 m(500피트)로 유지하십시오. 호스의 전기 저 항을 확인합니다. 접지에 대한 총 저항이 29메가옴을 초 과할 경우, 호스를 즉시 교체하십시오.

접지합니다.

십시오. 접지된 표면에 놓이는 전도성 금속 페일만 사용 하십시오. 접지 연속성을 방해하는 종이 또는 판지와 같 은 비전도성 표면에는 페일을 놓지 마십시오.

에 단단히 댄 상태로 밸브를 작동시키십시오.

에어 컴프레셔: 제조업체 권장 사항을 따르십시오.<br>분배 밸브: 제대로 접지된 유체 호스 및 펌프에 연<sup>:</sup><br>접지합니다.<br>접지합니다.<br>유**체 공급 용기:** 지역 규정을 따르십시오.<br>세척할 때 사용되는 솔벤트 페일: 해당 지역 규정을<br>하십시오. 접지된 표면에 놓이는 전도성 금속 페일만<br>하십시오. 접지된 표면에 놓이는 전도성 금속 페일만<br>하십시오. 접지 연속성을 방해하는 종이 또는 판지<br>러시오. 접 분배 밸브: 제대로 접지된 유체 호스 및 펌프에 연결하여<br>접지합니다.<br>유체 공급 용기: 지역 규정을 따르십시오.<br>시사오. 접지 보면에 놓이는 전도성 금속 페일만 사용<br>시사오. 접지 연속성을 방해하는 종이 또는 판지와 같<br>하십시오. 접지 연속성을 방해하는 종이 또는 판지와 같<br>하십시오. 접지 연속성을 방해하는 종이 또는 판지와 같<br>하십시오. 접지 연속성을 방해하는 종이 또는 판지와 같<br>러시오. 유체 공급 용기: 지역 규정을 따르십시오.<br>세척할 때 사용되는 솔벤트 페일: 해당 지<br>십시오. 접지된 표면에 놓이는 전도성 금<br>하십시오. 접지 연속성을 방해하는 종이<br>하십시오. 접지 연속성을 방해하는 종이<br>은 비전도성 표면에는 페일을 놓지 마십시<br>**세척하거나 압력을 배출하는 동안 접지** 인<br>**려면:** 분배 밸브의 금속 부분을 접지된 금<br>에 단단히 댄 상태로 밸브를 작동시키십시<br>제료 드럼: 현지 세척할 때 사용되는 솔벤트 페일: 해당 지역 규정을 따르<br>십시오. 접지된 표면에 놓이는 전도성 금속 페일만 사용<br>하십시오. 접지 연속성을 방해하는 종이 또는 판지와 같<br>은 비전도성 표면에는 페일을 놓지 마십시오.<br>세척하거나 압력을 배출하는 동안 접지 연속성을 유지하<br>려면: 분배 밸브의 금속 부분을 접지된 금속 페일의 측면<br>어 단단히 댄 상태로 밸브를 작동시키십시오.<br>재료 드럼: 현지 규정을 따 려면: 분배 밸브의 금속 부분을 접지된 금속 페일의 측면<br>에 단단히 댄 상태로 밸브를 작동시키십시오.<br>에 단단히 댄 상태로 밸브를 작동시키십시오.<br>재료 드럼: 현지 규정을 따릅니다. 접지된 표면에 놓이는<br>전도성 금속 페일만 사용하십시오. 종이 또는 마분지 등<br>접지를 방해하는 비전도성 표면 위에 페일을 놓으면 안<br>됩니다.<br> 려면: 분배 밸브의 금속 부분을 접지된 금속 페일의 측면<br>에 단단히 댄 상태로 밸브를 작동시키십시오.<br>재료 드럼: 현지 규정을 따릅니다. 접지된 표면에 놓이는<br>전도성 금속 페일만 사용하십시오. 종이 또는 마분지 등<br>접지를 방해하는 비전도성 표면 위에 페일을 놓으면 안<br>됩니다.<br>됩니다. **재료 드럼:** 현지 규정을 따릅니다. 접지된 표면에 놓이는<br>전도성 금속 페일만 사용하십시오. 종이 또는 마분지 등<br>접지를 방해하는 비전도성 표면 위에 페일을 놓으면 안<br>됩니다.<br>됩니다. 전도성 금속 페일만 사용하십시오. 종이 또는 마분지 등 접지를 방해하는 비전도성 표면 위에 페일을 놓으면 안 됩니다.

### <span id="page-22-0"></span>전력 사양

각 Therm-O-Flow Warm Melt는 회로 차단기로 보호되는 전용 회로가 필요합니다.

#### **<sup>5</sup>**갤런 가열 펌프 <sup>및</sup> 플레이튼

![](_page_22_Picture_479.jpeg)

#### **<sup>5</sup>**갤런 상온 펌프 <sup>및</sup> 플레이튼

![](_page_22_Picture_480.jpeg)

#### **<sup>55</sup>**갤런 가열 펌프 <sup>및</sup> 플레이튼

![](_page_22_Picture_481.jpeg)

#### **<sup>55</sup>**갤런 상온 펌프 <sup>및</sup> 플레이튼

![](_page_22_Picture_482.jpeg)

### <span id="page-22-1"></span>전원 연결

![](_page_22_Picture_12.jpeg)

주의 장비 손상을 방지하려면 전원 코드를 램 어셈블리(A)의 전체 이동 범위를 커버할 정도로 충분하게 배선하고 고 정하십시오.

최소 정격 600V와 최소 75°C(167°F)의 구리선만 사용하 십시오.

- 1. 전원 코드선을 다음과 같은 길이로 자릅니다.
	- 접지 와이어 6.5인치(16.5 cm)
	- 전력 와이어 3.0인치(7.6cm)
	- 필요에 따라 페럴을 추가합니다. 그림 8.

![](_page_22_Picture_19.jpeg)

그림 **8:** 전원 코드

- 2. 차단 스위치(T)를 OFF로 설정합니다.
- 3. 스크류를 풀고 열 제어 박스(S)에서 커버(452)를 제 거합니다.

![](_page_23_Picture_0.jpeg)

그림**<sup>9</sup>**

452

설치

4. 열 제어 박스 스트레인 릴리프 부싱(SR)을 통해 전원 코드를 꽂습니다.

 $\delta$ 

- 5. 절연된 페럴을 각 와이어 끝에 부착합니다.
- 6. 접지선을 접지 단자(455)에 연결하십시오.

![](_page_23_Figure_5.jpeg)

7. 전원 코드를 열 제어 박스 차단 스위치(T)에 아래 그 림과 같이 연결합니다.

![](_page_23_Figure_7.jpeg)

참고**:** 일자 또는 Pozidriv 스크류드라이버를 사용하여 <sup>단</sup> 자를 7-10 in-lb (0.8-1.1 N•m) 토크로 조입니다.

- 8. 전기 코드 주변에 스트레인 릴리프 부싱(SR)을 조입 니다.
- 9. 열 제어 박스(S)의 커버(452)를 교체합니다.

### <span id="page-23-0"></span>에어 라인 연결

일반적인 설치는 그림 1(10페이지)을 참조하십시오.

에어 라인(L)(공급되지 않음)을 브리드형 공기 차단 밸브 (P)를 통해 3/4인치 NPT 연결부에 내장된 통합 에어 제어 장치(F)의 하단에 연결합니다.

참고**:** 시스템 요구 사항에 맞게 모든 구성품의 크기와 <sup>압</sup> 력이 적당한지 확인하십시오.

### <span id="page-23-1"></span>라이트 타워**(**옵션**)**

라이트 타워 설치 지침은 라이트 타워 키트 지침 설명서를 확인하십시오. 관련 [설명서](#page-2-0)[\(3](#page-2-0)페이지)<sup>를</sup> 참조하십시오.

- 1. Therm-O-Flow Warm Melt를 위한 진단 표시기로는 255468 라이트 타워 액세서리를 주문하십시오.
- 2. 라이트 타워의 케이블을 ADM(E)의 라이트 타워 연 결부(DS)에 연결하십시오.

![](_page_23_Picture_481.jpeg)

### <span id="page-24-0"></span>드럼 스톱 장착

드럼과 함께 제공되는 Therm-O-Flow Warm Melt 시스템 은 램 어셈블리(A)에서 드럼이 멈춰서 제위치에 갈 수 있 게 도와줍니다. 교환부품을 위해서는 255477 키트를 주 문하십시오. 이 키트에는 각각 2개의 캡 스크류, 잠금 와 셔(표시되지 않음), 드럼 스톱이 들어 있습니다.

![](_page_24_Figure_2.jpeg)

그림 **11:** 드럼 스톱 설치

1. 램 어셈블리 베이스에 장착 호스의 정확한 세트를 배 치하십시오. 그림 12.

2. 캡 스크류와 잠금 와셔를 사용하여 드럼 스톱을 램 어셈블리 베이스에 장착하십시오.

![](_page_24_Figure_6.jpeg)

### <span id="page-25-0"></span>설정

![](_page_25_Picture_2.jpeg)

주의 구성품의 손상을 방지하려면 모든 구성품이 시스템이 도달할 수 있는 최대 압력에 적합한 정격이어야 합니다.

### <span id="page-25-1"></span>드럼 레벨 낮음**/**비어 있음 센서

**참고:** 드럼 레벨 낮음**(LL)** 및 비어 있음 센서**(EL)**는 드럼<br>이 비어 있음을 나타내는 데 사용됩니다.

- 1. 센서 활성화를 위해 원하는 위치로 저레벨 센서(LL)
- 2. 직렬식 보조 시스템의 가열 시간을 늘리려면 낮음 센

![](_page_25_Picture_8.jpeg)

### <span id="page-25-2"></span>습식 컵

![](_page_25_Picture_10.jpeg)

#### 습식 컵에 토크 적용

시작하기 전에, Graco Throat Seal Liquid(TSL) 또는 호<br>환성 솔벤트로 습식 컵(K) 1/3을 채우십시오.<br>**습식 컵에 토크 적용**<br>습식 **컵에 토크 적용**<br>Severe Duty 펌프의 스로트 패킹 씰이 시간이 지남에 따<br>라 이완될 수 있습니다. 처음으로 시동한 후, 그리고 생산<br>첫 주 후 주기적으로 습식 컵의 토크를 자주 확인하십시<br>오. 씰의 수명을 연장하기 위해 적절한 환성 솔벤트로 습식 컵(K) 1/3을 채우십시오.<br>**습식 컵에 토크 적용**<br>- 음식 컵(K)은 공장 출하 시 토크가 조정됩니다.<br>Severe Duty 펌프의 스로트 패킹 씰이 시간<br>라이완될 수 있습니다. 처음으로 시동한 후,<br>첫 주 후 주기적으로 습식 컵의 토크를 자주<br>오. 씰의 수명을 연장하기 위해 적절한 습식<br>지해야 합니다.<br>지해야 합니다. 습식 컵(K)은 공장 출하 시 토크가 조정됩니다; 하지만 Severe Duty 펌프의 스로트 패킹 씰이 시간이 지남에 따 라 이완될 수 있습니다. 처음으로 시동한 후, 그리고 생산 첫 주 후 주기적으로 습식 컵의 토크를 자주 확인하십시 오. 씰의 수명을 연장하기 위해 적절한 습식 컵 토크를 유 지해야 합니다.

![](_page_25_Picture_14.jpeg)

그림 **14:** 습식 <sup>컵</sup>

참고**:** Checkmate MaxLife 펌프는 조정할 <sup>수</sup> 없고 주기 적으로 조일 필요가 없는 특수 U 컵 스로트 씰을 사용합 니다.

- 1. 감압 [절차](#page-45-0)([46](#page-45-0)페이지)<sup>를</sup> 따르십시오.
- 2. 필요시에는 항상 패킹 너트 렌치(공급됨)를 사용하여 습식 컵(K)을 95-115 ft-lbs(128-155 N•m)의 토크로 조입니다. 습식 컵을 과도하게 조이지 마십시오.

### <span id="page-26-0"></span>가열 액세서리 연결

작업에 여러 가열 액세서리가 필요한 경우 열 제어 박스 에 가열 호스 전기 연결부를 연결합니다.

#### 예

가열 영역은 주 시스템 및 보조 시스템에 가열 블록 및 단 일 분배 밸브에 연결하는 데 사용합니다. A-# 영역은 가 열-A 화면에 있고 B-# 영역은 가열-B 표시 화면에 있습니 다. 확장 모듈 사용 시 가열 A-E 또는 가열 B-E 화면에 표 시됩니다.

예를 들어, A 장치는 다음 가열 구성품을 포함합니다.

- 호스 1: 원형 전기 커넥터는 장치 A의 열 제어 박스에 위치한 AMZ의 포트 1에 연결됩니다. 호스 1의 사각 형 전기 커넥터는 가열 직렬형 블록에 연결됩니다.
- 펌프 가열: 펌프 가열은 장치 A의 열 제어 박스에 위 치한 AMZ의 포트 4에 연결됩니다.
- 플레이튼 가열: 플레이튼 가열은 장치 A의 열 제어 박 스에 위치한 AMZ의 포트 5에 연결됩니다.
- 호스 3: 원형 전기 연결은 장치 A에 위치한 확장 모듈 의 포트 6에 연결됩니다. 사각형 전기 연결은 분배 밸 브에 연결됩니다.

예를 들어, B 장치는 다음 가열 구성품을 포함합니다.

- 호스 2: 원형 전기 연결은 장치 B에 위치한 열 제어 박스의 포트 1에 연결됩니다.
- 펌프 가열: 펌프 가열은 장치 B의 열 제어 박스에 위 치한 AMZ의 포트 4에 연결됩니다.
- 플레이튼 가열: 플레이튼 가열은 장치 B의 열 제어 박 스에 위치한 AMZ의 포트 5에 연결됩니다.

![](_page_27_Figure_1.jpeg)

#### 그림**<sup>15</sup>**

![](_page_27_Figure_3.jpeg)

![](_page_27_Picture_154.jpeg)

### <span id="page-28-0"></span>확장 모듈 설치

![](_page_28_Picture_1.jpeg)

Therm-O-Flow Warm Melt는 펌프 및 플레이튼 가열 영역 외에 최대 6개의 가열 영역을 지원하는 열 제어 박스(S) 와 함께 기본 사양으로 제공됩니다. 시스템에 확장 모듈 추가 시 8개 가열 영역 추가가 가능하며 시스템의 최대 전류 요구량이 증가합니다.

팽창 모듈**[, 26B238](#page-126-0)** 확장 모듈 파트, ([127](#page-126-0)페이지)<sup>를</sup> 참조 하십시오.

[전력](#page-22-0) 사양 확장 모듈 시스템과 표준 시스템의 최대 정격 전류는 [23](#page-22-0)페이지를 참조하십시오.

- 1. [감압](#page-45-0) 절차[\(46](#page-45-0)페이지)<sup>를</sup> 실행하십시오.
- 2. 전원을 끄고 시스템에서 전원을 연결 해제하십시오.
- 3. 스크류를 풀고 열 제어 박스(S)에서 커버(452)를 제 거합니다. 그림 9(24페이지)를 참조하십시오.
- 4. 열 제어 박스(S)의 하단에서 두 개의 스크류(433) 및 커버(457)를 제거합니다.

![](_page_28_Picture_9.jpeg)

그림**<sup>16</sup>**

5. 회로 차단기(445)에서 L1, L2, L3 및 L4선의 나사를 풀어 열 제어 박스(S)의 AMZ 1에서 배선 하니스 (447)를 연결 해제합니다. 배선 하니스(447) 분리

![](_page_28_Figure_12.jpeg)

그림**<sup>17</sup>**

![](_page_28_Figure_14.jpeg)

6. 열 제어 박스(S)의 AMZ 1에 있는 벌크헤드 2(B2)에

**AMZ 1**

![](_page_29_Figure_3.jpeg)

![](_page_29_Figure_4.jpeg)

![](_page_29_Figure_5.jpeg)

#### 그림**<sup>19</sup>**

7. 키트에 들어있는 4개 스크류를 사용하여 확장 모듈 키트에 들어있는 4개 스크류를 사용하여 확장 모듈 을 열 제어 박스(S)에 연결합니다.

![](_page_29_Figure_8.jpeg)

- 8. 엔클로저 사이의 구멍 주위에 보호 스트립을 설치합
- 9. 열 제어 박스(S)의 AMZ 1에 있는 벌크헤드 2(B2)에
- 10. 확장 모듈에서 AMZ1로 배선 하니스(479)를 연결합
- 니다.<br>얼 제어 박스(S)의 AMZ 1에 있는 벌크헤드 2(B2)에<br>서 확장 모듈이 포함된 CAN 케이블을 연결합니다.<br>확장 모듈에서 AMZ1로 배선 하니스(479)를 연결합<br>니다. 다음 참조, 그림 17.<br>선을 연결합니다. 다음 참조, 그림 18.<br>선을 연결합니다. 다음 참조, 그림 18. 니 열서 확니 확선 한 종이 나 어려운 것이 아니다. 제 확 장다. 장을 열 제어 박스(S)의 AMZ 1에 있는 벌크헤드 2(B2)에<br>서 확장 모듈이 포함된 CAN 케이블을 연결합니다.<br>확장 모듈에서 AMZ1로 배선 하니스(479)를 연결합<br>니다. 다음 참조, 그림 17.<br><br>착장 모듈에서 회로 차단기(445)로 L1, L2, L3 및 L4<br>선을 연결합니다. 다음 참조, 그림 18. 서 확장 모듈이 포함된 CAN 케이블을 연결합니다.<br>확장 모듈에서 AMZ1로 배선 하니스(479)를 연결<br>니다. 다음 참조, 그림 17.<br><br>확장 모듈에서 회로 차단기(445)로 L1, L2, L3 및 I<br>선을 연결합니다. 다음 참조, 그림 18.<br>선을 연결합니다. 다음 참조, 그림 18. 확장 모듈에서 AMZ1로 배선 하니스(479)를 연결합<br>니다. 다음 참조, 그림 17.<br><br><br>확장 모듈에서 회로 차단기(445)로 L1, L2, L3 및 L4<br>선을 연결합니다. 다음 참조, 그림 18. 니다. 다음 참조, 그림 17.<br>확장 모듈에서 회로 차단<br>선을 연결합니다. 다음 참<br> 11. 확장 모듈에서 회로 차단기(445)로 L1, L2, L3 및 L4 확장 모듈에서 회로 차단기(445)로 L1, L2, L3 및 L4 선을 연결합니다. 다음 참조, 그림 18.

12. 배선 하니스의 너트(437)를 풀어 접지선을 접지 단자 (455)에 연결합니다.

![](_page_30_Picture_2.jpeg)

13. 확장 모듈 사용 시 AMZ 다이얼을 위치 2로, 직렬식 시스템 사용 시 위치 4로 다이얼을 설정합니다.

#### **AMZ** 다이얼 위치

장치 A: 다이얼 위치 #1 장치 A-E (확장 모듈) 다이얼 위치 #2 장치 B: 다이얼 위치 #3 장치 B-E (확장 모듈) 다이얼 위치 #4

참고**:** 장치 A 및 B<sup>는</sup> 공장에서 설정되었습니다.

![](_page_30_Picture_7.jpeg)

그림 **22: AMZ** 다이얼 위치

### <span id="page-30-0"></span>시스템 설정 화면

![](_page_30_Picture_10.jpeg)

차단 스위치(T)를 On으로 설정합니다.

![](_page_30_Picture_12.jpeg)

ADM 작동 종료 시 【1 】 를 눌러 기본 메뉴 화면에 액세 스합니다. ADM 방향 키패드(DH)를 사용하여 화면 사이 를 이동합니다.

소프트 키를 눌러 시스템 설정 화면에 액세스합니다.

#### 시스템 설정 화면 **1**

시스템 설정 화면 1에서 다음과 같이 시스템을 설정합 니다.

![](_page_30_Figure_17.jpeg)

외부 제어: PLC에서 시스템이 찾는 명령 유형을 선택합 니다. 옵션에는 사용 안함, 필드버스, 이산 또는 스케줄러 가 있습니다.

스케줄러를 실행하려면 드롭다운 리스트에서 스케줄러를 선택합니다. 이것으로 스케줄러 기능이 활성화됩니다. 자 세한 내용은 49페이지를 참조하십시오.

펌프 자동 시작 활성화: 펌프 자동 시작 기능:

온도 조정 활성화: 실행 화면에서 온도 조절 가능

직렬식 시스템 활성화: 직렬식 시스템 사용 가능

확장 영역 활성화: 추가 가열 영역을 위한 장치 A 또는 장 치 B의 확장 영역 활성화

분당 런어웨이 주기 시스템이 펌프가 작동 중임을 표시 하고 종료되기 1분 전에 통과할 수 있는 주기의 수

펌프 프라이밍 초: 타이밍을 맞추기 전에 펌프가 프라이 밍 모드로 유지되는 시간

#### 시스템 설정 화면 **2**

시스템 설정 화면 2에서 다음과 같이 알람 레벨을 설정합 니다.

![](_page_31_Picture_10.jpeg)

온도 오프셋 오류 섹션에서 편차 및 알람이 트리거되기 전에 영역 온도 설정에서 허용되는 차이를 도 단위로 설 정하십시오. 기본값은 편차의 경우 15, 알람의 경우 25입 니다. 다른 온도 값을 입력할 수 있습니다.

예를 들어 영역 온도가 50도로 설정되어 있고 편차 High 에 +15도, 알람 High에 +25도를 설정하면 온도가 65 (50 + 15)에 도달하면 편차가 발생하고 75(50 + 25) 에 도달하면 알람이 발생합니다.

알람 Low 및 편차 Low 설정에도 동일하게 적용됩니다. 편차 Low가 -15이고 알람 Low가 -25인 50도의 동일한 예

에서 온도가 35(50-15)에 도달하면 편차가 발생하고 25(50-25)에 도달하면 알람이 발생합니다.

펌프 비활성화 시간초과 기능은 설정 시간 동안 펌프가 움직이지 않으면 시스템을 셋백 합니다. 나타난 상자에 시간(분)을 입력하고 선택한 시간이 두 번 경과하면 시스 템은 셋백합니다.

#### <span id="page-31-0"></span>가열 설정

기본 메뉴 화면 1에서 <mark>《》</mark> 소프트 키를 눌러 가열 설정 화면에 액세스합니다. 이 화면에서 가열 기능의 작동 설 정을 구성할 수 있습니다.

#### 가열 설정 화면 **1**

참고**:** 직렬형 시스템의 경우 <sup>이</sup> 섹션을 먼저 읽으신 다음 직렬형 가열 설정 화면 **1**(**34**페이지)<sup>을</sup> 참조하십시오.

첫 번째 열의 가열 영역 번호는 AMZ(Automatic Multi-Zone) 열 제어장치의 커넥터 및 가열 영역에 해당 합니다. 예를 들어 가열 영역 번호 4-7은 커넥터 4 및 가 열 영역 7에 해당합니다.

가열 A 화면에서 펌프, 압반 및 가열 영역에 대한 주 시스 템 설정점 온도 및 셋백 온도를 설정합니다.

- 설치된 모든 영역에 대한 적절한 "영역 유형"을 선택 합니다.
- 가열 액세서리를 사용해야 하는 시스템에 따라 "A" 및 "B" 상자를 선택합니다.

참고**:** "B" 상자는 시스템 설정 화면 1에서 "직렬식 시스템 활성화" 상자를 선택했을 때만 나타납니다.

![](_page_32_Picture_557.jpeg)

참고**:** 정확한 호스 온도를 얻으려면 모든 가열 호스에서 " 영역 유형"이 "호스"로 설정되어야 합니다. 호스는 홀수 영역 번호만 있습니다 1, 3, 5, 7 또는 가열 A. 확장 모듈 사용 시, 호스의 가열 A-E 영역 번호는 짝수입니다: 10, 12, 14, 또는 16.

직렬식 Therm-O-Flow Warm Melt 사용 시, 가열 B 화면 에서 온도를 설정합니다.

참고**:** 커넥터 5, 영역 9는 20L, 60L 또는 200L 플레이튼 용으로 설정 가능합니다. 이것은 공장에서 설정되지만 필요에 따라 변경 가능합니다.

확장 모듈 사용 시 가열 A-E 화면에서 열 영역에 대한 주 시스템 설정점 및 셋백 온도를 설정합니다.

- 설치된 모든 영역에 대한 적절한 "영역 유형"을 선택 합니다.
- 가열 액세서리를 사용해야 하는 시스템에 따라 "A" 및 "B" 상자를 선택합니다.

![](_page_32_Picture_558.jpeg)

참고**:** 정확한 호스 온도를 얻으려면 모든 가열 호스에서 "영역 유형"이 "호스"로 설정되어야 합니다. 확장 모듈 사 용 시, 호스의 가열 A-E 영역 번호는 짝수입니다: 10, 12, 14, 또는 16.

예약 기능(옵션)을 설정하려면 <mark>[일정](#page-48-0),</mark> 페이지 [49](#page-48-0)를 참조하<br>신문으 웹안 기능을 특히 지정할 정기에 기여 만 세트밴 십시오. 예약 기능을 통해 지정한 시간에 가열 및 세트백 을 자동으로 활성화/비활성화할 수 있습니다.

옵션: 시스템 사용 전에 셋업 화면에서 남은 설정을 지정 합니다. 이 단계는 시스템 작업에 필요하지 않지만, 유용 한 기능을 포함합니다. 가열 영역 타입(옵션)은 다음과 같습니다: 호스, 밸브, 매니폴드, PGM, 유량계, 압력 레 귤레이터 등.

### 가열 설정 전역 적용

가열 A 또는 가열 B 설정 화면에서 전역화 <sup>439</sup> 소프트 키를 눌러 설정점 또는 셋백 가열 설정을 모든 가열 영역 에 적용합니다.

변경을 완료하기 전에 메시지가 표시됩니다.

소프트 키를 누르면 선택한 매개변수 적용이 완료 됩니다. 소프트 키를 누르면 전역화가 취소됩니다.

![](_page_32_Figure_15.jpeg)

#### 직렬형 가열 설정 화면 **1**

<sup>이</sup> 섹션을 읽기 시작하기 전에 가열 설정 화면 **1**(32페이 지부터)을 모두 읽어주십시오.

가열 설정 화면은 단일 및 직렬식 시스템 모두 동일합니 다. 단, 직렬식 시스템의 메뉴바에서 가열 B가 표시되는 것만 다릅니다. ADM 방향 키패드(DH)를 사용하여 가열 A와 가열 B 화면 사이를 이동합니다.

직렬형 시스템의 장점 중 하나는 드럼 교체 등 어떤 이유 로든 펌프를 종료해야하는 경우 연속으로 작동한다는 점 입니다. 가열식 시스템에서는 펌프 중 하나가 종료될 때 전체 시스템의 열을 유지하는 것이 중요합니다.

#### 가열 설정 **-** 열 흡수

ADM 방향 키패드(DH)를 사용하여 가열 A 또는 가열 B의 열 화면 2로 이동하거나 확장 모듈을 사용하는 경우 가열 A-E 또는 가열 B-E로 이동합니다.

소프트 키를 누르면 편집 모드에 진입합니다.

맨 오른쪽 열의 열 흡수 시간은 가열 구역이 해당 온도에 도달한 후에도 재료가 고르게 가열되도록 하기 위해 열 구역에 필요한 추가 시간입니다. 시간은 분 단위로 입력 합니다.

![](_page_33_Picture_642.jpeg)

### <span id="page-33-0"></span>고급 설정

 $\mathbf{a}$ 기본 메뉴 화면에 들어가려면 어느 실행 화면에서든

 $\mathsf{ADM}$ 을 누릅니다. $\left|\overline{\mathbb{H}\mathbb{S}}\right|$  소프트 키를 눌러 고급 설정 화면 에 액세스합니다. 이 기능을 사용하면 Therm-O-Flow 웜 멜트의 작동 설정을 구성할 수 있습니다.

#### 고급 설정 화면 **1**

- 1.  $\mathbb{Z}$  소프트 키를 누르면 편집 모드에 진입합니다.
- 2. 드롭다운 메뉴에서 언어를 선택합니다. 이용 가능한 언어는 영어, 스페인어, 프랑스어, 독일어, 중국어, 일 본어, 한국어, 포르투갈어, 이탈리아어 및 러시아어 입니다.

![](_page_33_Picture_643.jpeg)

- 3. 드롭다운 메뉴에서 날짜 형식을 선택합니다. 사용 가 능한 형식은 mm/dd/yy, dd/mm/yy, yy/mm/dd입니다.
- 4. 날짜 필드에 월, 일 및 두 자리 연도의 숫자 값을 입력 합니다.
- 5. 24시간 시계의 시간 필드에 시간 및 분 단위로 숫자 값을 입력합니다.
- 6. 화면 보호기에서 화면 백라이트를 끄기까지의 비활 성 시간(분)을 입력합니다. 0을 입력하면 계속 켜져 있습니다. 화면 보호기를 해제하려면 아무 버튼이나 누르십시오.
- 7. 암호에 0001-9999 범위의 숫자를 입력합니다. 암호 를 제거하려면 암호를 0000으로 변경합니다. 이렇게 하면 암호 기능이 비활성화됩니다.
- 8. 암호 시간 초과 시 암호가 필요할 때까지 경과할 수 있는 시간을 입력합니다.
- 9.  $\|\cdot\|$ 소프트 키를 눌러 변경 사항을 저장하고 편집 모드에서 나갑니다.

#### 고급 설정 화면 **2**

ADM 방향 키패드(DH)를 사용하여 고급 화면 2로 이동 합니다. 이 화면에서 시스템, 질량 단위, 비중 및 열 속도 옵션 작동에 사용할 온도 스케일 유형을 선택할 수 있습 니다.

![](_page_34_Picture_4.jpeg)

- 1.  $\boxed{\hspace{2.2cm}\mathbb{Z}^{\prime}}\hspace{2.9cm}$  소프트 키를 누르면 편집 모드에 진입합니다.
- 2. 온도는 °C 또는 °F를 선택합니다.
- 3. 질량 단위를 kg, grams 및 lbs 중 선택합니다.
- 4. 비중을 입력합니다.
- 5. 열 속도를 느림, 보통 및 빠름 옵션 중 선택합니다. 열 속도는 재료가 가열되는 속도를 제어합니다. 저온에 서 운전하는 경우(26° C - 40° C), 느린 열 속도를 사 용하여 온도의 오버슈트를 방지합니다. 중온에서 운 전하는 경우 (41° C - 55° C), 보통 열 속도를 사용합 니다. 고온에서 운전하는 경우 (56° C - 70° C), 빠른 열 속도를 사용합니다.

참고**:** 특정 <sup>열</sup> 속도 설정에서 재료가 오버슈트로 가열되 면 더 낮은 열 속도로 설정합니다.

6.  $\boxed{\blacktriangle}$  소프트 키를 눌러 변경 사항을 저장하고 편집 모드에서 나갑니다.

#### 고급 설정 화면 **3**

ADM 방향 키패드(DH)를 사용하여 고급 화면 3로 이동합 니다. 이 화면의 매개변수는 USB 다운로드와 관련이 있 습니다.

![](_page_35_Picture_3.jpeg)

#### 고급 설정 화면 **4**

ADM 방향 키패드(DH)를 사용하여 고급 화면 4로 이동합 니다.

![](_page_35_Picture_6.jpeg)

- 1.  $\mathcal{L}$  소프트 키를 누르면 편집 모드에 진입합니다.
- 2. USB 드라이브가 삽입되면 USB 다운로드가 자동으 로 시작됩니다. < 기를 사용하면 USB 다운로드/업 로드 비활성화 상자에서 이 기능이 비활성화됩니다.
- 3. USB 로그 오류가 ADM에서 생성되는 것을 원하지 않는 경우 < 기를 사용하면 USB 다운로드/업로드 비활성화 상자에서 이 기능이 비활성화됩니다.
- 4. 다운로드 깊이의 경우: 마지막 기능으로, 키패드와
	- 키를 사용하여 원하는 다운로드 깊이를 설정한 후 원하는 일 수를 입력합니다. 이렇게 하면 펌프 데 이터가 USB 로그에서 보관되는 일 수가 지정됩니 다. 로그가 가득 차면 가장 오래된 기록이 덮어쓰기 됩니다.
- 5. USB 드라이브를 삽입할 때 시간 프레임 범위 데이터 를 다운로드할 수 있도록 하려면 데이터 범위 프롬프 트 활성화 상자에서 <그 키를 사용합니다.
- 6.  $\boxed{\phantom{a}}$  소프트 키를 눌러 변경 사항을 저장하고 편집 모드에서 나갑니다.

이 화면은 시스템 버전을 확인하는 데 사용할 수 있습니 다. 이 화면은 추가로 최신 소프트웨어와 Graco 검은색 토큰이 있는 USB 드라이브를 이용해 시스템 소프트웨어 를 업데이트하는 데도 사용할 수 있습니다. 최신 소프트 웨어는 Help.graco.com.에서 제공합니다.

이 화면에 대한 자세한 설명은 ADM 토큰 인 시스템 프로 그래밍 설명서를 참조하십시오. 관련 [설명서](#page-2-0)([3](#page-2-0)페이지)<sup>를</sup> 참조하십시오.
# 호스 관리 지침

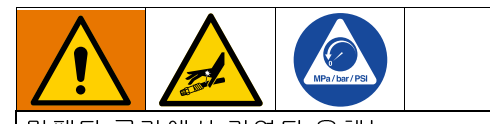

밀폐된 공간에서 가열된 유체는 열팽창으로 인해 압력이 급격히 상승할 수 있습니다. 지나친 가압은 장비 파열과 심각한 부상을 초래할 수 있습니다.

- 가열 중에는 펌프 블리드 밸브(J)를 열어 유체 팽창 을 완화하십시오.
- 작동 조건에 따라 정기적으로 호스를 미리 교체하 십시오.

참고**:** 호스 어셈블리 압력을 확인하십시오. 시스템 프라 이밍에 관한 지침은 **<sup>14</sup>**페이지의 펌프 [프라이밍을](#page-37-0) 진행하 [십시오](#page-37-0)**.**[\(38](#page-37-0)페이지)<sup>를</sup> 참조하십시오. 호스 연결에서 누출 <sup>이</sup> 있는지 주의해서 확인하십시오. 누출이 있으면 [감압](#page-45-0)  [절차](#page-45-0)[\(46](#page-45-0)페이지)<sup>를</sup> 수행하십시오.

호스를 당겨서 장비를 끌지 마십시오.

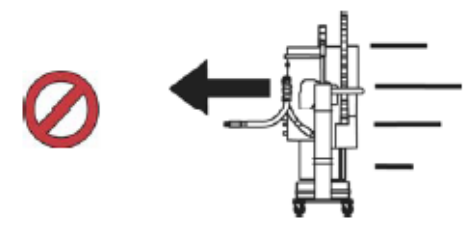

2개의 렌치를 사용하여 호스를 조입니다. 토크 사양:

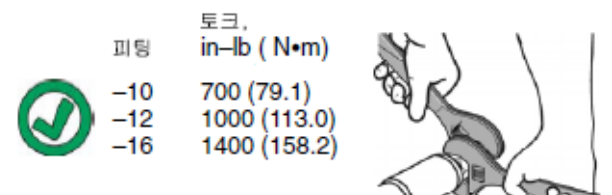

호스에 테이프를 감거나 커버를 씌우지 마십시오.

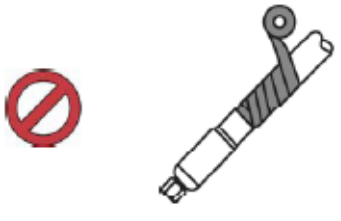

차가울 때 호스를 구부리지 마십시오.

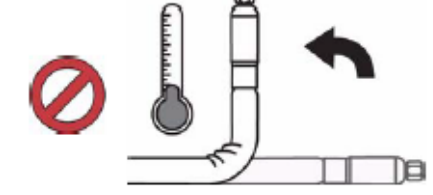

호스 지지 스프링을 사용하십시오.

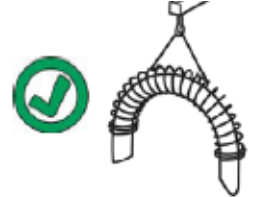

호스를 클램프로 죄거나 누르거나 케이블 타이로 묶지 마십시오.

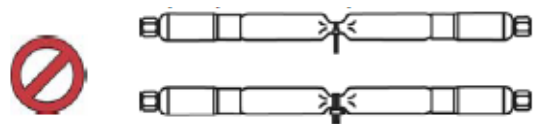

최소 굽힘 반경:

반지름 피팅  $-10$ 12 (305)  $-12$  $14(356)$  $-16$ 18 (457)

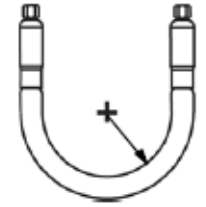

호스를 구부리거나 접지 마십시오.

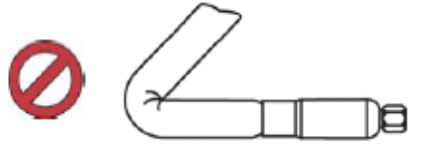

호스를 비틀지 마십시오.

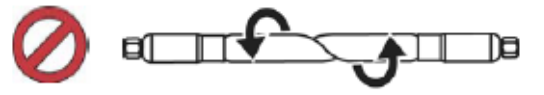

적절한 길이의 호스를 사용하십시오.

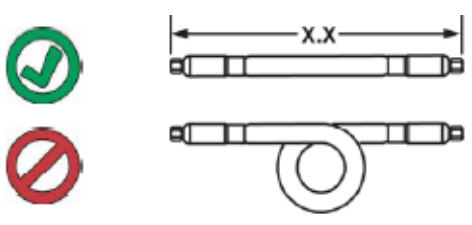

# 시동

괄호 안의 문자는 [구성품](#page-9-0) 식별 섹션의 콜아웃 참조에 이 용됩니다.(이 섹션의[10](#page-9-0)페이지에서 시작)

## 퍼지 시스템

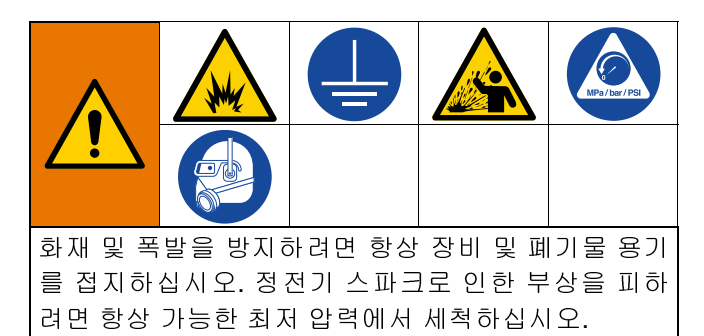

#### 주의주의

처음 사용하기 전에 그리고 화학물질이 바뀔 때 시스템 을 깨끗이 하면, 고장이나 성능 부실을 야기할 수 있는 재료 오염을 예방할 수 있습니다. 본 시스템은 가벼운 용해성 기름, 콩기름, 또는 태그가 붙은 바와 같이 다른 기름을 사용하여 공장에서 시험되었습니다. 초기 재료 로딩으로 지정되었된 물질을 오염시키는 것을 방지하 기 위해 시스템을 청소하십시오.

#### 주의주의

장비의 습식 부품에 화학적으로 적합한 유체를 사용하 십시오. 모든 장비 설명서의 [기술](#page-149-0) 사양 <sup>을</sup> 참조하십시오.

- 1. 처음 재료 로드를 위해 재료를 선택하십시오.
- 2. 공장에서 시험을 거친 오일과 초기 재료 로드가 호환 성이 있는지 확인하십시오:
	- a. 이 두 물질이 호환되면 이 절차에서 나머지 단계 를 생략하고 7단계를 참조하십시오.
	- b. 두 물질이 호환되지 않으면, 이 절차의 나머지 단 계를 수행하고 시스템을 세척하십시오.
- 3. 시스템으로부터 공장 시험을 거친 오일을 제거할 수 있는 물질의 페일을 선택하십시오. 필요하면 Graco나 재료 공급업체를 통해 권장 용제를 확인 받으십시오.
- 4. 청소를 하기 전에 시스템 전체와 폐기물 페일이 적 합하게 접지되어 있는지 확인하십시오. [접지](#page-21-0)[\(22](#page-21-0)<sup>페</sup> 이지)를 참조하십시오.
- 5. 모든 열 구역의 설정점 온도를 재료 제조업체의 권장 분배 온도로 설정하십시오.

참고**:** 청소하기 전에 분배 밸브에 구멍이 있으면 제거하 십시오. 청소가 완료된 후 재설치하십시오.

- 6. 약 1분 내지 2분간 시스템의 재료를 청소하십시오.
- 7. 세정제를 사용했으면 페일을 치우십시오.

## <span id="page-37-0"></span>**14**페이지의 펌프 프라이밍을 진행 하십시오**.**

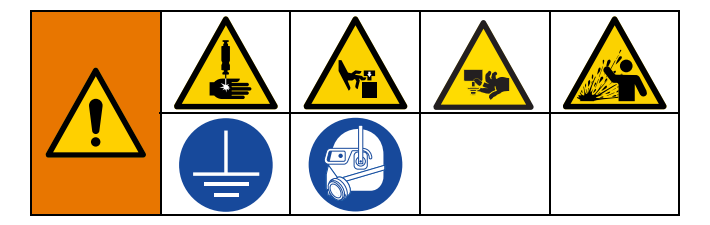

시스템에 재료를 넣을 때 다음 단계를 수행해야 합니다. 이 절차는 Therm-O-Flow 웜 멜트를 설치, 세척 및 작동 준비가 완료된 후에 수행해야합니다.

Warm Melt 작동 화면에 대한 자세한 정보는 [작동](#page-39-0) ([40](#page-39-0)<sup>페</sup> 이지)을 참조하십시오.

### 펌프 준비

- 1. 차단 스위치(T)를 On으로 설정합니다.
- 2. 통합 에어 제어장치에서 메인 에어 슬라이더 밸브 (AA)를 열고 램 에어 레귤레이터(AB)를 40 psi (.20 MPa, 2.0 bar)로 설정하십시오.
- 3. 램 디렉터 밸브(AC)를 위로 움직여 램 어셈블리(A)을 최대 높이까지 올립니다.
- 4. 램 디렉터 밸브(AC)를 중립(수평 위치)으로 설정합 니다.
- 5. 플레이튼 와이퍼를 그리스 또는 로드 중인 재료와 호 환되는 다른 윤활유로 윤활합니다.
- 6. 램 어셈블리 베이스에 재료가 가득 찬 페일 또는 드 럼을 놓고 플레이튼(D)의 중앙에 위치시킵니다. 그후 드럼 커버를 제거하고 직선 자로 재료 표면을 매끄럽 게 만듭니다.
- 7. 공기가 플레이튼(D) 아래에 갇히지 않도록 하기 위해 페일/드럼의 가운데부터 측면까지 유체를 떠올려서 표면을 오목하게 만듭니다.
- 8. 페일/드럼을 조정하여 플레이튼(D)과 정렬되도록 합 니다.
- 9. 플레이튼 블리드 스틱을 제거하여 플레이튼 블리드 포트(G)를 엽니다.
- 10. 드럼/페일 및 플레이튼(D)에서 손을 떼고, 플레이튼 (D)이 페일/드럼의 립에 놓일 때까지 램 디렉터 밸브 (AC)를 아래로 움직여 램 어셈블리(A)을 내립니다.
- 11. 램 디렉터 밸브(AC)를 중립 위치로 되돌립니다.

#### 압반 로드

- 1. 램 디렉터 밸브(AC)를 아래로 움직여 재료가 플레이 튼 블리드 포트(G)에 나타날 때까지 램 어셈블리(A) 를 내립니다.
- 2. 램 디렉터 밸브(AC)를 중립 위치로 되돌립니다.
- 3. 9단계의 펌프 준비에서 제거한 플레이튼 블리드 <sup>스</sup> 틱을 교체하십시오.

#### 펌프 로드

- 1. 램 디렉터 밸브(AC)를 아래로 움직여 램 어셈블리(A) 을 내립니다.
- 2. 에어 모터 에어 레귤레이터(AF)를 0.69-1.30 bar (10-20 psi)로 조정합니다.
- 3. 펌프 블리드 밸브(J)를 열고 그 아래에 폐기물 용기를 놓아 흐르는 재료를 받습니다.
- 4. ADM(E)에서 <del>갖</del> 소프트 키를 눌러 펌프 프라이밍 모드에 진입합니다.
- 5. 필요에 따라 에어 모터 에어 레귤레이터(AF)를 조정 합니다.

참고**:** 재료를 낮은 압력으로 로드하면 펌프에 로드된 재 료가 없는 동안 펌프(C)에 캐비테이션 현상이 발생하지 않습니다.

참고**:** 직렬식 장치는 비활성 시스템만 로드 가능하며 ADM을 통해 프라이밍 가능합니다.

# <span id="page-39-0"></span>작동

1. 차단 스위치(T)를 On으로 설정합니다. 통신 및 초기 화가 완료될 때까지 Graco 로고가 표시됩니다.

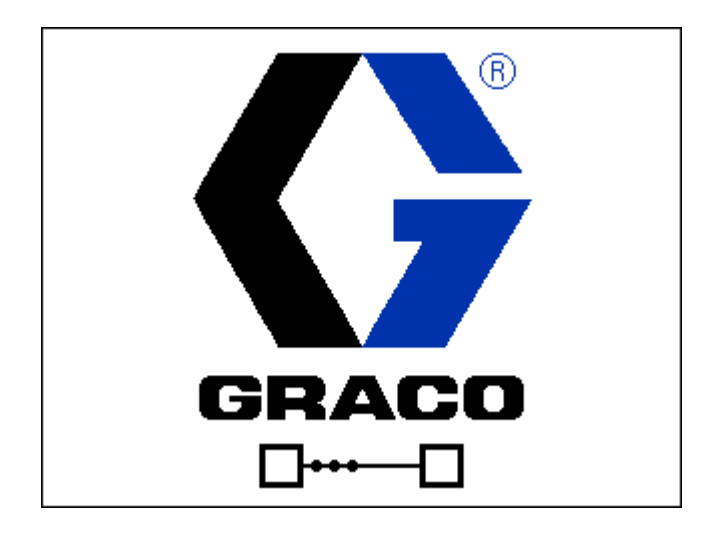

2.  $\left[\begin{array}{c} \bigcirc \ \bigcirc \ \bigcirc \ \bigcirc \ \vdots \end{array} \right]$  버튼을 누르십시오. 시스템이 "예열" 상태이고 온도가 올라가는지 확인합니다. 펌프 작동 전에 시스 템이 "준비" 상태에 도달하도록 합니다. 설정 화면에 서 자동 시작이 활성화된 경우 모든 가열 구역이 설 정점 온도에 도달할 때 펌프가 자동으로 켜집니다.

참고**:** 버튼을 누르면 통합 제어가 불가능해질 때만 시스템이 켜집니다.

## 단일 실행 화면

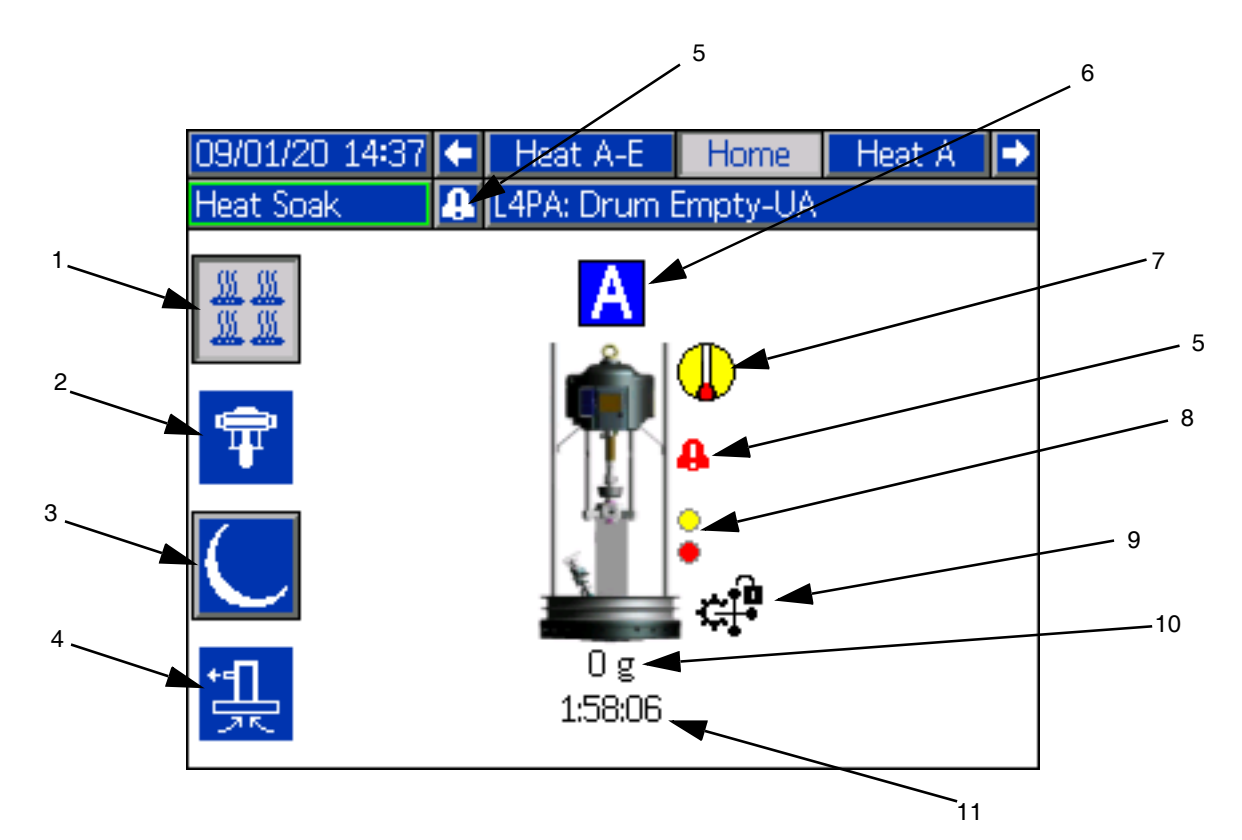

- 1. 가열 켜기/끄기: 모든 활성 구역에서 가열 켜기 및 끄기
- 2. 펌프 활성화 켜기/끄기: 솔레노이드에 전원을 공급하 여 모든 가열 구역이 최대 온도에 도달할 때 에어 모 터 활성화
- 3. 온도 셋백: 모든 활성 가열 영역을 셋백 온도로 설정
- 4. 펌프 프라이밍: 펌프 프라이밍에 사용하기 솔레노이 드에 전원을 공급하여 에어 모터 활성화
- 5. 활성 에러: 활성 오류 표시
- 6. 장치 A
- 7. 가열 상태 가열 상태 표시 회색(비활성), 노란색(예열, 열 흡수 및 셋백), 녹색(온도)
- 8. 저레벨: 저레벨 및 비어 있음 상태 표시 녹색(비활성), 노란색(저레벨 활성), 빨간색(비어있음 레벨 활성)
- 9. PLC 로크아웃 PLC 로크아웃 상태 표시 PLC가 제어 상태일 때 표시 아이콘 ���<mark>�</mark> ADM가 제어 상태일 때 표시 아이콘 <sup>12</sup>
- 10. 분배된 재료 분배된 재료의 무게 표시
- 11. 열 흡수 타이머 열 흡수 시간 카운트다운

## 직렬형 실행 화면

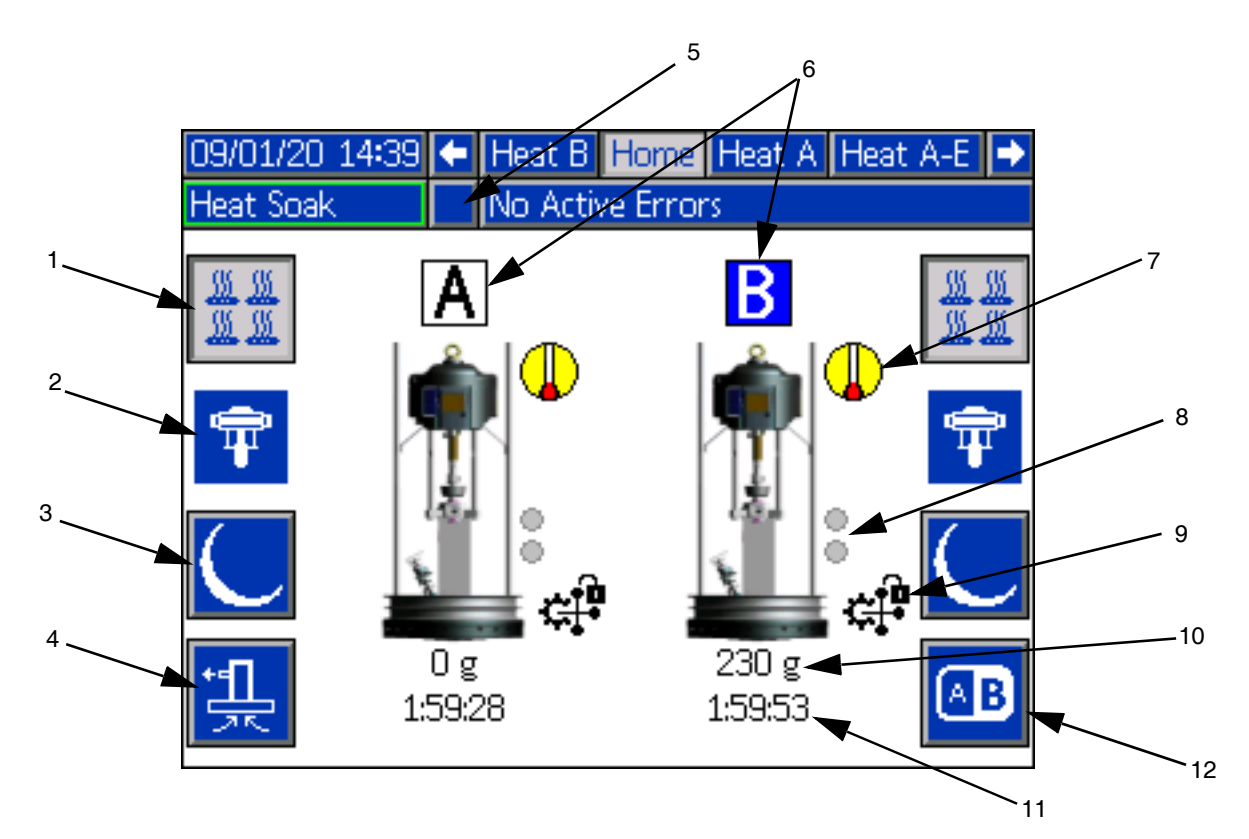

- 1. 가열 켜기/끄기: 모든 활성 구역에서 가열 켜기 및 끄기
- 2. 펌프 활성화 켜기/끄기: 솔레노이드에 전원을 공급하 여 모든 가열 구역이 최대 온도에 도달할 때 에어 모 터 활성화
- 3. 온도 셋백: 모든 활성 가열 영역을 셋백 온도로 설정
- 4. 펌프 프라이밍: 펌프 프라이밍에 사용하기 솔레노이 드에 전원을 공급하여 에어 모터 활성화
- 5. 활성 에러: 활성 오류 표시
- 6. 장치 A 또는 B
- 7. 가열 상태 가열 상태 표시 회색(비활성), 노란색(예 열, 열 흡수 및 셋백), 녹색(온도)
- 8. 저레벨: 저레벨 및 비어 있음 상태 표시 녹색(비활성), 노란색(저레벨 활성), 빨간색(비어있음 레벨 활성)
- 9. PLC 로크아웃 PLC 로크아웃 상태 표시 PLC가 제어 상태일 때 표시 아이콘 ���<mark>�</mark> ADM가 제어 상태일 때 표시 아이콘 **수)**
- 10. 분배된 재료 분배된 재료의 무게 표시
- 11. 열 흡수 타이머 열 흡수 시간 카운트다운
- 12. 장치 A와 장치 B 사이 전환

## 가열 실행 화면

시스템 설정 화면에서 펌프 또는 액세서리에 대해 가열 <sup>이</sup> 선택되면 가열 실행 화면을 사용할 <sup>수</sup> 있습니다. [시스](#page-30-0)  <sup>템</sup> [설정](#page-30-0) 화면([31](#page-30-0)페이지)<sup>를</sup> 참조하십시오. ADM 방향 키 패드(DH)를 사용하여 가열 실행 화면으로 이동합니다.

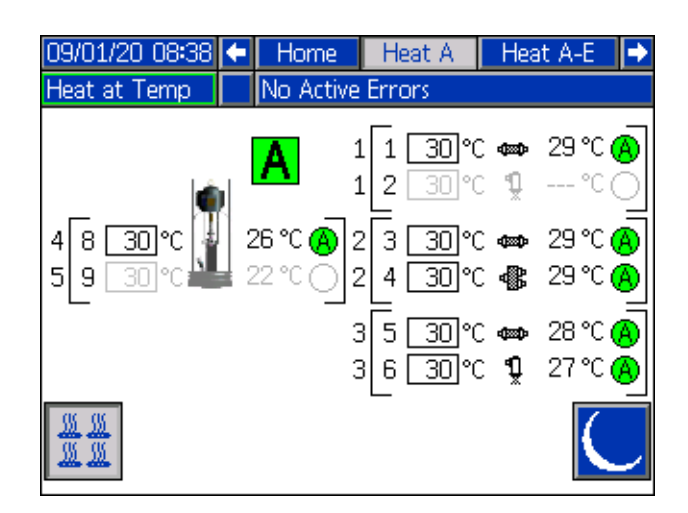

참고**:** 구역이 가열 실행 화면에서 표시되도록 하려면 해 <sup>당</sup> 구역을 가열 설정 화면에서 활성화해야 합니다. [가열](#page-31-0)  [설정](#page-31-0)[\(32](#page-31-0)페이지)<sup>을</sup> 참조하십시오.

펌프 및 플레이튼 가열 구역은 화면 왼쪽 상단에 표시되 고 다른 시스템 구성 요소의 구역은 왼쪽 하단 및 오른쪽 에 표시됩니다. 램 옆의 문자는 장치 A 또는 장치 B를 나 타냅니다.

각 구성 요소에서 왼쪽 괄호 밖의 숫자는 커넥터 번호입 니다. 왼쪽 괄호 안의 숫자는 영역 번호입니다.

상자 안의 온도 판독값은 영역 설정점/셋백 온도입니다. 이 판독값은 해당 구역이 On 상태가 되면 제어장치에서 구역을 가열하도록 하는 설정점입니다. 시스템이 셋백 상태일 때 상자에 표시되는 온도는 셋백 값입니다.

온도 단위는 고급 설정 화면에서 °C - °F로 변경할 수 있 습니다. 고급 설정 화면 **2**(35페이지)<sup>을</sup> 참조하십시오.

화면 오른쪽 구역의 가열 기호는 구역이 설정되어 있는 현재 유형에 해당합니다.

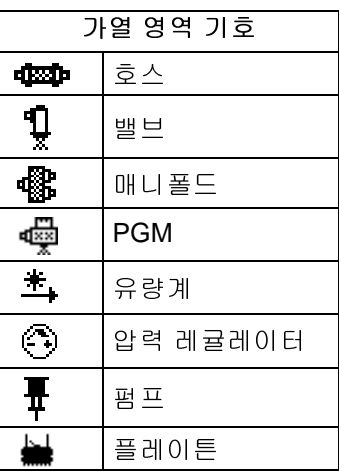

가열 영역 기호 오른쪽의 숫자는 영역의 실제 온도입니 다. 온도 단위는 영역 설정점/셋백 온도 단위와 동일합 니다.

가열 영역 상태는 온도 단위 옆의 숫자가 표시된 원입니 다. 가열 영역 표시기에는 4가지 색상이 사용됩니다.

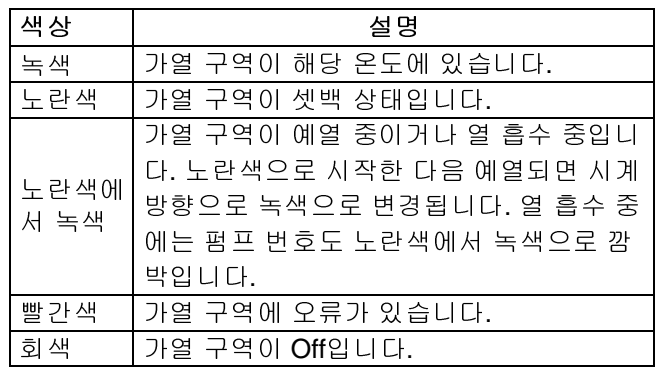

1. ▒▒ 소프트 키를 눌러 가열 구역을 켜기/끄기 상태 \_\_\_<br>로 전환합니다.

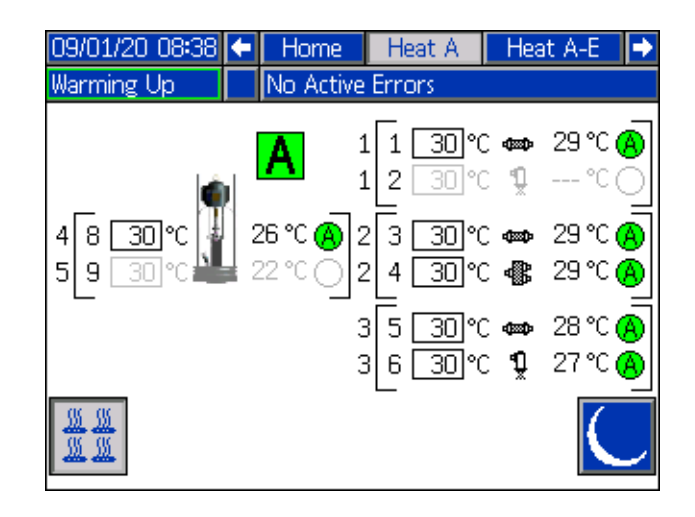

- 2. **| ## 아이콘이 표시되면 소프트 키를 눌러 시** 스템을 셋백 상태로 전환할 수 있습니다. 그러면 화 면에 표시된 모든 구역이 셋백 상태가 되고 영역 설 정점/셋백 온도 상자에 셋백 온도가 표시됩니다.
- 3.  $\boxed{\bigcup}$  소프트 키를 눌러 시스템을 셋백 상태에서 해제 합니다.

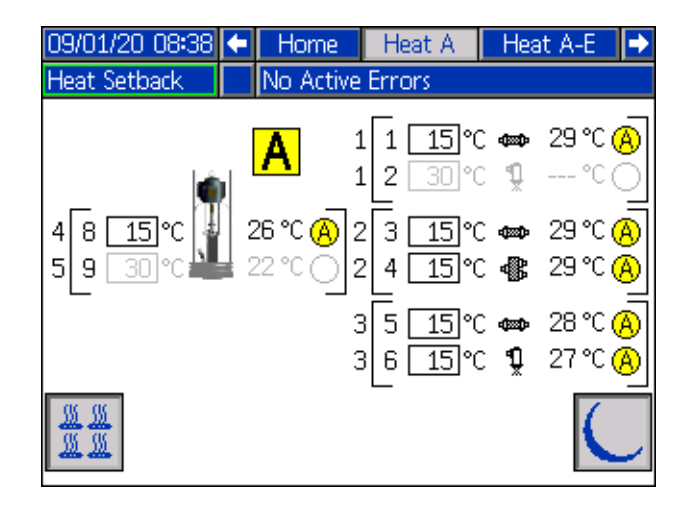

## 오류 및 이벤트

### 이벤트 로그 화면

기본 메뉴 화면 1에서 <u>|| 공</mark> 소프트 키를 눌러 Events 화</u> 면에 액세스합니다.

이 화면은 시스템에서 발생한 모든 이벤트의 날짜, 시간, 이벤트 코드 및 설명을 표시합니다. 20페이지가 있으며, 각 페이지에 이벤트 10개가 포함됩니다. 최근 이벤트 200개가 표시됩니다.

ADM 방향 키패드(DH)를 사용하여 페이지를 스크롤합 니다.

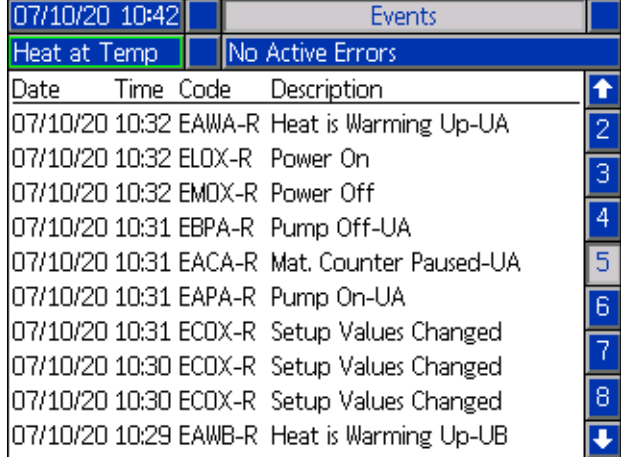

이벤트 코드 설명 보기의 지침은 [오류](#page-53-0) 해결([54](#page-53-0)페이지)<sup>을</sup> 참조하십시오.

이 화면에 나열된 모든 이벤트는 USB 플래시 드라이브 <sup>에</sup> 다운로드할 <sup>수</sup> 있습니다. 로그를 다운로드하려면 [다](#page-70-0) [운로드](#page-70-0) 절차[\(71](#page-70-0)페이지)<sup>를</sup> 참조하십시오.

### 오류 로그 화면

기본 메뉴 화면 1에서 소프트 키를 눌러 Errors 화면 에 액세스합니다.

이 화면은 시스템에서 발생한 모든 오류의 날짜, 시간, 오 류 코드 및 설명을 표시합니다. 20페이지가 있으며, 각 페 이지에 이벤트 10개가 포함됩니다. 최근 오류 200개가 표시됩니다.

ADM 방향 키패드(DH)를 사용하여 페이지를 스크롤합 니다.

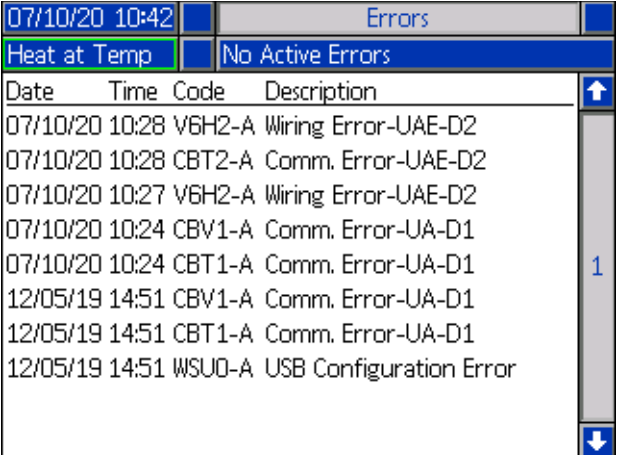

오류 코드 설명 보기의 지침은 오류 [해결](#page-53-0)([54](#page-53-0)페이지)<sup>을</sup> <sup>참</sup> 조하십시오.

이 화면에 나열된 모든 오류는 USB 플래시 드라이브에 다운로드할 <sup>수</sup> 있습니다. 로그를 다운로드하려면 [다운로](#page-70-0)  <sup>드</sup> [절차](#page-70-0)([71](#page-70-0)페이지)<sup>를</sup> 참조하십시오.

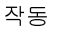

# <span id="page-45-0"></span>감압 절차

이 기호가 나타날 때마다 감압 절차를 실시하십 시오.

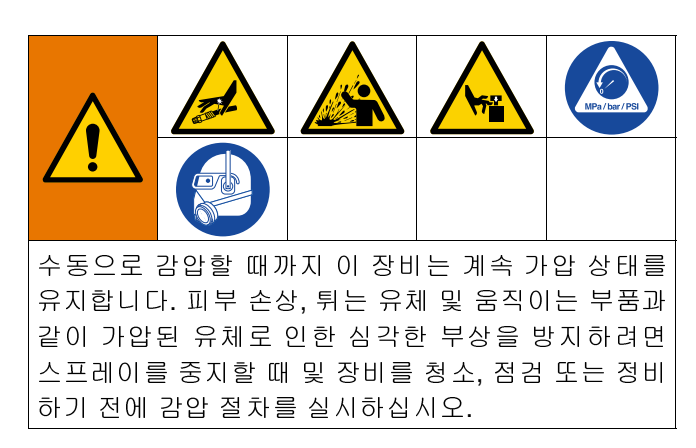

참고**:** 압력 해제 지침을 위한 특정 분배 어플리케이터의 적절한 설명서를 살펴보십시오.

1. 방아쇠 잠금장치를 잠그십시오.

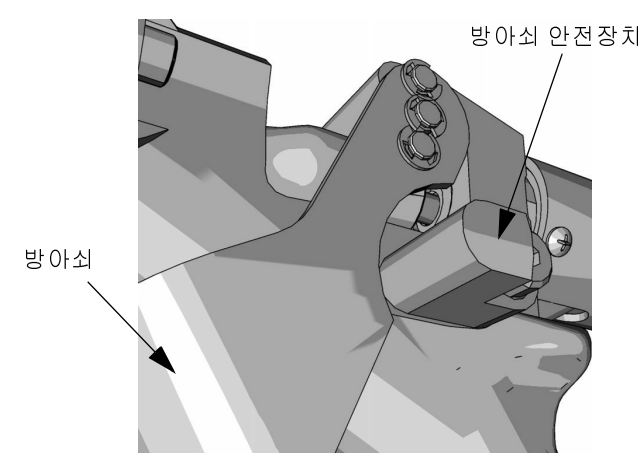

그림**<sup>23</sup>**

2. 시스템 메인 에어 슬라이더 밸브(AA)를 닫습니다.

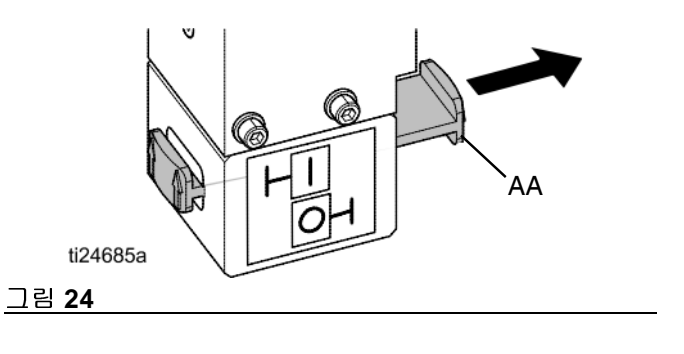

3. 램 디렉터 밸브(AC)를 중립 위치로 설정합니다.

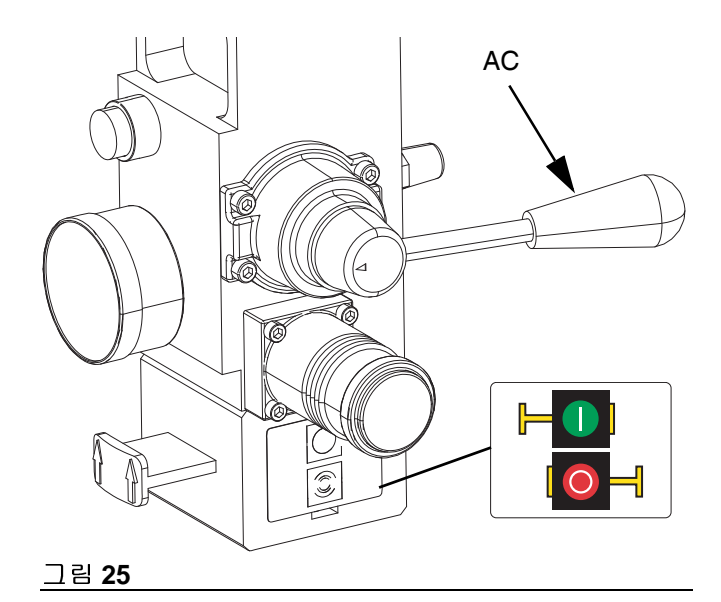

4. 방아쇠 잠금장치를 푸십시오.

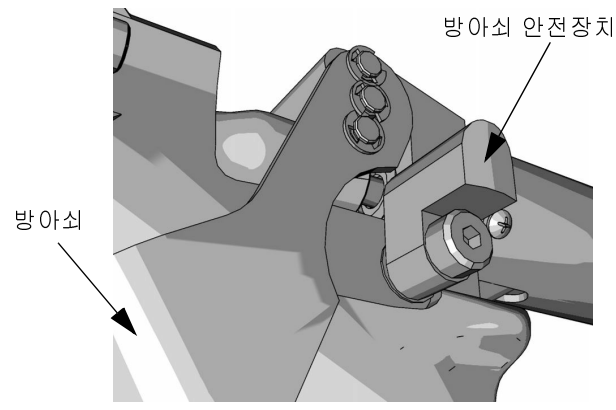

그림**<sup>26</sup>**

- 5. 접지된 금속 페일에 어플리케이터의 금속 부분을 단 단히 고정합니다. 어플리케이터를 트리거하여 감압 합니다.
- 6. 방아쇠 잠금장치를 잠그십시오.
- 7. 펌프 블리드 밸브(J)를 열어 폐기물 용기로 배출되는 폐기물을 수집하십시오. 다시 분배할 수 있을 때까지 펌프 블리드 밸브를 다시 열어두십시오.
- 8. 팁이나 호스가 막히거나 상기 단계를 거친 후에도 완 전히 압력 해제되지 않았다고 의심되면 호스 끝단 커 플링을 아주 천천히 풀어 점진적으로 압력을 해제한 후 완전히 푸십시오. 호스 또는 팁 장애물을 제거하 십시오.

참고**:** 작업을 <sup>램</sup> 어셈블리(A) 부분에서 해야 <sup>할</sup> <sup>때</sup>, <sup>램</sup> <sup>어</sup> 셈블리의 비활성화 부분에 갇혀있는 모든 공기를 배출하 기 위한 다음의 추가 작업을 실행하십시오.

9. 펌프(C)가 완전히 지지되어 있고 플레이트 하단에 고 정되어 있는지 확인합니다.

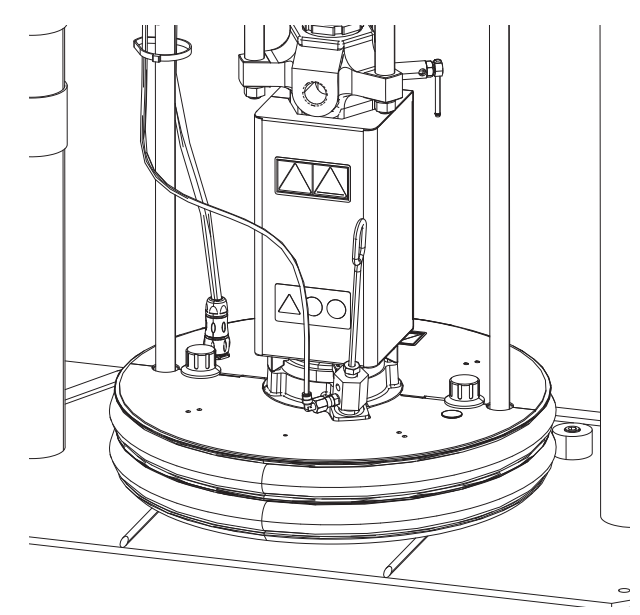

#### 그림**<sup>27</sup>**

10. 램 디렉터 밸브(AC)를 위아래로 전환하여 갇힌 공기 를 제거합니다.

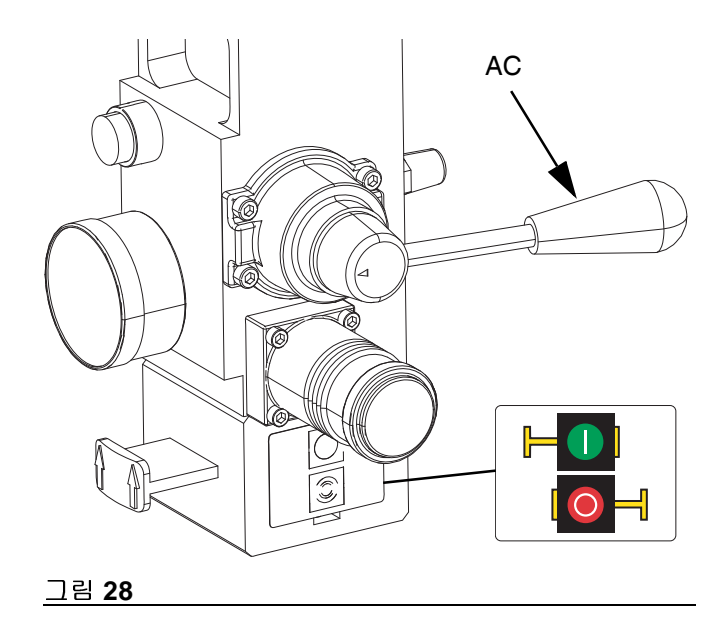

# 정지 제어

### 일반 정지 제어

모든 전기 및 대부분의 공압 공정을 정지시키기 위해 ADM에 위치한 시스템 소프트 정지 버튼 <mark>(V)</mark> 을 누르

십시오.

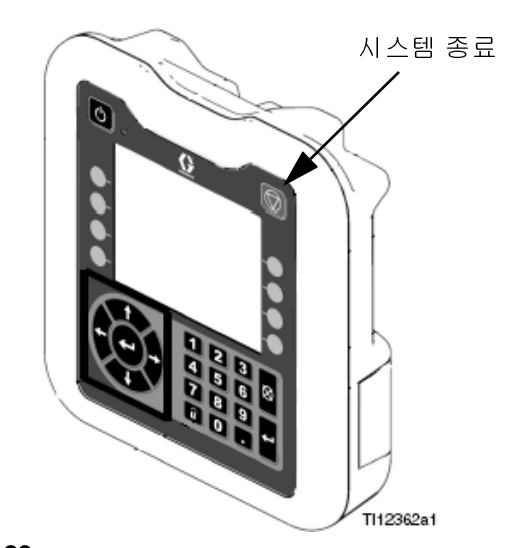

### 그림**<sup>29</sup>**

모든 전기 작동은 종료되며 에어 모터(B)의 에어 압력은 즉시 낮아지며 펌프(C)의 움직임 정지 및 열이 꺼집니다.

열 제어 박스(S)에 위치한 전기 부품은 전원 공급 상태가

지속되지만 시스템 활성/비활성 버튼 ♥️ 을 누를 때까 지 모든 작동은 정지될 것입니다.

램 디렉터 밸브(AC)는 작동 가능 상태가 지속됩니다.

### 에어 모터와 펌프 정지

에어 모터(B) 및 펌프(C)만 정지시키기 위해 에어모터 슬 라이더 밸브(AH)를 닫으십시오. 이것은 드럼 교환 중 선 호하는 방법입니다.

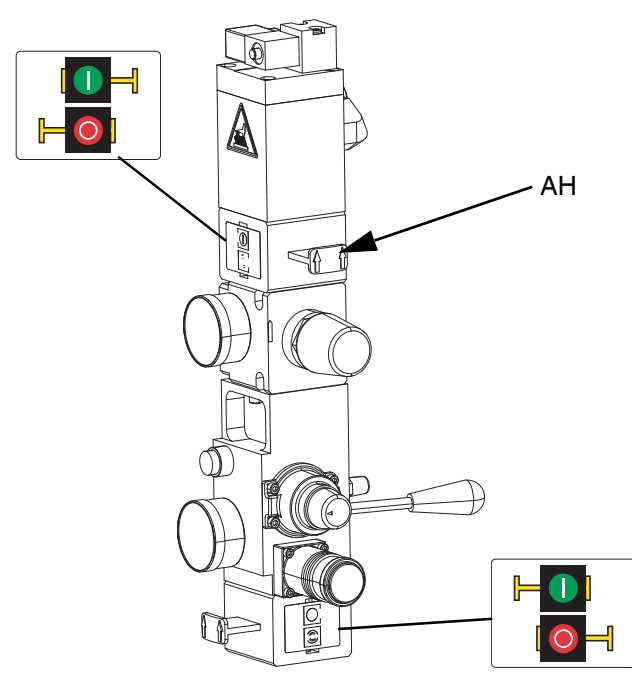

#### 그림**<sup>30</sup>**

에어 모터(B)의 에어 압력은 즉시 낮아지며 펌프(C)의 움 직임은 정지하지만 히터는 작동 가능 상태로 지속됩니다.

램 디렉터 밸브(AC)는 작동 가능 상태로 지속됩니다.

에어 모터 슬라이더 밸브(AH)는 닫힌 상태에서 잠글 수 있습니다.

### 정지

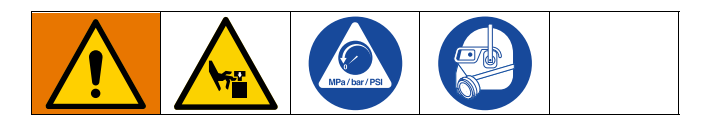

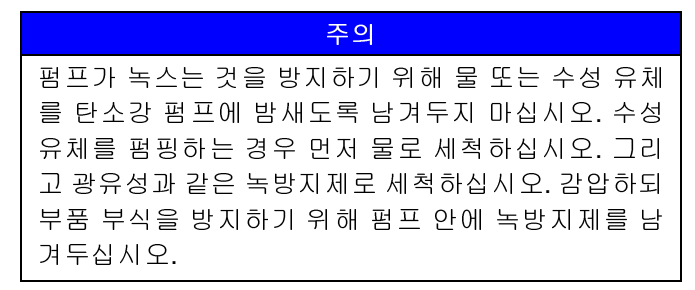

1.  $\bigcirc$  를 눌러 히터 및 펌프(C)를 비활성화합니다. 화 면은 "펌프 비활성화" 및 "펌프 활성포" 사이를 전환 합니다. 예약 기능을 사용할 경우, 히터와 펌프가 설 정된 시간에 자동으로 비활성화됩니다. 설정된 시간

전에 가열 시스템을 비활성화하려면  $\bigcirc$  을 누르기 만 하면 됩니다. 가열장치를 수동으로 비활성화한 경 우 예약 기능이 다음 설정 시간에 자동으로 가열장치 를 활성화합니다. 시스템은 작업의 일정 기능 활성화 를 위해 필수적입니다.

참고**:** 예약 기능을 사용할 때는 2단계를 수행하지 마십시 오. 전원을 켜진 상태로 두십시오.

2. 차단 스위치(T)를 OFF로 설정합니다.

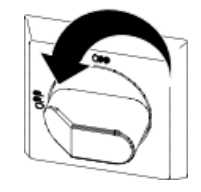

### 전체 시스템 종료

[감압](#page-45-0) 절차([46](#page-45-0)페이지)<sup>를</sup> 따르십시오.

모든 전기 및 대부분의 공압 공정을 정지하기 위해 차단 스위치(T)를 OFF로 설정합니다.

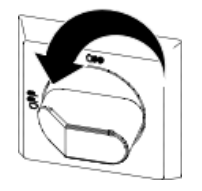

참고**:** 직렬식 시스템 사용 <sup>시</sup> 전체 시스템 종료를 위해 <sup>차</sup> 단 스위치(T)가 OFF로 설정되어 있는지 확인하십시오.

이것은 차단 스위치(T)를 지나 시스템에 공급되는 모든 전원을 제거합니다.

에어 모터(B)의 에어 압력은 즉시 낮아지며 펌프(C)의 움 직임은 정지합니다.

램 디렉터 밸브(AC)는 작동 가능 상태가 지속됩니다.

차단 스위치(T)는 OFF 위치에서 잠금 상태가 가능합니다.

## 일정

아무 실행 화면에서나 ADM의 <mark>를</mark> 를 누르면 기본 메 뉴 화면으로 전환됩니다.

일정 화면으로 전환하기 위해 ADM에서 █<mark>, ⋓</mark>, 소프트 키 를 누르십시오.

예약 기능을 통해 가열장치와 펌프를 자동으로 켜고 끄 는 시간을 지정할 수 있습니다.

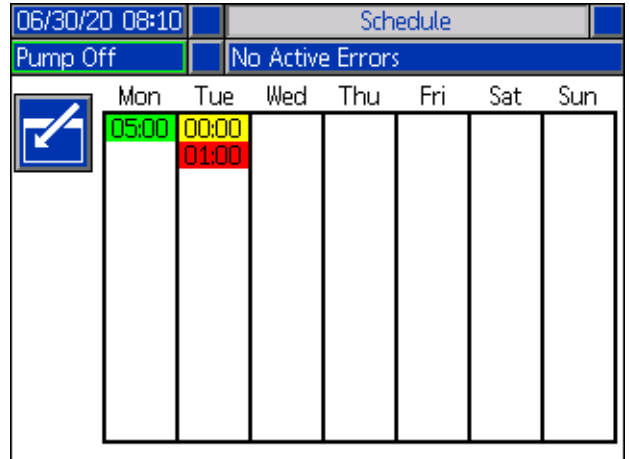

#### <sup>표</sup> **1:** 예약 화면 색상 식별

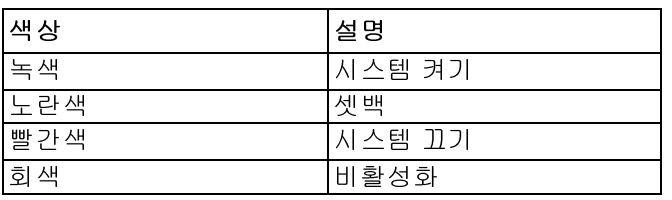

### 예약 시간 설정

시간은 24시간제를 사용하여 설정됩니다. 여러 개의 켜 기 및 끄기 시간을 매일 설정할 수 있습니다.

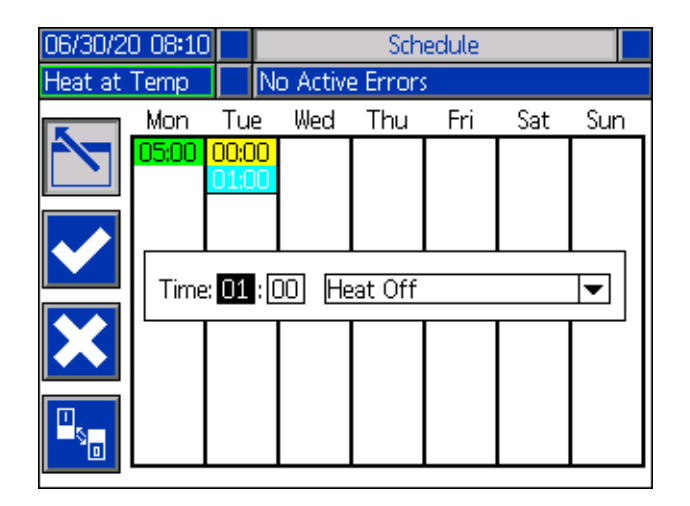

- 1. (셋업 화면의) 예약 화면에서 각 요일마다 ON 시간을 설정합니다.
- 2. 각 요일마다 OFF 시간을 설정합니다.
- 3. 각 요일마다 셋백 시간을 설정합니다.

### 예약 기능 활성화

일정 기능 활성화를 위해 일정에 외부 제어를 설정하십 시오. [시스템](#page-30-0) 설정 화면([31](#page-30-0)페이지)<sup>를</sup> 참조하십시오.

예약 화면에서 값을 입력하면 예약 기능이 자동으로 활 성화됩니다. 예약 이벤트를 비활성화하려면 해당 이벤트

로 이동한 후 <mark>- "bi</mark> 소프트 키를 누릅니다.

이벤트가 비활성화되고 화면에서 회색으로 나타납니다. 이벤트를 다시 활성화하려면 해당 이벤트로 이동한 후

Ŧ 소프트 키를 누릅니다.

이벤트가 빨간색(시스템 꺼짐), 노란색(시스템 셋백) 또는 녹색(시스템 켜짐)으로 나타납니다. 이벤트가 필요 없는 경우에는 차단 스위치(F)를 OFF로 설정하여 시스템이 히 터를 자동으로 활성화/비활성화하는 것을 막으십시오.

### 예약 기능 사용

작업일이 끝날 때 차단 스위치(T)를 켜둡니다. 시스템 활 성 상태를 유지하는 한 예약 기능이 지정된 시간에 히터 및 펌프를 자동으로 활성화/비활성화합니다.

참고**:** 일정 기능은 통합 제어가 비활성화일 때만 작동합 니다.

# 유지보수

i메인 메뉴 화면 2에서 <mark>※ 소프트 키를 눌러 유지보수</mark> 화면에 액세스합니다. 유지보수 화면은 단일 및 직렬식 시스템 모두 동일합니다. 단, 직렬식 시스템의 메뉴바에 서 장치 B가 표시되는 것만 다릅니다. ADM 방향 키패드 (DH)를 사용하여 장치 A 또는 장치 B로 이동합니다.

# 유지보수 화면

유지보수 화면에서 유지보수 매개변수를 설정합니다.

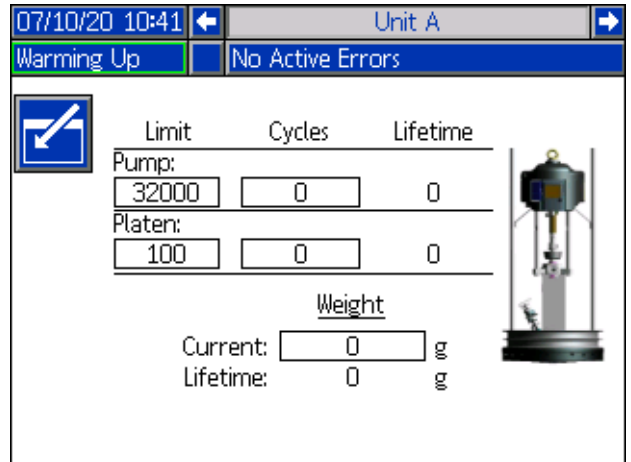

- 1.  $\|\mathcal{L}\|$  소프트 키를 누르면 편집 모드에 진입합니다.
- 2. 펌프 영역에는 사용자가 유지보수 필요 메시지가 뜨 기 전에 펌프 사이클 수의 제한 횟수를 입력하는데 사용할 수. 있습니다. 탐색 화살표를 사용하여 선택 항목 간을 이동하고 숫자 키패드(DJ)를 사용하여 숫 자를 입력하십시오.
- 3. 플레이튼 영역은 재료 변경 횟수를 표시합니다.
- 4. 사이클 카운터를 리셋하려면 탐색 화살표를 사용하 여 리셋하려는 각 카운터로 이동한 다음 <mark></mark> 소프트 키를 누르십시오.

참고**:** 수명 카운터는 리셋할 <sup>수</sup> 없습니다.

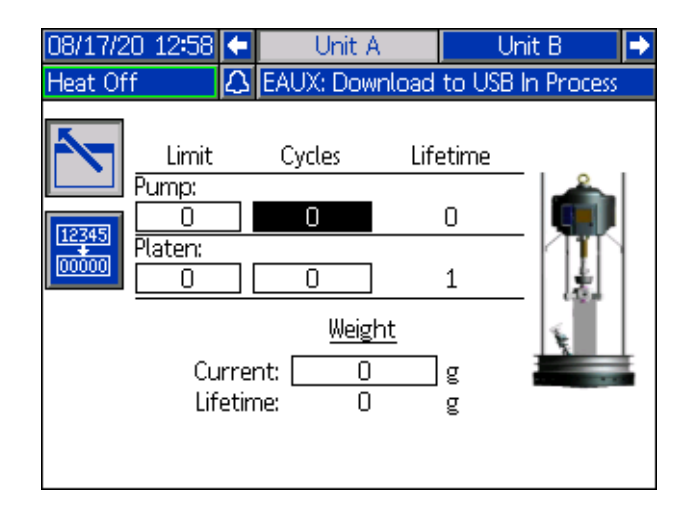

참고 유지보수가 완료된 후에는 카운터를 리셋하십시오.

# 진단

기본 메뉴 화면 1에서 文 소프트 키를 눌러 진단 화면 에 액세스합니다. 진단 화면은 문제 해결과 관련하여 유 용한 키 매개변수 값을 표시합니다.

유지보수 화면은 단일 및 직렬식 시스템 모두 동일합니 다. 단, 직렬식 시스템의 메뉴바에서 장치 A 및 장치 B가 표시되는 것만 다릅니다.

## 시스템 진단 화면

이 화면에는 시스템 매개변수 값이 표시됩니다. 이 화면 은 정보 제공용입니다. 이 화면에서는 아무것도 변경할 수 없습니다.

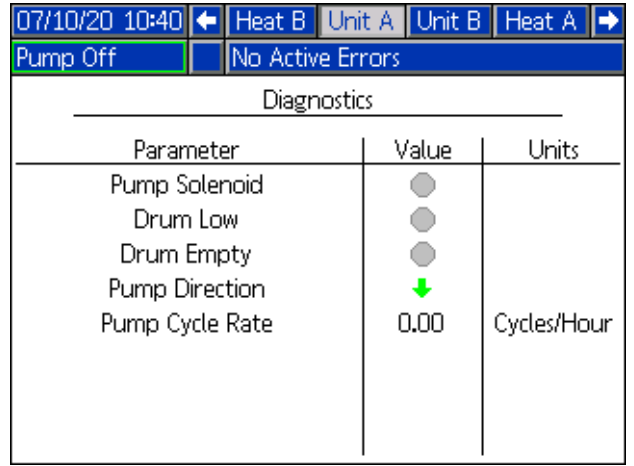

펌프 솔레노이드는 펌프의 에어 켜짐(녹색) 또는 꺼짐(회 색) 상태를 표시합니다.

드럼 비어 있음 및 저레벨은 드럼의 상태를 나타냅니다.

펌프 방향 화살표는 펌프가 움직이는 방향을 나타냅니다.

펌프 사이클에 시간당 사이클이 표시됩니다.

아이콘이 비활성(회색), 활성(녹색)으로 나타납니다.

## 열 진단 화면

ADM 방향 키패드(DH)를 사용하여 열 진단 화면으로 이 동합니다. 이 화면에는 현재 열 상태, 온도, 전류 및 구역 이 현재 실행 중인 듀티 사이클과 열 흡수 타이머 및 AMZ 로 인입되는 선간 전압이 표시됩니다.

이 화면은 정보 제공용입니다. 이 화면에서는 아무것도 변경할 수 없습니다.

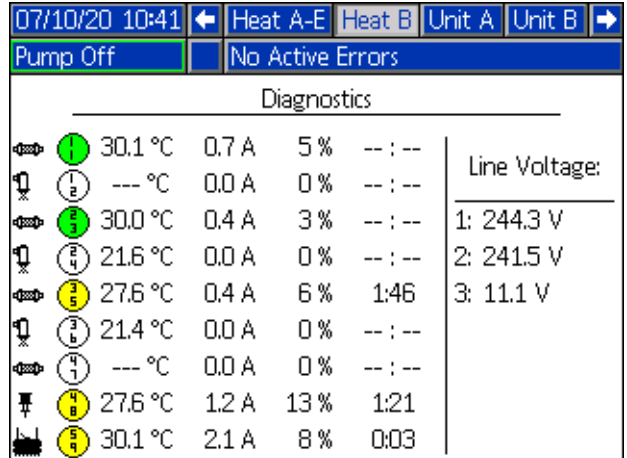

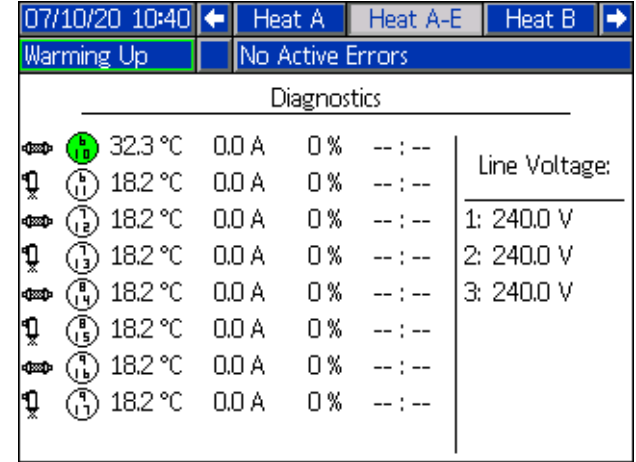

화면의 가열 영역 기호는 영역이 설정되어 있는 현재 유 형에 해당합니다.

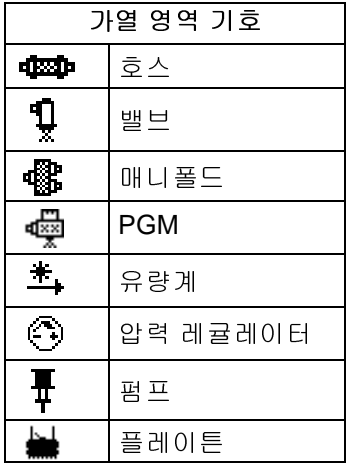

가열 영역 상태는 가열 영역 기호 옆에 2개의 숫자가 들 어있는 원입니다. 가열 영역 표시기에는 4가지 색상이 사 용됩니다.

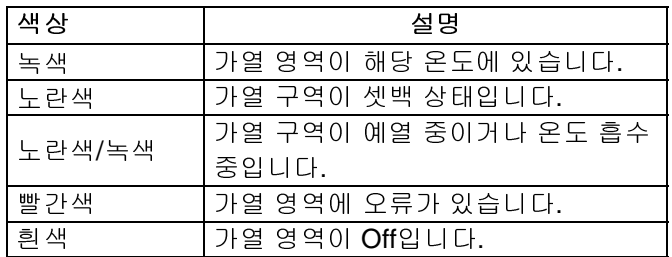

실제 영역 온도는 가열 영역 상태 옆에 있으며 영역의 실 제 온도를 보여줍니다. 온도 단위는 고급 설정 화면에서 °C - °F<sup>로</sup> 변경할 <sup>수</sup> 있습니다. 고급 설정 화면 **2**(35페이 지)을 참조하십시오.

화면 오른쪽을 계속해서 살펴보면, 전류는 구역의 실제 전류 사용입니다. 전류는 암페어(A) 단위로 표시됩니다.

영역 듀티 사이클은 구역이 작동하는 실제 사이클입니다. 듀티 사이클은 백분율(%) 단위이며 전류 오른쪽에 표시 됩니다.

오른쪽 열 옆에 있는 열 흡수 카운트다운 타이머는 해당 구역이 열 흡수 상태로 유지되는 남은 시간을 보여줍니다.

화면 맨 오른쪽의 선간 전압은 AMZ로 인입되는 현재 시 스템 전압을 보여줍니다.

# 문제 해결

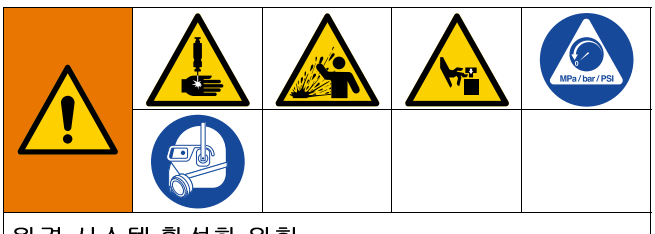

원격 시스템 활성화 위험 원격 기계 작동으로 인한 부상을 방지하려면 문제 해 결 전 아래의 단계를 실행하십시오. 이렇게 하면 필드 버스 또는 디스플레이 모듈에서 전송된 명령에 의해 에어 모터/펌프가 작동되는 것이 방지됩니다.

- 1. Therm-O-Flow Warm Melt를 점검 또는 수리하기 전 <sup>에</sup> 감압 [절차](#page-45-0)([46](#page-45-0)페이지)<sup>를</sup> 수행하십시오.
- 2. 노란색 <sup>및</sup> 빨간색 차단 스위치(T)<sup>를</sup> 끕니다. [전원](#page-11-0) <sup>차</sup> [단](#page-11-0)[\(12](#page-11-0)페이지)<sup>을</sup> 참조하십시오.

## 오류 보기

기본 메뉴 화면 1에서 <mark>34</mark> 소프트 키를 눌러 문제 해결 화면에 액세스합니다.

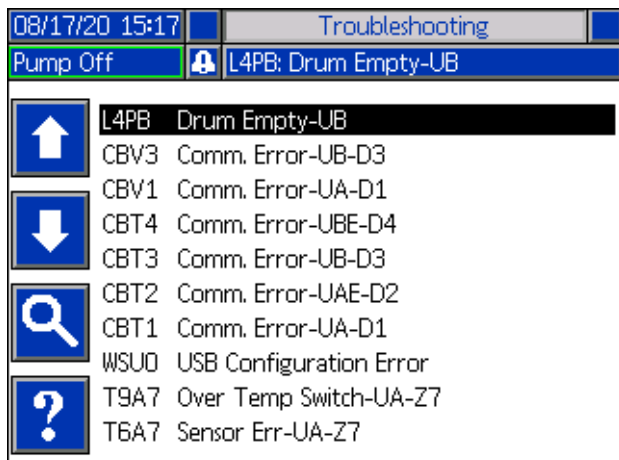

이 화면에는 오류 코드 및 설명과 함께 오류 목록이 표시 됩니다. 화살표 소프트 키를 사용하여 목록을 스크롤하

고 오류를 선택합니다. 소프트 키를 누르면 선택한 오류에 대한 QR 코드 화면으로 이동합니다. [오류](#page-53-0) 해결 [\(54](#page-53-0)페이지)을 참조하십시오.

소프트 키를 누르면 키보드 화면으로 이동하여 오 류 코드로 오류를 검색할 수 있습니다. 오류 코드를 입력 한 다음 <mark>| 4 |</mark> 소프트 키를 눌러 QR 코드 화면으로 진행 합니다.

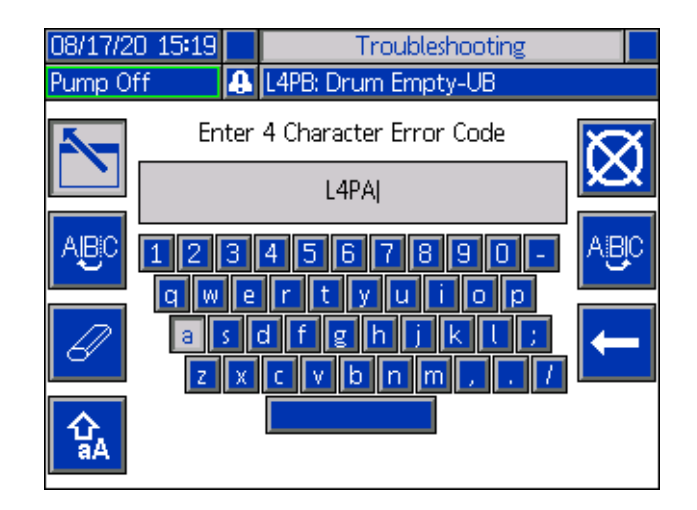

### 오류 코드 파인더

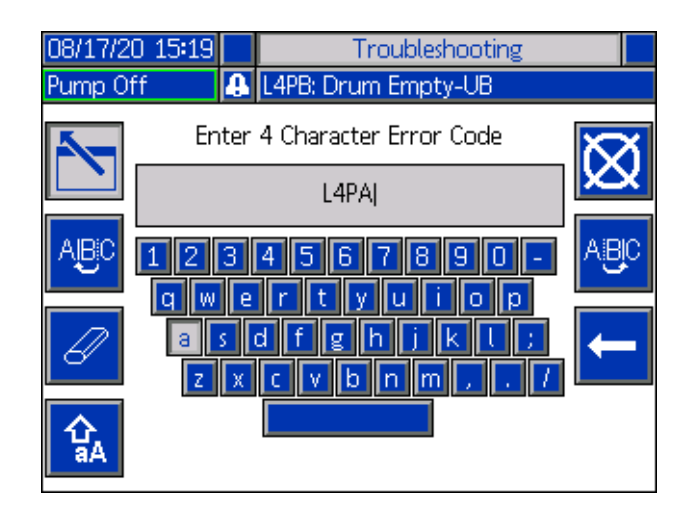

및 <sup>ABC</sup> 소프트 키를 사용하여 키보드를 스크롤하 여 문자를 선택합니다.

소프트 키는 소문자와 대문자에서 앞뒤로 변경됩 니다.

$$
\big|\mathscr{Q}
$$

소프트 키는 입력한 내용을 모두 지웁니다.

소프트 키는 한 번에 한 문자씩 지우는 백스페이스 입니다.

소프트 키를 누르면 이름을 저장하고 키보드 화면 에서 나갑니다.  $\|\overrightarrow{\!\!\mathbf{Q}}\!\!\|$  소프트 키를 누르면 저장하지 않고 화면에서 나갑니다. 두 동작을 수행하면 Troubleshooting 화면으로 돌아갈 수 있습니다.

### <span id="page-53-0"></span>오류 해결

오류가 발생하면 오류 정보 화면에 활성 오류 코드와 설 명이 표시됩니다.

오류 코드, 알람 벨 및 활성 오류가 상태 표시줄에서 스크 롤됩니다. 오류 코드는 오류 로그에 저장되고 ADM의 오 류 및 문제해결 화면에 표시됩니다.

세 가지 유형의 오류가 발생할 수 있습니다. 라이트 타워( 옵션)뿐만 아니라 디스플레이에도 오류가 표시됩니다.

알람은 으로 표시됩니다. 이 조건은 프로세스에 중요 한 매개변수가 시스템을 정지해야 하는 수준에 도달했음 을 나타냅니다. 즉시 알람을 해결해야 합니다.

편차는 <mark>49 </mark>으로 표시됩니다. 이 조건은 프로세스에 중요 한 매개변수가 주의해야 하는 수준에 도달했지만 지금 시스템을 정지해야 할 정도는 아님을 나타냅니다.

주의는  $\bigcup_{i=1}^{\infty}$ 으로 표시됩니다. 이 조건은 프로세스에 당 장 중요한 것은 아닌 매개변수를 나타냅니다. 주의는 향 후 더 심각한 문제를 방지하기 위해 주의를 기울여야 합 니다.

오류를 해결하려면:

1. 활성 오류에 대한 도움말을 보려면 "이 오류의 도움 말" 옆에 있는 소프트 키를 누르십시오.

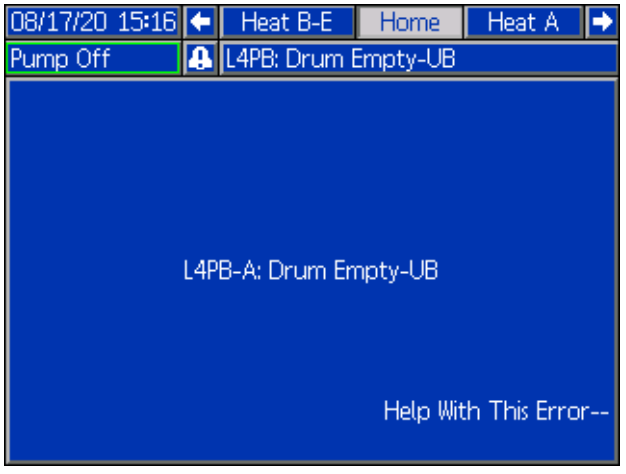

2. QR 코드 화면이 표시됩니다. 스마트폰으로 QR 코드 를 스캔하여 활성 오류 코드를 해결하기 위해 온라인 으로 바로 보냅니다.

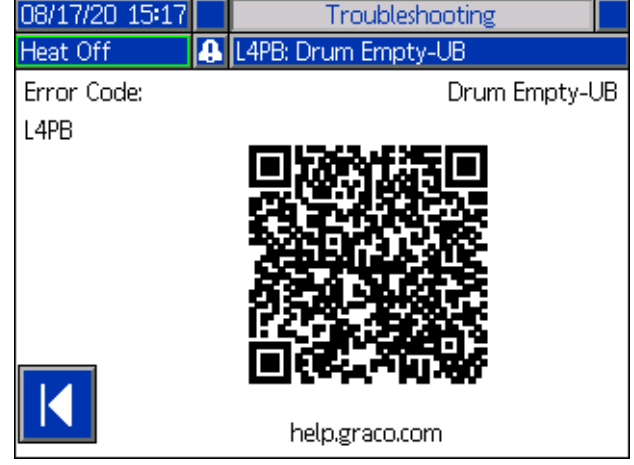

참고: <sup>각</sup> 오류 코드의 원인과 해결 방법은 [오류](#page-54-0) 코드 테이 <sup>블</sup>([55](#page-54-0)페이지**)**<sup>을</sup> 참조하십시오**.** Graco 기술 지원 또는 http://help.graco.com/en/therm-o-flow-products/therm-o -flow-warm-melt.html을 방문하십시오.

## <span id="page-54-0"></span>오류 코드

세 가지 유형의 오류가 발생할 수 있습니다. 라이트 타워( 옵션)뿐만 아니라 디스플레이에도 오류가 표시됩니다.

알람은 ┻으로 표시됩니다. 이 조건은 프로세스에 중요 한 매개변수가 시스템을 정지해야 하는 수준에 도달했음 을 나타냅니다. 즉시 알람을 해결해야 합니다.

편차는 으로 표시됩니다. 이 조건은 프로세스에 중요 한 매개변수가 주의해야 하는 수준에 도달했지만 지금 시스템을 정지해야 할 정도는 아님을 나타냅니다.

주의는  $\Omega$ 으로 표시됩니다. 이 조건은 프로세스에 당장 중요한 것은 아닌 매개변수를 나타냅니다. 주의는 향후 더 심각한 문제를 방지하기 위해 주의를 기울여야 합니다.

오류를 확인하려면 을 누릅니다.

오류 코드의 세 번째 자리 또는 경우에 따라 마지막 자리 는 오류가 활성 상태인 장치를 나타냅니다. "★" (별) 문자 는 코드가 여러 시스템 구성품에 해당함을 나타냅니다.

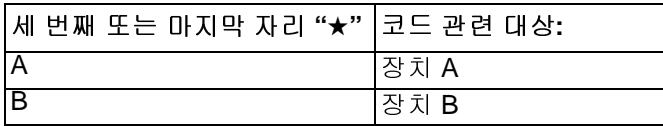

오류 코드의 마지막 자리는 오류가 해당하는 시스템 구 성품을 나타냅니다. "#"(파운드) 문자는 코드가 여러 시스 템 구성품에 해당함을 나타냅니다.

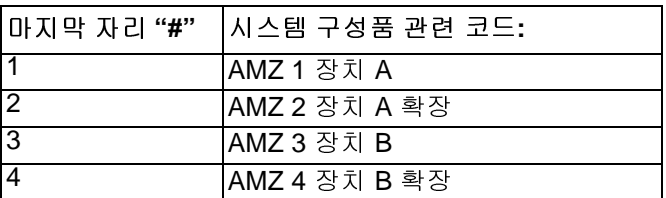

오류 코드의 마지막 자리는 오류가 해당하는 열 영역을 나타냅니다. "\_"(밑줄) 문자는 코드가 여러 시스템 구성품 에 해당함을 나타냅니다.

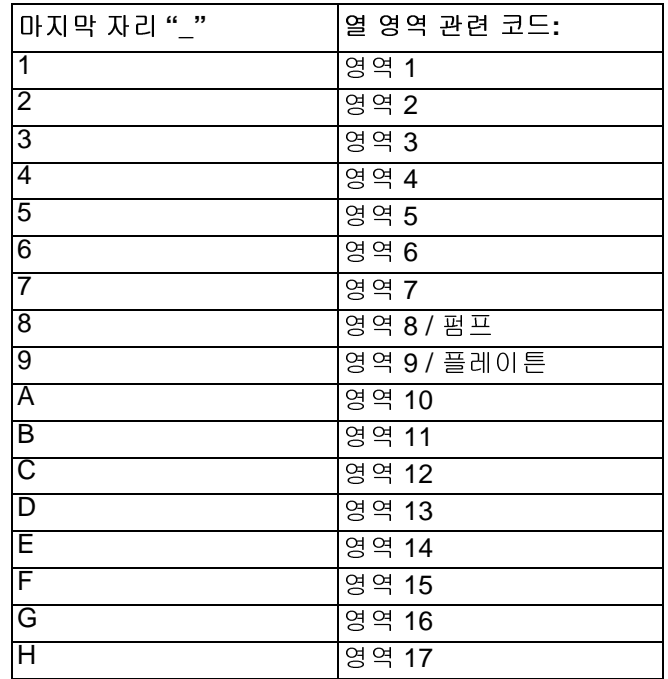

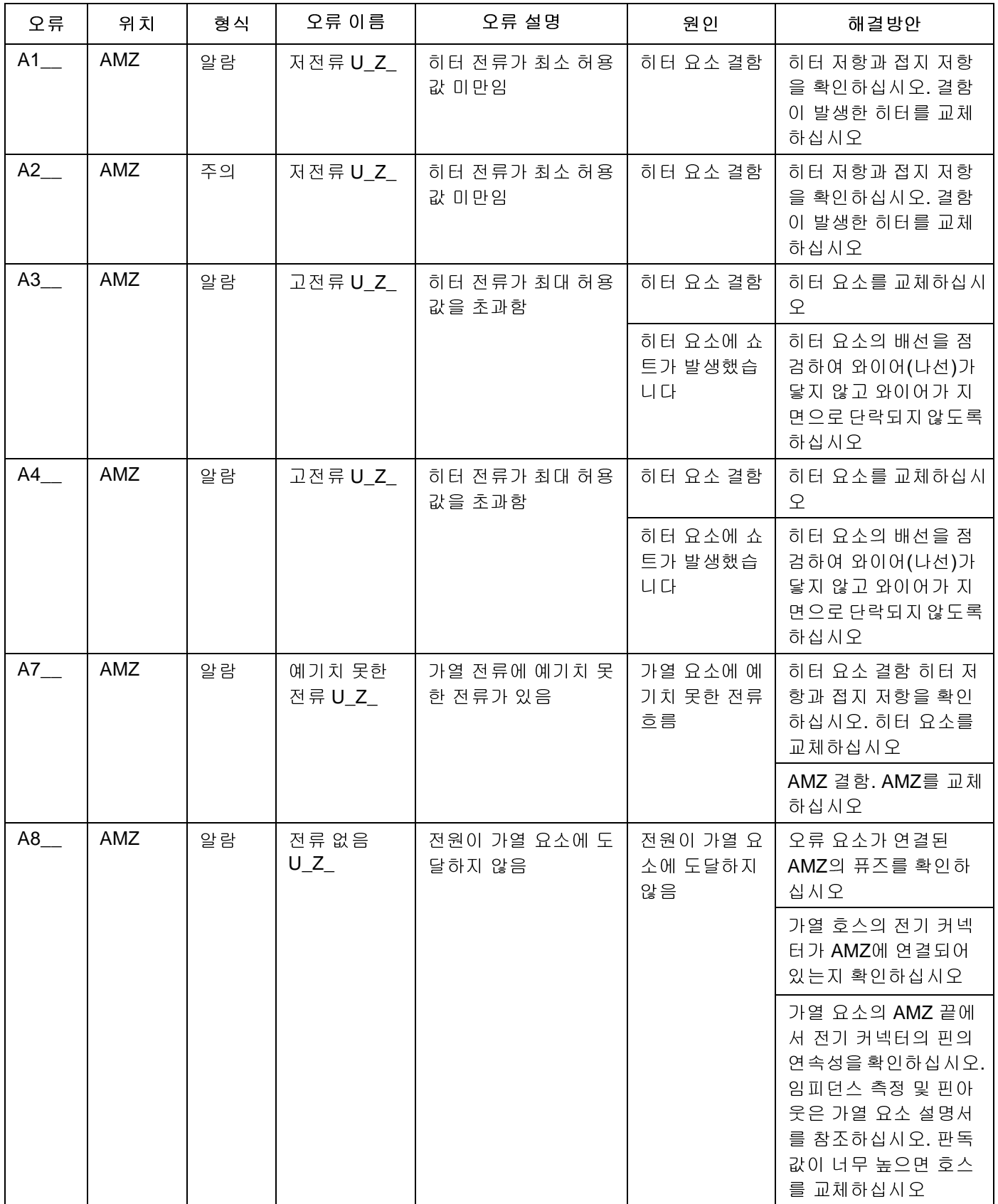

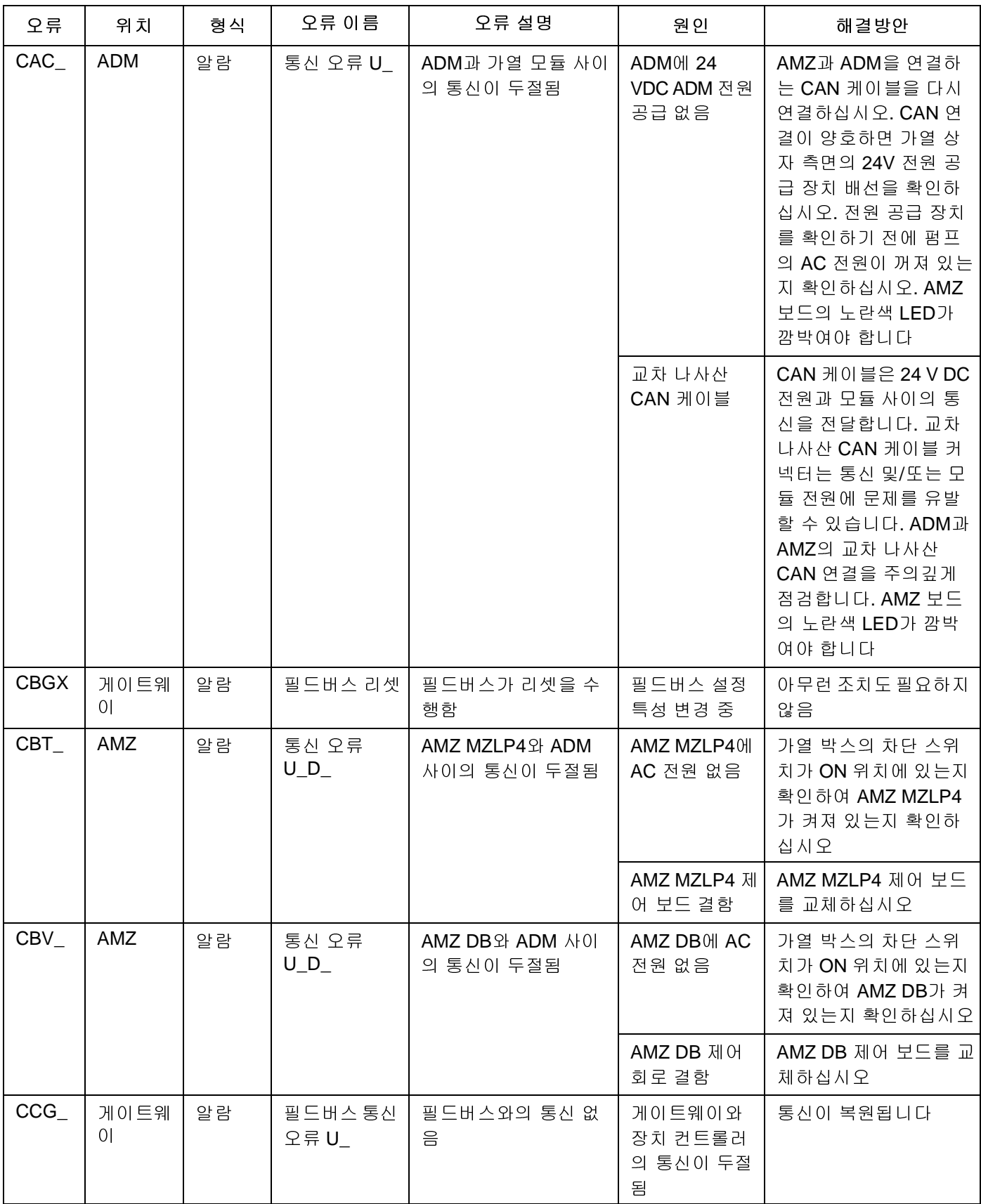

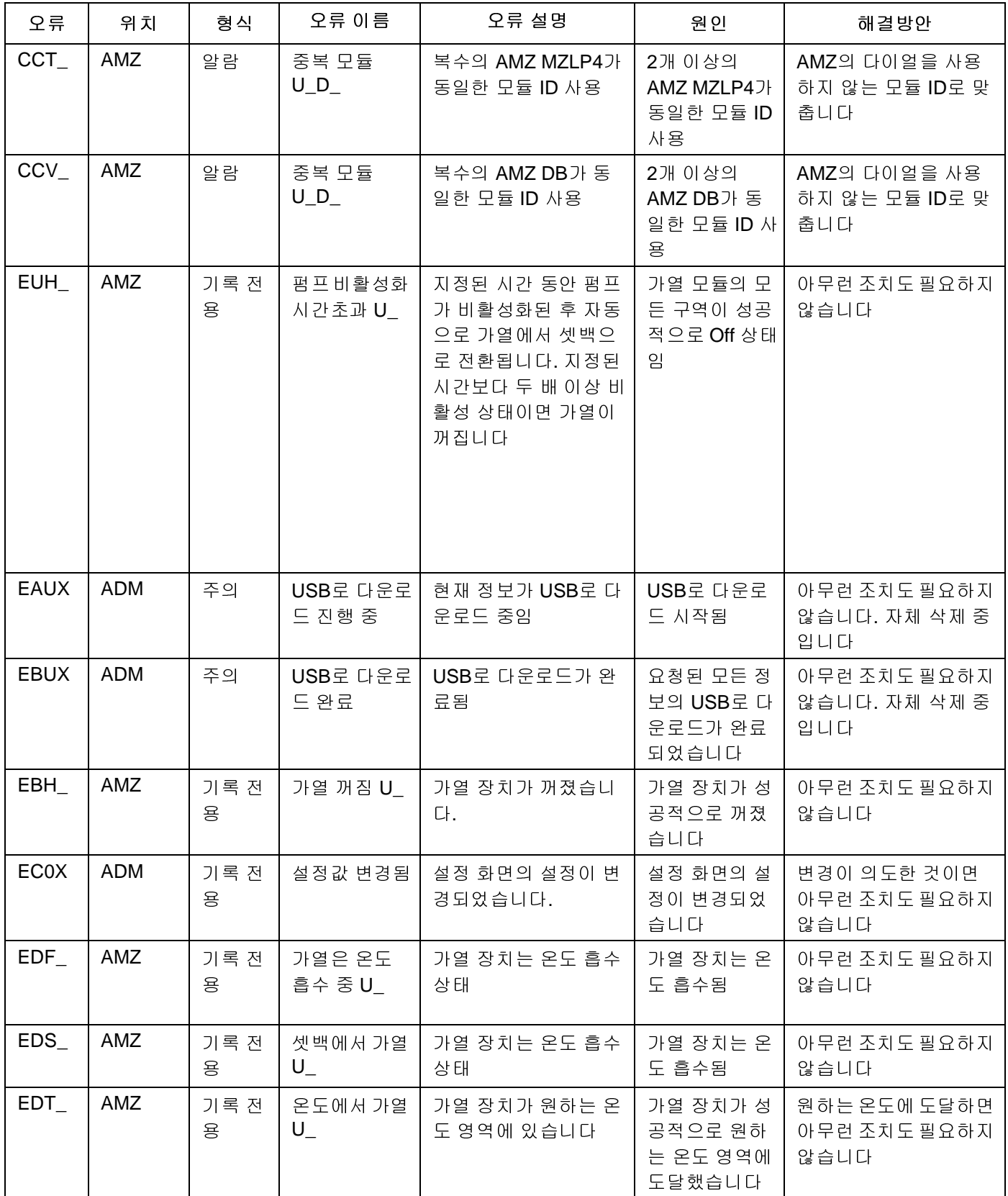

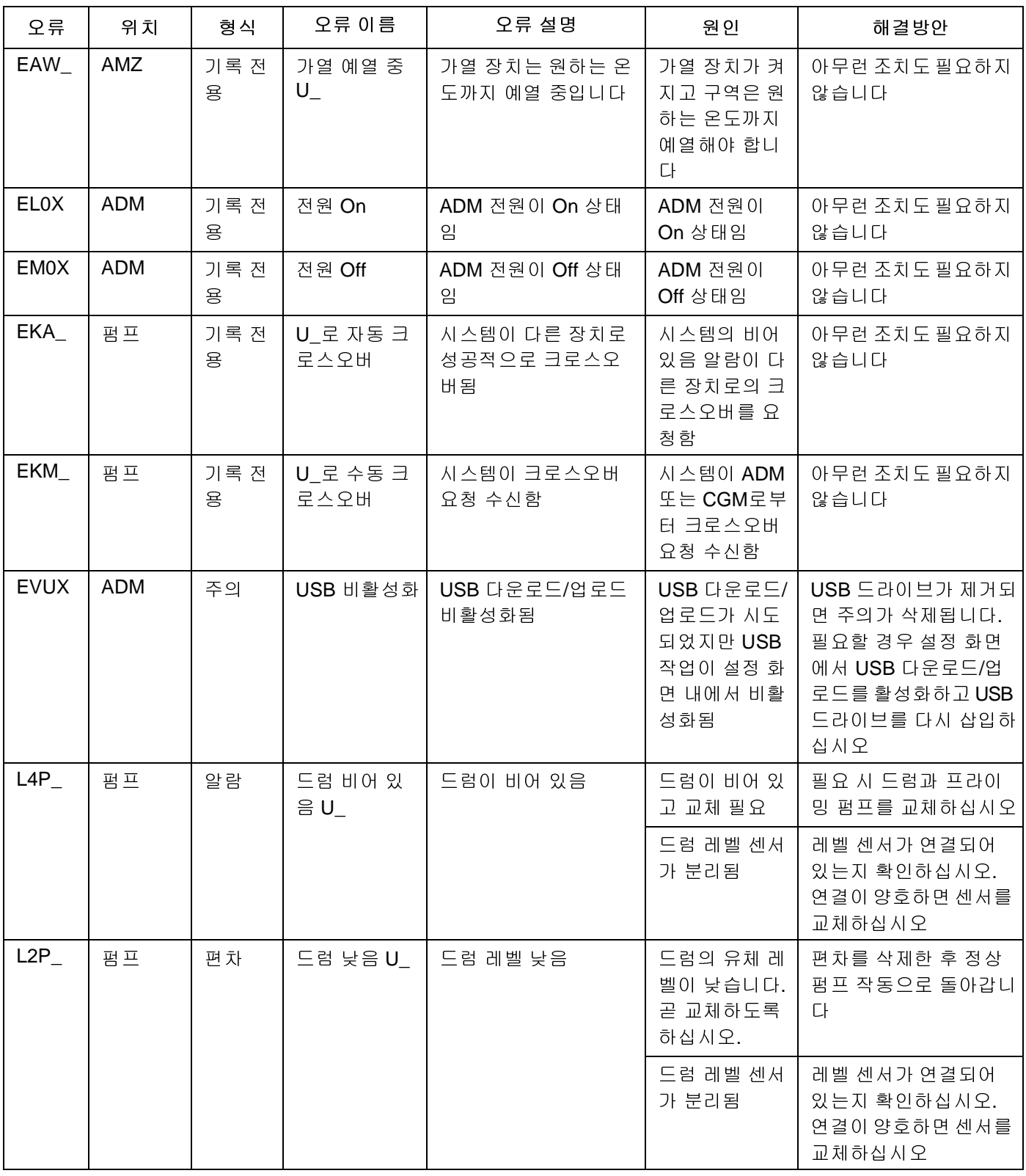

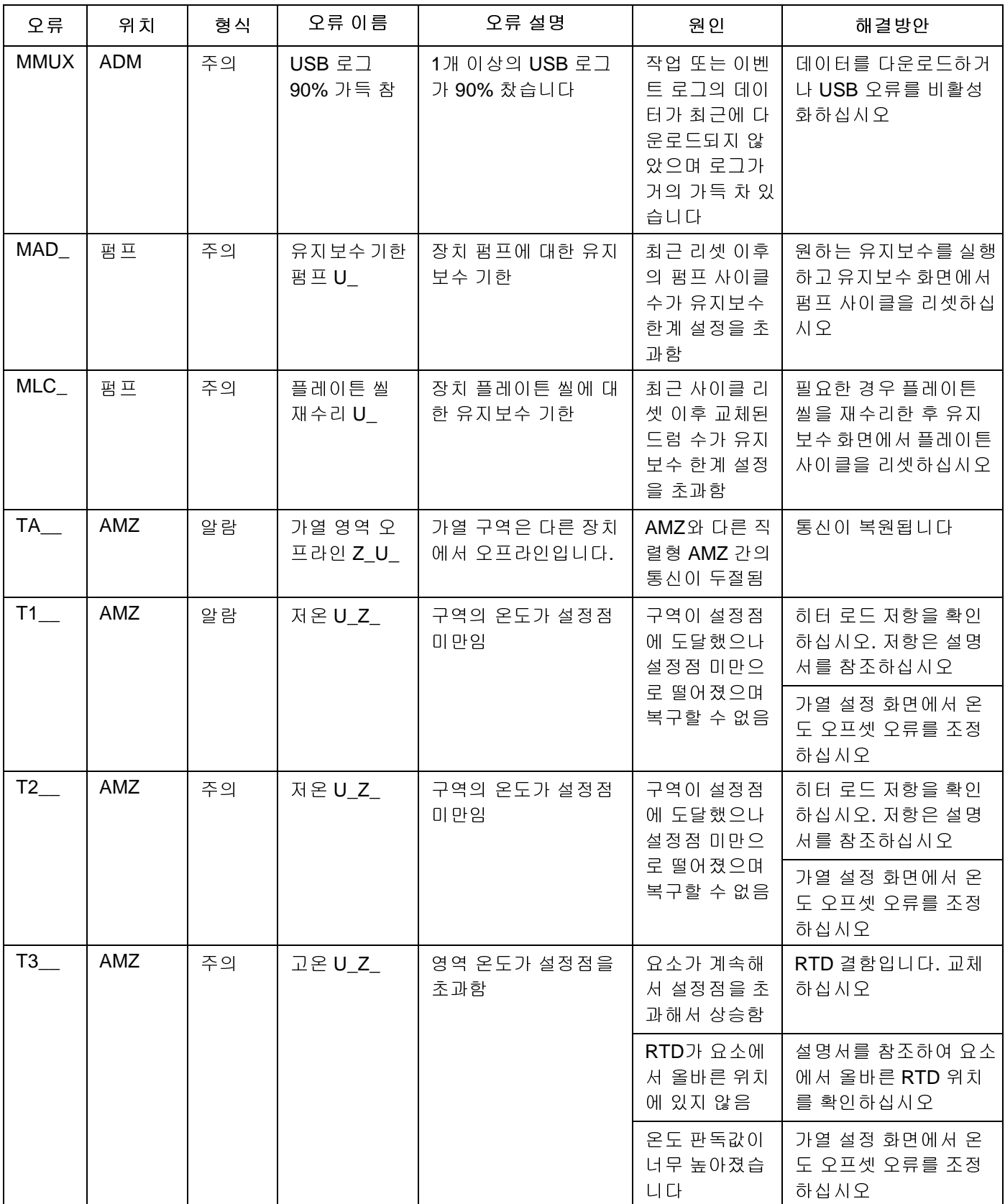

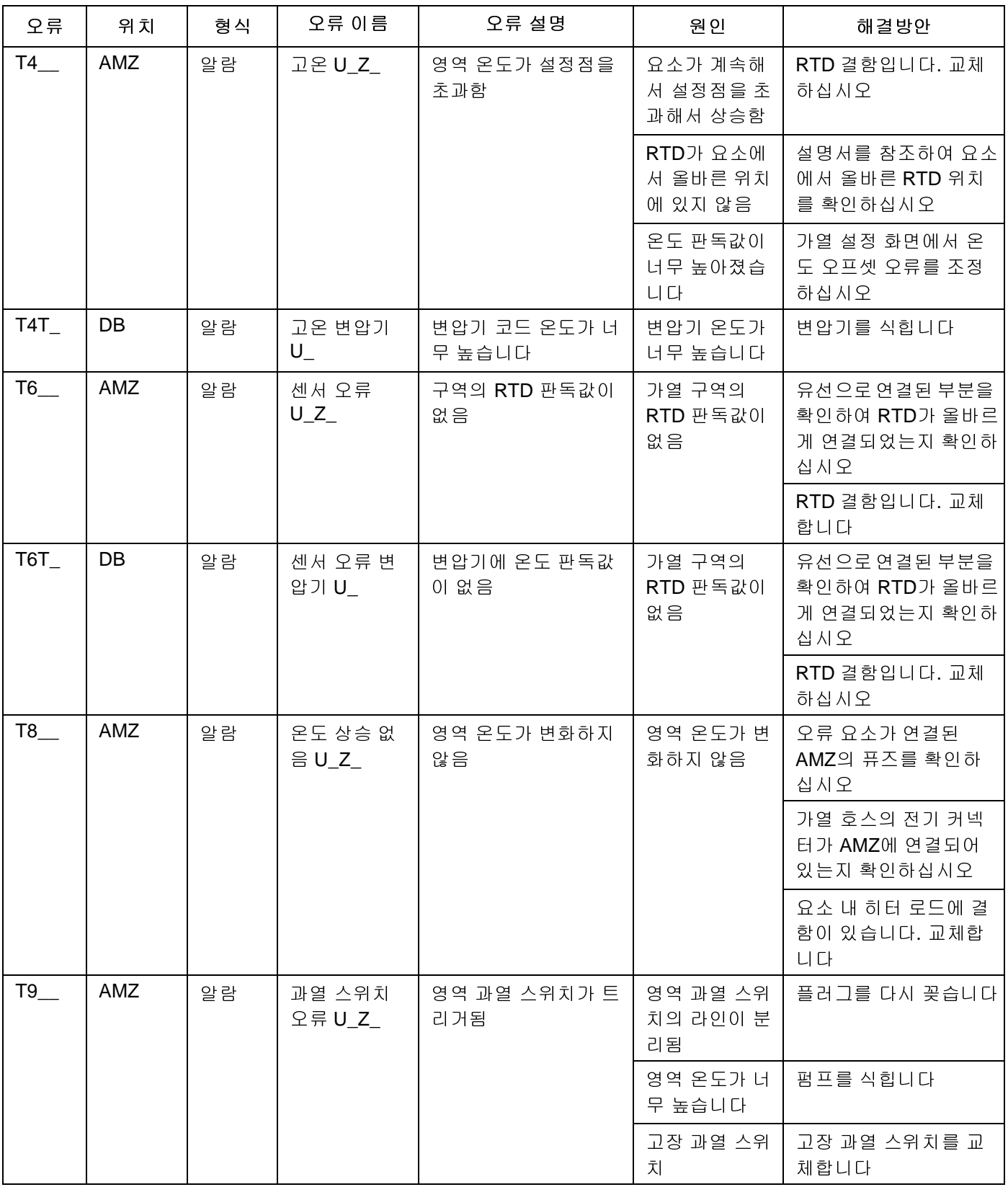

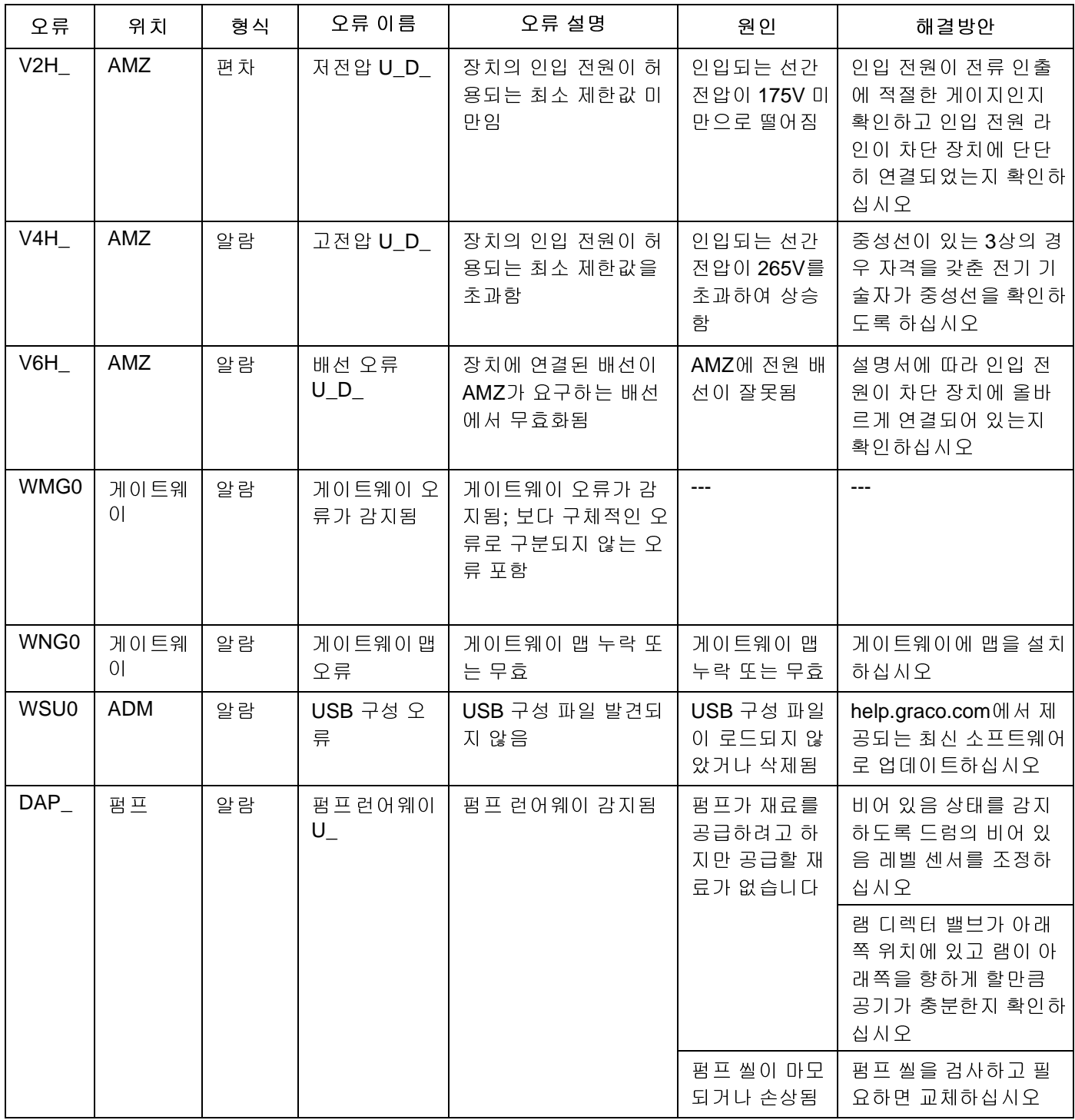

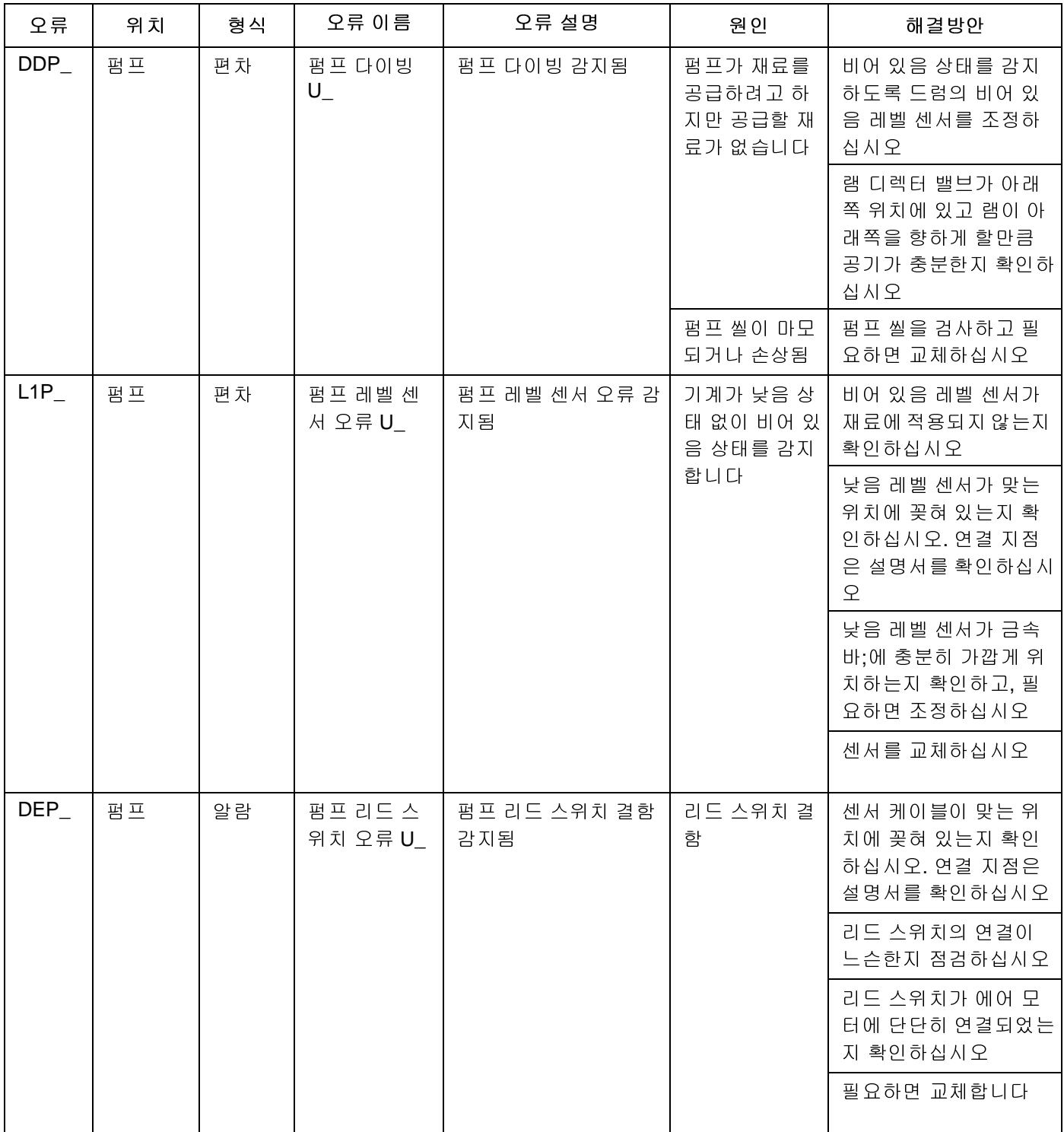

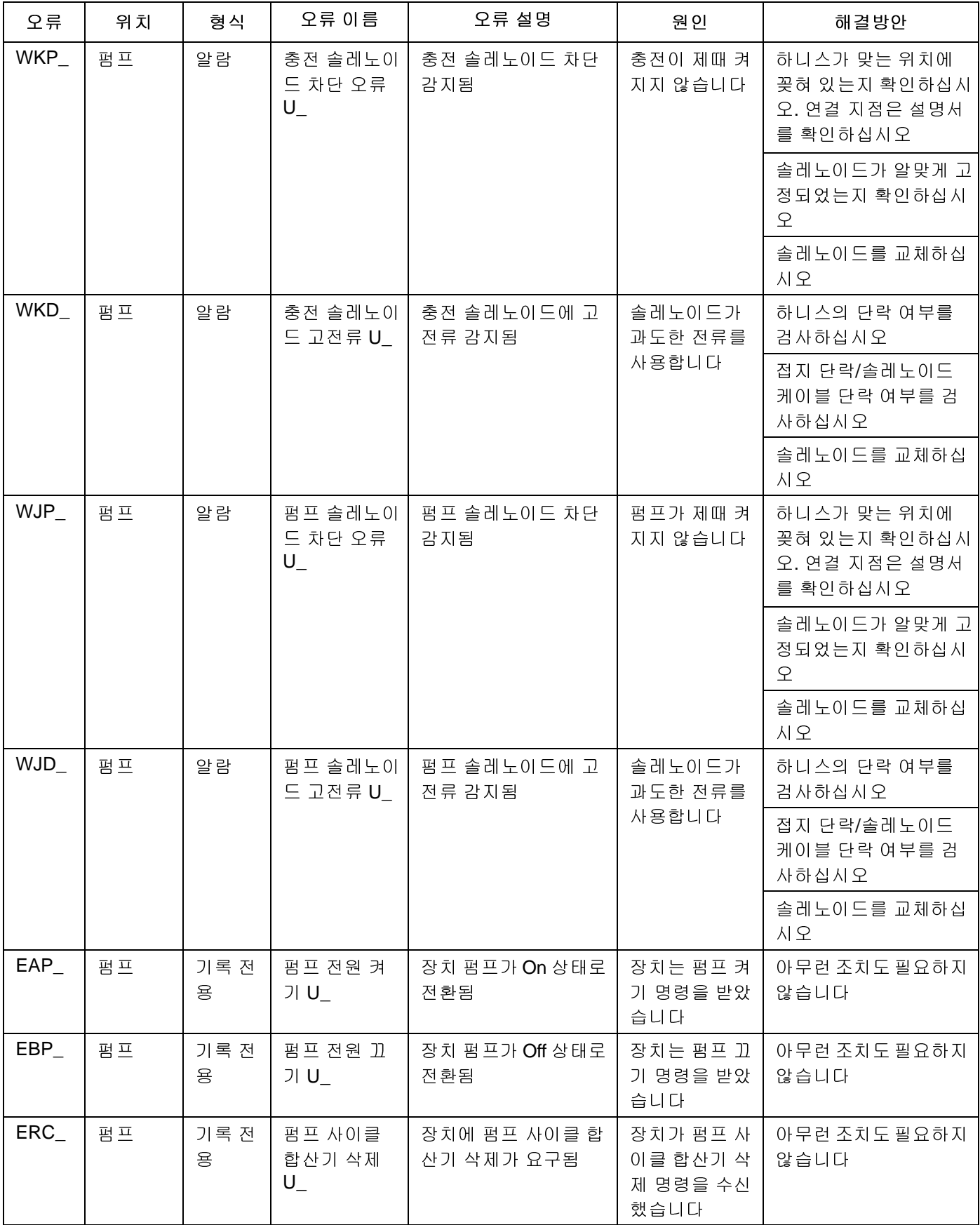

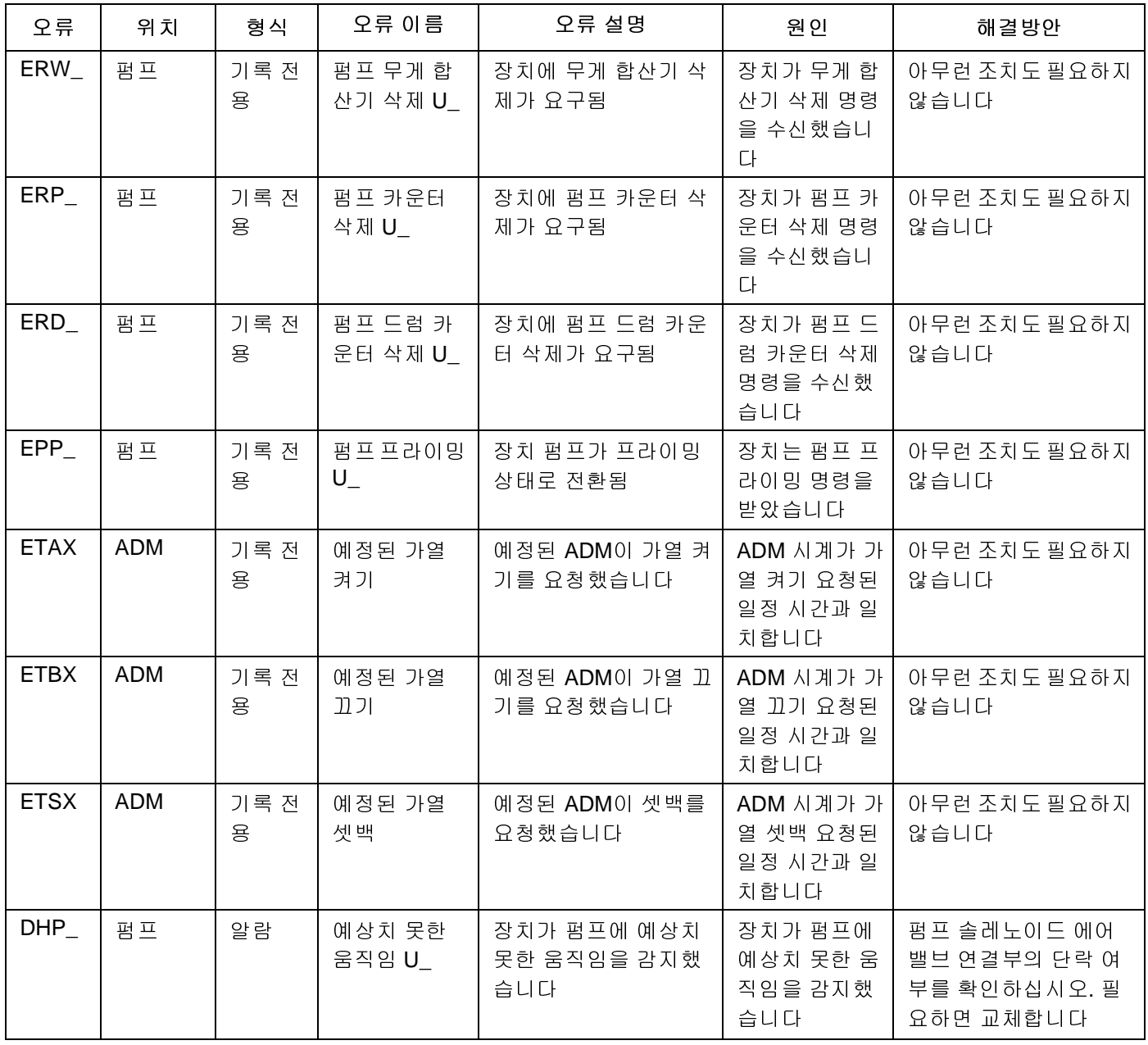

# 램 어셈블리 문제 해결

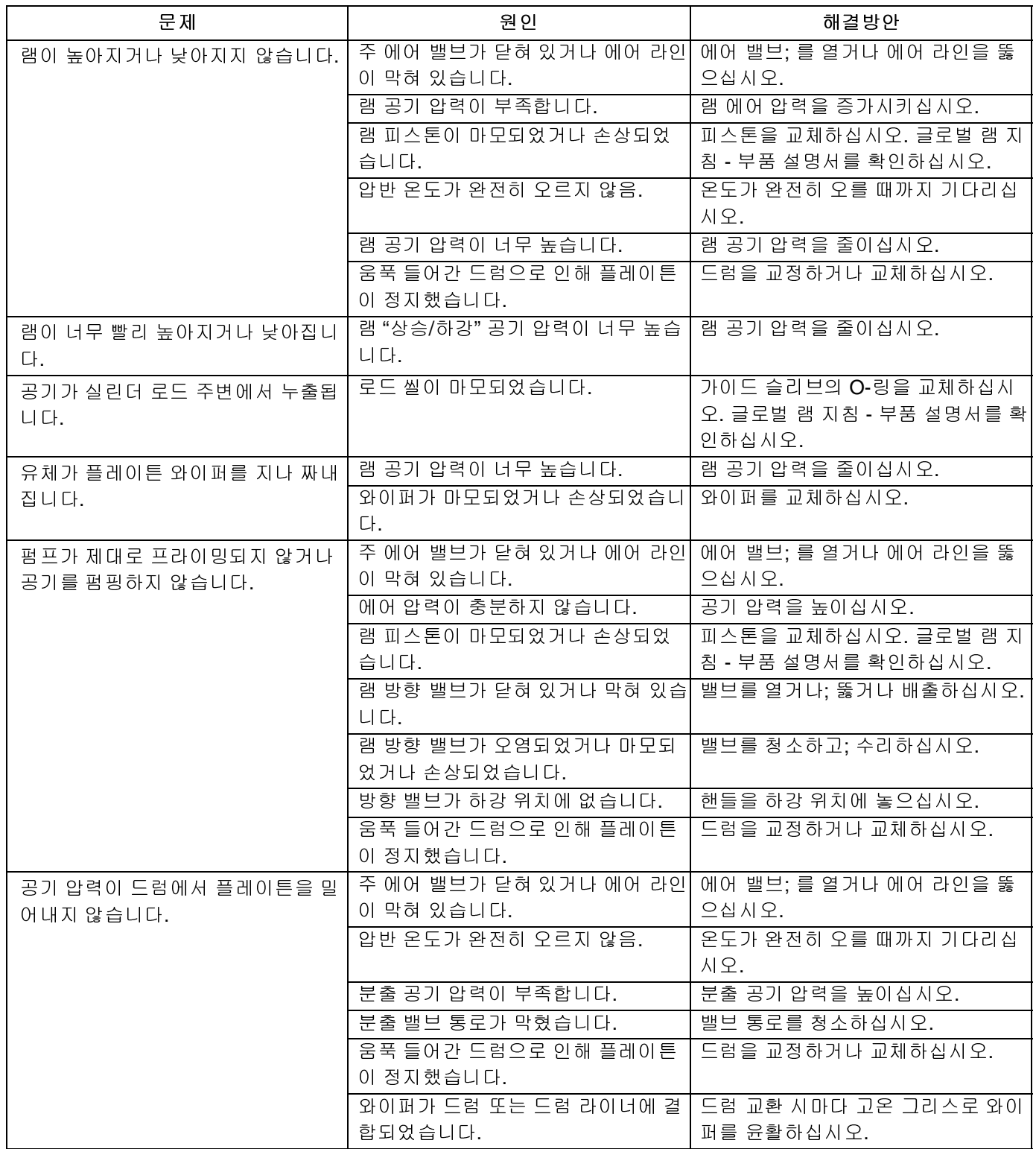

# 펌프 문제해결

자세한 펌프 문제 해결 정보는 펌프 [설명서](#page-2-0)를 참조하십시오<mark>. 관련 설명서[\(3](#page-2-0)</mark>페이지)를 참조하십시오.

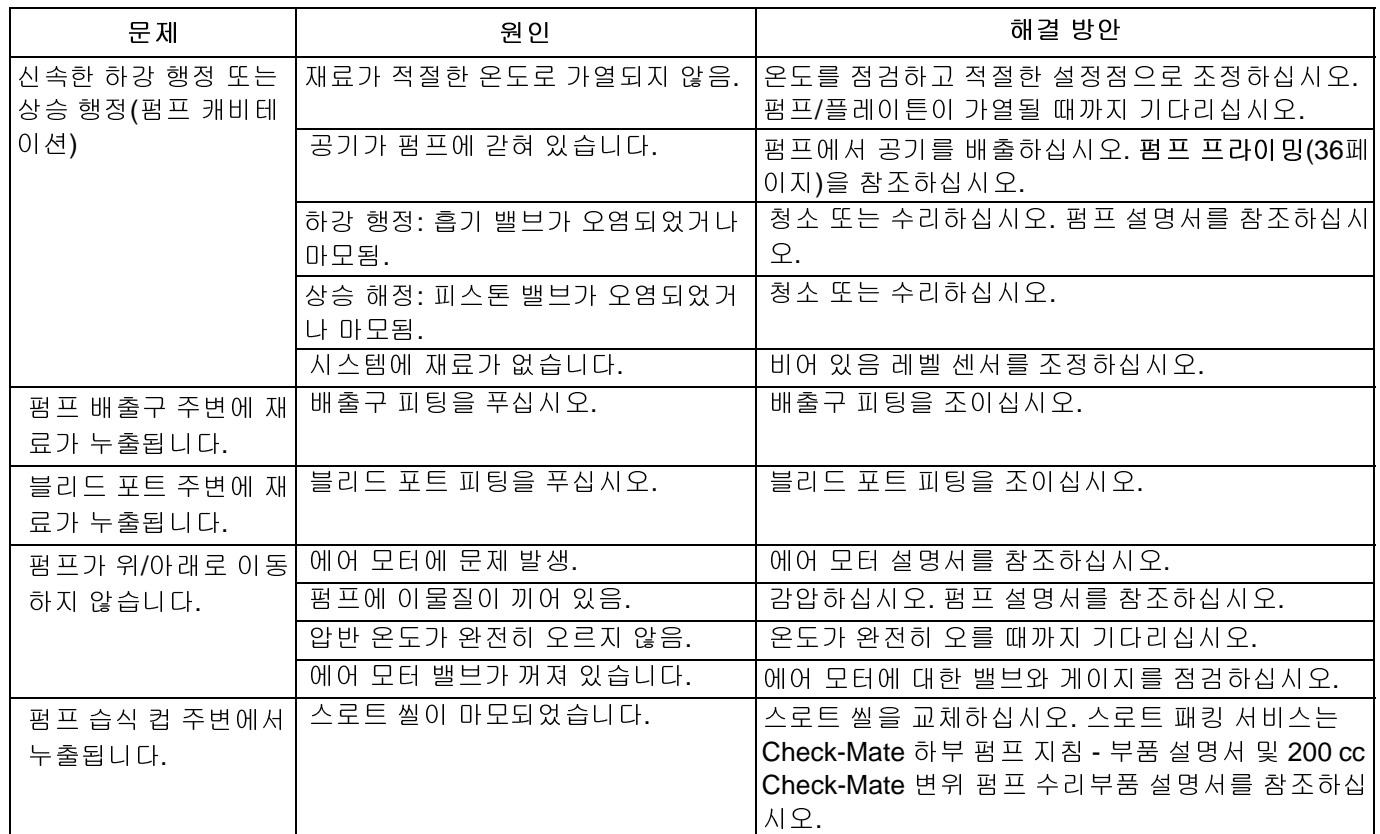

# 에어 모터 문제 해결

자세한 에어 모터 문제 해결 정보는 에어 모터 [설명서](#page-2-0)를 참조하십시오<mark>. 관련 설명서([3](#page-2-0)</mark>페이지)를 참조하십시오.

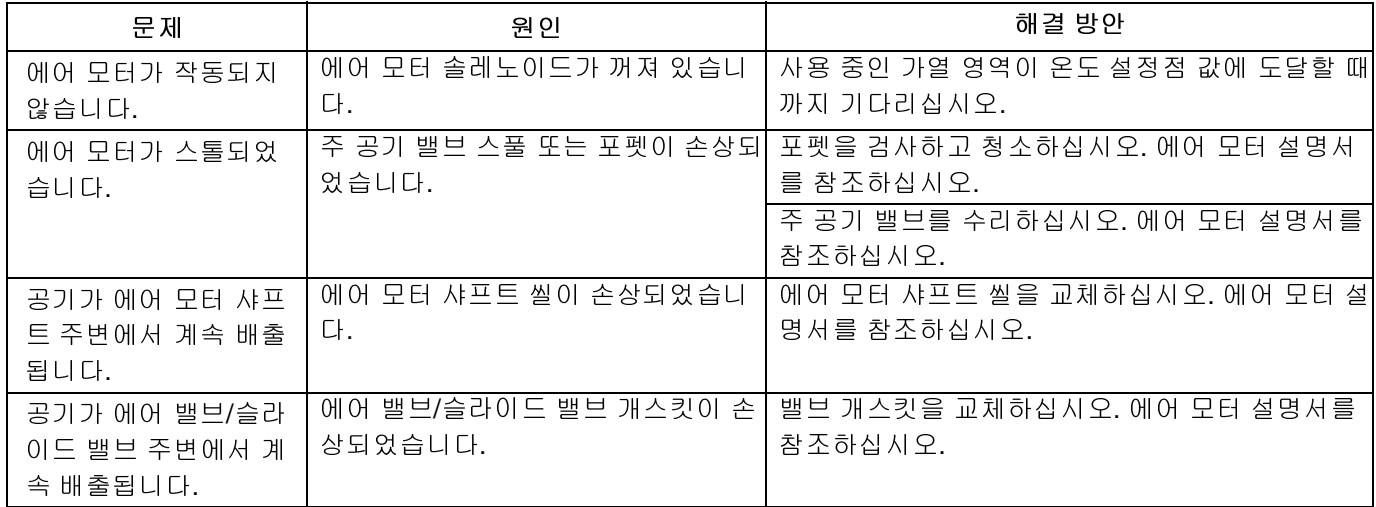

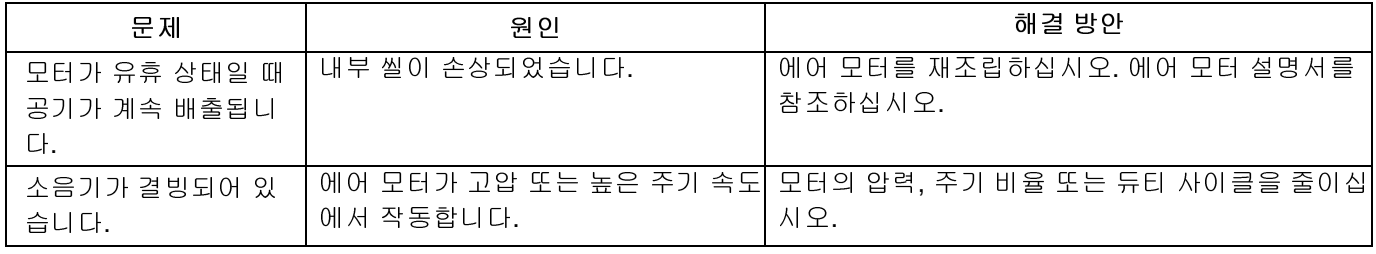

# 열 제어 박스 문제 해결

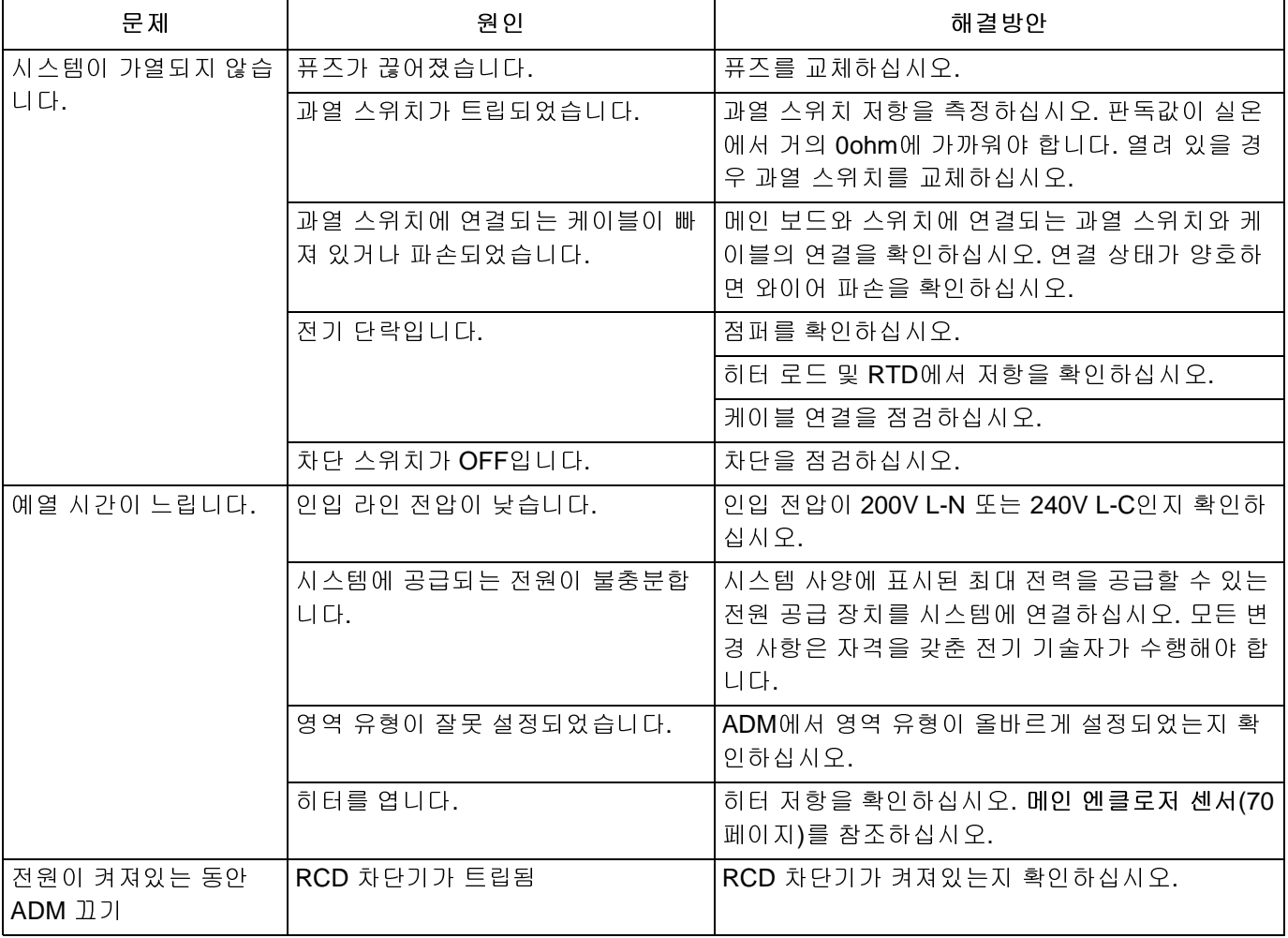

# 저항 점검**(**가열식 시스템**)**

### 히터 및 센서 저항을 확인하십시오**.**

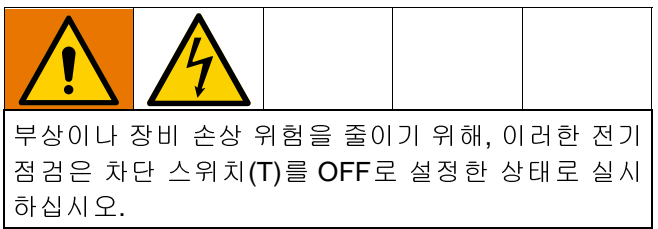

참고: 센서 저항 점검 지침은 가열식 시스템에만 해당합 니다. 확장 모듈(26B238) 추가 시 8개의 센서를 추가 사 용 가능합니다.

시스템에는 각 가열 구역마다 최대 9개의 열 센서와 컨트 롤러가 포함되어 있습니다. 센서 저항 점검:

- 1. 차단 스위치(T)를 OFF로 설정합니다.
- 2. 구성품이 실온 17°-25°C(63°-77°F)으로 냉각될 때까 지 기다립니다. 구성품의 전기 저항을 점검합니다.
- 참고: 실온 17°-25°C(63°-77°F)에서 저항을 점검하십시오.

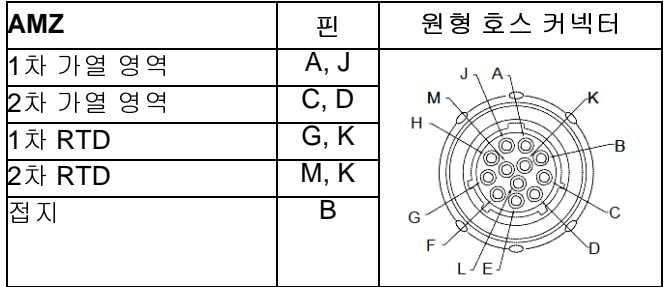

3. 저항 판독값이 <sup>표</sup> **2:**<sup>에</sup> 기재되어 있는 범위와 맞지 <sup>않</sup> 는 저항 측정치를 가지고 있는 부품은 교체하십시오. 메인 엔클로저 센서 <sup>및</sup> <sup>표</sup> **3:** 확장 엔클로저 센서(70 페이지)를 참조하십시오.

### 표 **2:** 메인 엔클로저 센서

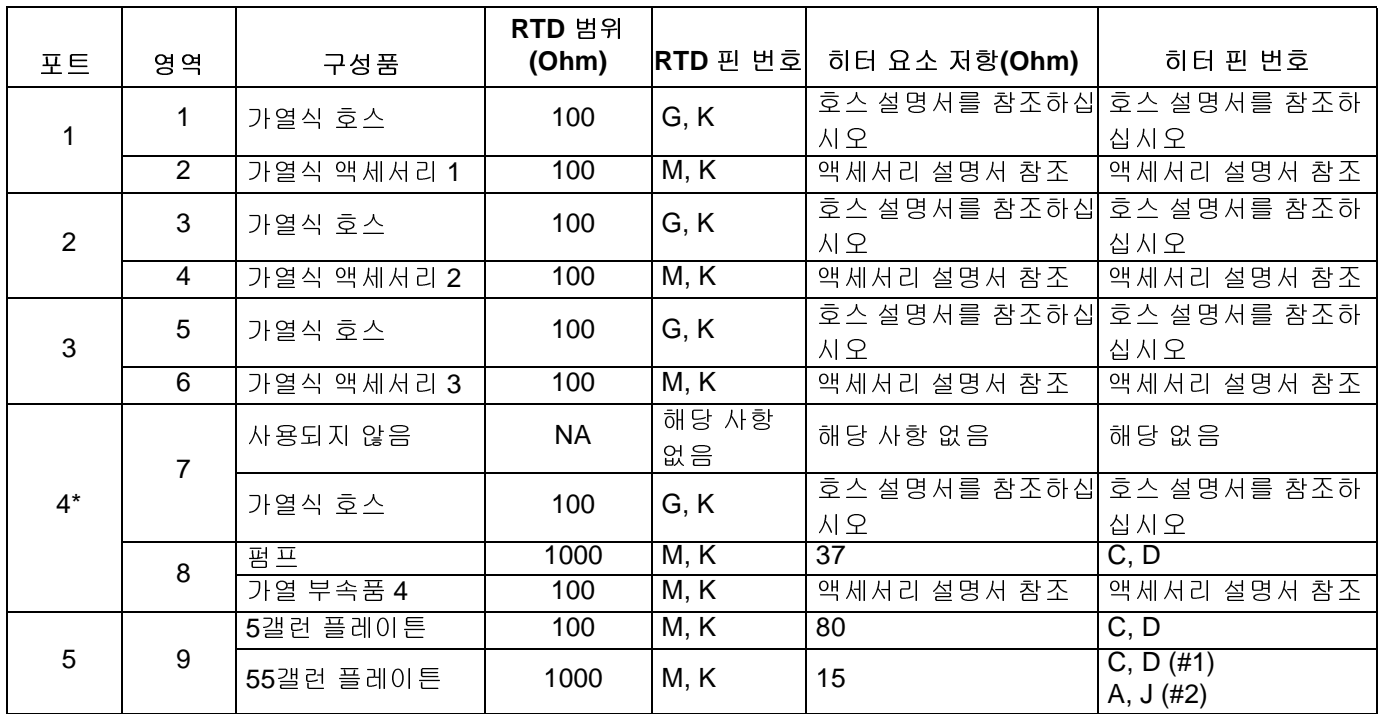

\* 상온 펌프 및 플레이튼용으로 호스 또는 액세서리를 위해 포트 4 사용이 가능합니다.

### 표 **3:** 확장 엔클로저 센서

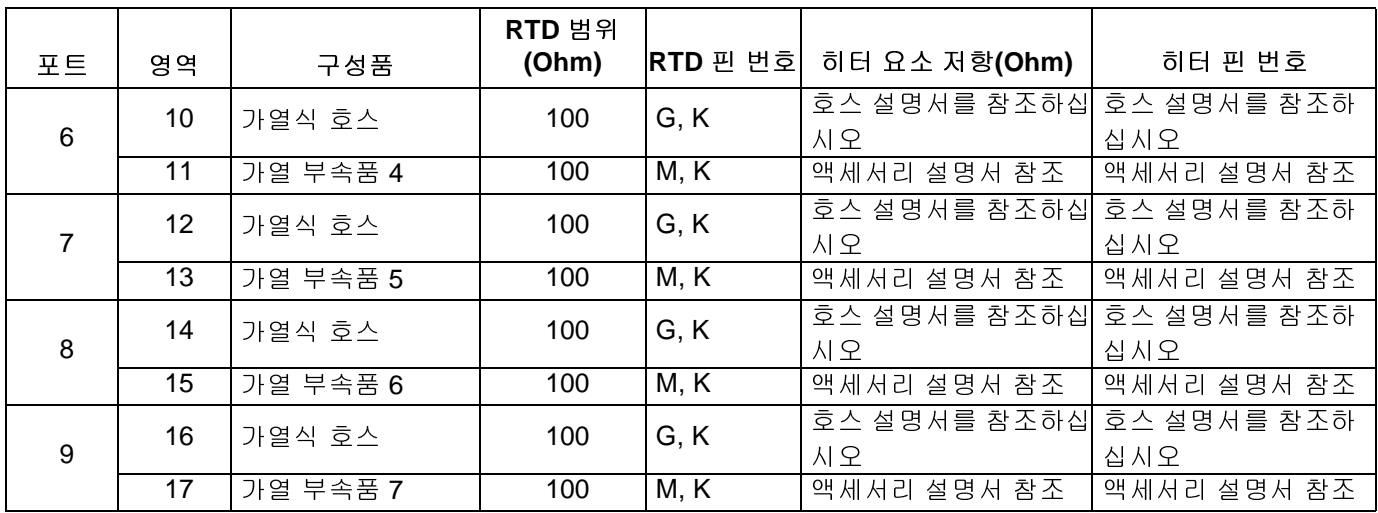

# **USB** 데이터

## <span id="page-70-0"></span>다운로드 절차

참고: 로그 파일이 USB 플래시 드라이브에 올바르게 저 장되지 않은 경우(예: 누락되거나 빈 로그 파일) USB 플 래시 드라이브에 원하는 데이터를 저장하고 다시 포맷한 다음 다운로드 절차를 반복하십시오.

참고: 파일이 USB 플래시 드라이브의 UPLOAD 폴더에 있을 경우 시스템 구성 설정 파일 및 사용자 정의 언어 파 일을 수정할 <sup>수</sup> 있습니다. [시스템](#page-71-0) 구성 설정[\(72](#page-71-0)페이지), [사용자](#page-71-1) 정의 언어 파일([72](#page-71-1)페이지) <sup>및</sup> [업로드](#page-72-0) 절차[\(73](#page-72-0)페이 지)를 참조하십시오.

1. ADM(E) 하단에있는 USB 포트에 USB 플래시 드라 이브를 삽입합니다.

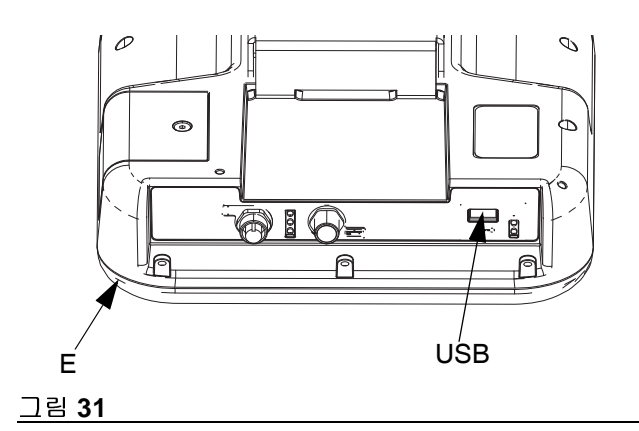

- 2. 메뉴 표시줄 및 USB 표시등이 USB에서 파일을 다운 로드 중임을 표시합니다. USB 동작이 완료될 때까지 기다리십시오.
- 3. USB 포트에서 USB 플래시 드라이브를 제거합니다.
- 4. USB 플래시 드라이브를 컴퓨터의 USB 포트(BL)에 삽입합니다.
- 5. USB 플래시 드라이브 창이 자동으로 열립니다. 창이 열리지 않으면 Windows® 탐색기에서 USB 플래시 드라이브를 여십시오.
- 6. GRACO 폴더를 엽니다.
- 7. 시스템 폴더를 엽니다. 둘 이상의 시스템에서 데이터 를 다운로드한 경우 둘 이상의 폴더가 나타납니다. 각 폴더에는 ADM의 해당 일련 번호가 표기됩니다

참고: 일련 번호는 ADM 뒷면에 있습니다.

- 8. DOWNLOAD 폴더를 엽니다.
- 9. DATAxxxx 폴더를 엽니다.
- 10. 가장 큰 숫자가 표시된 DATAxxxx 폴더를 엽니다. 가 장 큰 숫자는 가장 최근에 다운로드한 데이터를 나타 냅니다.
- 11. 로그 파일을 엽니다. 프로그램이 설치되어 있는 한 로그 파일은 기본 설정으로 Microsoft® Excel에서 열 리게 되어 있습니다. 그러나 텍스트 편집기나 Microsoft® Word에서 열 수도 있습니다.

참고**:** 모든 USB 로그는 유니코드(UTF-16) 형식으로 저 장됩니다. 로그 파일을 Microsoft Word에서 열 때는 유니 코드 인코딩을 선택하십시오.

## **USB** 로그

참고: ADM은 FAT(File Allocation Table) 저장 장치를 읽 고 쓸 수 있습니다. 32GB 이상의 저장 장치에서 사용되 는 NTFS는 지원되지 않습니다.

작동 도중, ADM은 시스템 및 성능 관련 정보를 로그 파일 의 형태로 메모리에 저장합니다. ADM은 6개의 로그 파 일을 유지합니다.

- 이벤트 로그
- 데이터 로그

.

[다운로드](#page-70-0) 절차([71](#page-70-0)페이지)<sup>에</sup> 따라 로그 파일을 가져옵니다

USB 플래시 드라이브를 ADM USB 포트에 삽입할 때마 다 DATAxxxx라는 새 폴더가 생성됩니다. 폴더 이름 끝에 있는 숫자는 USB 플래시 드라이브를 삽입하고 데이터를 다운로드하거나 업로드할 때마다 증가합니다.

### 이벤트 로그

이벤트 로그 파일 이름은 1-EVENT.CSV이며 DATAxxxx 폴더에 저장됩니다.

이벤트 로그는 최근 1,000건의 이벤트 및 오류에 대한 기 록을 유지합니다. 각 이벤트 기록은 다음 정보를 포함합 니다.

- 이벤트 코드 날짜
- 이벤트 코드 시간
- 이벤트 코드
- 이벤트 유형
- 이벤트 설명

이벤트 코드는 두 오류 코드(알람, 편차 및 주의)와 기록 전용 이벤트를 모두 포함합니다.

## 데이터 로그

데이터 로그 파일 이름은 2–DATA.csv이며 DATAxxxx 폴 더에 저장됩니다.

데이터 로그는 시스템이 활성 상태일 때 15초 간격으로 시스템 정보를 기록합니다. 다음 정보는 유닛 A 및 B에 포함됩니다.

- 중량(g)
- 펌프 주기
- 플레이튼 주기
- 영역 1-17에 대한 영역 온도(°C)

참고: "\_ \_"<sup>는</sup> 유닛이 설치되지 않았거나 유닛이 오프라 인이거나 온도 영역이 제거되었거나 센서가 연결되지 않 은 경우 표시됩니다.

## <span id="page-71-0"></span>시스템 구성 설정

시스템 구성 설정 파일 이름은 SETTINGS.TXT 이며 DOWNLOAD 폴더에 저장됩니다.

시스템 구성 설정 파일은 USB 플래시 드라이브를 ADM 에 삽입할 때마다 자동으로 다운로드됩니다. 이 파일을 사용하여 향후 복구를 위해 시스템 설정을 백업하거나 여러 시스템에 걸쳐 설정을 쉽게 복제할 수 있습니다. 이 파일 사용법에 관한 지침은 [업로드](#page-72-0) 절차([73](#page-72-0)페이지)<sup>를</sup> <sup>참</sup> 조하십시오.

## <span id="page-71-1"></span>사용자 정의 언어 파일

사용자 정의 언어 파일 이름은 DISPTEXT.TXT이며 DOWNLOAD 폴더에 저장됩니다.

사용자 정의 언어 파일은 USB 플래시 드라이브를 ADM 에 삽입할 때마다 자동으로 다운로드됩니다. 원할 경우, 이 파일을 사용하여 ADM에서 표시될 사용자가 정의한 사용자 정의 언어 문자열 세트를 생성할 수 있습니다.

시스템은 다음과 같은 유니코드 문자를 표시할 수 있습 니다. 이 세트 이외의 문자에 대해서는, 시스템이 유니코 드 대체 문자를 표시하며, 이는 검정색 다이아몬드 꼴 내 부의 흰색 물음표 기호로 나타납니다.

- U+0020 U+007E (기본 라틴 문자)
- U+00A1 U+00FF (라틴-1 보충문자)

U+0100 - U+017F (라틴 확장문자-A)

## 사용자 정의 언어 문자열 생성

사용자 정의 언어 파일은 두 개의 열을 가진 탭으로 구분 된 텍스트 파일입니다. 첫번째 열은 다운로드 당시 선택 된 언어의 문자열 목록으로 구성됩니다. 두번째 열은 사 용자 정의 언어 문자열을 입력하는 데 사용할 수 있습니 다. 사용자 정의 언어가 이미 설치되어 있는 경우, 이 열 에는 사용자 정의 문자열이 포함되어 있습니다. 그렇지 않은 경우에는 이 열이 비어 있습니다.

사용자 정의 언어 파일의 두 번째 열을 필요한 대로 수 정한 다음 [업로드](#page-72-0) 절차([73](#page-72-0)페이지)<sup>에</sup> 따라 파일을 설치 합니다.

사용자 정의 언어 파일의 형식은 중요합니다. 설치 과정 을 성공적으로 완료하기 위해서는 다음 규칙을 반드시 따라야 합니다.

• 두번째 열의 각 행에 대해 사용자 정의 문자열을 정 의하십시오.

참고: 사용자 정의 언어 파일이 사용되는 경우 DISPTEXT.TXT 파일의 각 항목에 대한 사용자 정의 문자열을 정의해야 합니다. 빈 두 번째 열 필드는 ADM에서 공백으로 표시됩니다.

- 파일 아름은 반드시 DISPTEXT.TXT이어야 합니다.
- 파일 형식은 유니코드(UTF-16) 문자 표현을 사용하 는 탭으로 구분된 텍스트 파일이어야 합니다.
- 이 파일은 단일 탭 문자로 구분된 두 개의 열만을 포 함해야 합니다.
- 파일에 행을 추가하거나 제거하지 마십시오.
- 행의 순서를 변경하지 마십시오.
### 업로드 절차

이 절차를 사용하여 시스템 구성 파일 및/또는 사용자 지 정 언어 파일을 설치합니다.

- 1. 필요한 경우, [다운로드](#page-70-0) 절차[\(71](#page-70-0)페이지)<sup>를</sup> 따라 USB 플래시 드라이브에 적절한 폴더 구조를 자동으로 생 성합니다.
- 2. USB 플래시 드라이브를 컴퓨터의 USB 포트에 삽입 합니다.
- 3. USB 플래시 드라이브 창이 자동으로 열립니다. 창이 열리지 않으면 Windows 탐색기에서 USB 플래시 드 라이브를 여십시오.
- 4. GRACO 폴더를 엽니다.
- 5. 시스템 폴더를 엽니다. 2개 이상의 시스템에서 작업 할 경우, 2개 이상의 폴더가 GRACO 폴더 내에 나타 납니다. 각 폴더는 ADM의 해당 일련 번호로 표기됩 니다(일련 번호는 모듈 뒷면에 있음).
- 6. 시스템 구성 설정 파일을 설치할 경우 UPLOAD 폴더 에 SETTINGS.TXT 파일을 둡니다.
- 7. 사용자 정의 언어 파일을 설치할 경우 UPLOAD 폴더 에 DISPTEXT.TXT 파일을 둡니다.
- 8. 컴퓨터에서 USB 플래시 드라이브를 제거합니다.
- 9. ADM USB 포트에 USB 플래시 드라이브를 설치합 니다.
- 10. 메뉴 표시줄 및 USB 표시등이 USB에서 파일을 다운 로드 중임을 표시합니다. USB 동작이 완료될 때까지 기다리십시오.

11. USB 포트에서 USB 플래시 드라이브를 제거합니다.

참고**:** 사용자 지정 파일이 설치되어 있는 경우 사용자는 이제 고급 설정 화면 **1**(34페이지)<sup>의</sup> 언어 드롭다운 메뉴 에서 새로운 언어를 선택할 수 있습니다.

# 통합

## **PLC** 입력 연결

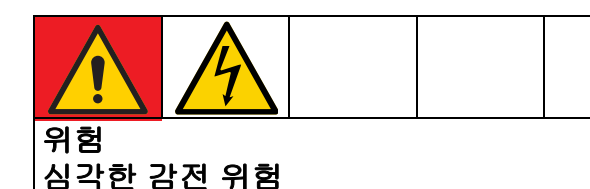

이 장비는 240V 이상으로 구동될 수 있습니다. 이러 한 전압과 접촉하면 사망이나 심각한 부상에 이를 수 있습니다.

• 케이블을 분리하기 전과 장비를 정비하기 전에 메 인 스위치의 전력을 차단하십시오.

Therm-O-Flow Warm Melt는 핵심 기능을 PLC에 통합할 수 있습니다. 입력에 10-30VDC 신호를 공급하면 가열 켜 기, 셋백 및 펌프 켜기를 제어할 수 있습니다.

PLC는 통합 제어가 이산 설정 되어 있으면 통합 화면에 보이는 고객 디지털 입력 및 출력에 나타나는 모든 품목 을 제어 및 모니터할 수 있습니다.

각 Therm-O-Flow Warm Melt에는 6개 PLC 입력이 장착 되어 있습니다. 다음 표는 모든 PLC 입력을 보여줍니다.

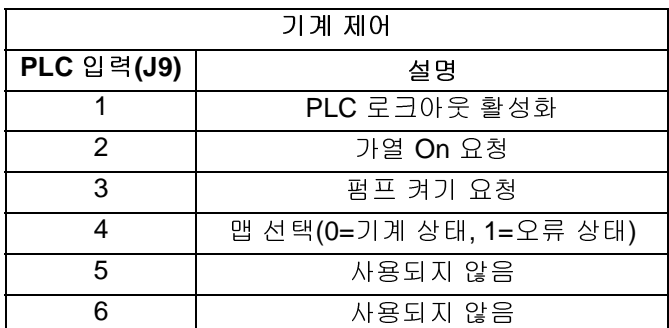

직렬식 램 Therm-O-Flow Warm Melt 사용 시 장치 A 및 장치 B 모두 장치 A를 통해 PLC 입력으로 제어됩니다.

시스템 설정이 이산 통합이면 ADM의 기능이 제한됩니다.

참고**:** 장치 A에서 공급될 때만 PLC 입력 가능합니다.

참고**:** 위에 표시된 입력을 높은 로직(10-30VDC)으로 유 지하면 기계에 대한 요청을 계속 활성화합니다.

참고**:** 위의 제어를 사용하기 위해 기계 글로벌 전원이 <sup>켜</sup> 져 있어야 하며(ADM에 녹색 표시등 켜짐), 설정 화면에 서 이산으로 선택되어 있어야 하고 입력 5(PLC 로크아웃 활성화)에 전압이 인가되어 있어야 합니다.

참고**:** 단일 <sup>램</sup> Therm-O-Flow Warm Melt 사용 <sup>시</sup> 드럼 이 바뀐 후(드럼 비어 있음 오류 발생), 펌프 재활성화를 위해 낮게 당기고 높게 재설정하여 펌프 켜기 요청을 합 니다.

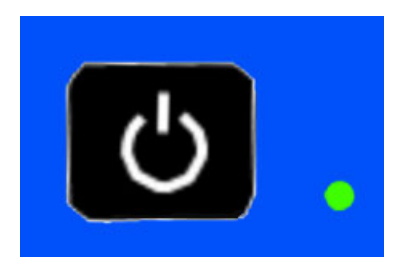

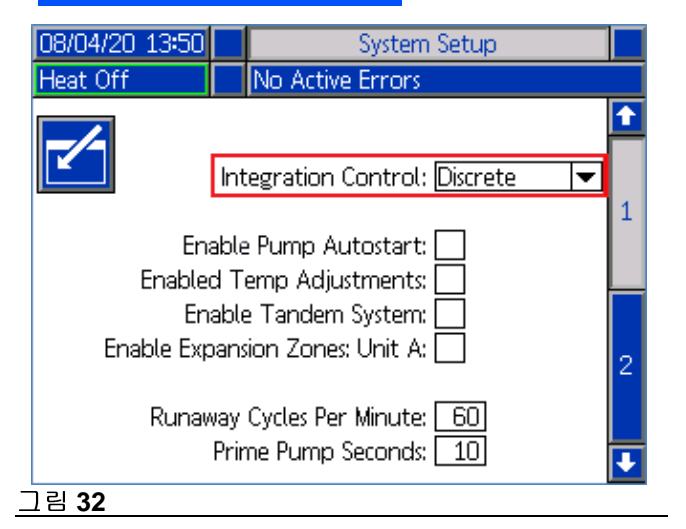

J9, 핀4 - 이산 출력은 항상 제공되기 때문에 입력은 항상 위에 나열된 조건에 관계 없이 기능이 발휘됩니다.

참고**:** 설정 화면에서 "이산" 선택 <sup>시</sup> ADM<sup>은</sup> 더이상 글로 벌 전원 버튼을 사용하여 가열 켜기 되지 않습니다. "펌프 자동 시작 활성화" 및 "일정" 기능 또한 작동하지 않습니 다. PLC 로크아웃 입력이 ADM에서 "낮음"인 한, ADM의 버튼은 기계 제어에 사용할 수 있습니다.

참고**:** Therm-O-Flow Warm Melt<sup>는</sup> 가열 제어 박스(S)<sup>의</sup> 안쪽에 위치한 AMZ 시스템 I/O 보드(J9 및 J11)에 꽂는 두 개의 스크류 단자 커넥터와 함께 제공됩니다.

#### **PLC** 입력 배선

- 1. 전원을 끄고 시스템에서 전원을 연결 해제하십시오.
- 2. 멀티 컨덕터 케이블을 열 제어 박스(S) 뒷면에 있는 케이블 그로밋(CG) 중 하나를 통과시킵니다

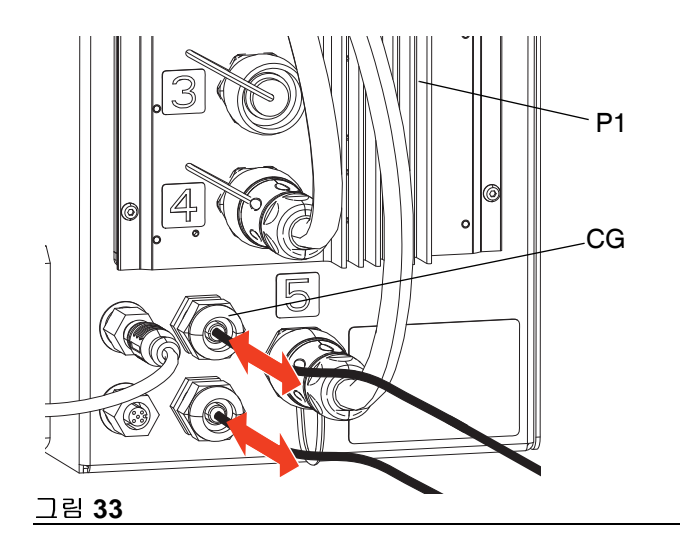

3. 다음 섹션 참조 (디지털 입력 **(0–30 VDC)** <sup>및</sup> 건식 <sup>접</sup> <sup>촉</sup> 입력**(**열림**/**닫힘 회로**)**, 필요한 입력 유형에 따름) AMZ #1(P1)에서 PLC 입력을 시스템 I/O 보드로 배 선합니다.

참고**:** 확장 모듈이 포함된 Therm-O-Flow Warm Melt <sup>시</sup> 스템에서 추가 시스템 I/O 보드는 AMZ #2(장치 A-E) 에 포함되어 있습니다. AMZ 2(장치 A-E) 또는 확장 모듈을 사용하는 경우 AMZ 4(장치 B-E)에서 PLC 입력을 시스템 I/O 보드로 배선하지 마십시오.

참고**:** PLC I/O<sup>는</sup> 단일 시스템의 AMZ #1 또는 직렬식 시 스템의 AMZ #1 및 AMZ #3에만 배선되어야 합니다. **AMZ** 다이얼 위치(31페이지)<sup>를</sup> 참조하십시오.

#### 이산 입력 신호 사양

Therm-O-Flow Warm Melt의 입력 유형은 다음과 같습 니다.

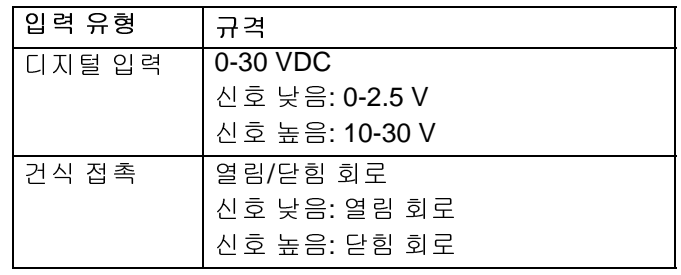

통합

### 디지털 입력 **(0–30 VDC)**

- 1. PLC GND 선(16-28 AWG)을 J9의 "ISO GND" 단자 에 연결합니다.
- 2. 입력 신호 선을 J9(입력 번호로 라벨 표시)에 있는 원 하는 입력 단자에 연결합니다.
- 3. 나머지 입력도 2단계를 반복합니다.

#### 주의주의

시스템 I/O 보드 및/또는 PLC는 J8과 연결될 경우 손상 될 수 있습니다. 디지털 입력 유형 PLC 입력을 사용하 는 동안 J8에 어떤 선도 연결하지 마십시오. J8의 신호 는 건식 접촉 유형 입력에만 제공됩니다.

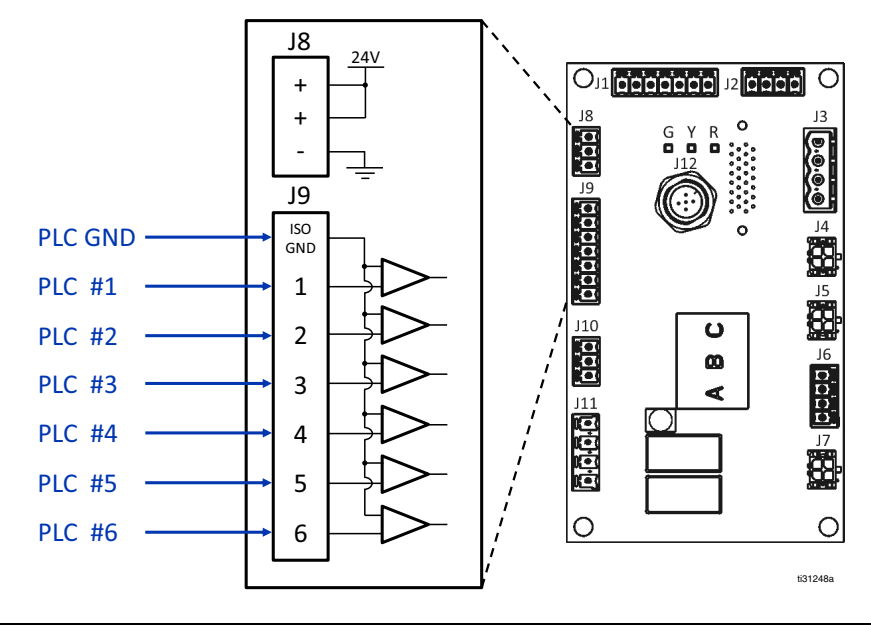

그림**<sup>34</sup>**

### 건식 접촉 입력**(**열림**/**닫힘 회로**)**

- 1. 점퍼 선(16-28 AWG)으로 J8의 "-" 단자와 J9의 ISO GND 단자 사이를 연결합니다.
- 2. 입력의 한쪽과 J8의 "+" 단자 중 하나를 연결합니다.
- 3. 입력의 한쪽을 J9(입력 번호로 라벨 표시)에 있는 원 하는 입력 단자에 연결합니다.
- 4. 나머지 입력도 2단계와 3단계를 반복합니다.

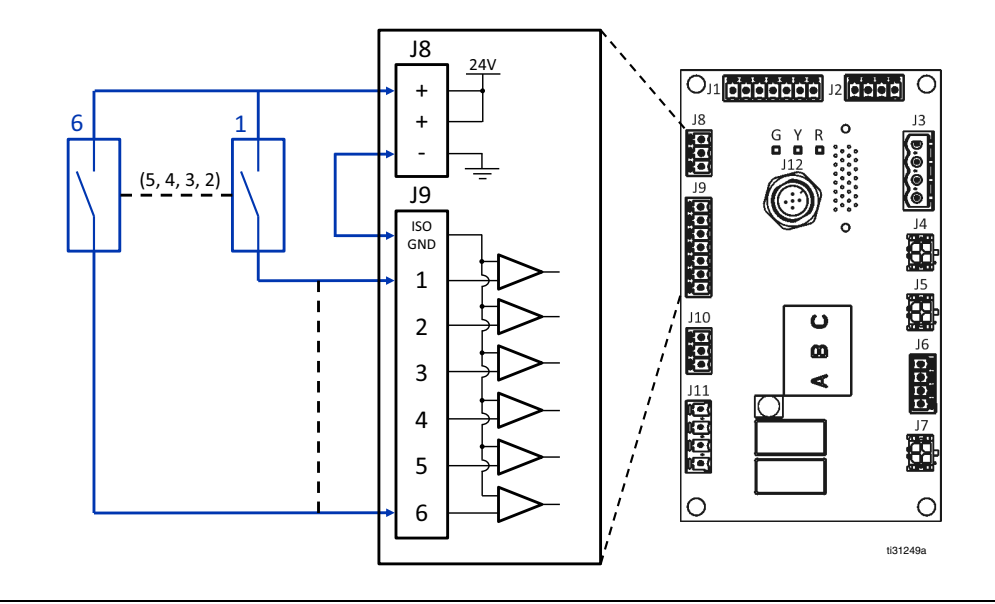

## **PLC** 출력 연결

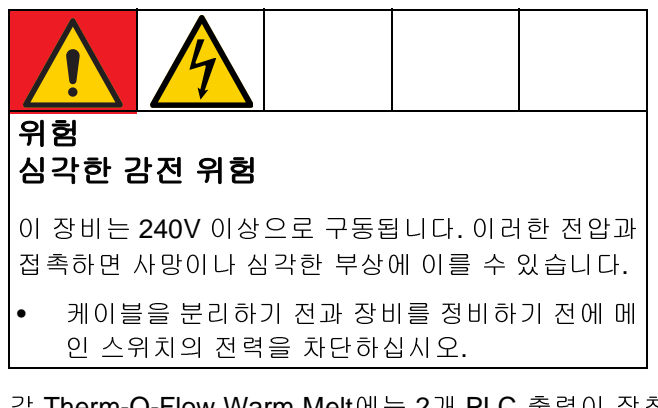

각 Therm-O-Flow Warm Melt에는 2개 PLC 출력이 장착 되어 있습니다.

이산 출력 데이터는 시스템 설정에 관계 없이 항상 제공 됩니다. 출력 데이터는 아래 표에 작성된 상태 형식으로 구성됩니다.

높거나 낮은 로직 레벨 모두 "맵 선택"(J9, 이산 입력의 핀 4)을 설정하면 기계가 전체 기계 또는 오류 상태를 전부 제공합니다.

맵 선택 신호가 낮으면 PLC 출력은 기계 상태로 전환됩 니다. 아래의 표를 참조하십시오.

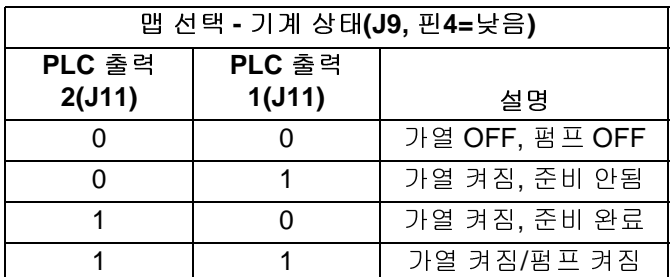

맵 선택 신호가 높으면 PLC 출력은 오류 상태로 전환됩 니다. 아래의 표를 참조하십시오.

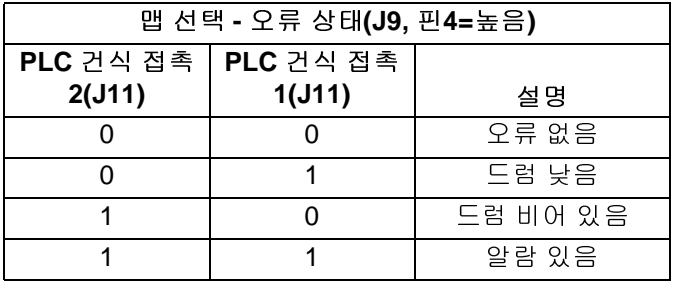

시스템 설정에서 이산 통합이 선택되면 다음과 같습니다.

- ADM의 기능이 제한됩니다.
- 자동 크로스오버가 비활성화됩니다. PLC와 기계 상 태 표시등을 통해 I/O를 사용하여 크로스오버를 수행 할 시기를 파악합니다.

### 이산 출력 신호 사양

Therm-O-Flow Warm Melt의 출력 유형은 다음과 같습 니다.

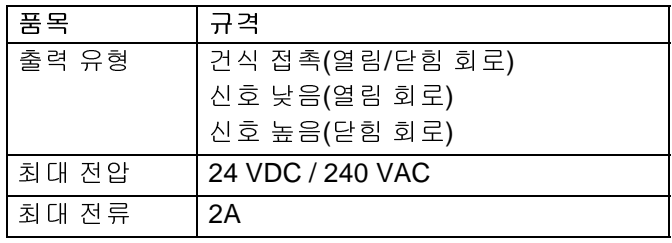

### **PLC** 출력 배선

- 1. 전원을 끄고 시스템에서 전원을 연결 해제하십시오.
- 2. 멀티 컨덕터 케이블을 Therm-O-Flow Warm Melt 엔 클로저 뒷면에 있는 케이블 그로밋(CG) 중 하나를 통 과시킵니다

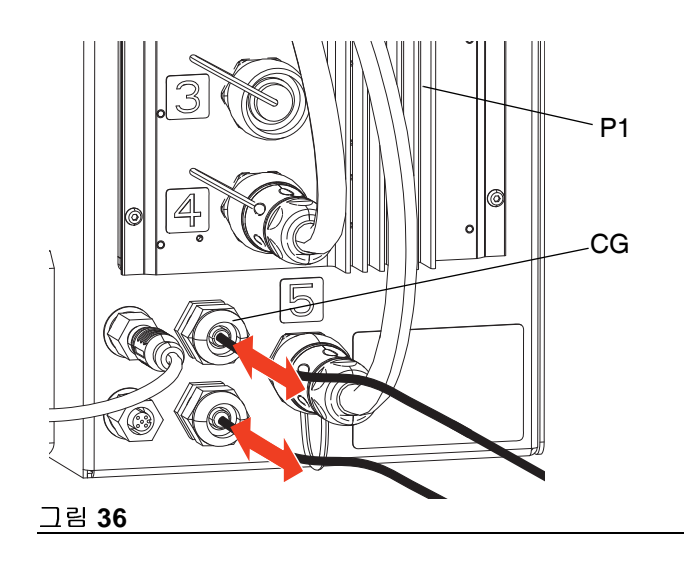

3. AMZ #1(P1)의 시스템 I/O 보드에 PLC 출력을 연결 하기 위해 아래 이미지를 참고하십시오.

참고**:** 확장 모듈이 포함된 Therm-O-Flow Warm Melt <sup>시</sup> 스템에서 추가 시스템 I/O 보드는 AMZ #2(장치 P2)에 포 함되어 있습니다. AMZ 2 또는 확장 모듈을 사용하는 경 우 AMZ 4에서 PLC 출력을 시스템 I/O 보드로 배선하지 마십시오.

참고**:** PLC I/O<sup>는</sup> 단일 시스템의 AMZ #1 또는 직렬식 시 스템의 AMZ #1 및 AMZ #3에만 배선되어야 합니다.

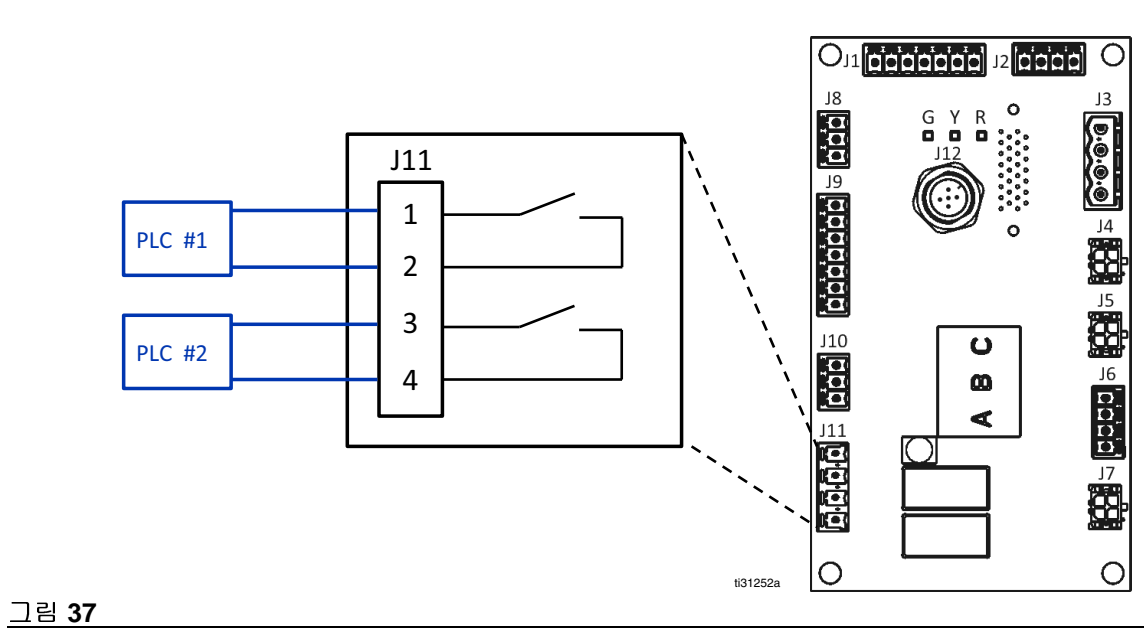

# 통신 게이트웨이 모듈**(CGM)**

### 개요

통신 게이트웨이 모듈(CGM)은 Therm-O-Flow Warm Melt 시스템과 선택한 필드버스 간의 제어 링크를 제공합 니다. 이 모듈은 외부 자동화 시스템에 의한 보고 모니터 링 및 제어 방법을 제공합니다.

에서 제공됩니다

- EDS 파일: DeviceNet 또는 EtherNet/IP 필드버스 네 트워크
- GSD 파일: PROFIBUS 필드버스 네트워크
- GSDML: PROFINET 필드버스 네트워크

이지)를 참조하십시오.

#### **Therm-O-Flow Warm Melt** 및 **PLC** 연결 설정

PLC 매개변수가 올바르게 설정되었는지 확인하십시오( 게이트웨이 맵 테이블 참조).

참고: 다음 시스템 네트워크 구성 파일은 <u>help.graco.com</u><br>에서 제공됩니다<br>• EDS 파일: DeviceNet 또는 EtherNet/IP 필드버스 네<br>토워크<br>• GSD 파일: PROFIBUS 필드버스 네트워크<br>• GSDML: PROFINET 필드버스 네트워크<br>• GSDML: PROFINET 필드버스 네트워크<br>참고: 설치(22페이지)을 참조하십시오. 관련 설명서(3페<br>이지)를 참조하 우 Therm-O-Flow Warm Melt와 PLC가 연결되지 않습 니다.

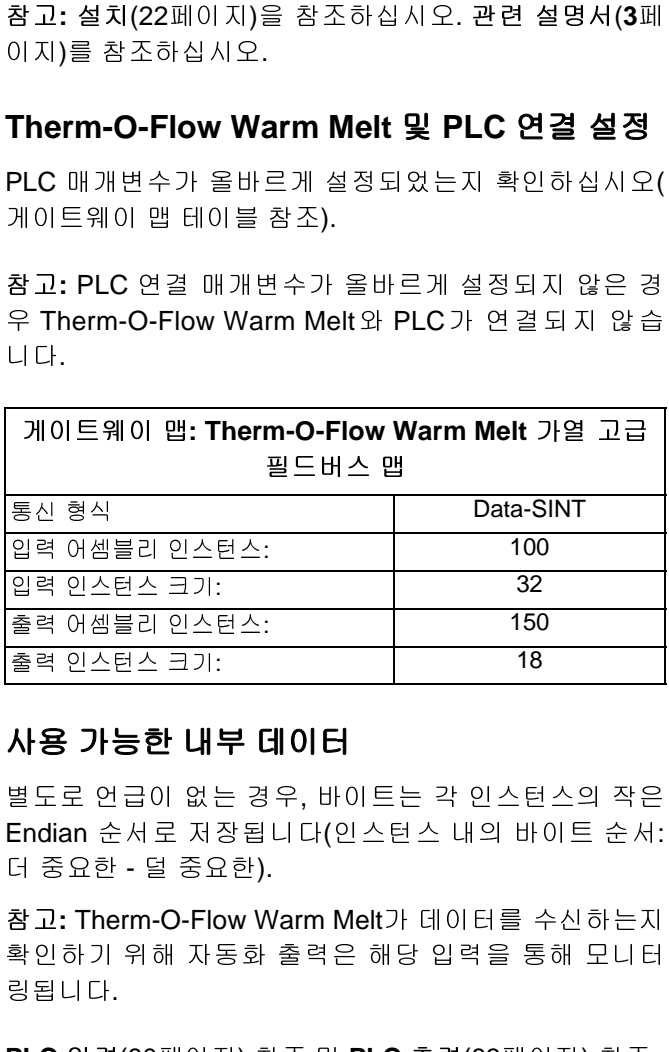

### 사용 가능한 내부 데이터

별도로 언급이 없는 경우, 바이트는 각 인스턴스의 작은 Endian 순서로 저장됩니다(인스턴스 내의 바이트 순서: 더 중요한 - 덜 중요한).

참고**: Therm-O-Flow Warm Melt**가 데이터를 수신하는지<br>확인하기 위해 자동화 출력은 해당 입력을 통해 모니터<br>링됩니다.<br>**PLC** 입력(80페이지) 참조 및 **PLC** 출력(83페이지) 참조<br>3A8513C 확인하기 위해 자동화 출력은 해당 입력을 통해 모니터 링됩니다.

PLC 입력(80페이지) 참조 및 PLC 출력(83페이지) 참조 입력(80페이지) 참조 및 **PLC** 출력(83페이지) 참조

### **PLC** 입력

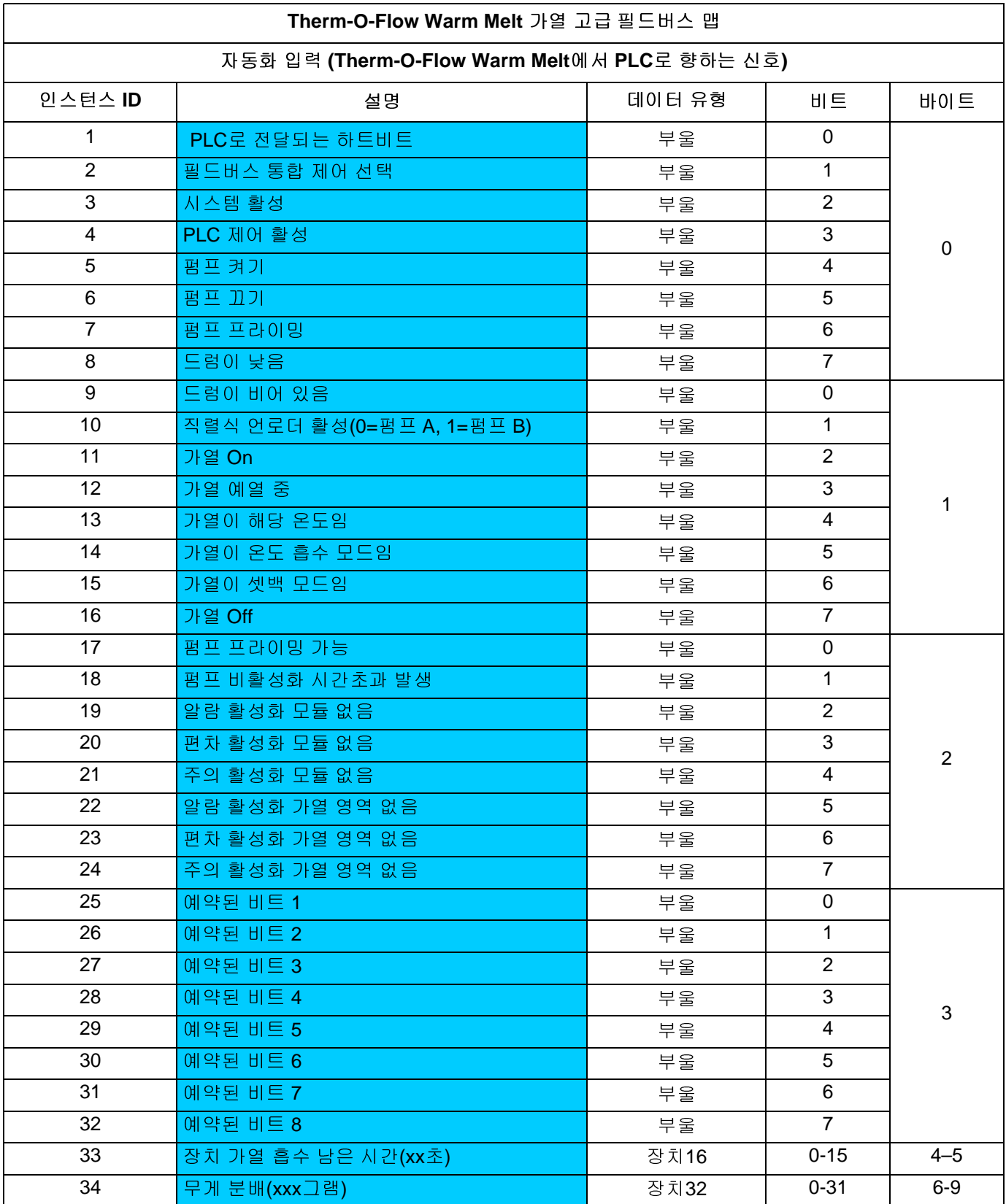

통합

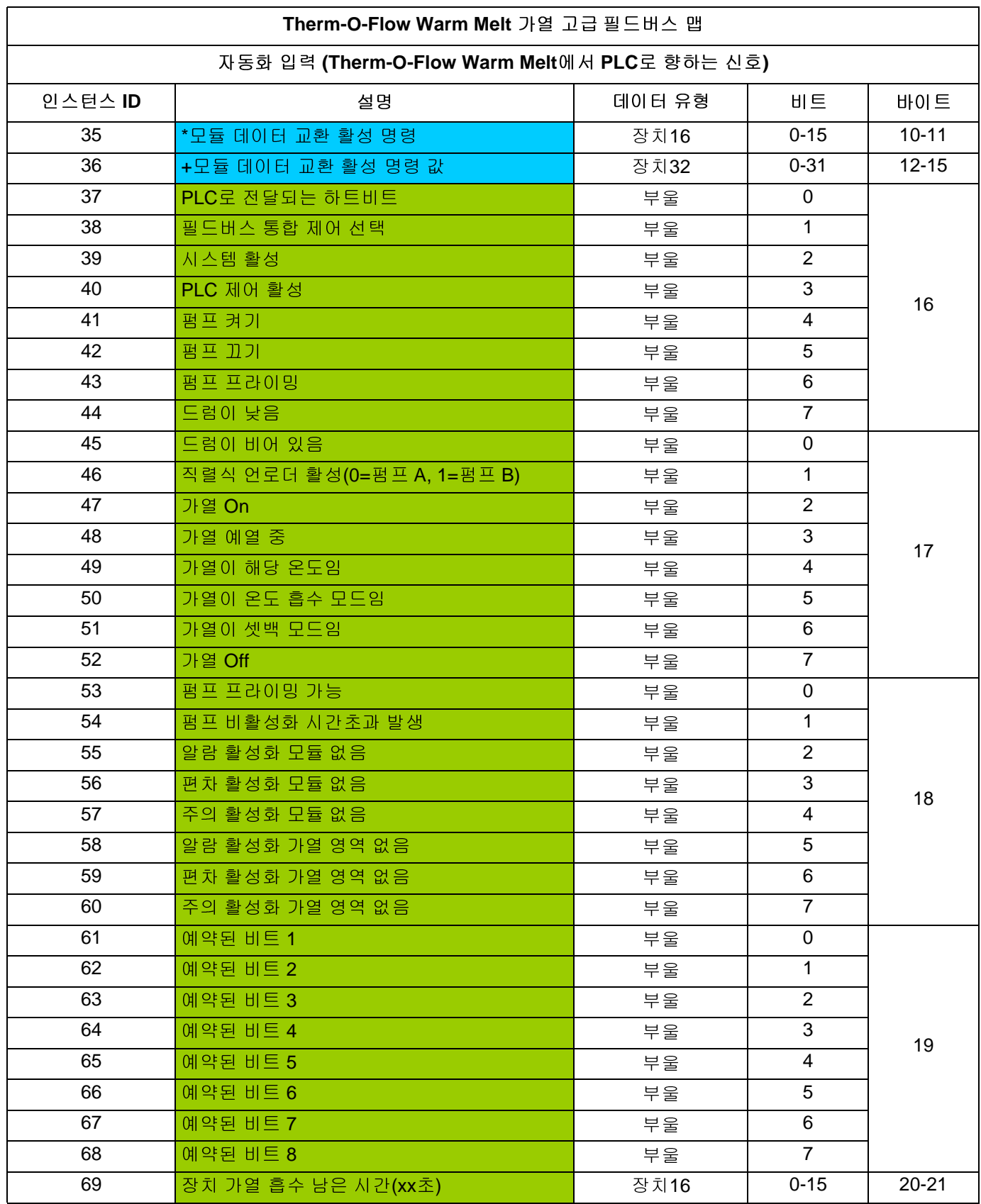

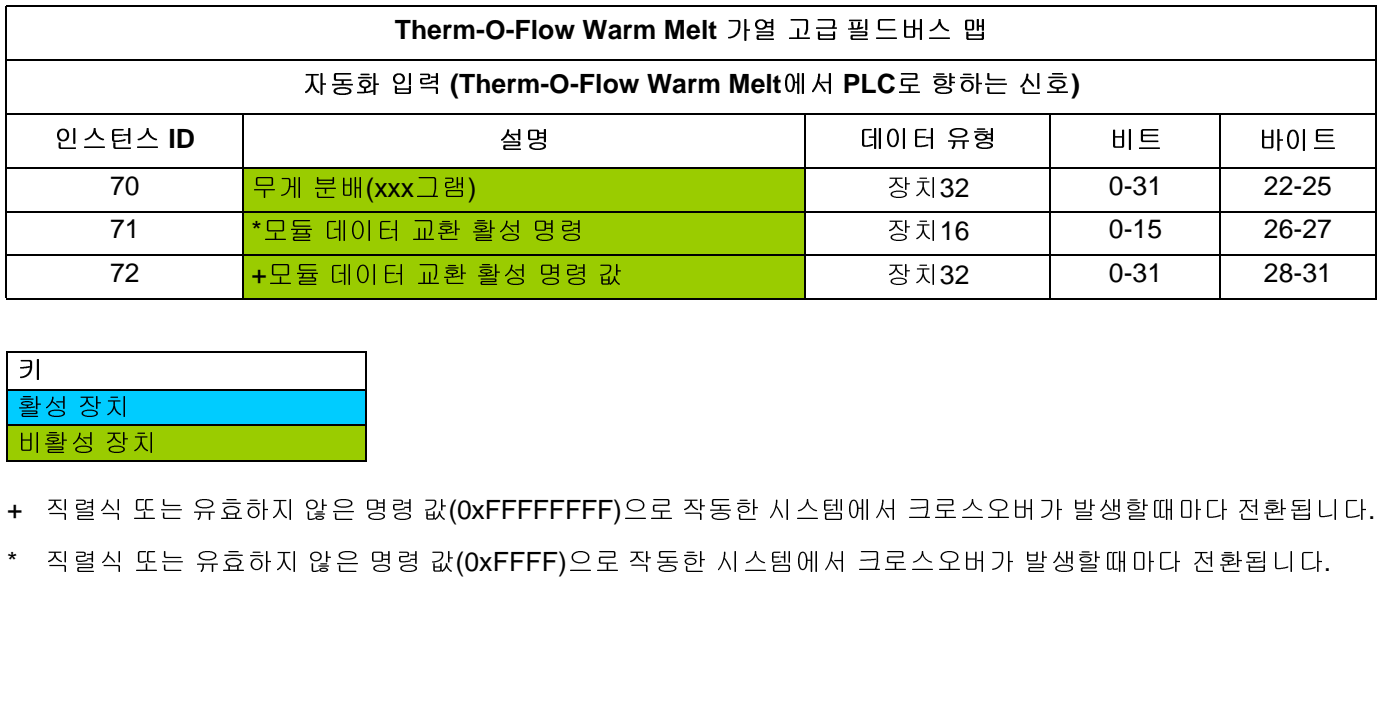

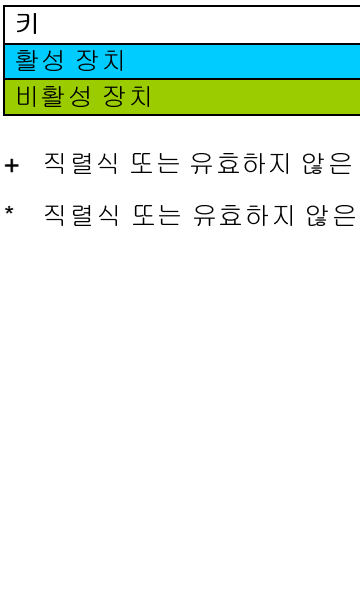

+ 직렬식 또는 유효하지 않은 명령 값(0xFFFFFFFF)으로 작동한 시스템에서 크로스오버가 발생할때마다 전환됩니다.

\* 직렬식 또는 유효하지 않은 명령 값(0xFFFF)으로 작동한 시스템에서 크로스오버가 발생할때마다 전환됩니다.

## **PLC** 출력

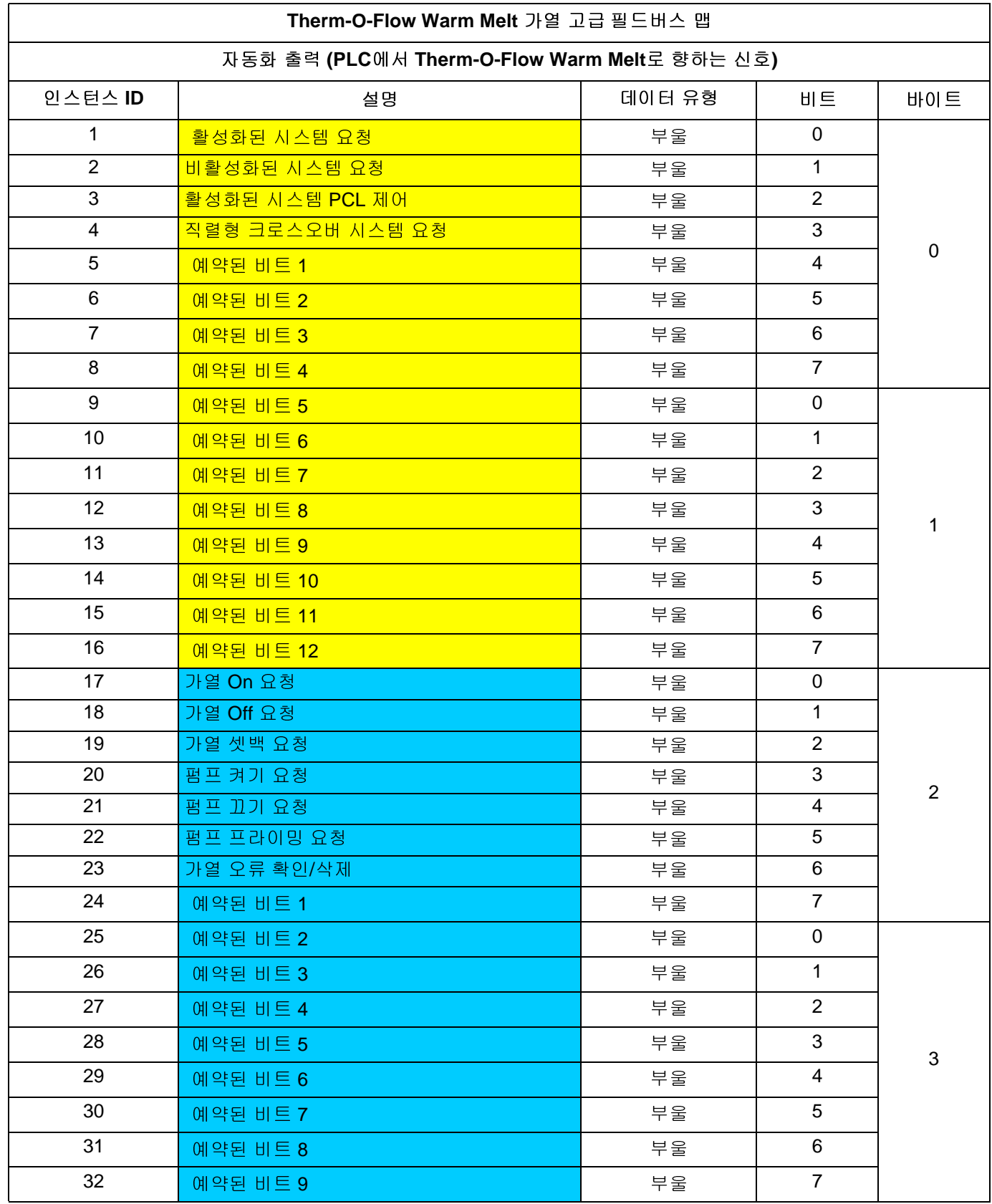

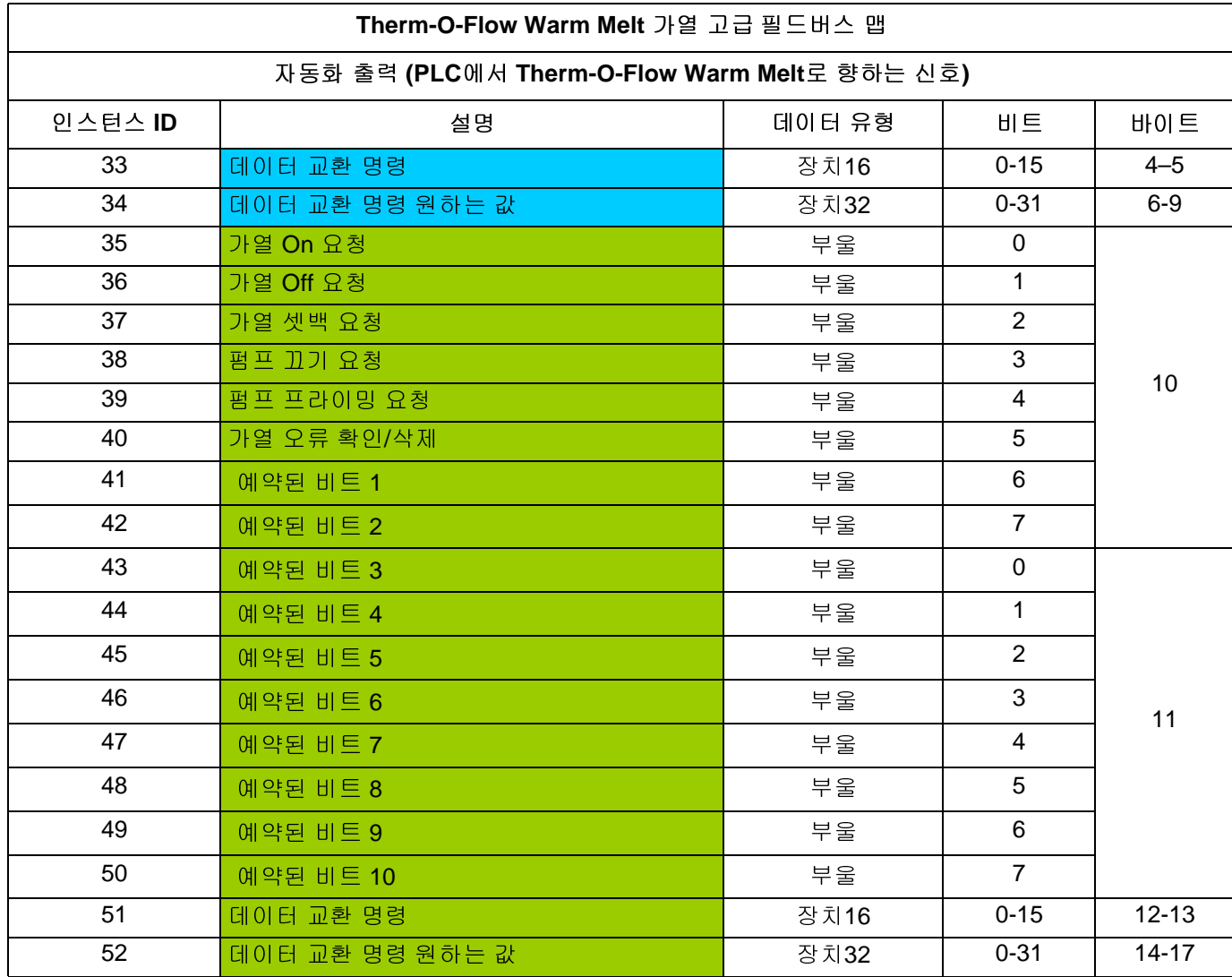

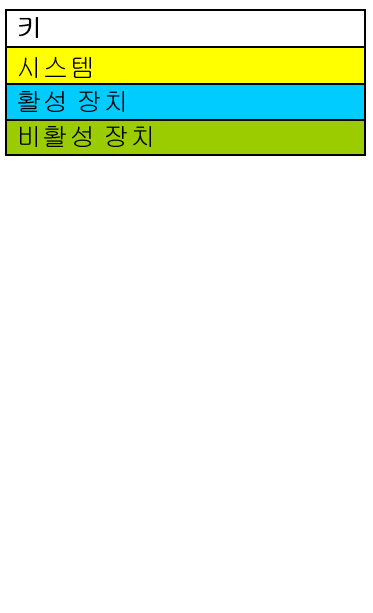

통합

## 데이터 교환

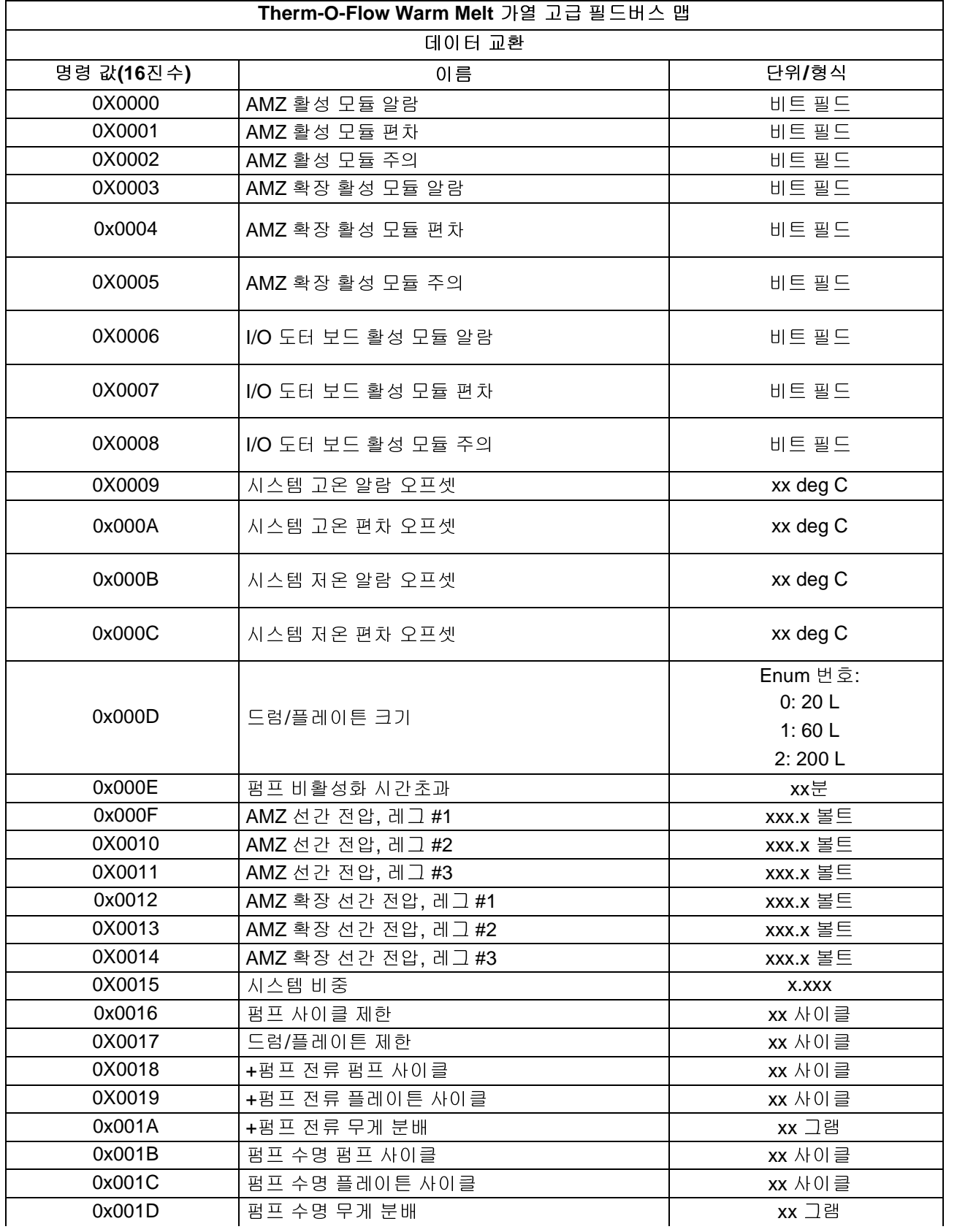

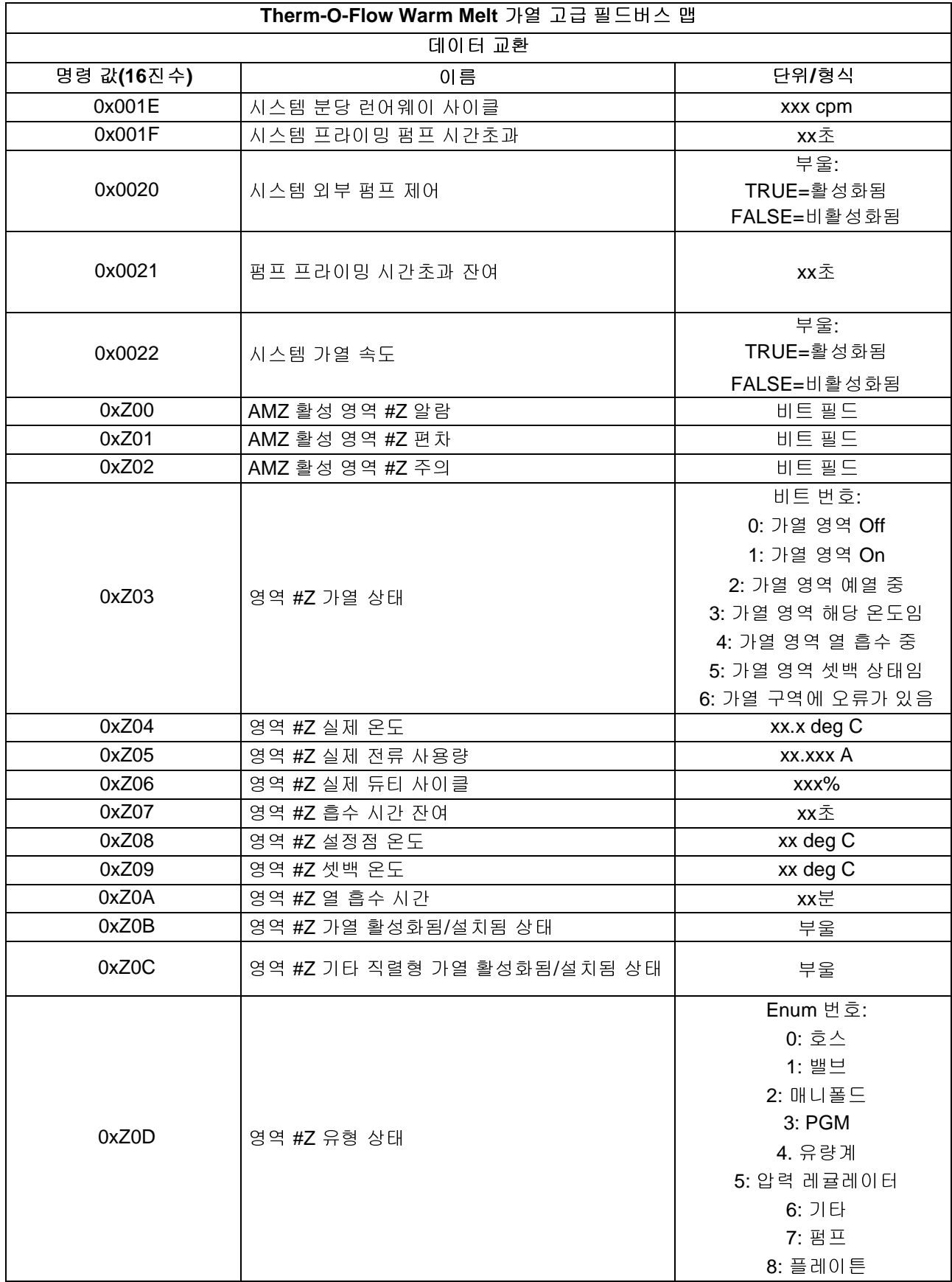

+ 값을 가로질러 다시 1을 보내면 카운터가 0으로 재설정을 요청할 것입니다.

\* Z는 0x100에서 영역 1로 시작하는 영역 번호에 해당 합니다. 각 구역은 0x100의 오프셋을 가지고 있습니 다. 아래의 표를 참조하십시오.

터 교환 요소에 유효하지 않은 값이 반환됩니다.

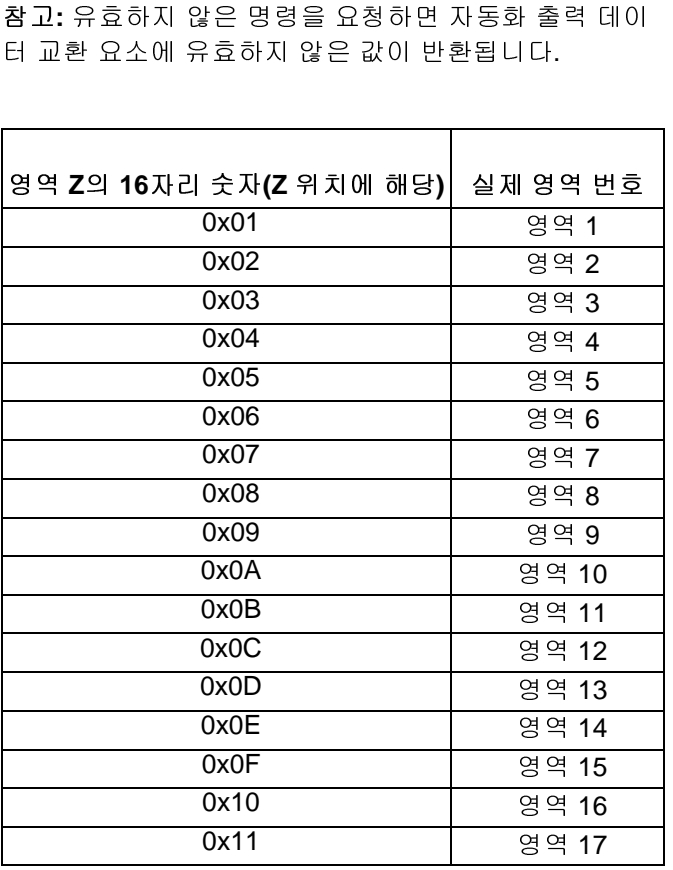

# 시스템 오류 코드

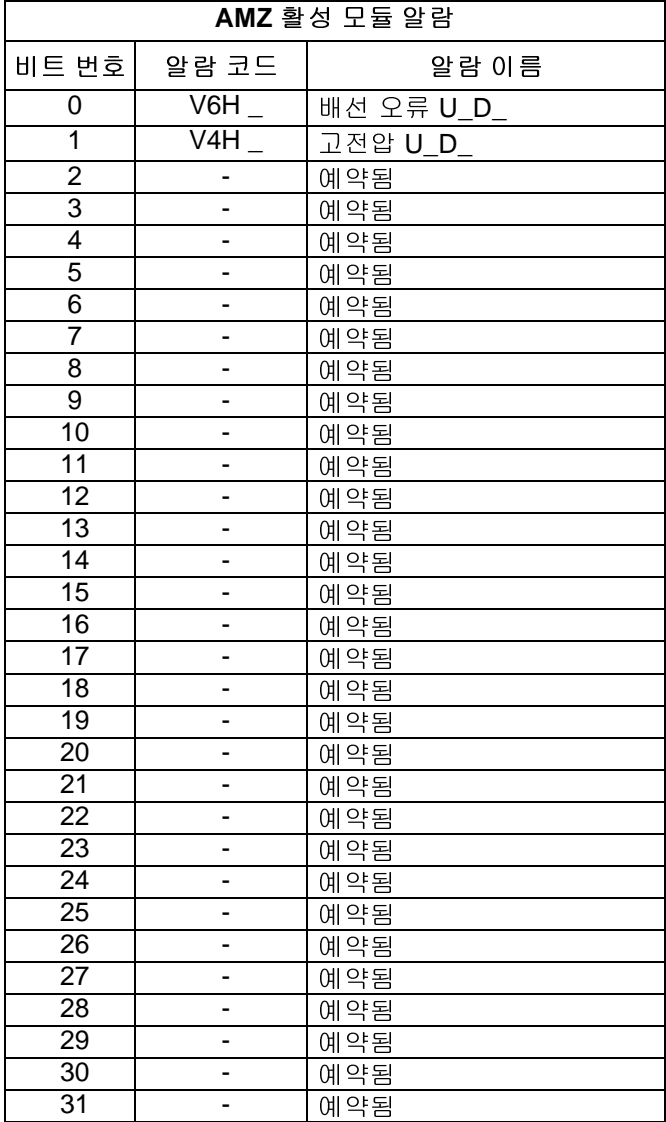

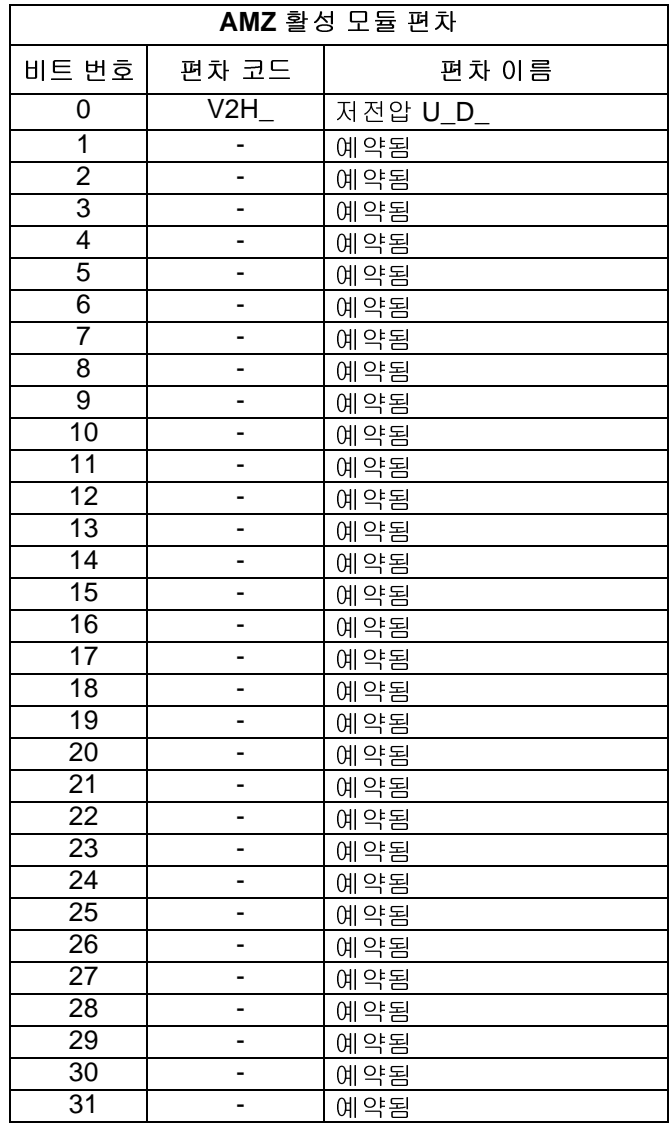

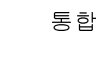

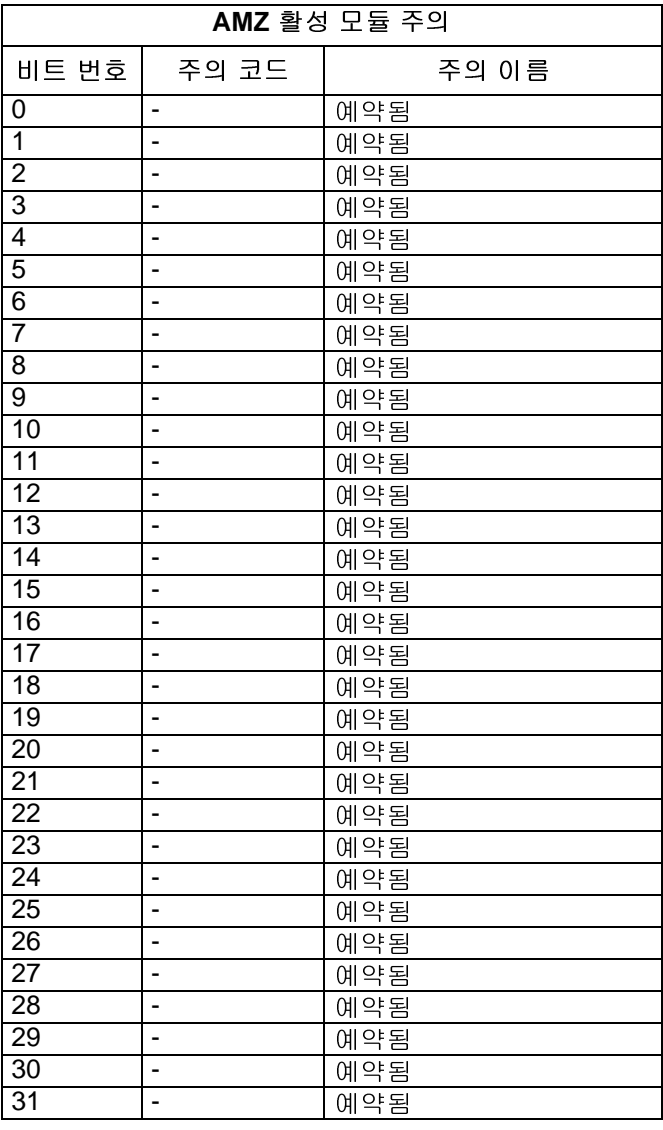

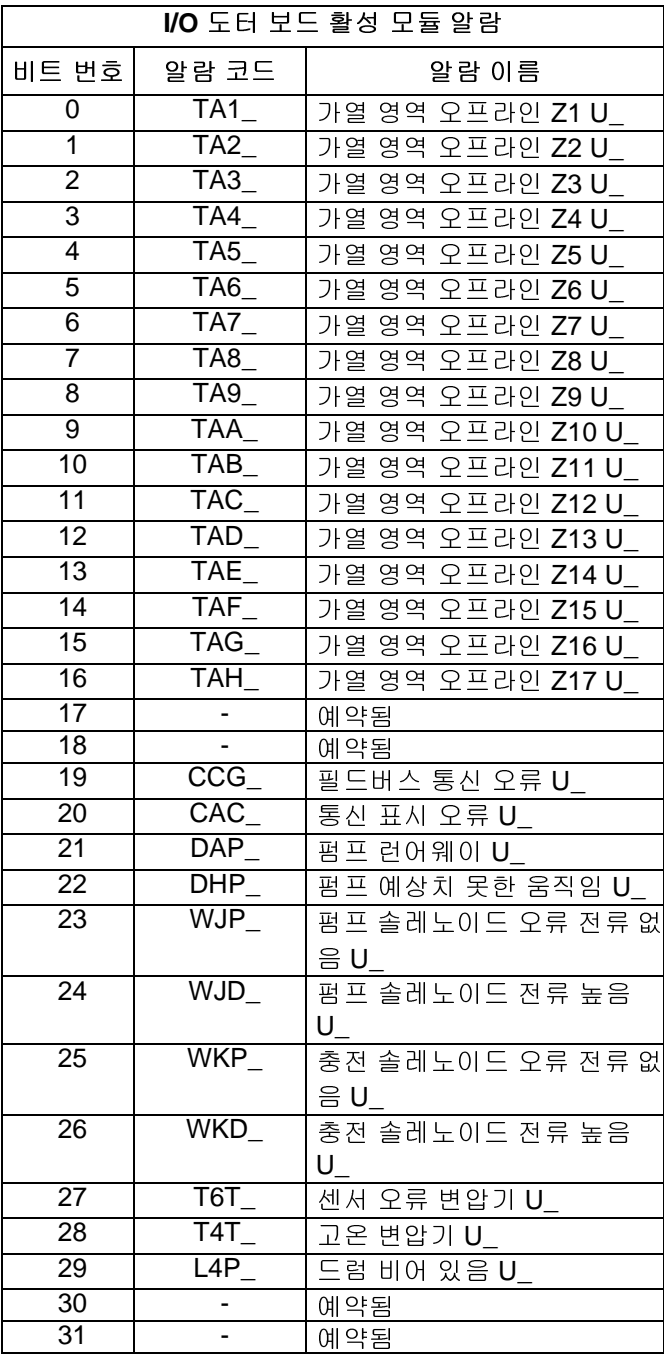

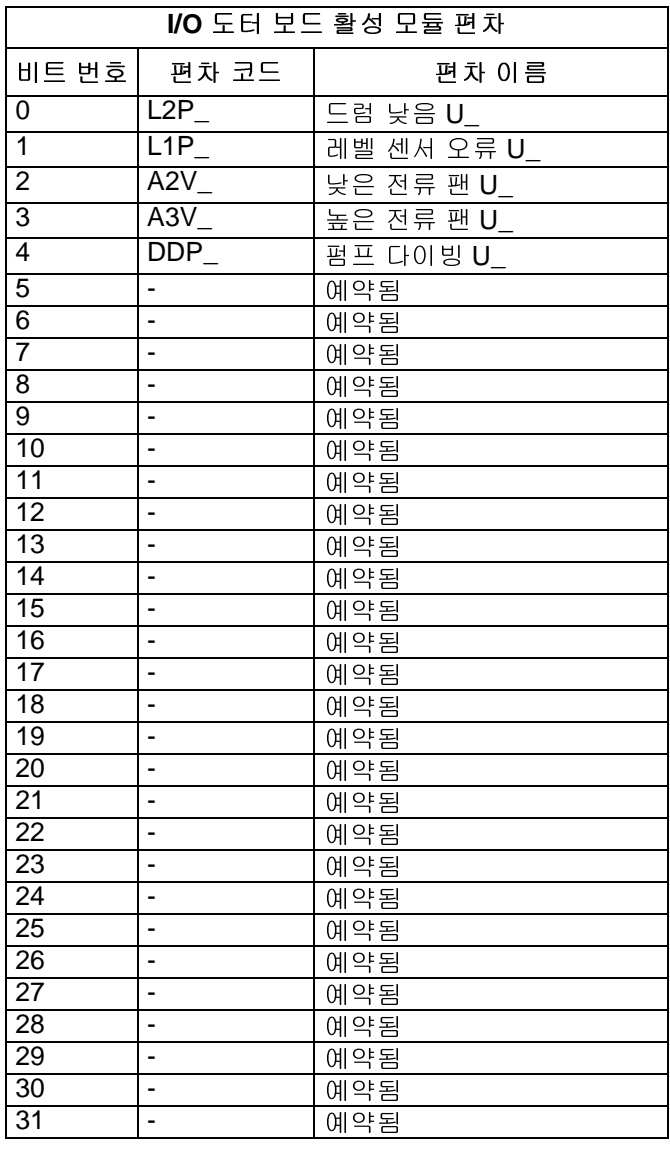

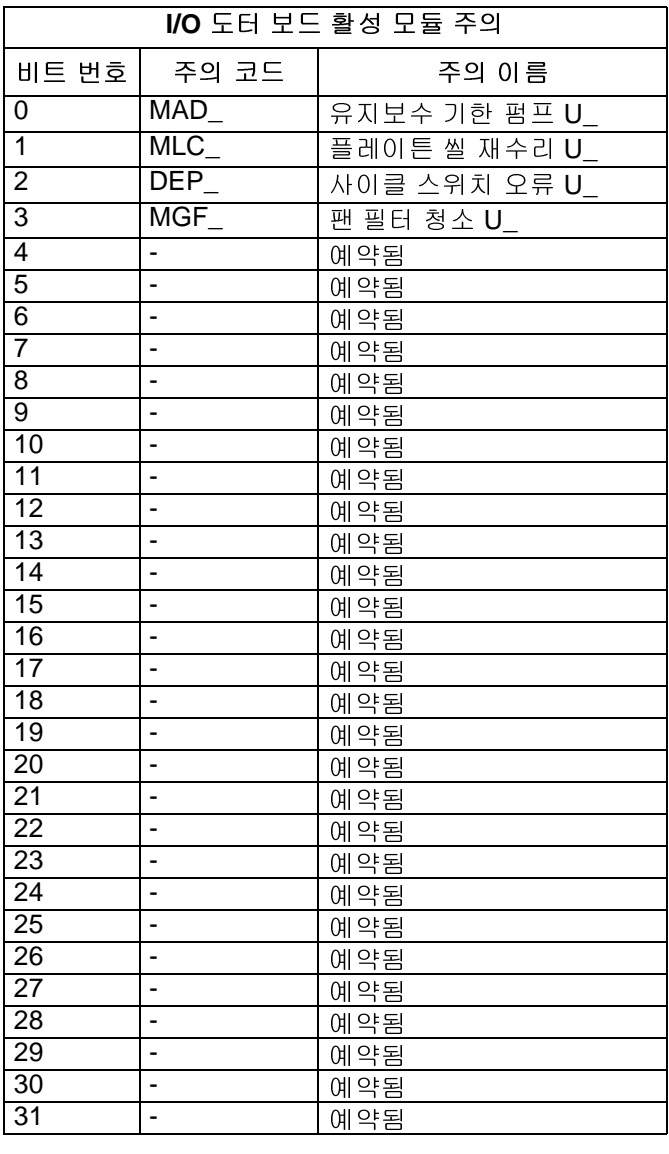

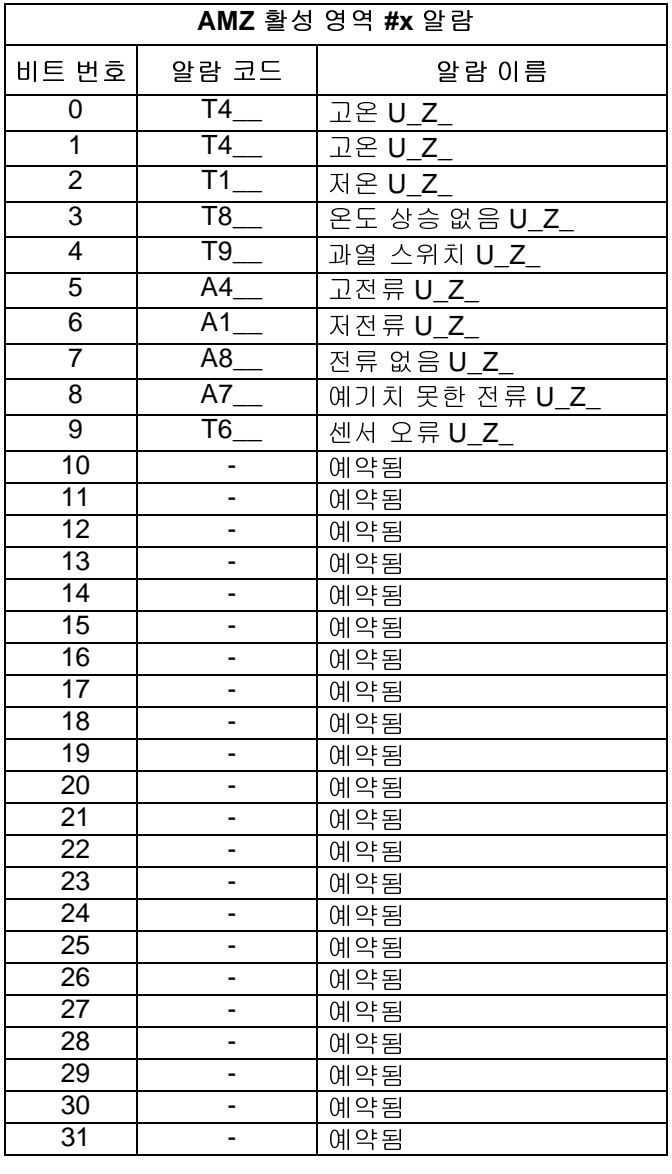

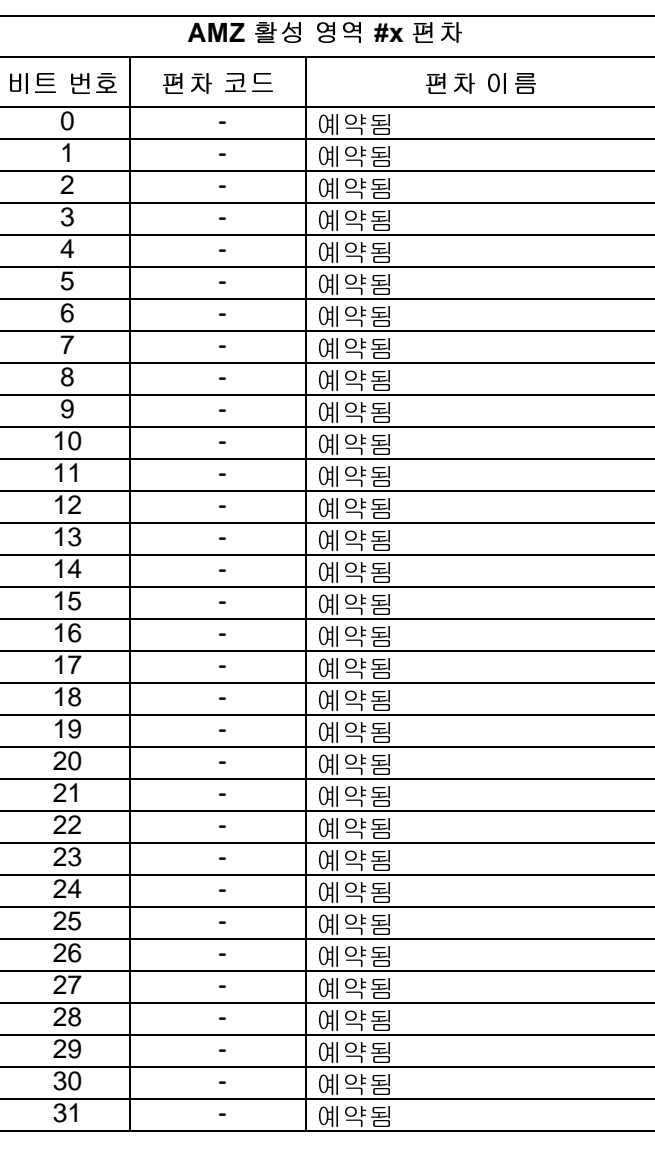

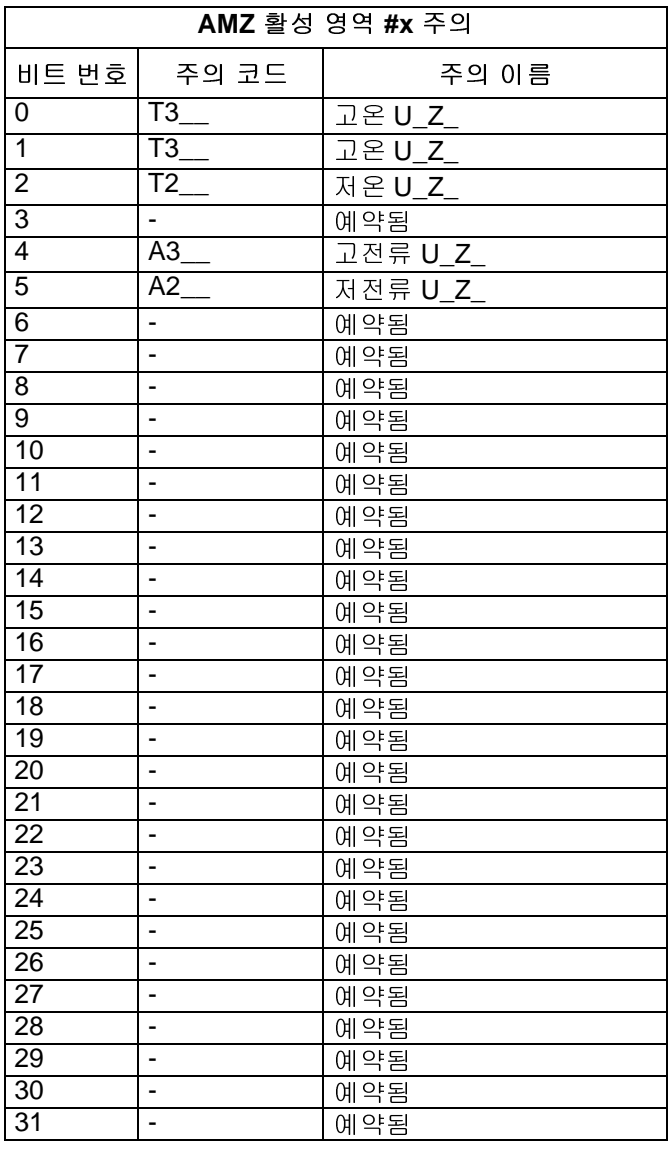

# 타이밍 다이어그램

참고**:** 비트간 50 ms 지연 사용을 권장합니다.

참고**:** 필드버스 통합 제어 선택은 설정 화면에서 필드버스 옵션이 통합으로 선택되었다는 뜻입니다. Therm-O-Flow Warm Melt 사용 가능한 모든 자동화 출력을 위해 필드버스 통합은 높음 상태여야 합니다.

참고**:** 필드버스 통합 제어일 <sup>때</sup> ADM에서 버튼을 누르면 가열 켜짐으로 전환되지 않습니다. "펌프 자동 시작 <sup>활</sup> 성화", "외부 펌프 제어" 및 일정 기능은 사용할 수 없습니다. PLC 로크아웃 입력이 낮을 때 ADM이 시스템을 제어합니 다. PLC 로크아웃 입력이 높을 때 PLC가 시스템을 제어합니다.

### 펌프 켜기 및 끄기 다이어그램

#### **펌프 켜기 및 끄기**

**자동 입력(Therm-O-Flow Warm Melt 출력)**

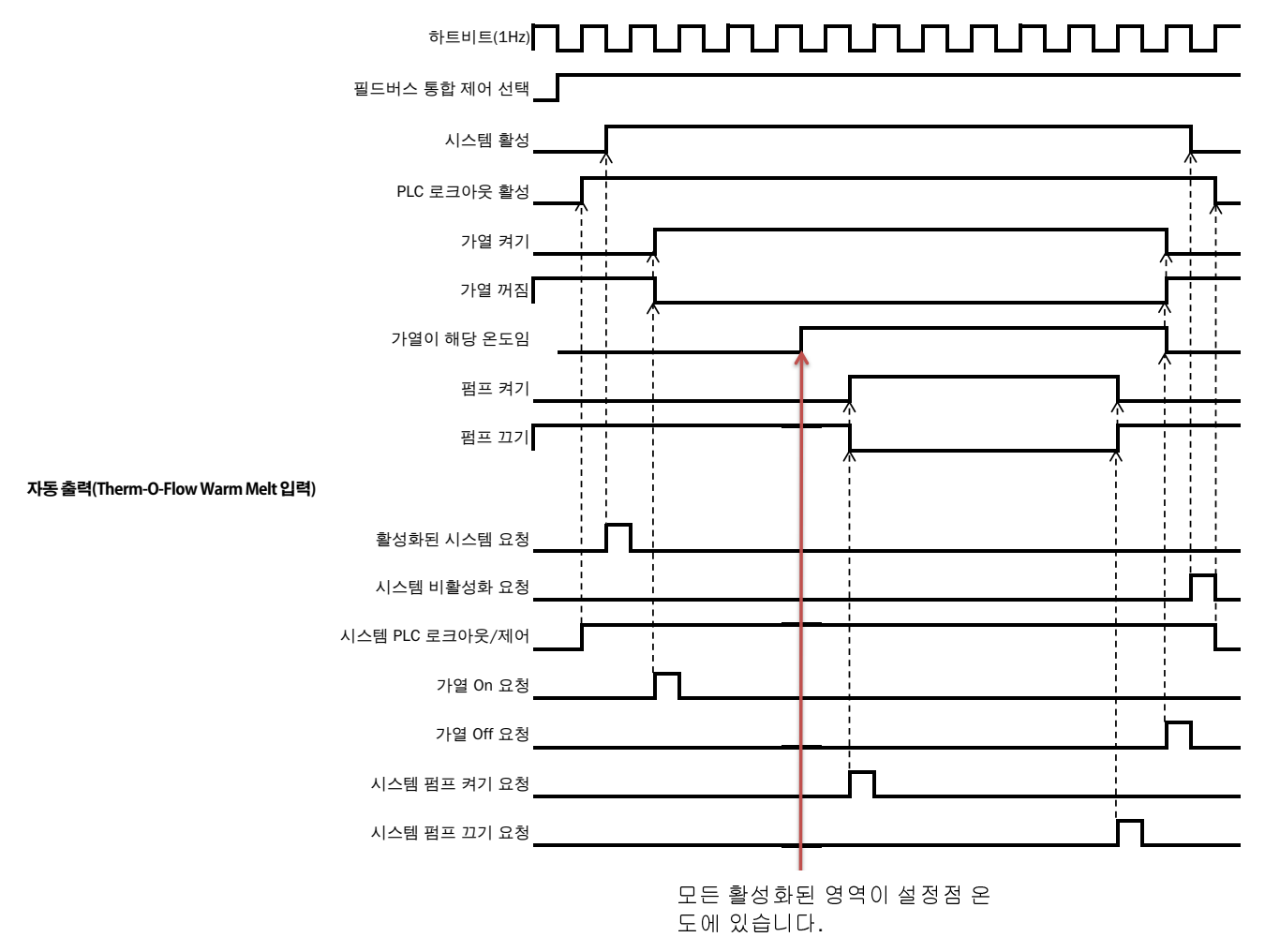

### 수동 크로스오버 다이어그램

**수동 크로스오버**

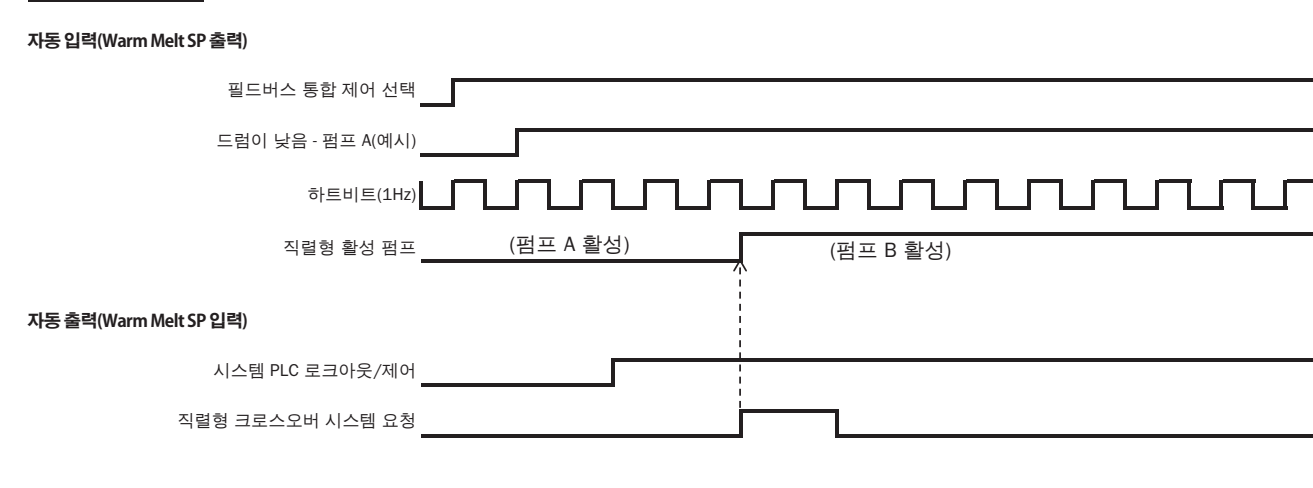

### 프라이밍 다이어그램

**프라이밍**

**자동 입력(Therm-O-Flow Warm Melt 출력)**

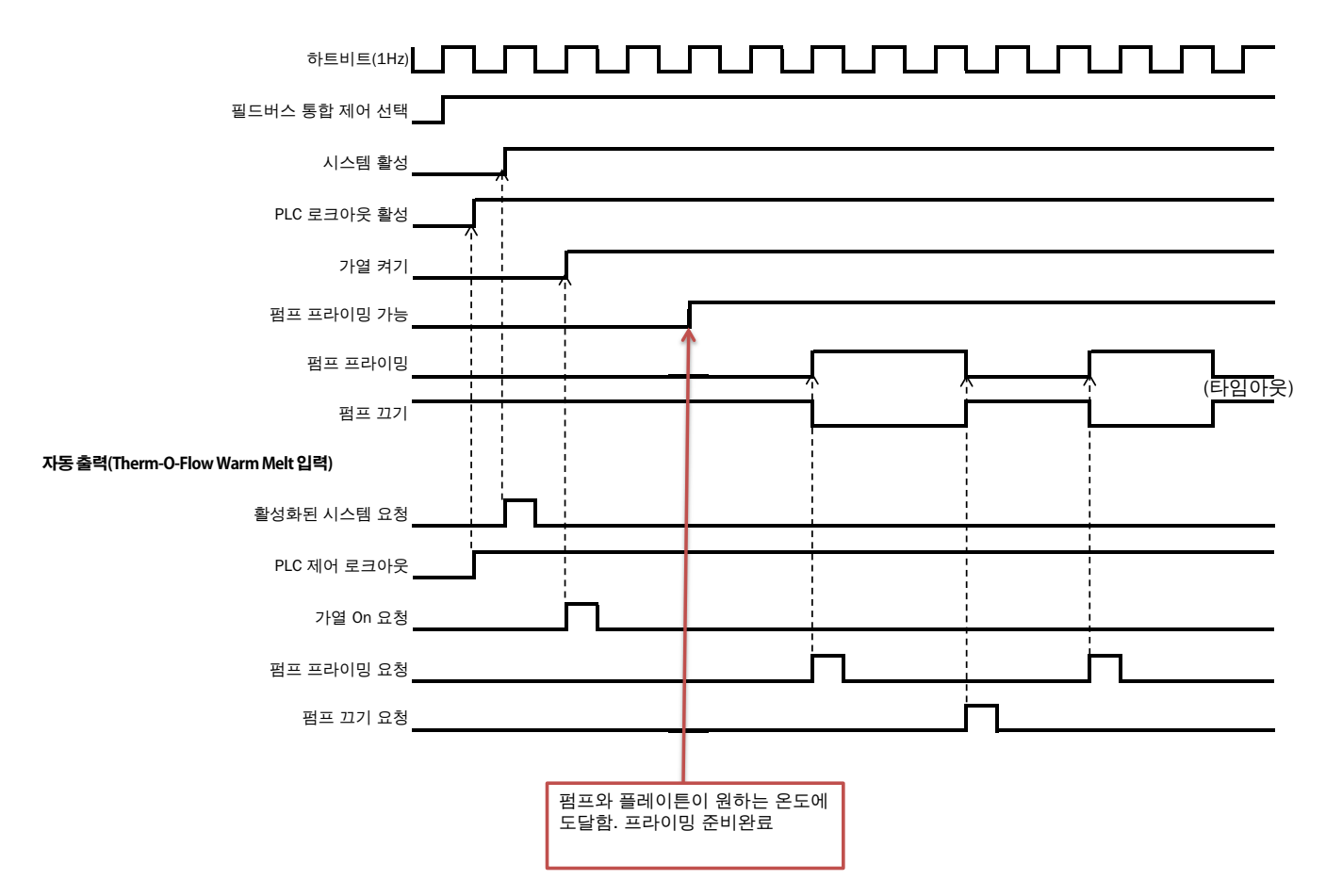

### 전체 **CGM** 타이밍 다이어그램

#### **전체 CGM 타이밍**

#### **자동 입력(Therm-O-Flow Warm Melt 출력)**

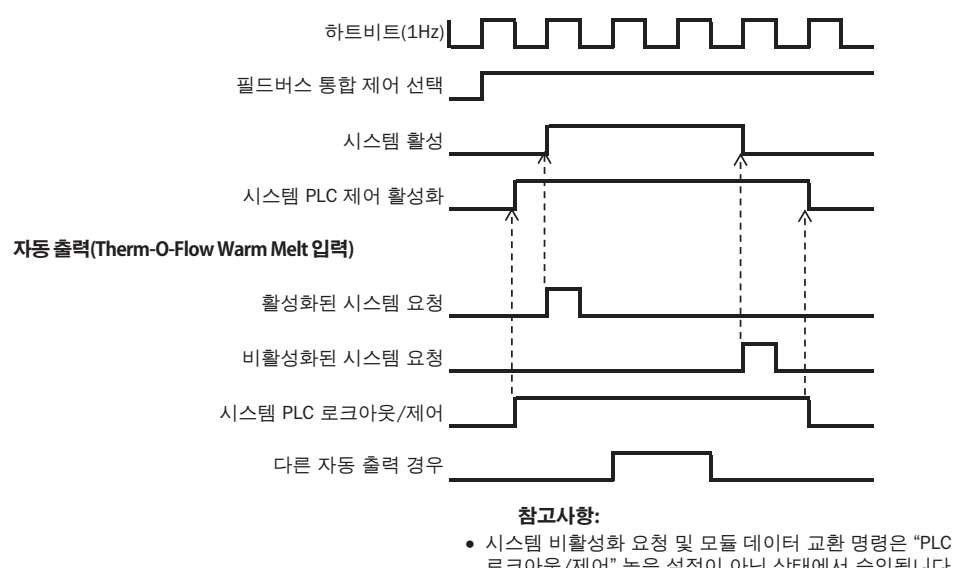

⎡㮱ら㈈㍡ヹȖ᳗㊑Ⱪ㍚㊹らḑⰆ㰡ㄕⱡⷾ㊽Ὦḍḩ 다른 모든 자동화 출력 인스턴스는 Therm-O-Flow Warm Melt에 의해 승인된 자동화 출력 인스턴스를 위해 "PLC 로크아웃/제어" 가 높음 설정으로 해야합니다.

### 모듈 확인**/**삭제 오류 다이어그램

#### **모듈 응답 삭제 오류**

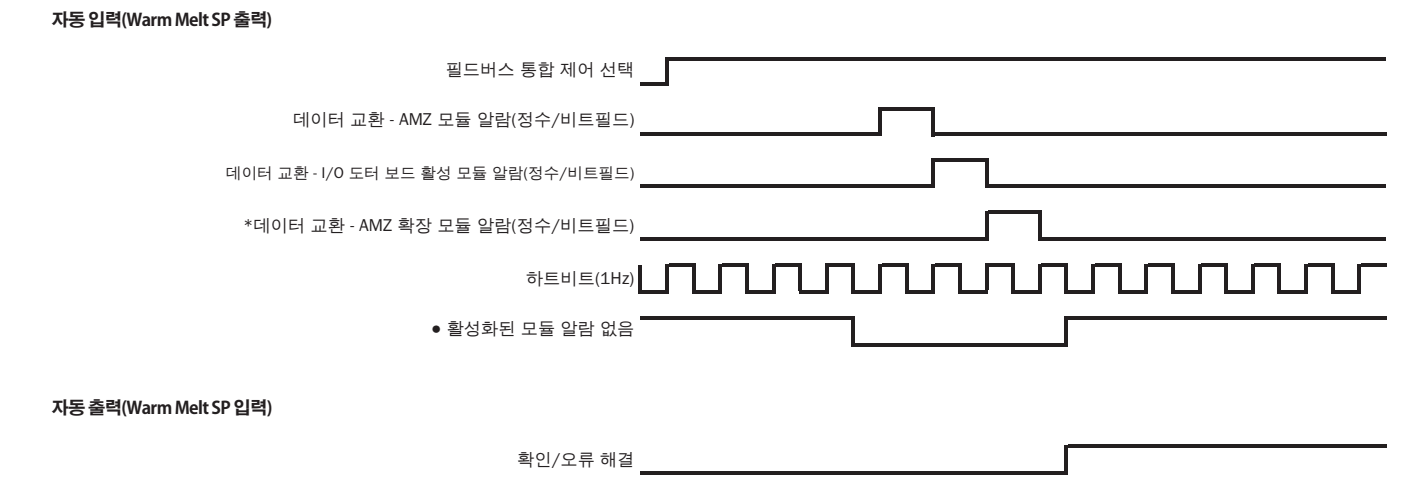

#### **참고사항:**

- 오류가 성공적으로 비트를 해결/수정하지 못할 경우 비트 높음으로 알림이 되고, ⸡ⷩ㲡㊹㍚Ⰶ㍆㊁⎡䂹៵Ὕㄍ㊁▹⦉㷽ᝅ᯳ら㔖ḍḩ
- \* 확장 모듈을 설치했을 경우에만 확인 필요.
- · 프로세스는 편차 및 주의를 반복할 수 있습니다.

### 영역 확인**/**삭제 오류 다이어그램

#### **구역 긍정 응답 삭제 오류**

**자동 입력(Warm Melt SP 출력)**

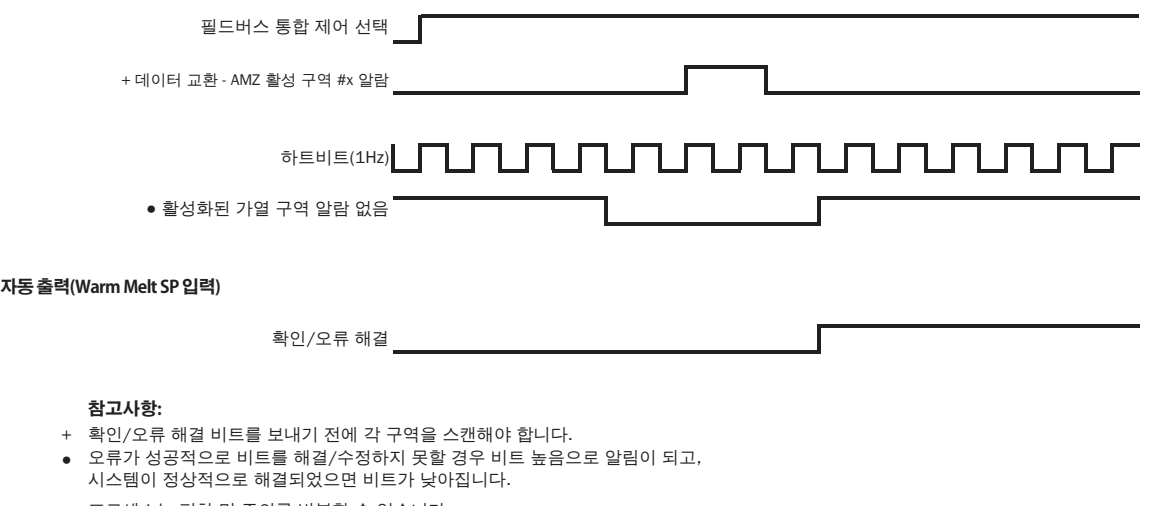

- \_ 프로세스는 편차 및 주의를 반복할 수 있습니다.

## **CGM** 데이터 교환 다이어그램

#### **CGM 데이터 교환**

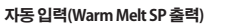

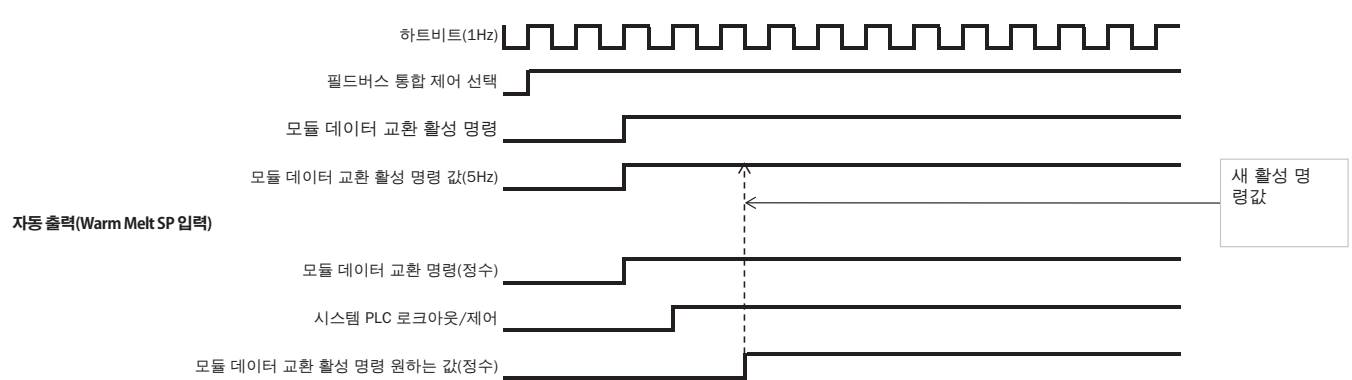

# 연결 세부 정보

#### 모듈 상태**(MS)**

### 필드버스

드트카드 포르케 파키 케이블은 모르카드 포르케 연합합<br>니다. 통신 [게이트웨](#page-2-0)이 모듈 지침-부품 설명서를 참조하<br>신부요 관련 선면 4/2페이지)를 참조하십시오 십시오. 관련 설명서([3](#page-2-0)페이지)<sup>를</sup> 참조하십시오.

#### **PROFINET**

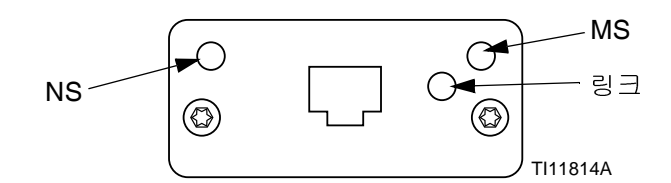

EtherNet 인터페이스는 PROFINET 요구 사항에 따라 100Mbit 전이중에서 작동합니다. EtherNet 인터페이스 는 자동으로 극성을 감지하는 자동 크로스오버 케이블입 니다.

#### 네트워크 상태**(NS)**

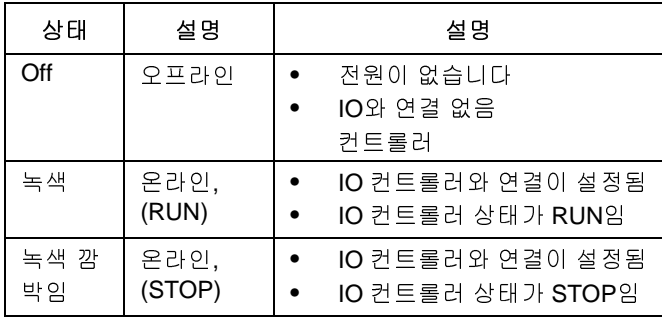

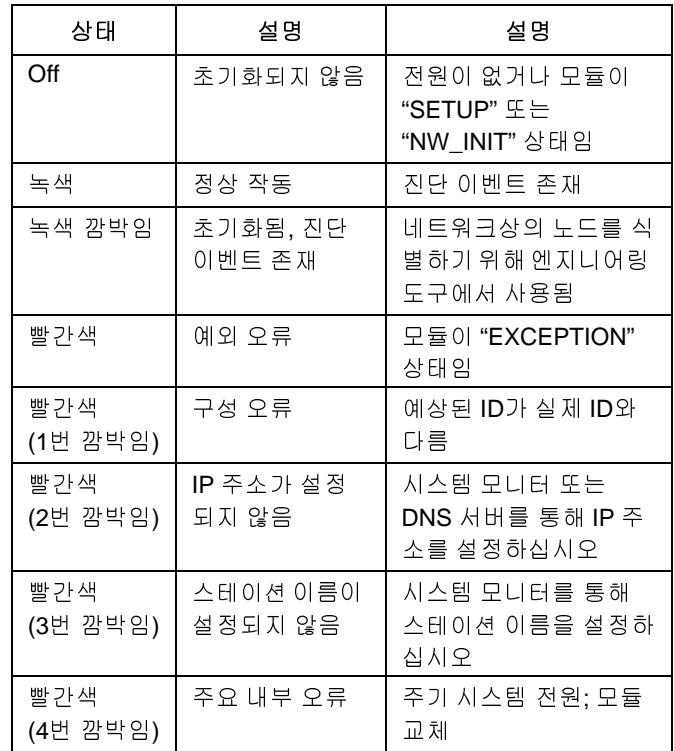

### 링크**/**활성**(**링크**)**

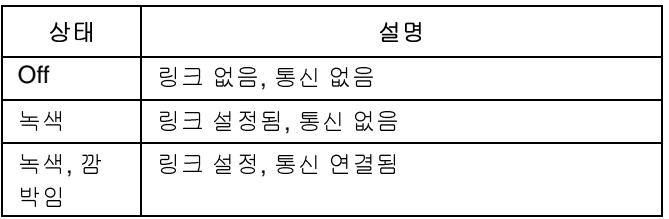

### **EtherNet/IP**

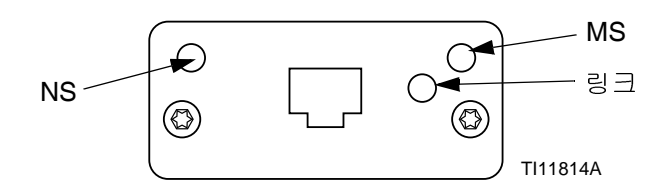

EtherNet 인터페이스는 PROFINET 요구 사항에 따라 100Mbit 전이중에서 작동합니다. EtherNet 인터페이스 는 자동으로 극성을 감지하는 자동 크로스오버 케이블입 니다.

#### 네트워크 상태**(NS)**

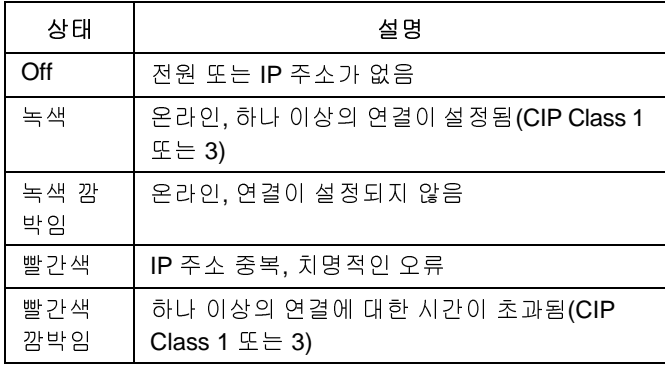

#### 모듈 상태**(MS)**

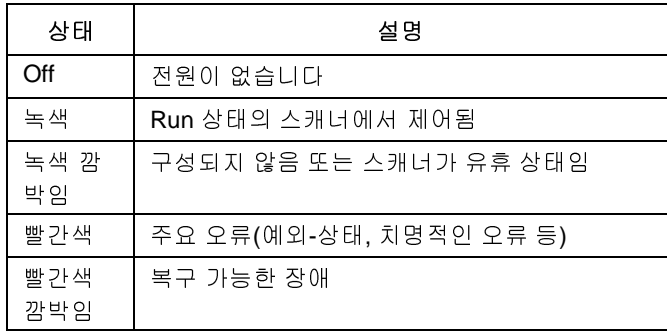

#### 링크**/**활성**(**링크**)**

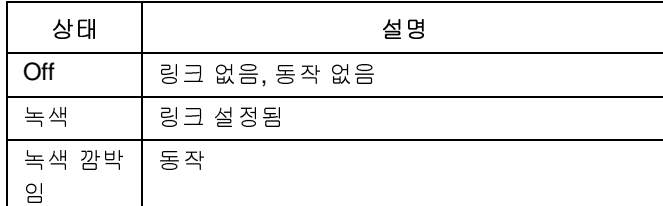

### **DeviceNet**

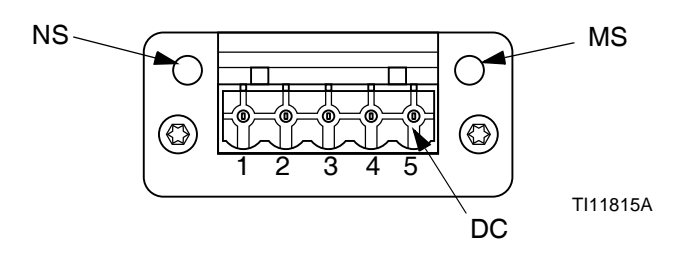

### 네트워크 상태**(NS)**

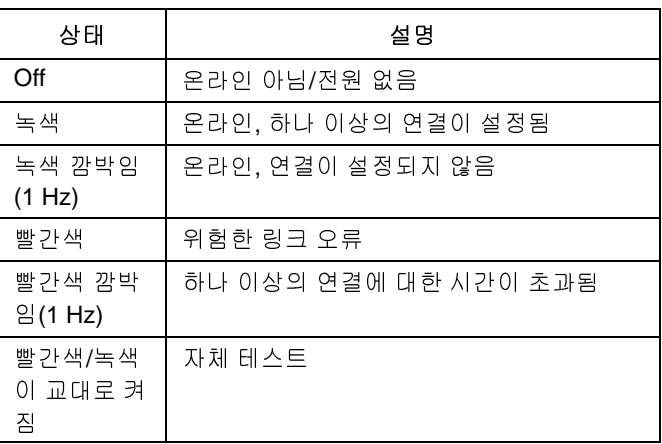

#### 모듈 상태**(MS)**

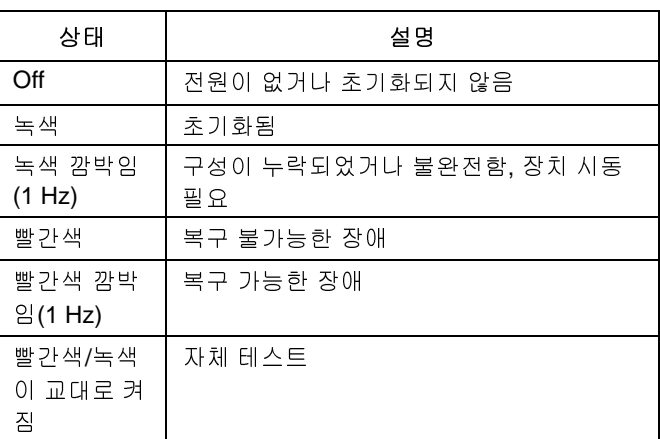

### **DeviceNet** 커넥터**(DC)**

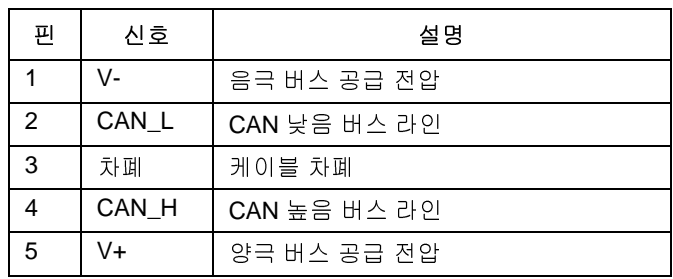

### **PROFIBUS**

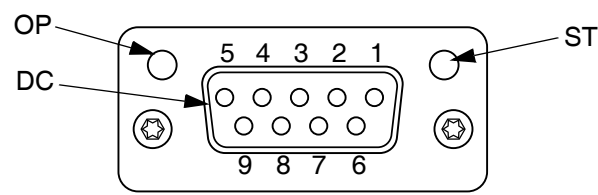

TI11816A

### 작동 모드**(OP)**

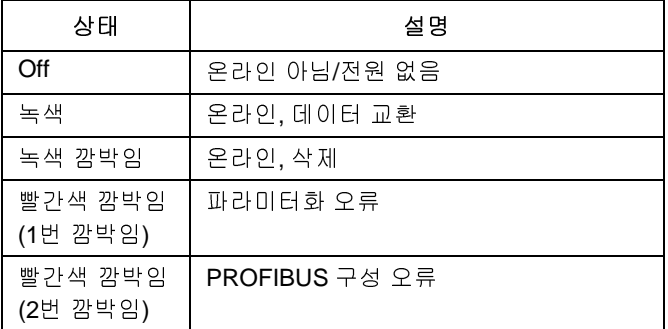

### 상태 모드**(ST)**

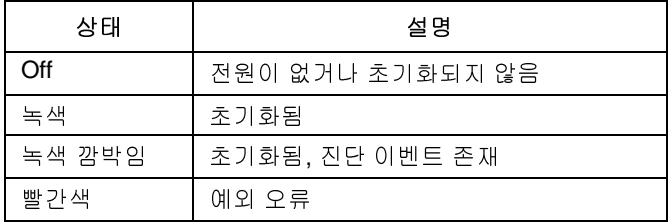

### **PROFIBUS** 커넥터**(DC)**

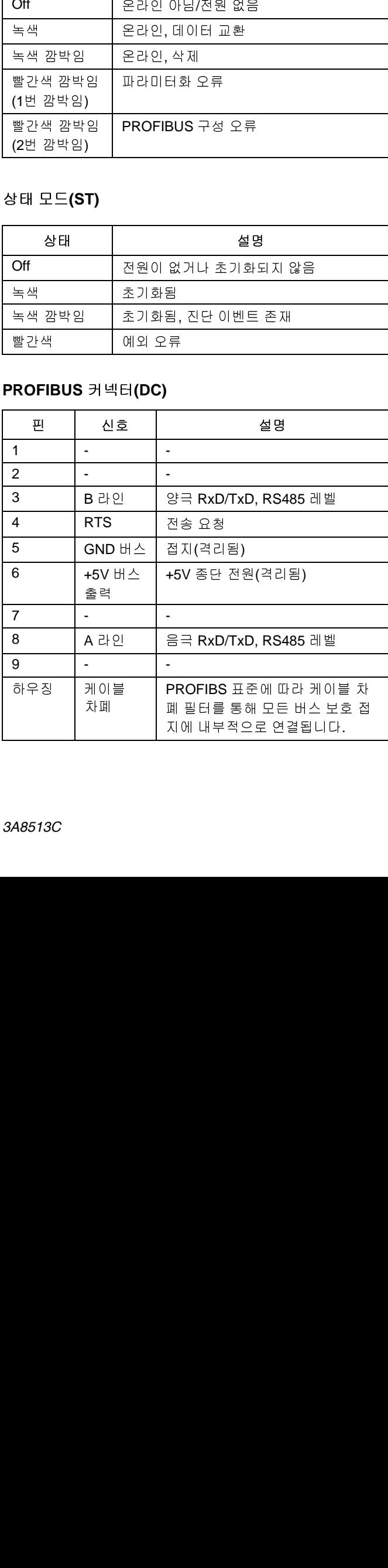

# 게이트웨이 설정 화면

기본 메뉴 화면 2에서 <mark>[…]</mark> 소프트 키를 눌러 필드버스 화면에 액세스합니다. 필드버스 화면은 필드버스 CGM 이 설치된 경우에만 표시됩니다. 설치되어 있지 않으면 필드버스 통신 오류 화면이 표시됩니다.

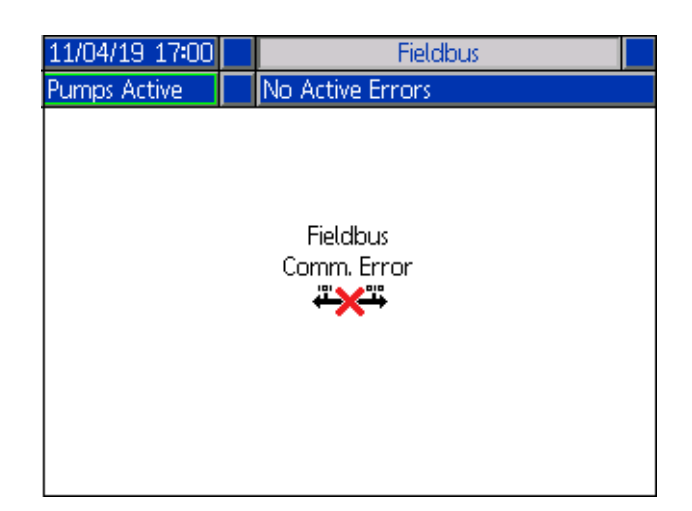

참고**:** 여기에 표시되는 화면은 사용 중인 네트워크 유형 에 따라 다릅니다.

일부 화면은 정보 제공용입니다. 화면을 편집할 수 있는 경우 Z 소프트 키를 눌러 편집 모드에 진입합니다. 방

향 키패드(DH) 및 숫자 키패드(DJ)를 사용하여 변경하십 시오.

### **PROFINET**

#### **PROFINET** 화면**<sup>1</sup>**

이 화면에서 IP 주소, DHCP 설정, 서브넷 마스크, 게이트 웨이 및 DNS 정보를 설정할 수 있습니다.

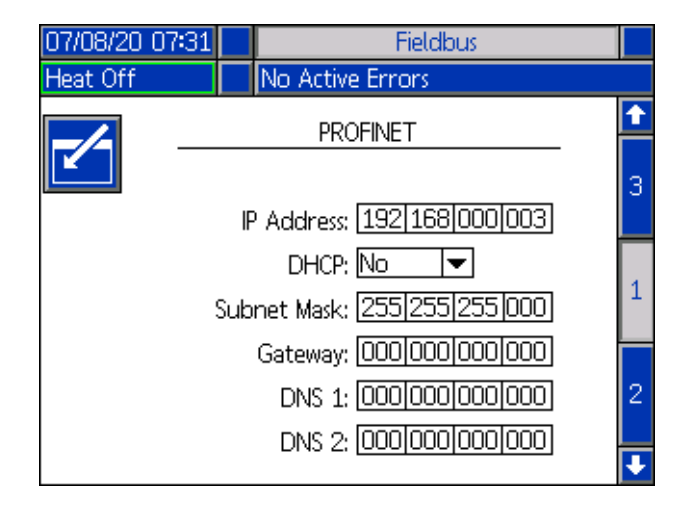

#### **PROFINET** 화면**<sup>2</sup>**

이 화면에서 스테이션 이름, 설치 날짜, 위치 태그, 기능 태그 및 설명을 설정할 수 있습니다.

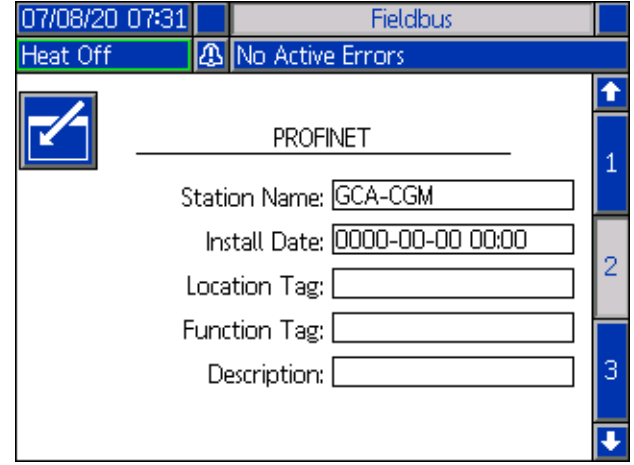

#### **PROFINET** 화면**<sup>3</sup>**

이 화면에는 하드웨어 버전, 시스템 일련 번호 및 데이터 맵 식별 정보가 표시됩니다.

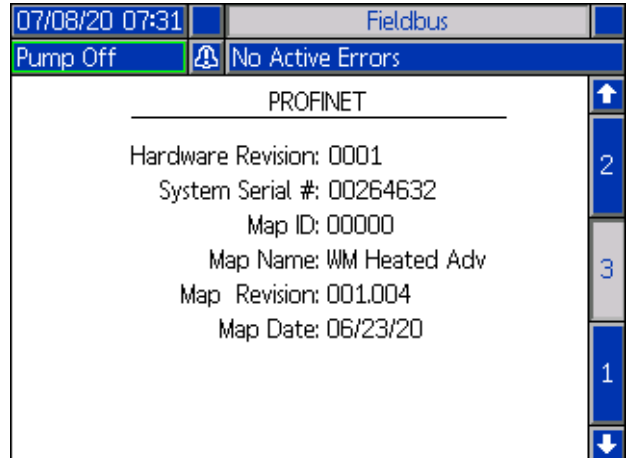

### **EtherNet/IP**

#### **EtherNet** 화면**<sup>1</sup>**

이 화면에서 IP 주소, DHCP 설정, 서브넷 마스크, 게이트 웨이 및 DNS 정보를 설정할 수 있습니다.

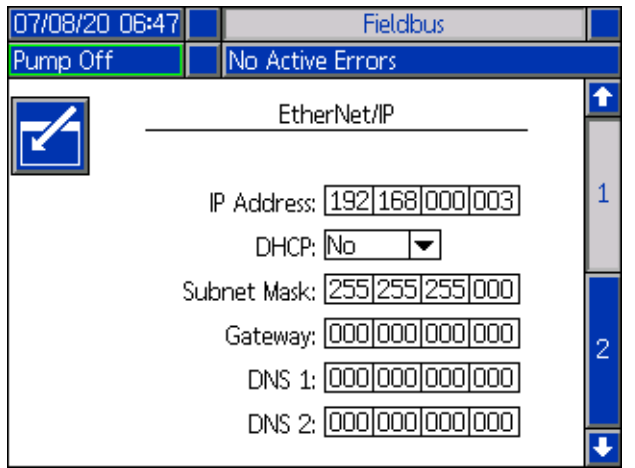

#### **EtherNet** 화면**<sup>2</sup>**

이 화면에는 하드웨어 버전, 시스템 일련 번호 및 데이터 맵 식별 정보가 표시됩니다.

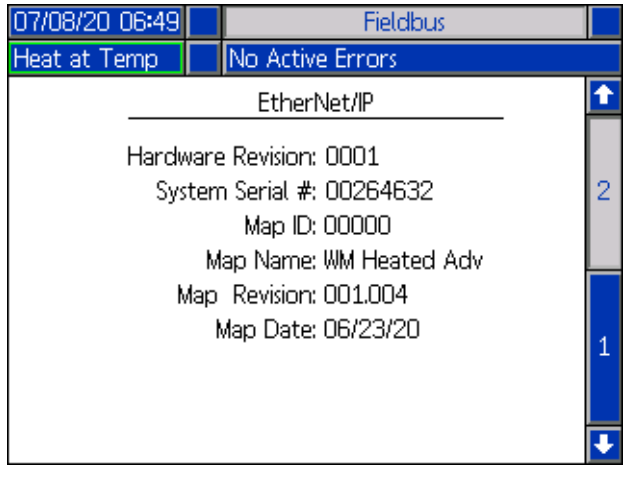

### **PROFIBUS**

#### **PROFIBUS** 화면**<sup>1</sup>**

이 화면에서 장치 주소, 설치 날짜, 위치 태그, 기능 태그 및 설명을 설정할 수 있습니다.

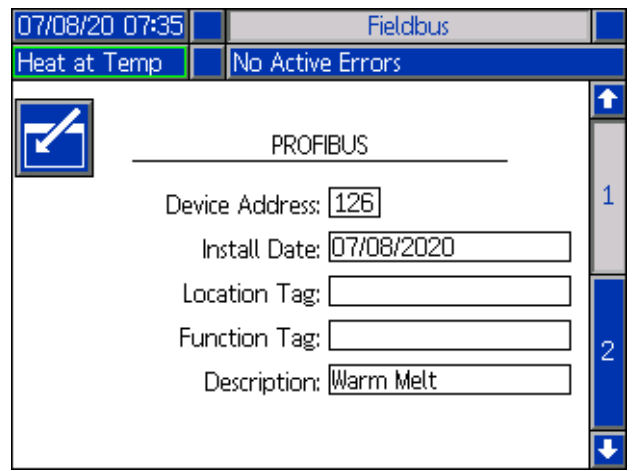

#### **PROFIBUS** 화면**<sup>2</sup>**

이 화면에는 하드웨어 버전, 시스템 일련 번호 및 데이터 맵 식별 정보가 표시됩니다.

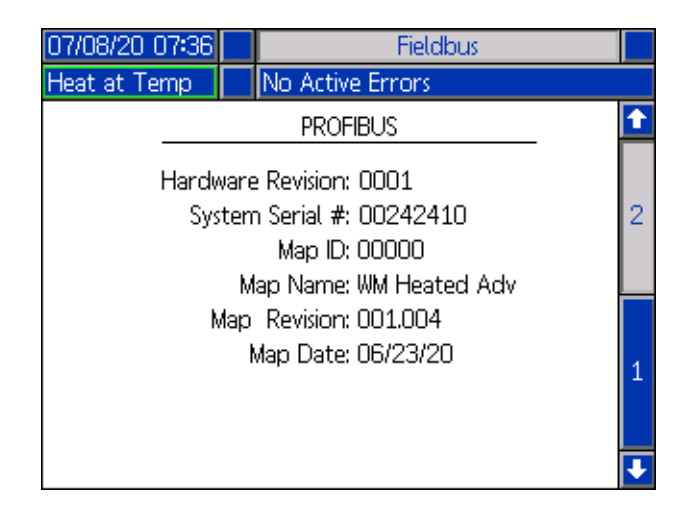

### **DeviceNet**

이 화면에서 장치 주소 및 전송 속도를 설정하고 하드웨 어 버전, 시스템 일련 번호 및 데이터 맵 식별 정보를 확 인할 수 있습니다

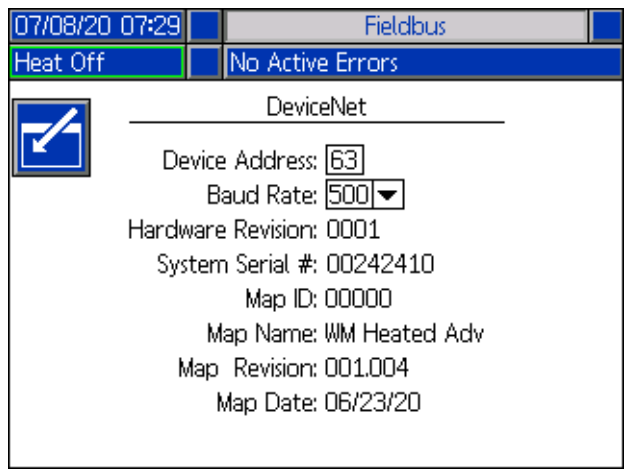

# 수리

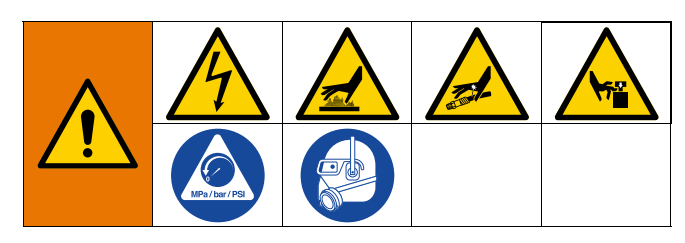

# <span id="page-102-0"></span>플레이튼에서 펌프 분리

### **200**리터 플레이튼

- 1. [감압](#page-45-0) 절차[\(46](#page-45-0)페이지)를 따르십시오.
- 펌프(C)는 서로 다른 키트를 장착함으로써 플레이튼에<br>장착됩니다. 키트 및 액세서리(134페이지)를 장조하십<br>시오.<br>시오.<br>**200리터 플레이튼**<br>1. **강압 절차(46페이지)를 따르십시오.**<br>Therm-O-Flow Warm Melt 사용 시 수리할 때만 필요<br>Therm-O-Flow Warm Melt 사용 시 수리할 때만 필요<br>한 편의 차단 스위치(T)를 OFF로 설정합니다.<br>8. 4개의 육각 장착됩니다. 키트 및 [액세서리](#page-133-0)([134](#page-133-0)페이지)를 창조하십<br>시오.<br>**200리터 플레이튼**<br>1. 강암 절차(46페이지)를 따르십시오.<br>2. 차단 스위치(T)를 OFF로 설정합니다. 직결식 램<br>Therm-O-Flow Warm Melt 사용 시 수리할 때만 필요<br>한 행 자치(T)를 OFF로 설정합니다.<br>4. 평프 흡입구가 손상되지 않도록 펌프를 조심해서 당<br>거 세의 육각 스크류(497)와 4개의 클램프 시오. 페이지)를 따르십시오. 2. 차단 스위치(T)를 OFF로 설정합니다. 직렬식 램 차단 스위치(T)를 OFF로 설정합니다. 직렬식 램<br>Therm-O-Flow Warm Melt 사용시 수리할 때만 필요<br>한 램의 차단 스위치(T)를 OFF로 설정합니다.<br>4개의 육각 스크류(497)와 4개의 클램프(498)를 분<br>리시키십시오.<br>펌프 흡입구가 손상되지 않도록 펌프를 조심해서 당<br>겨 빼낸 후 O-링(499)을 제거합니다<br>겨 빼낸 후 O-링(499)을 제거합니다 Therm-O-Flow Warm Melt
- )PFF로 설정합니다.<br>4개의 클램프(498)를 분<br>도록 펌프를 조심해서 당<br>거합니다 한 램의 차단 스위치(T)를 OFF로 설정합니다.<br>4개의 육각 스크류(497)와 4개의 클램프(498<br>리시키십시오.<br>펌프 흡입구가 손상되지 않도록 펌프를 조심(<br>겨 빼낸 후 O-링(499)을 제거합니다<br> 3. 4개의 육각 스크류(497)와 4개의 클램프(498)를 분
- 개의 육각 스크류(497)와 4개의 클램프(498)를 분<br>시키십시오.<br>서키십시오.<br><sup>3프</sup> 흡입구가 손상되지 않도록 펌프를 조심해서 당<br><del>1 빼낸 후 O-링(499)을</del> 제거합니다<br>4 빼낸 후 O-링(499)을 제거합니다 리시키십시오.<br>펌프 흡입구가<br>겨 빼낸 후 **O**-통<br>3A8513C 4. 펌프 흡입구가 손상되지 않도록 펌프를 조심해서 당 겨 빼낸 후 O-링(499)을 제거합니다<br>겨 빼낸 후 O-링(499)을 제거합니다 겨 빼낸 후 **O**-링(499)을 제거합니다<br>3*A8513C*

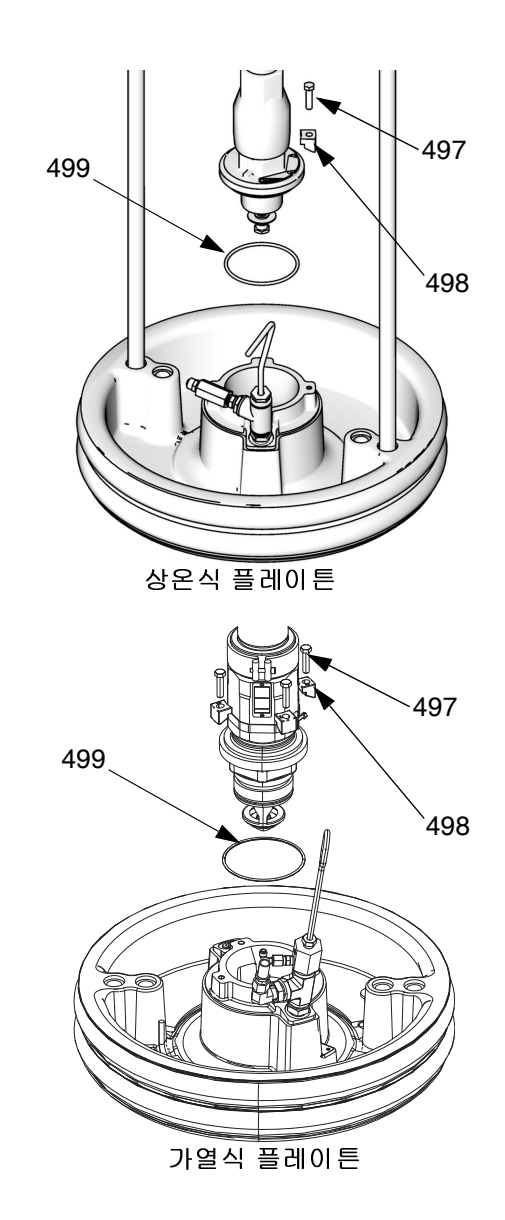

그림 **38: 200**리터 장착 키트

#### **20** 및 **60** 리터 플레이튼

- 1. [감압](#page-45-0) 절차[\(46](#page-45-0)페이지)<sup>를</sup> 따르십시오.
- 2. 차단 스위치(T)를 OFF로 설정합니다. 직렬식 램 Therm-O-Flow Warm Melt 사용 시 수리할 때만 필요 한 램의 차단 스위치(T)를 OFF로 설정합니다.
- 3. 플레이튼(D)에서 5/16 인치 스크류 2개(548)를 풉 니다.
- 4. 펌프 흡입구가 손상되지 않도록 펌프를 조심스럽게 잡아당깁니다. 흡입 어댑터가 있는 펌프를 사용하여 펌프 흡입구에서 스크류(548) 및 O-링(558)을 제거 하십시오.

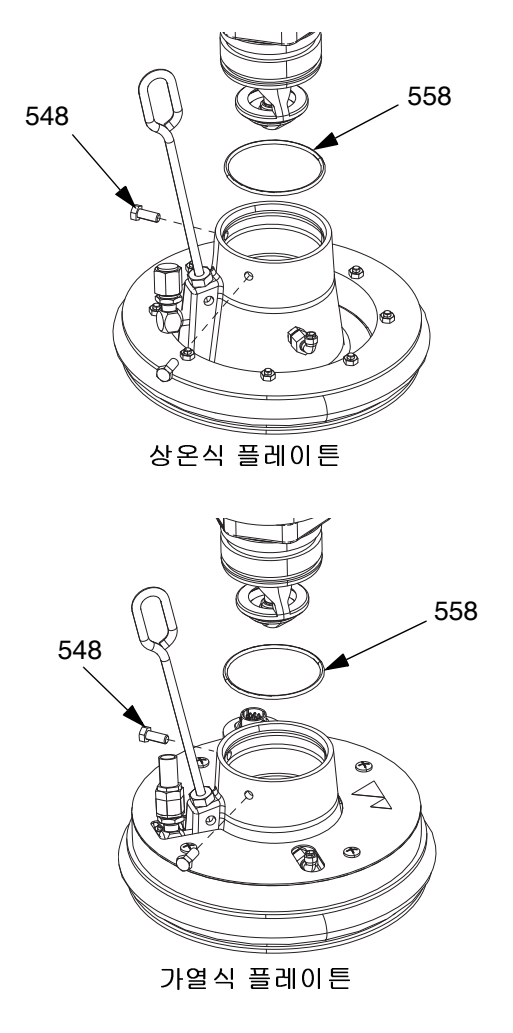

그림 **39: 20**리터 장착 키트

# 수리 플레이튼

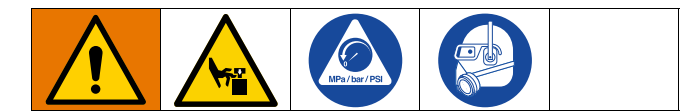

- 1. [감압](#page-45-0) 절차[\(46](#page-45-0)페이지)<sup>를</sup> 따르십시오.
- 2. [130](#page-129-0)페이지 부품 도해를 참조하여 플레이튼 체크 밸 브(549)를 그림과 같이 분리합니다.
- 3. 플레이튼(D)에서 공기보조식 튜브(AT)를 치우십시오.
- 4. 플레이튼 체크 밸브(549)의 모든 부품을 청소하고 필 요할 경우 교체하십시오.
- 5. 플레이튼(D)에서 블리드 스틱(BF)을 제거하십시오. 블리드 스틱을 블리드 해제 포트(BG)에 밀어 넣어 남 은 재료를 제거합니다.

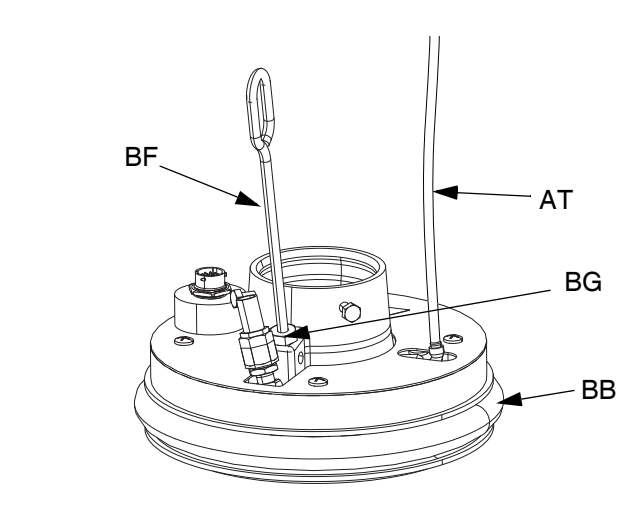

그림**<sup>40</sup>**

#### 와이퍼 제거 및 재설치

플레이튼 와이퍼 제거

참고**:** 5갤런 플레이튼에는 제거해야 하는 단일 와이퍼가 있으며 55갤런 플레이튼에는 제거해야 하는 상부 및 하 부 와이퍼가 있습니다.

- 1. 감압 [절차](#page-45-0)([46](#page-45-0)페이지)<sup>를</sup> 따르십시오.
- 2. 상온식 시스템을 사용할 경우 차단 스위치(T)를 OFF 로 설정하십시오.
- 3. 마모되거나 손상된 와이퍼(BB)를 교체하려면 플레이 튼을 드럼에서 들어올리십시오. 베이스에서 드럼을 제거하십시오. 플레이튼에서 유체를 닦아내십시오.
- 4. 와이퍼(BB)를 나이프로 자르고 플레이튼을 제거합 니다. 그림 41.

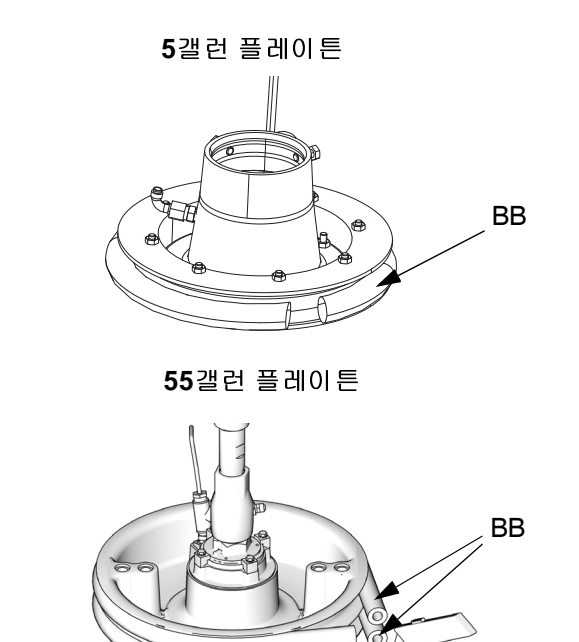

그림**<sup>41</sup>**

TI10613A

### 플레이튼 와이퍼 재설치

참고**:** 5갤런 플레이튼에는 재설치해야 하는 단일 와이퍼 가 있으며 55갤런 플레이튼에는 재설치해야 하는 상부 및 하부 와이퍼가 있습니다.

- 1. 와이퍼(BB) 손상을 방지하기 위해 목재 또는 플라스 틱 도구를 사용하여 씰의 홈에 있는 모든 재료를 청 소하십시오.
- 2. 하단부터 시작하여, 한 와이퍼(BB)의 각도를 플레이 튼(D)의 뒷쪽으로 맞추십시오. 그림 42.
- 3. 와이퍼(BB)를 상단 홈에 삽입하고 이 와이퍼의 앞면 을 홈에 맞도록 합니다.
- 4. 55갤런 플레이튼을 사용할 경우 두 번째 와이퍼(BB) 를 하단 홈에 삽입하고 와이퍼 앞면을 홈에 넣습니다.
- 5. 와이퍼 외부에 펌핑되는 재료와 호환되는 윤활유를 바릅니다. 재료 공급업체에게 확인하십시오.

**<sup>5</sup>**갤런 플레이튼

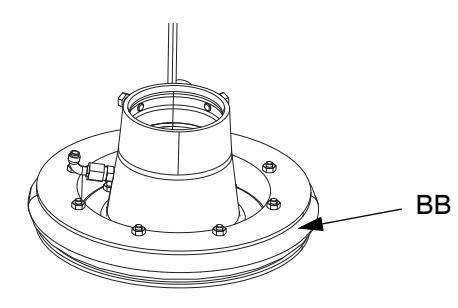

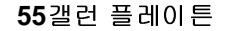

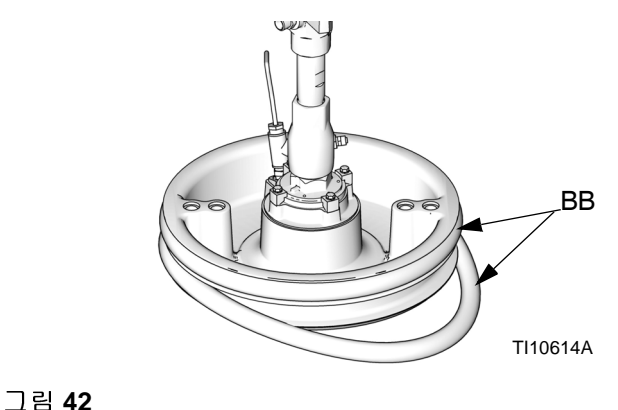

## <span id="page-105-0"></span>플레이튼 연결

#### **200**리터 플레이튼

- 1. 장착 키트의 O-링(499)을 플레이튼(D)에 배치하십시 오. 플레이트에 부착되어 있는 경우 하부 펌프(C) 를 플레이튼(D)에 배치하십시오. 그림 38.
- 2. 장착 키트 255392에 포함된 스크류(497) 및 클램프 (498)를 사용하여 펌프의 흡입 플랜지를 플레이트에 고정하십시오.

#### **20**리터 플레이튼

참고**:** 20 또는 60리터 플레이튼을 흡입 어댑터가 있는 <sup>펌</sup> 프에 설치하기 전에 스크류 2개 세트를 사용하여 장착 키 트의 어댑터와 O-링을 설치하십시오. 그림 39.

- 1. 장착 키트의 O-링(499)을 펌프 흡입구에 배치합니다 . 펌프 흡입 플랜지 스크류(548)를 풀고 펌프를 O-링 (499) 및 플레이튼 쪽으로 주의하여 내립니다.
- 2. 스크류(548)를 사용하여 펌프의 흡입 플랜지를 플레 이트에 고정시키십시오.

# 와이퍼 제거

와이퍼 제거 <sup>및</sup> 재설치(105페이지)<sup>를</sup> 참조하십시오.

## 와이퍼 설치

와이퍼 제거 <sup>및</sup> 재설치(105페이지)<sup>를</sup> 참조하십시오.

## 변위 펌프 제거

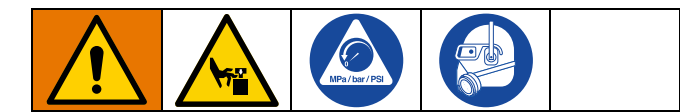

하부 펌프(C) 제거 절차는 장치에서 어떤 에어 모터(B)와 플레이튼(D)을 사용하는가에 따라 다릅니다. 하부 펌프 (C)를 제거하기 위해 아래에서 램 어셈블리(A), 에어 모터 (B) 및 플레이튼(D)을 찾으십시오. 변위 펌프를 수리하기 위해서는 변위 펌프 설명서를 참조하십시오.

에어 모터(B)의 정비가 필요하지 않다면 에어 모터를 해 당 장착부에 장착한 대로 두십시오. 에어 모터를 제거할 필요가 없는 경우, 에어 모터 [분리](#page-108-0)[\(109](#page-108-0)페이지)<sup>를</sup> 참조하 십시오.

#### **D200 3**인치 및 **D200s 6.5**인치 램

- 1. [감압](#page-45-0) 절차[\(46](#page-45-0)페이지)<sup>를</sup> 따르십시오.
- 2. 램 어셈블리(A) 전원을 끕니다.
	- a. 차단 스위치(T)를 OFF로 설정합니다.
	- b. 직렬식 램 Therm-O-Flow Warm Melt 사용 시 수 리할 때만 필요한 램의 차단 스위치(T)를 OFF로 설정합니다.
- 3. 펌프 패키지 설명서의 변위 펌프 제거<sup>를</sup> 참조하십 시오.
- 4. 메인 에어 슬라이더 밸브(AA)를 엽니다.
- 5. 에어 모터(B)를 올리십시오:
	- a. 타이바 아래의 너트(405)를 풀고, 에어 모터(B) 를 지지하고 있는 리프트 링 어댑터(407)까지 나 사산 로드(406) 돌려 내립니다. 에어 모터(B)를 올리려면 타이바 상단에 있는 너트(105)에 렌치 를 사용하십시오.

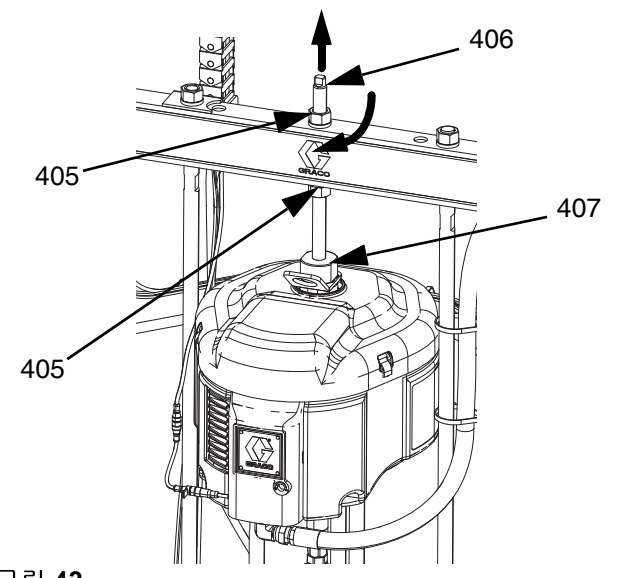

그림**<sup>43</sup>**

- b. 작은 플레이튼(D)을 포함한 에어 모터(B) 및 모 <sup>든</sup> 램의 경우. **D60 3**인치 듀얼 포스트 <sup>램</sup>(108<sup>페</sup> 이지)에 대한 절차를 참조하십시오.
- 6. 하부 펌프(C)에서 플레이튼(D) 연결을 분리하기 위 해서는 [플레이튼에서](#page-102-0) 펌프 분리([103](#page-102-0)페이지)<sup>를</sup> 참조 하십시오.
- 7. 하부 펌프(C)를 들어올리려면 두 사람이 필요합니다.

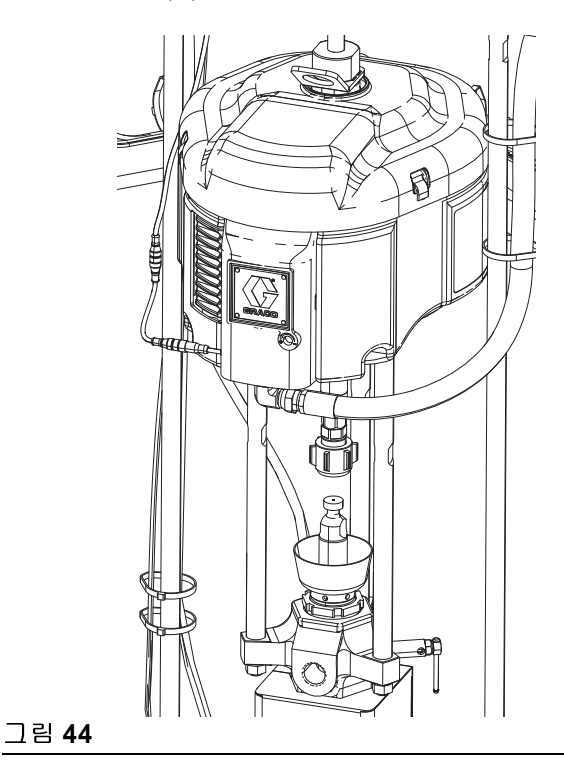

### **D60 3**인치 듀얼 포스트 램

- 1. [감압](#page-45-0) 절차[\(46](#page-45-0)페이지)<sup>를</sup> 따르십시오.
- 2. 차단 스위치(T)를 OFF로 설정합니다. 직렬식 램 Therm-O-Flow Warm Melt 사용 시 수리할 때만 필요 한 램의 차단 스위치(T)를 OFF로 설정합니다.
- 3. 펌프 패키지 설명서의 변위 펌프 제거<sup>를</sup> 참조하십 시오.
- 4. 하부 펌프(C)에서 플레이튼(D) 연결을 분리하기 위 해서는 [플레이튼에서](#page-102-0) 펌프 분리[\(103](#page-102-0)페이지)<sup>를</sup> 참조 하십시오.
- 5. 메인 에어 슬라이더 밸브(AA)를 엽니다.
- 6. 에어 모터(B)를 들어올려 하부 펌프(C)에서 에어 모 터(B)를 빼내려면 램 어셈블리(A)를 들어올리십시오.
- 7. 하부 펌프(C)를 제거하여 필요에 따라 정비하십시오.

### 변위 펌프 설치

#### **D200 3**인치 및 **D200s 6.5**인치 램

- 1. 플레이튼(D) 위에 변위 펌프(C)<sup>를</sup> 삽입하십시오. [플](#page-105-0)  [레이튼](#page-105-0) 연결([106](#page-105-0)페이지) 단계를 수행하십시오.
- 2. 펌프 패키지 설명서의 변위 펌프 재연결<sup>을</sup> 참조하십 시오.
- 3. 에어 모터(B) 연결:
	- a. 에어 모터(B)를 하부 펌프(C) 위로 내리려면 타 이바 상단에 있는 너트(405)에 렌치를 사용하십 시오. 그림 43(107페이지)를 참조하십시오. 나사 산 너트(405)를 위로 돌려서 타이 바 아래에서 조 이십시오. 타이 바 아래의 너트(405)를 최대 25 ft-lb(34 N•m)로 조이십시오.

#### **D60 3**인치 듀얼 포스트 램

- 1. 램 어셈블리(A)를 올려 하부 펌프(C)를 플레이튼(D) 에 설치하십시오.
- 2. 플레이튼(D) 위에 변위 펌프(C)<sup>를</sup> 삽입하십시오. [플](#page-105-0)  [레이튼](#page-105-0) 연결([106](#page-105-0)페이지) 단계를 수행하십시오.
- 3. 펌프 패키지 설명서의 변위 펌프 재연결<sup>을</sup> 참조하십 시오.
## 에어 모터 분리

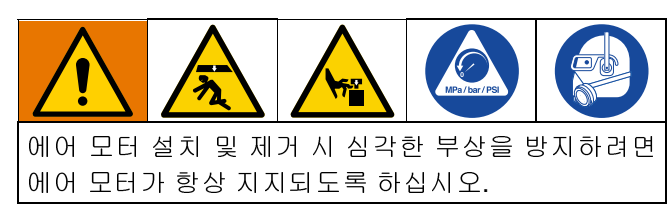

- 1. 차단 스위치(T)를 OFF로 설정합니다.
- 2. [감압](#page-45-0) 절차([46](#page-45-0)페이지)<sup>를</sup> 수행하고 펌프 설명서의 <sup>감</sup> 압 절차를 따르십시오.
- 3. Check-Mate 펌프 패키지 지침-부품 설명서에 있는 하부 펌프 분리 절차<sup>를</sup> 수행하십시오.
- 4. 에어 모터(B)로부터 에어 호스를 분리합니다.
- 5. 퀵 커플러 분리: 클립(GC)을 분리하고 커플링 커버 (GB)를 위로 밀어 커플링(GA)을 분리하십시오.

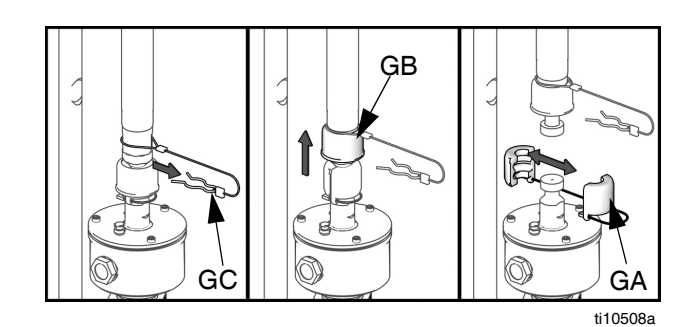

그림 **45:** <sup>퀵</sup> 커플러 분리

6. D60 3인치 램: 에어 모터 분리: 에어 모터(B)를 장착 브라켓에 고정하는 스크류와 와셔를 제거하십시오. 그림 46.

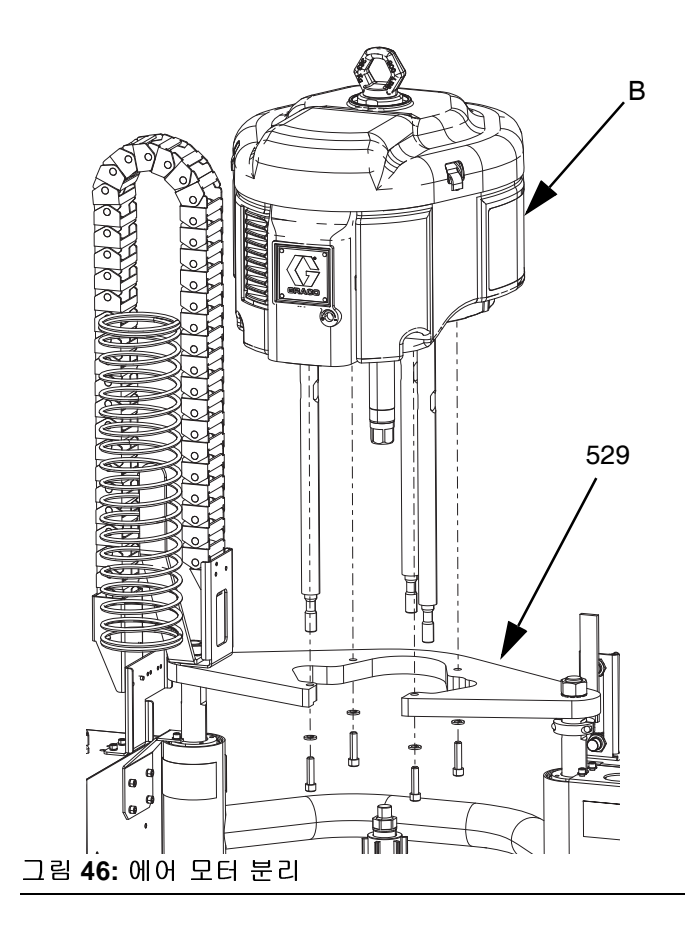

## 에어 모터 설치

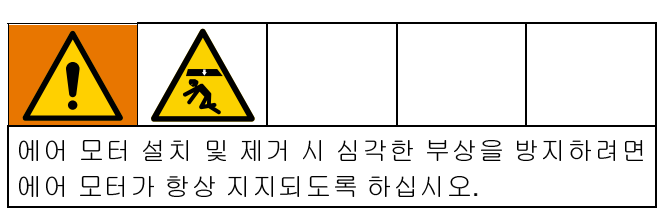

- 1. Check-Mate 펌프 패키지 지침-부품 설명서의 절차 에 따라 에어 모터(B)에 타이 로드를 부착하십시오. 관련 [설명서](#page-2-0)[\(3](#page-2-0)페이지)<sup>를</sup> 참조하십시오.
- 2. 에어 모터(B)에 에어 호스를 연결합니다.

### **D200 3**인치 및 **D200s 6.5**인치 램

#### **<sup>200</sup>**리터 플레이튼**:**

알맞은 호이스트를 사용하여 타이 로드를 하부 펌프(C) 에 삽입하고 에어 모터(B)를 펌프(C)에 고정시키십시오.

- a. 펌프 패키지 설명서의 변위 펌프 재연결<sup>을</sup> 참조 하십시오.
- b. 램의 중앙 구멍을 통해 나사산 로드(406)를 설치 하십시오. 타이 바 위 아래 모두에서 잠금 와셔 (404)와 너트(405)를 나사산 로드(406) 위에 설 치하십시오. 렌치를 사용하여 리프트 링 어댑터 (407)를 고정하고 다른 렌치를 사용하여 리프트 링 어댑터(407)에 나사산 로드(406)를 조이십시 오. 그림 47.
- c. 타이 바 아래의 너트(405)를 최대 25 ft-lb (34 N•m)로 조이십시오.
- d. 타이 바 위의 너트(405)를 조여 에어 모터(B)를 제 위치에 고정하십시오.

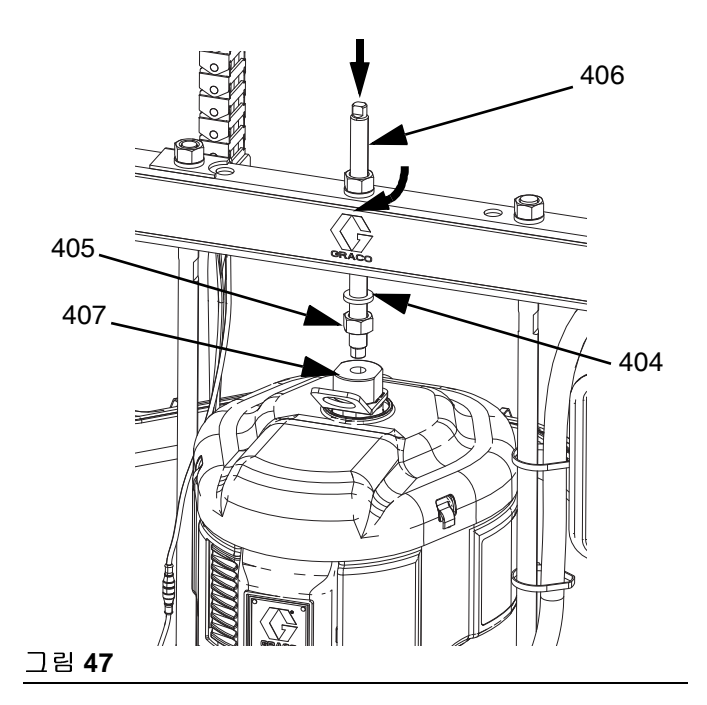

#### **D60 3**인치 듀얼 포스트 램

- 1. 고정 호이스트를 사용하여 스크류(413)와 와셔(412) 를 사용하여 에어 모터(B)를 장착 플레이트(409) 에 장착하십시오.
- 2. 펌프 패키지 설명서의 변위 펌프 재연결<sup>을</sup> 참조하십 시오.

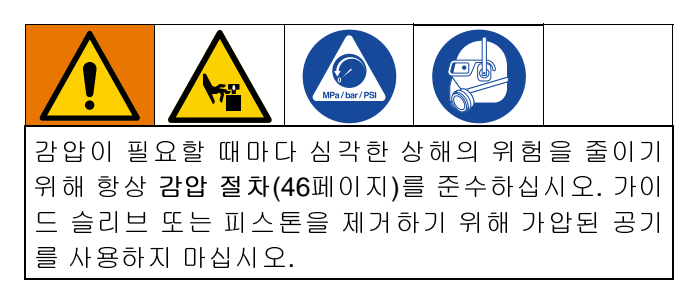

### **D200s 6.5 in** 램 피스톤 로드

항상 동시에 두 실린더 모두를 정비하십시오. 플레이튼 리프트 로드(H)를 정비할 때는 항상 피스톤 로드 씰과 램 피스톤에 새 O-링을 설치하십시오.

피스톤 로드 씰 분해

- 1. [감압](#page-45-0) 절차[\(46](#page-45-0)페이지)<sup>를</sup> 따르십시오.
- 2. 차단 스위치(T)를 OFF로 설정합니다. 직렬식 Therm-O-Flow Warm Melt 사용 시 수리할 때만 필요 한 램의 차단 스위치(T)를 끕니다.
- 3. 타이 바(219)를 피스톤 로드(132)에 고정하고 있는 너트(123)와 잠금 와셔(122)를 제거하십시오. 부품 도해[\(117](#page-116-0)페이지)를 참조하십시오.
- 4. 너트(403, 405)와 와셔(402, 404)를 제거하십시오. 부품 도해[\(123](#page-122-0)페이지)를 참조하십시오.
- 5. 타이 바(219)를 로드에서 들어내십시오.
- 6. 한 쌍의 플라이어로 링탭을 잡고 홈에서 고정 링을 돌려 이 고정 링(136)을 제거하십시오.
- 7. 스냅 링(134)과 로드 와이퍼(133)를 제거하십시오.
- 8. 가이드 슬리브(135)를 밀어 로드(132)에서 분리하여 가이드 슬리브를 제거하십시오. 가이드 슬리브를 쉽 게 분리할 수 있도록 네 개의 1/4인치 -20 구멍이 제 공됩니다.
- 9. 마모되거나 손상된 부분이 있는지 점검합니다.

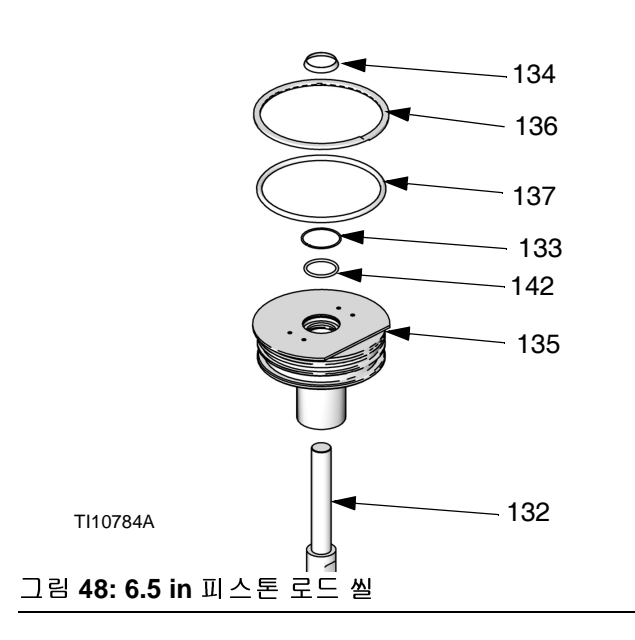

피스톤 로드 씰 조립

- 1. 새 O-링(137,142), 로드 와이퍼(133) 및 스냅 링(134) 을 설치하십시오. 패킹에 O-링 윤활유를 바르십시오.
- 2. 가이드 슬리브(135)를 로드(132) 위로 밀고 실린더 안으로 밀어 넣으십시오. 가이드 슬리브 홈 주변에서 고정 링(136)을 교체하십시오.
- 3. 너트(123)와 잠금 와셔(122)를 사용하여 타이 바 (219)를 재설치하십시오. 40 ft-lb(54 N•m)의 토크로 조이십시오.
- 4. 와셔(402, 404)와 너트(403, 405)를 재설치하십시오.

램 피스톤 분해

- 1. 감압 [절차](#page-45-0)([46](#page-45-0)페이지)<sup>를</sup> 따르십시오.
- 2. 차단 스위치(T)를 OFF로 설정합니다. 직렬식 램 Therm-O-Flow Warm Melt 사용 시 수리할 때만 필요 한 램의 차단 스위치(T)를 OFF로 설정합니다.
- 3. 타이 바(219)를 피스톤 로드(132)에 고정하고 있는 너트(123)와 잠금 와셔(122)를 제거하십시오. [117](#page-116-0) 페 이지를 참조하십시오.
- 4. 너트(403, 405)와 와셔(402, 404)를 제거하십시오. 부품 도해([117](#page-116-1)페이지)를 참조하십시오.
- 5. 타이 바(219)를 로드에서 들어내십시오.
- 6. 한 쌍의 플라이어로 링탭을 잡고 홈에서 고정 링을 돌려 이 고정 링(136)을 제거하십시오.

7. 가이드 슬리브(135)를 제거하고 피스톤 로드(132)에 서 밀어 분리하십시오.

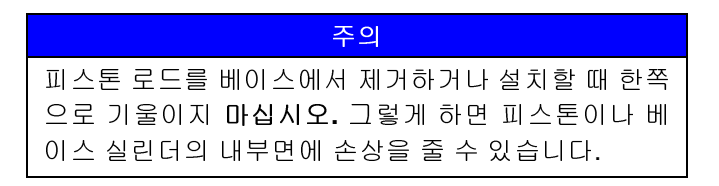

8. 로드가 구부러지지 않도록 피스톤(141)과 로드(132) 를 조심스럽게 배치합니다. 하단 고정 링(138)과 O-링(139)을 제거하십시오. 피스톤 가이드 밴드(140)를 제거하십시오. 피스톤(141)을 밀어 피스톤 로드(132) 에서 분리하십시오.

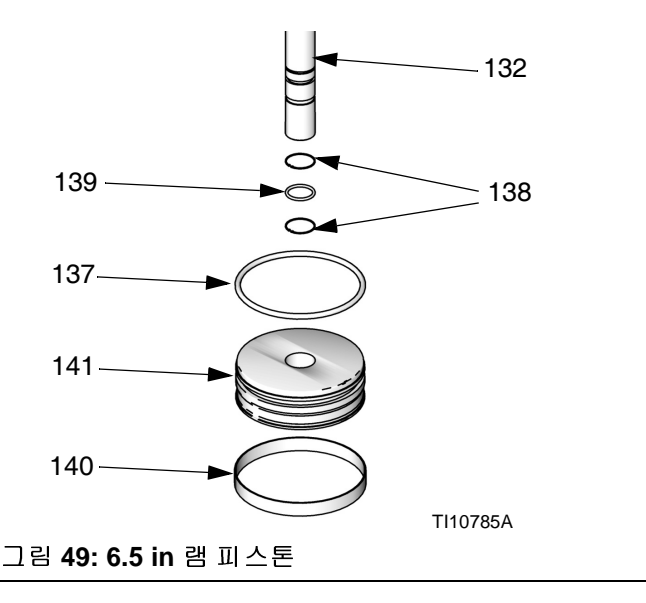

램 피스톤 조립

- 1. 피스톤 로드(132)와 피스톤(141)에 새 O-링(139, 137)을 설치하십시오. 피스톤(141)과 O-링(139, 137)을 윤활하십시오. 피스톤(141)을 재설치하고 고 정 링(138)을 피스톤 로드(132) 위로 내리십시오. 피 스톤 가이드 밴드(140)를 피스톤(141) 위에 설치하십 시오.
- 2. 피스톤(141)을 실린더로 조심스럽게 삽입하고 로드 (132)를 똑바로 아래로 밀어 실린더로 밀어 넣으십시 오. 피스톤(141)을 삽입한 후 각 실린더에 3온스의 윤 활유를 추가하십시오.
- 3. 가이드 슬리브(135)를 피스톤 로드(132) 위로 밀어 주십시오.

4. 고정 <sup>링</sup>(134)<sup>과</sup> 타이 <sup>바</sup>(219)<sup>를</sup> 설치합니다. <sup>램</sup> 피스 <sup>톤</sup> 분해 단계를 반대 순서로 수행하십시오.

### **D200** 및 **D60 3 in.** 램 피스톤 로드

항상 동시에 실린더 모두를 정비하십시오. 피스톤 로드 를 정비할 때는 항상 피스톤 로드 씰과 램 피스톤에 새 O-링을 설치하십시오.

#### 피스톤 로드 씰 및 베어링 분해

- 1. 감압 [절차](#page-45-0)([46](#page-45-0)페이지)<sup>를</sup> 따르십시오.
- 2. 피스톤 로드 씰과 베어링에 접근합니다.
	- a. D200 3 in. 램의 경우: 타이 바(219)를 피스톤 로 드(246)에 고정하고 있는 너트(125)와 잠금 와셔 (124)를 제거하십시오. 너트(403, 405)와 와셔 (402, 404)를 제거하십시오. 타이 바(219)를 제거 하십시오. 부품 도해([119](#page-118-0)페이지 및 [123](#page-122-0)페이지) 를 참조하십시오.
	- b. D60 3 in. 램의 경우: 램 어셈블리(A)가 가장 낮은 위치에 있도록 하십시오. 피스톤 로드(261)에서 너트(125)와 잠금 와셔(254)를 제거합니다. 피스 톤 로드(261)에서 장착 플레이트(259)를 포함한 전체 펌프를 제거합니다. 펌프(C)와 플레이튼(D) 이 떨어지지 않도록 펌프를 고정시키십시오. [124](#page-123-0)페이지를 참조하십시오.
- 3. 고정 링(218)을 제거하십시오.
- 4. 피스톤 로드 씰과 베어링을 제거하십시오.
	- a. 엔드 캡(242), 핀(238), O-링(245) 및 스프링 (244)을 밀어 올려 피스톤 로드(261, 246)에서 분 리하십시오. 엔드 캡(242)에서 고정 링(241) 과 베어링(243)을 제거하고, O-링(240)을 제거하십 시오.
- 5. 마모되거나 손상된 부분이 있는지 점검합니다. 필요 한 경우 교체하십시오.

참고**:** 피스톤 로드에서 <sup>램</sup> 피스톤(247)<sup>을</sup> 제거해야 하는 경우 엔드 캡 어셈블리를 다시 설치하지 마십시오. 램 피 스톤 수리 지침에 대해서는 다음 페이지를 참조하십시오.

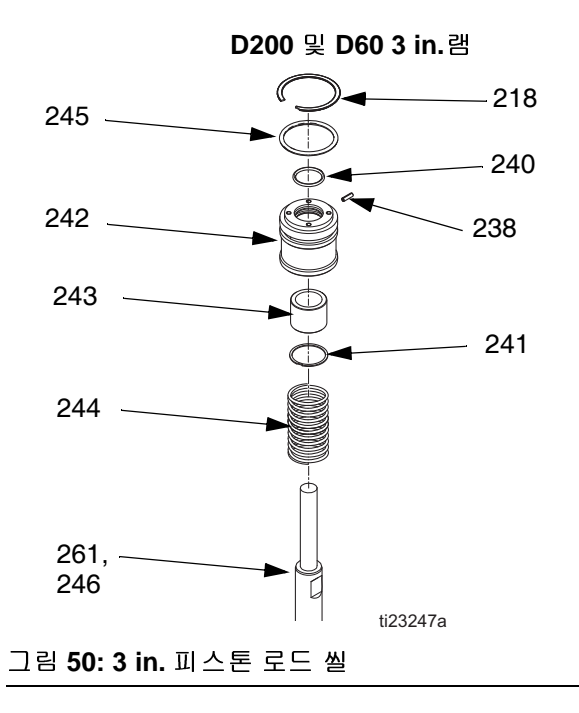

피스톤 로드 씰 및 베어링 조립

그림 50(113페이지)를 참조하십시오.

- 1. O-링(240)과 하단 베어링(243)을 윤활하십시오.
	- a. O-링(240), 하단 베어링(243) 및 고정 링(241)을 엔드 캡(242)에 설치하십시오.
	- b. 새 O-링(245)과 핀(238)을 엔드 캡(242)에 설치 하십시오. O-링(245)과 엔드 캡(242)을 윤활하십 시오.
	- c. 피스톤 로드(261, 246)에 스프링(244)과 엔드 캡 (241)을 밀어 넣으십시오.
- 2. 고정 링(218)을 설치합니다.
- 3. D200 3 in. 램의 경우: 타이 바(219), 너트(403, 405) 및 와셔(402, 404)를 설치합니다.
- 4. D60 3 in. 램의 경우: 장착 플레이트(259)를 재장착하 고 스크류(255)와 잠금 와셔(256)를 장착합니다. 40 ft-lb(54 N•m)의 토크로 조이십시오.
- 램 피스톤 분해
- 1. 피스톤 로드에서 엔드 캡을 분리하려면 피스톤 로드 <sup>씰</sup> <sup>및</sup> 베어링 분해의 1-4단계를 완료하십시오.

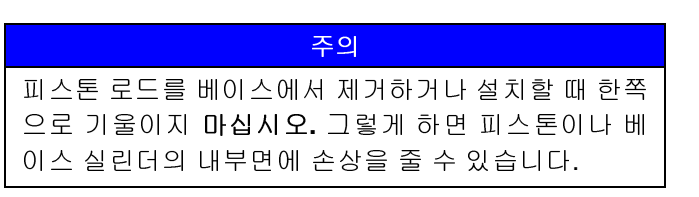

- 2. 피스톤 로드가 구부러지지 않도록 피스톤(247)과 로 드(261, 246)를 조심스럽게 배치하십시오. 너트 (125), 와셔(124), 피스톤(247), 외부 O-링(245), 내부 O-링(239)를 분리하십시오.
- 3. 마모되거나 손상된 부분이 있는지 점검합니다. 필요 한 경우 교체하십시오.

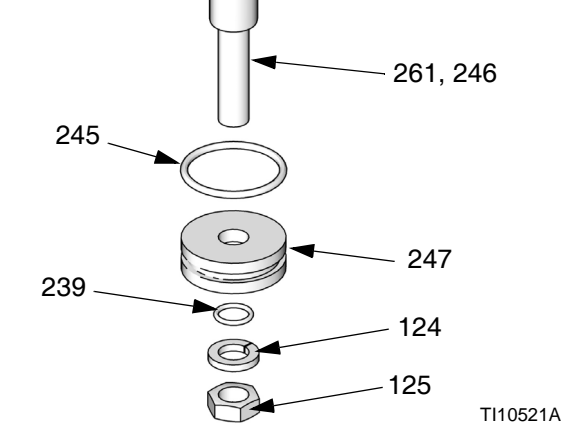

그림 **51: 3** 인치 <sup>램</sup> 피스톤

램 피스톤 조립

- 1. 새로운 O링(245 및 239)을 설치하고 피스톤(247)과 O링을 윤활하십시오.
- 2. 중간 정도의 강도를 가진 스크류 실란트를 바르십시 오. 피스톤 로드(261, 246) 위에 피스톤(247)과 와셔 (124), 너트(125)를 설치하십시오.
- 3. 피스톤(247)을 실린더로 조심스럽게 삽입하고 피스 톤 로드(261, 246)를 똑바로 아래로 밀어 실린더로 밀어 넣으십시오.
- 4. 피스톤 로드(261, 246)에 스프링(244)과 엔드 캡 (242)을 밀어 넣으십시오.
- 5. D200 3 in. 램의 경우: 고정 링(218), 타이 바(219), 와 셔(124) 및 너트(125)를 설치하십시오.
- 6. D60 3 in. 램의 경우: 고정 링(218)을 설치하고 스크 류(255)와 와셔(256)를 사용하여 펌프 및 플레이튼과 함께 장착 플레이트(259)를 설치하십시오.

## 열 제어 박스 전기 구성품 교체

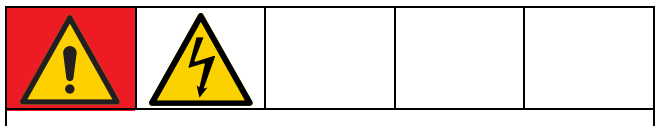

위험<br>심각한 감전 위험

음 그는 음년 71년<br>본 장비에는 240V 이상의 전원이 공급될 수 있습니다. 이러한 전압에 접촉하면 중상을 입거나 사망에 이를 수 있습니다.

• 케이블을 분리하기 전과 장비를 정비하기 전에 차 단 스위치(T)를 OFF로 설정하십시오.

### 자동 다구역**(AMZ)** 퓨즈 교체

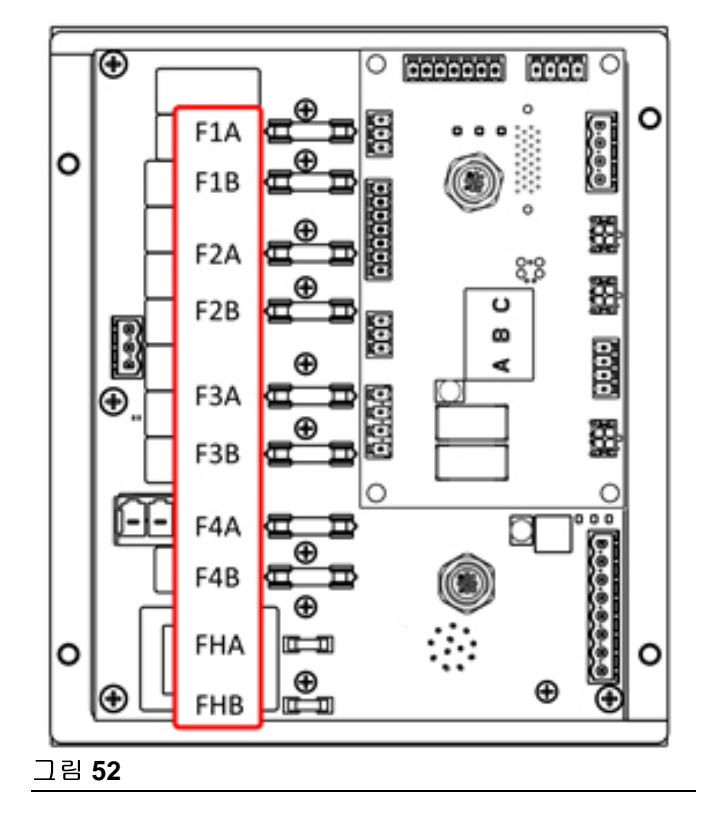

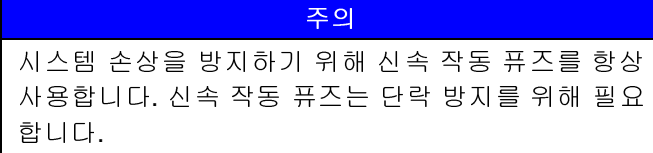

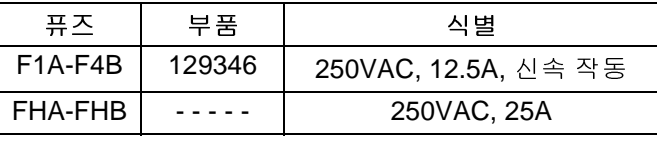

- 1. 차단 스위치(T)를 OFF로 설정합니다.
- 2. 열 제어 박스(S)의 도어(452)를 제거합니다.
- 3. 올바른 비전도성 퓨즈 풀러 도구를 사용하여 끊어진 퓨즈를 제거합니다.

주의 스크류드라이버나 플라이어와 같은 부적절한 도구를 사용하면 퓨즈가 파손되거나 보드가 손상될 수 있습 니다.

참고**:** 퓨즈 FHA 및 FHB<sup>는</sup> 교체가 불가능합니다. FHA <sup>또</sup> 는 FHB 퓨즈가 녹으면 AMZ 교체 키트, 25R533을 주문 하십시오.

- 4. 빈 퓨즈 홀더에 새 퓨즈를 설치하십시오.
- 5. 열 제어 박스 도어(452)을 설치합니다.

### 자동 다구역**(AMZ)** 교체

- 1. 차단 스위치(T)를 OFF로 설정합니다.
- 2. 스크류를 풀고 열 제어 박스(S)에서 도어(452)를 제 거합니다.

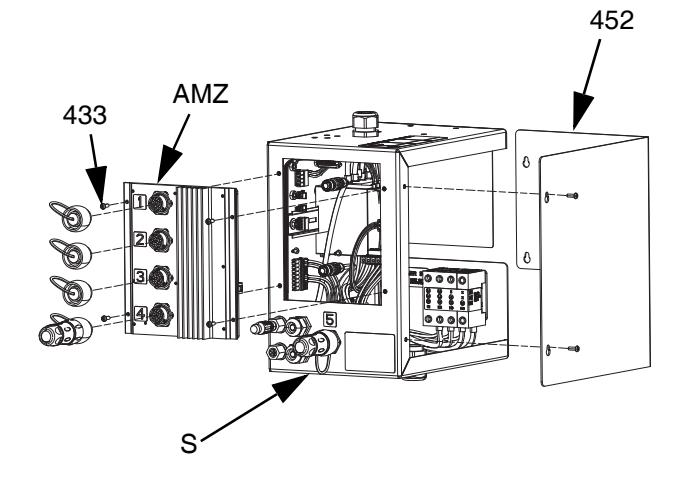

그림**<sup>53</sup>**

- 3. AMZ 제거:
	- a. AMZ 후면에서 가열된 전기 연결을 분리하십시오.
	- b. 열 제어 박스(S) 내부의 AMZ에서 케이블을 분리 합니다.
- c. AMZ를 열 제어 박스(S) 뒷면에 장착하는 데 사 용된 스크류(433) 4개를 제거하고 AMZ를 제거 하십시오.
- 4. 새 AMZ를 삽입합니다.
	- a. 아래 그림과 같이 AMZ 다이얼 위치를 설정합니 <sup>다</sup>. **AMZ** 다이얼 위치(31페이지)<sup>를</sup> 참조하십시오 .
	- b. 원래의 AMZ에서 제거했던 스크류(433) 4개를 사용하여 AMZ를 열 제어 박스(S) 뒷면에 장착합 니다.
	- c. 열 제어 박스(S) 내부의 AMZ에 있는 케이블을 AMZ에 다시 연결합니다.
	- d. AMZ 뒷면에 가열식 전기 연결을 다시 연결합니다.
- 5. 열 제어 박스 도어(452)을 닫습니다.

### 고급 디스플레이 모듈**(ADM)** 교체

주의 ADM에는 교체 시 손실되는 유용한 수명 및 진단 데이 터를 저장합니다. 이 데이터를 유지하려면 ADM을 교 체하기 전에 USB 다운로드를 수행하십시오.

- 1. 차단 스위치(T)를 OFF로 설정합니다.
- 2. ADM(F) 하단에서 케이블을 분리하십시오.
- 3. 브래킷(114)에서 ADM(E)<sup>을</sup> 분리하십시오. [부품](#page-116-1)[\(117](#page-116-1) 페이지)을 참조하십시오.
- 4. 새 ADM(E)을 브래킷(114)에 설치합니다.
- 5. ADM(E) 하단에 케이블을 연결하십시오.

#### 전원 공급장치 교체

참고**:** 전원 공급장치 교체 지침은 가열식 시스템에만 적 용됩니다.

- 1. 차단 스위치(T)를 OFF로 설정합니다.
- 2. 스크류를 풀고 열 제어 박스(S)에서 도어(452)를 제 거합니다.
- 3. AMZ(J3 및 J21 헤더)에서 전원 공급장치 하니스를 분리합니다.
- 4. 열 제어 박스(S)의 din 레일에서 전원 공급장치(438) 를 제거합니다.
- 5. 전원 공급장치에서 전원 공급장치 하니스를 분리합 니다.
- 6. 열 제어 박스(S)의 din 레일에 새 전원 공급장치를 장 착합니다.
- 7. AMZ(J3 및 J21 헤더)에 전원 공급장치 하니스를 연 결합니다.
- 8. 열 제어 박스 도어(452)을 닫습니다.

# 하니스 퓨즈 교체**(25R652)**

하니스는 퓨즈가 설치된 상태로 배송됩니다. 다음 단계 에 따라 퓨즈를 교체합니다.

- 1. 차단 스위치(T)를 OFF로 설정합니다.
- 2. 열 제어 박스 도어(452)을 제거합니다.
- 3. 스프링이 장착된 퓨즈 홀더 스크류를 풀어 엽니다. 이 퓨즈는 손으로 쉽게 제거할 수 있습니다.

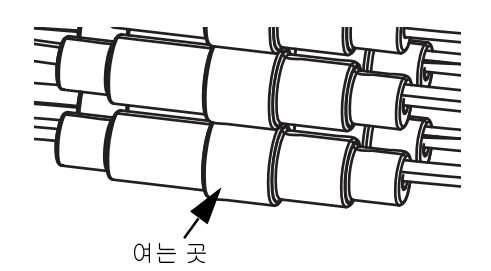

그림**<sup>54</sup>**

- 4. 새 퓨즈를 설치하십시오.
- 5. 퓨즈 홀더를 다시 연결하고 조입니다.
- 6. 열 제어 박스 도어(452)을 설치합니다.

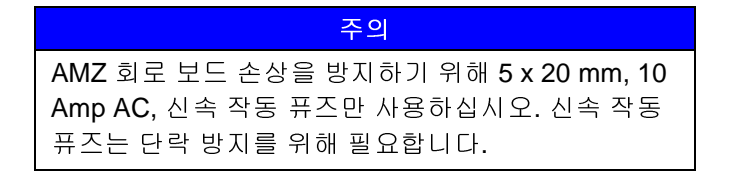

# 재활용 및 폐기

## 제품 사용 기간 만료

제품의 사용 기간이 만료되면 제품을 분해하여 재활용할 책임이 있습니다.

- 감압 절차<sup>를</sup> 수행합니다.
- 해당 규정에 따라 유체를 배출하고 처리하십시오. 재 료 제조업체의 안전 데이터 시트를 참조합니다.
- 모터, 배터리, 회로 보드, LCD(액정표시장치) 및 기 타 전자 부품을 분리하십시오. 해당 규정에 따라 재 활용하십시오.
- 배터리나 전자 부품을 가정용 또는 상업용 폐기물과 함께 처리하지 마십시오.  $\boxtimes$
- 남은 제품은 재활용 시설로 보내십시오.

<span id="page-116-1"></span>부품

## <span id="page-116-0"></span>**D200s 6.5**인치 램

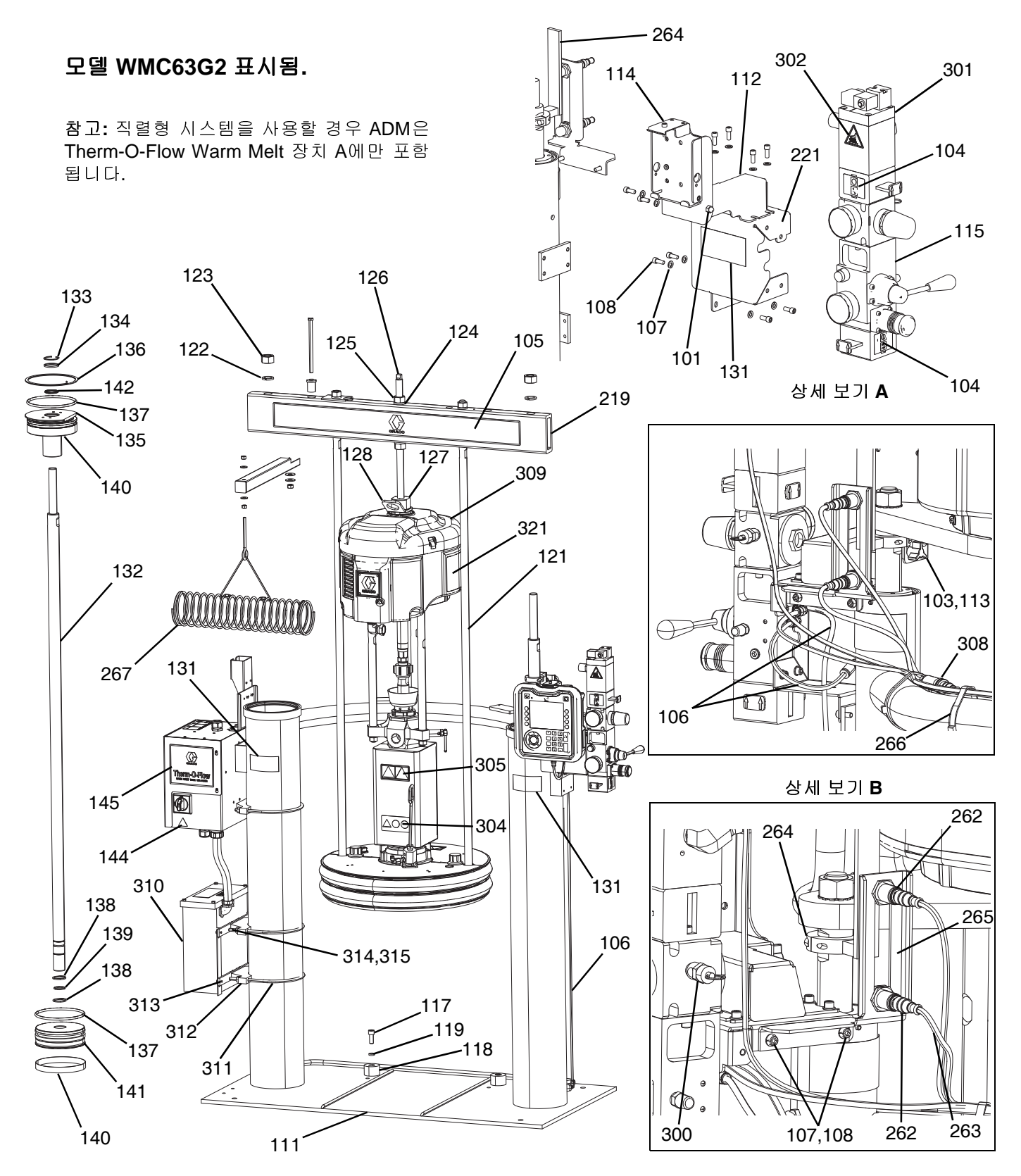

## **D200s 6.5**인치 램**, WMC63G2**

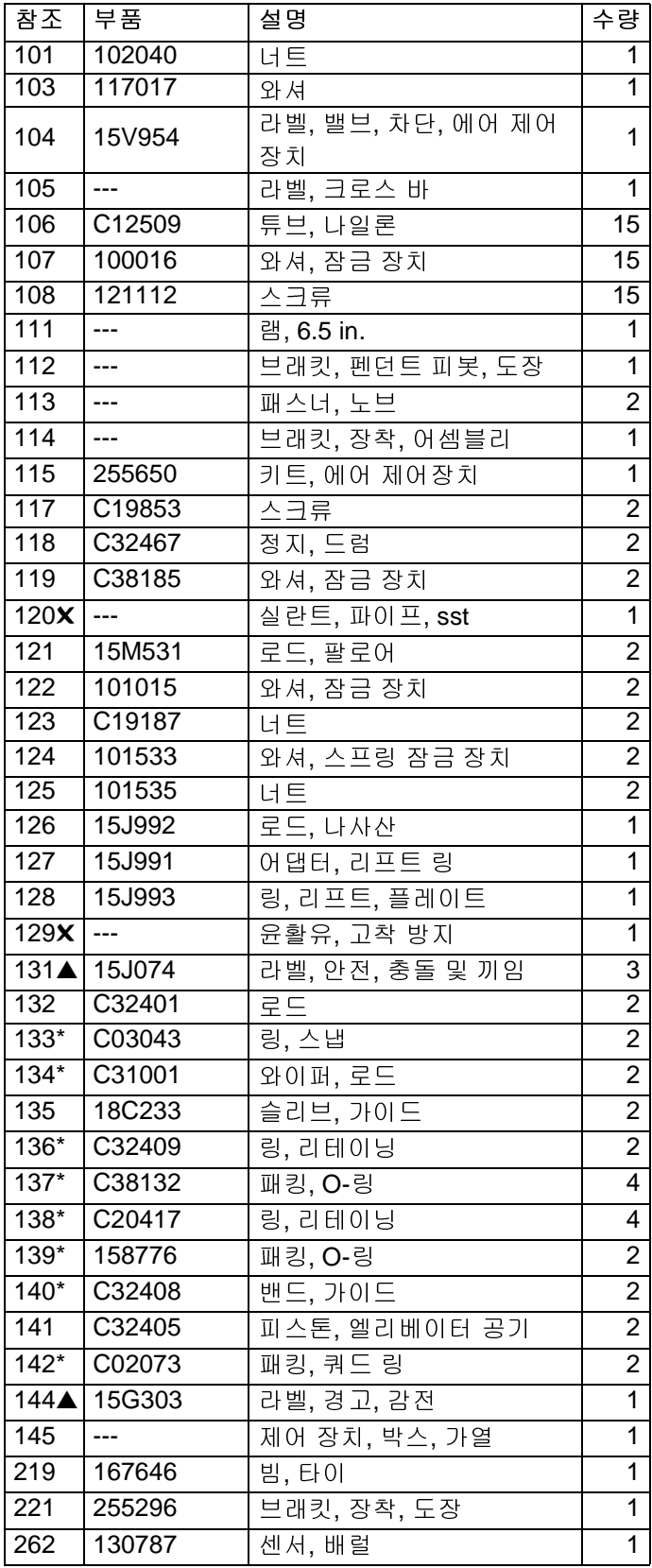

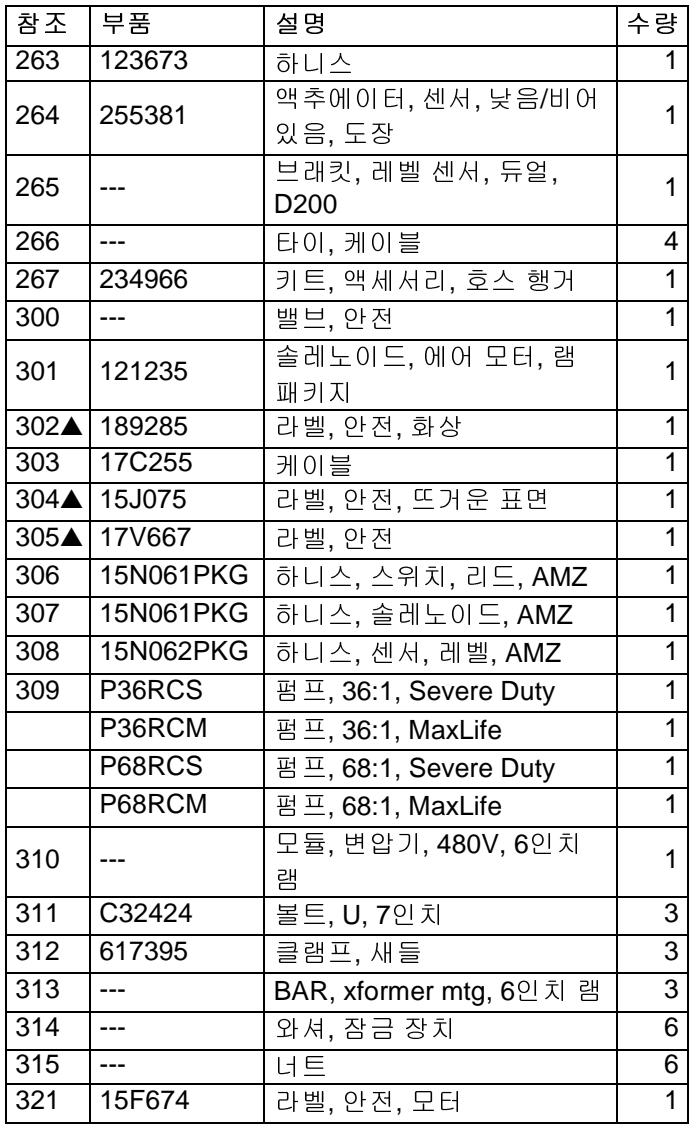

- \* 램 공급 유닛 수리 키트 918432(별도 구매)에 포함된 부품.
- $\times$  그림에는 없음.

<sup>301</sup>

€

## <span id="page-118-0"></span>**D200 3**인치 램

### 모델 **WMC62G2** 표시됨**.**

참고**:** 직렬형 시스템을 사용할 경우 ADM<sup>은</sup> Therm-O-Flow Warm Melt 장치 A에만 포함됩 니다.

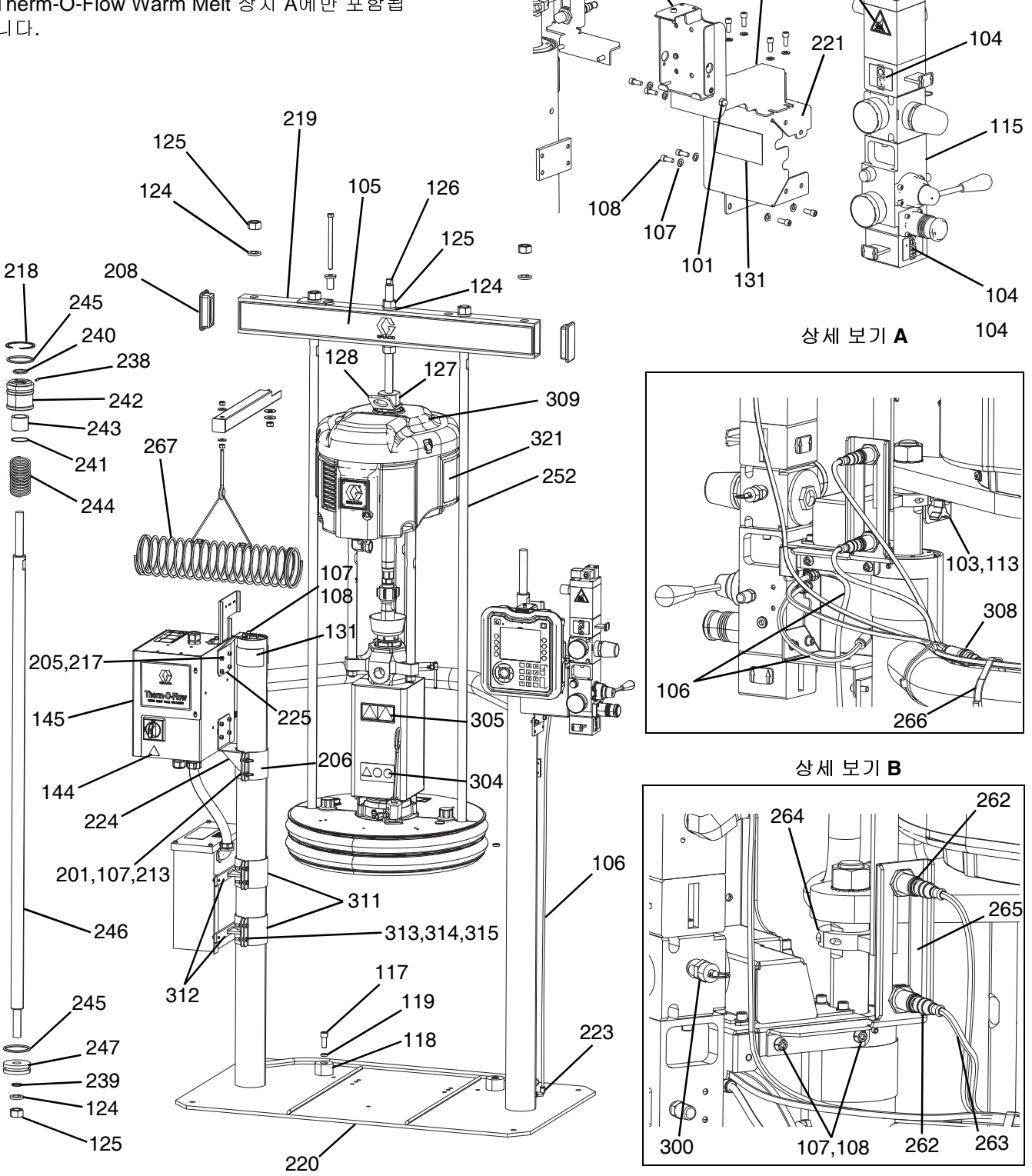

 $-264$ 

114, 112

## **D200 3**인치 램**, WMC62G2**

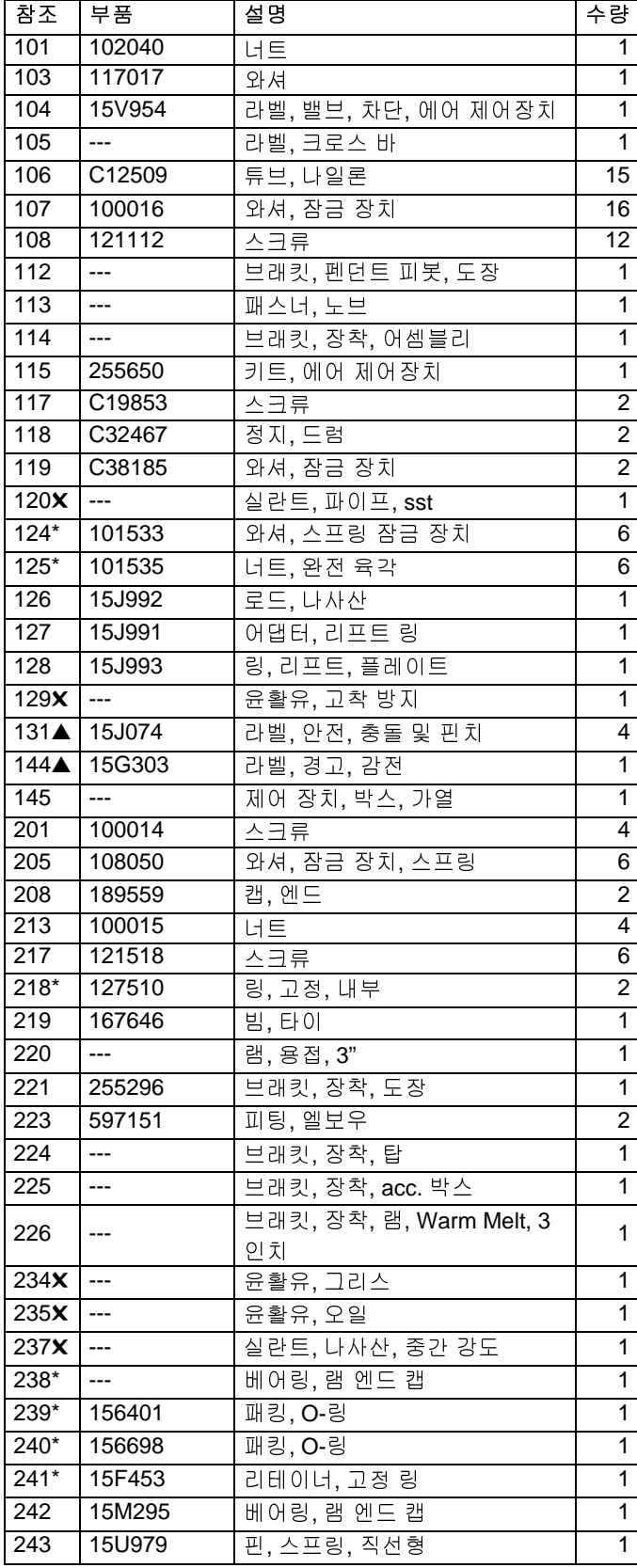

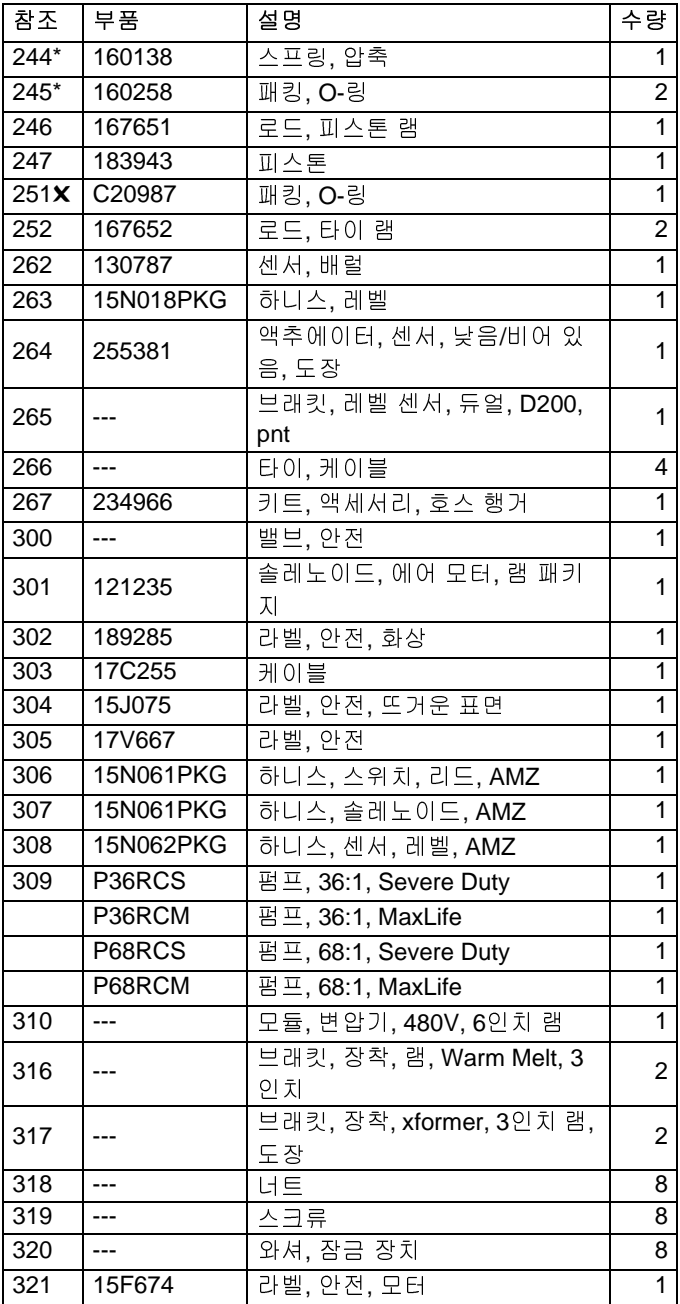

▲ 교체 안전 라벨, 태그 <sup>및</sup> 카드는 무료로 제공됩니다.

\* 공급 유닛 수리 키트 255687(별도 구매)에 포함된 부품.

✖ 그림에는 없음.

## **D60 3**인치 램

### 모델 **WMC61G2** 표시됨**.**

참고**:** 직렬형 시스템을 사용할 경우 ADM<sup>은</sup> Therm-O-Flow Warm Melt 장치 A에만 포함됩 니다.

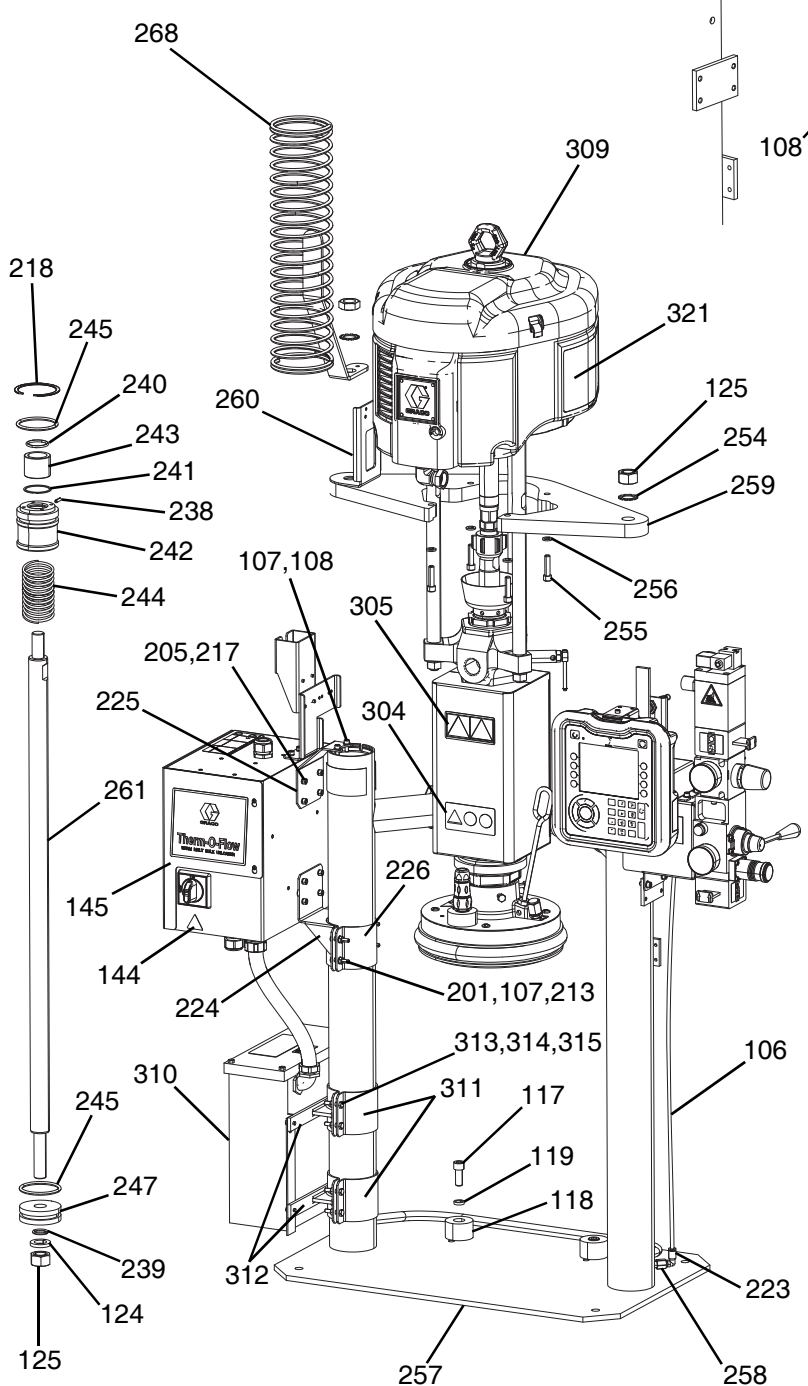

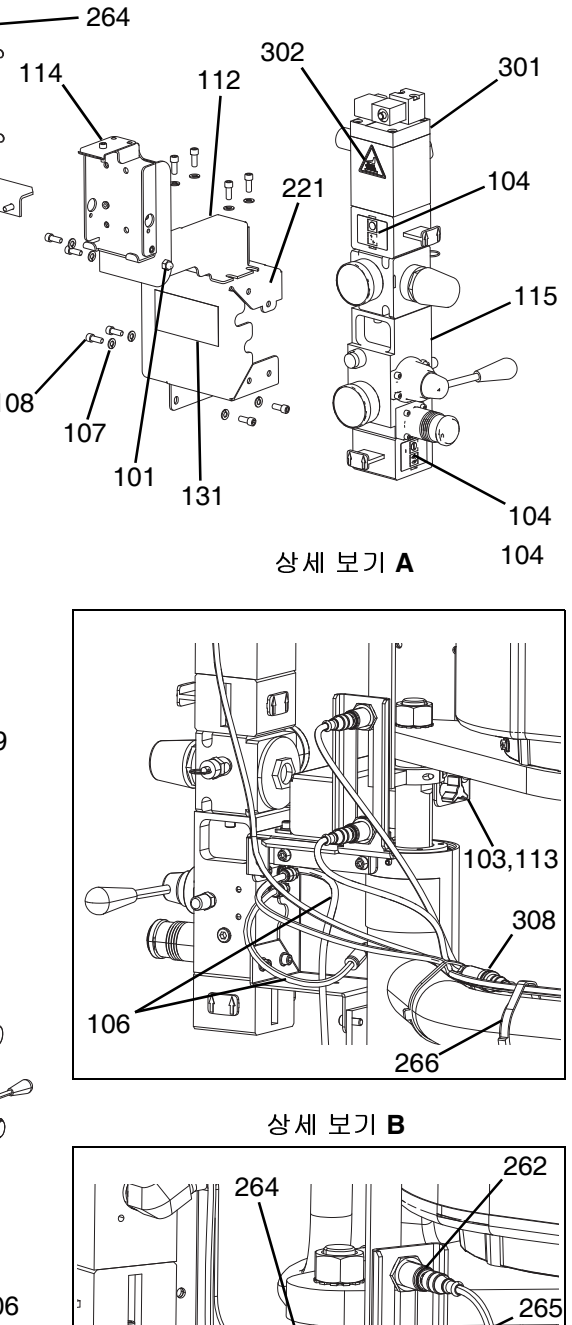

107,108 262

UC

ò

## **D60 3**인치 램**, WMC61G2**

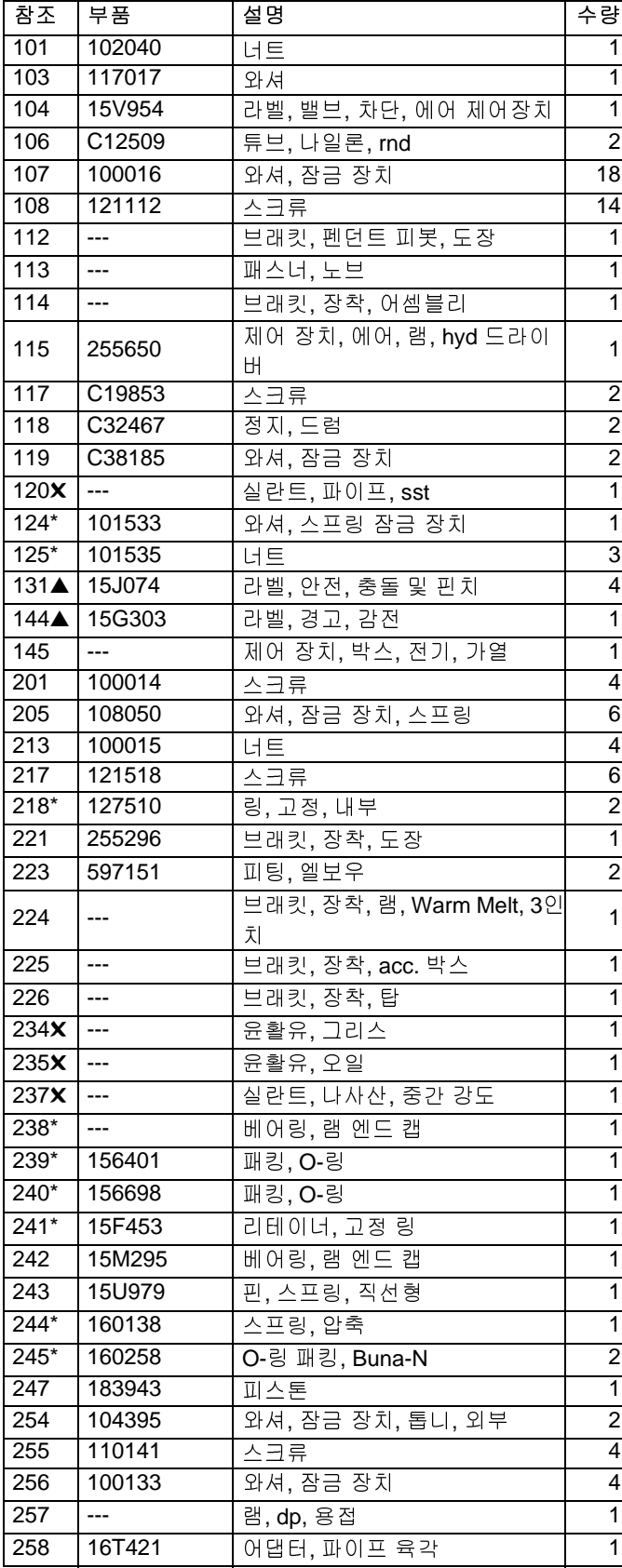

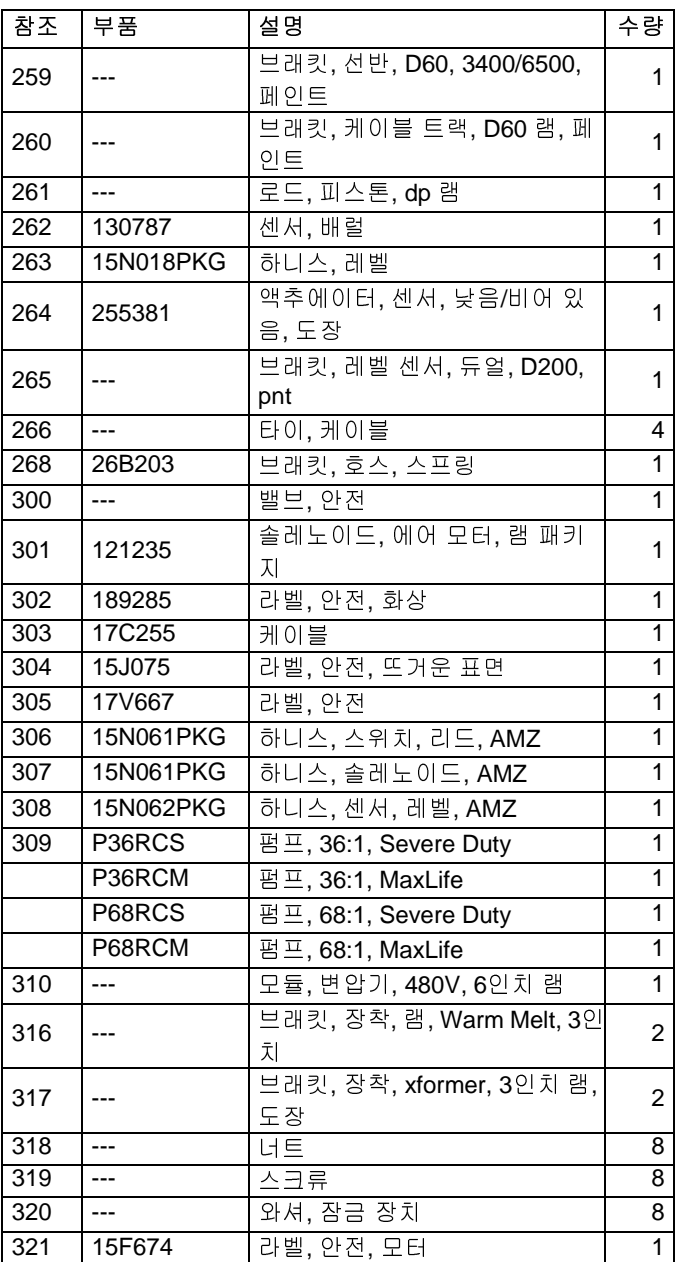

▲ 교체 안전 라벨, 태그 및 카드는 무료로 제공됩니다.

\* 공급 유닛 수리 키트 255687(별도 구매)에 포함된 부품.

✖ 그림에는 없음.

# <span id="page-122-0"></span>**55**갤런**(200**리터**)** 플레이튼용 **D200** 및 **D200s** 펌프 장착부

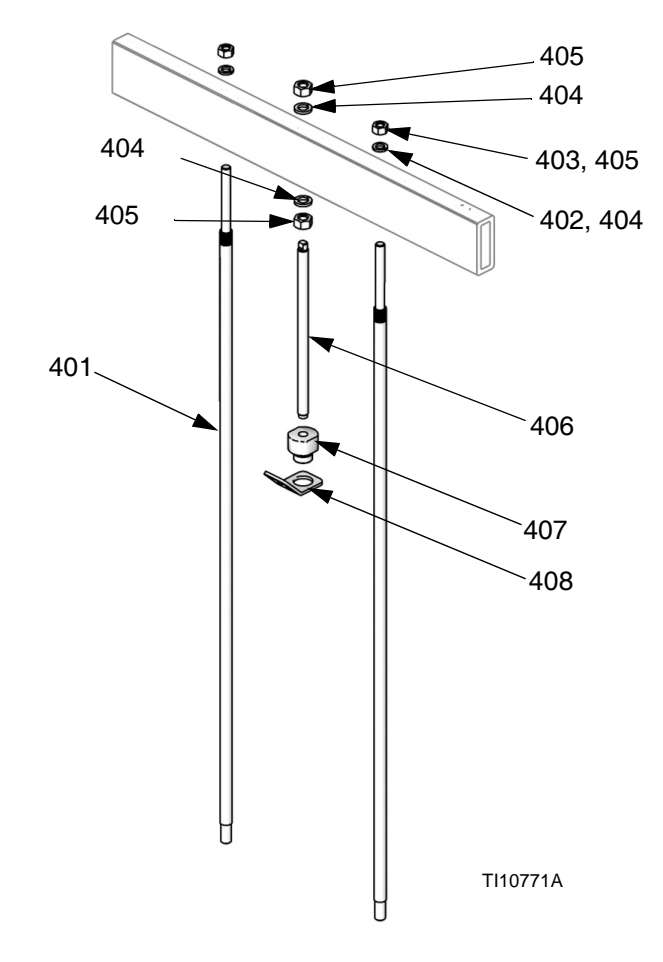

참고**:** 키트 구성표에 대해서는 59페이지를 참조하십시오.

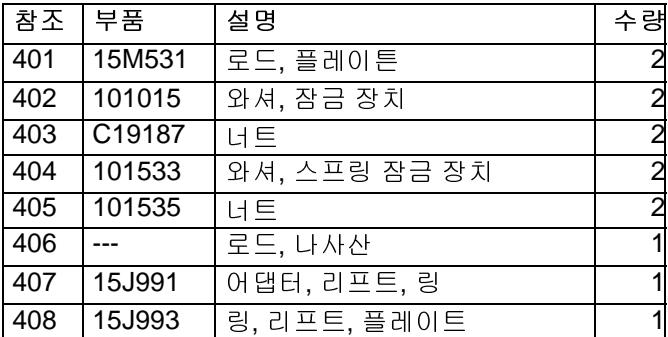

<span id="page-123-0"></span>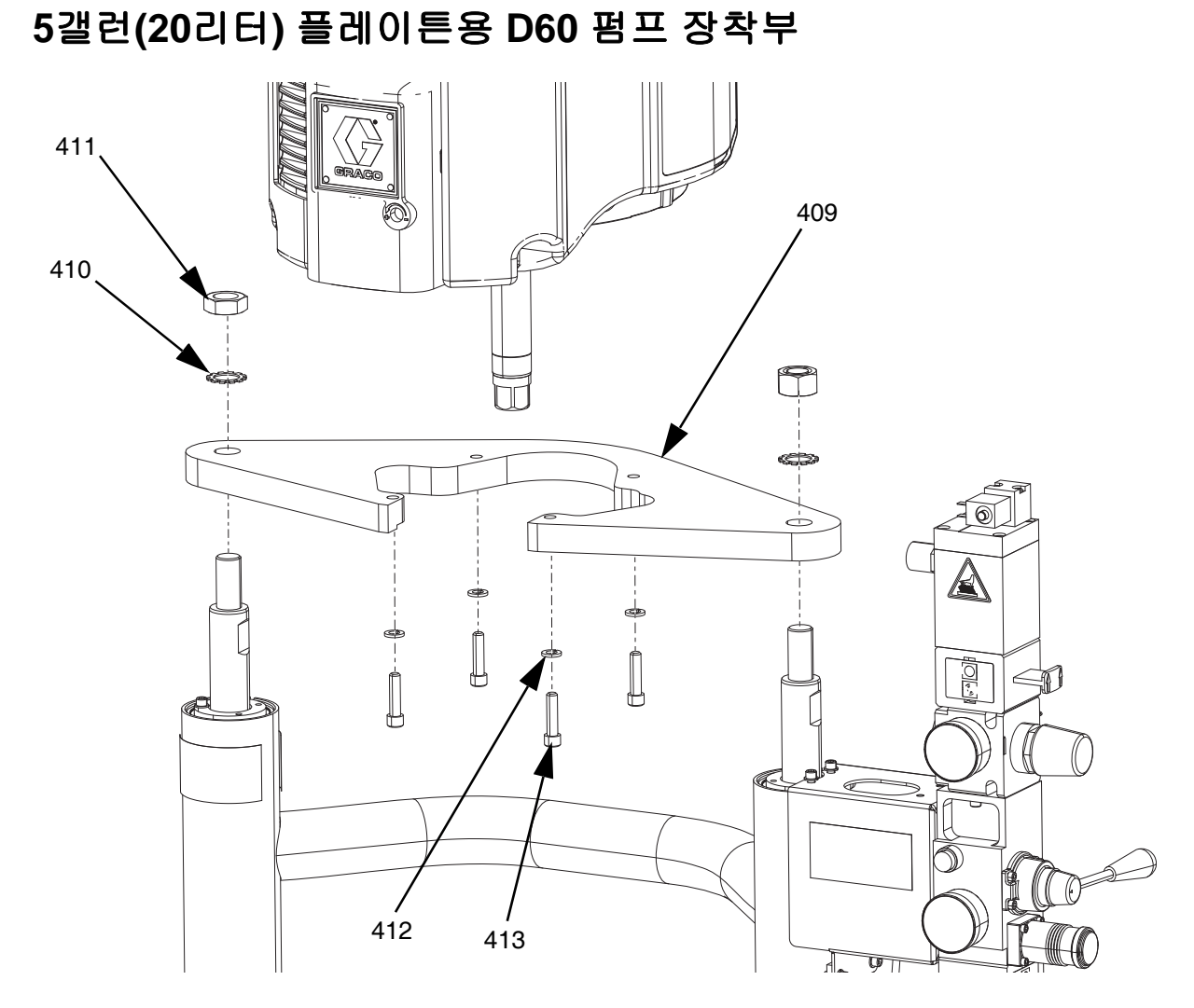

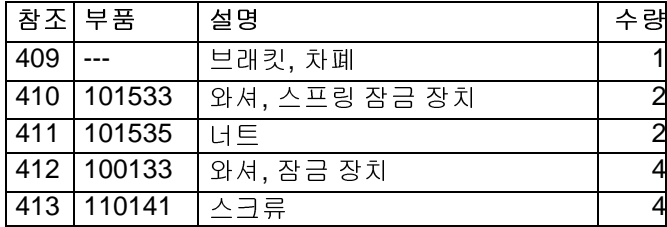

# **16**갤런**(60**리터**)** 플레이튼용 **D200s** 펌프 장착부

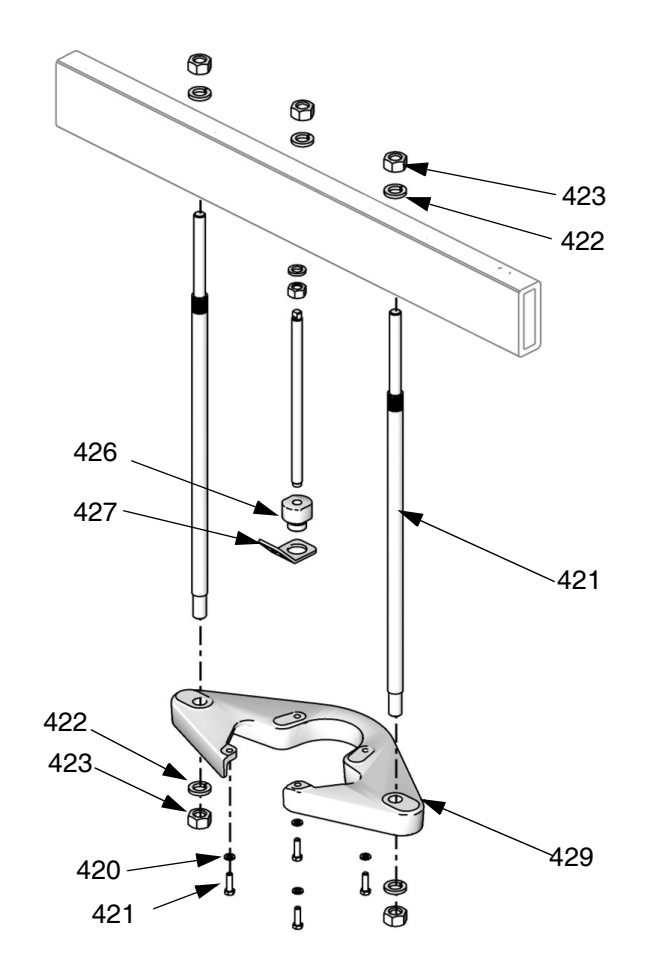

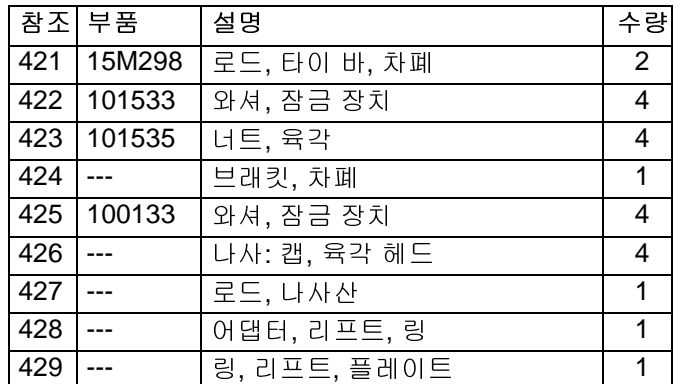

열 제어 박스

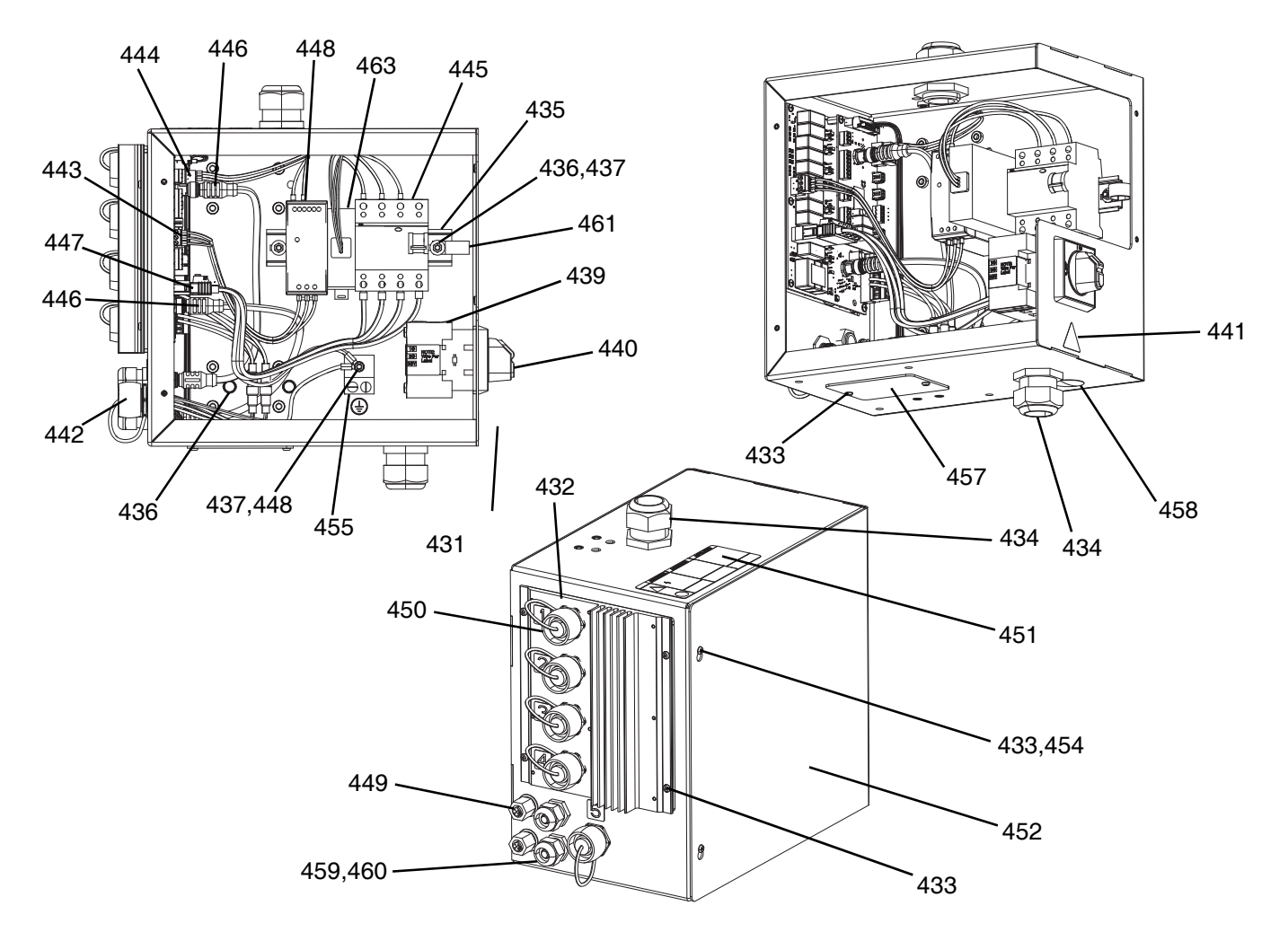

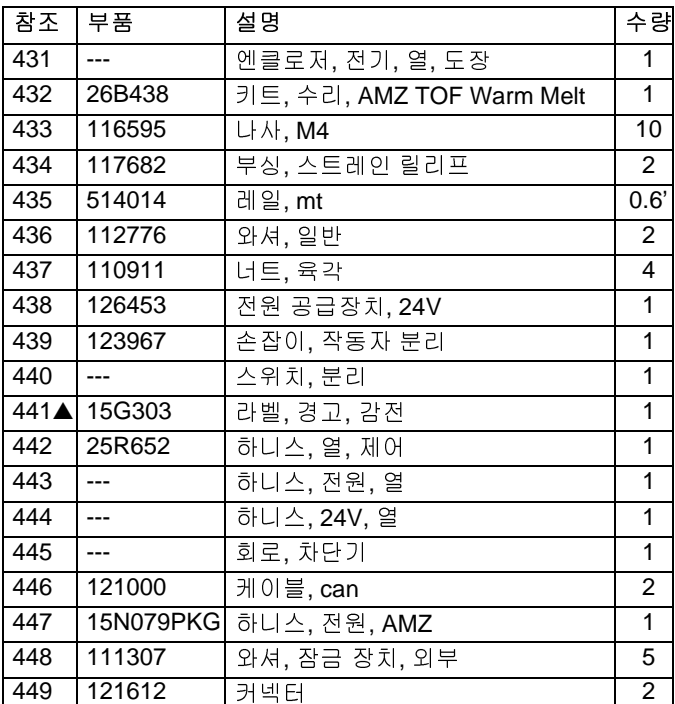

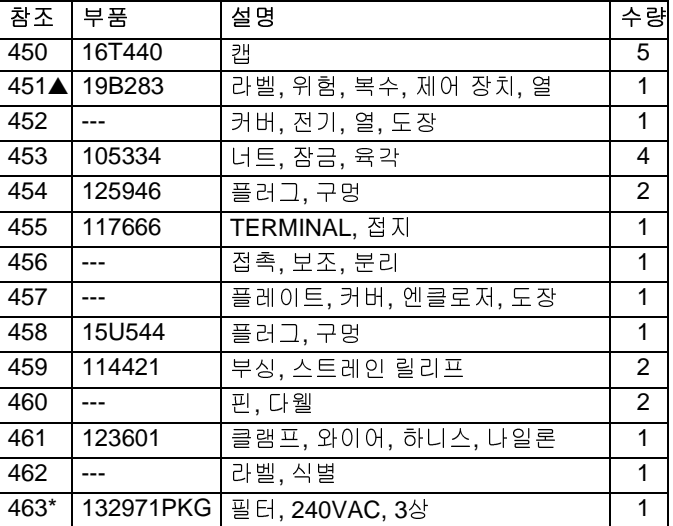

▲ 교체 안전 라벨, 태그 및 카드는 무료로 제공됩니다.

\* 480V 램 전용 부품

# 팽창 모듈**, 26B238**

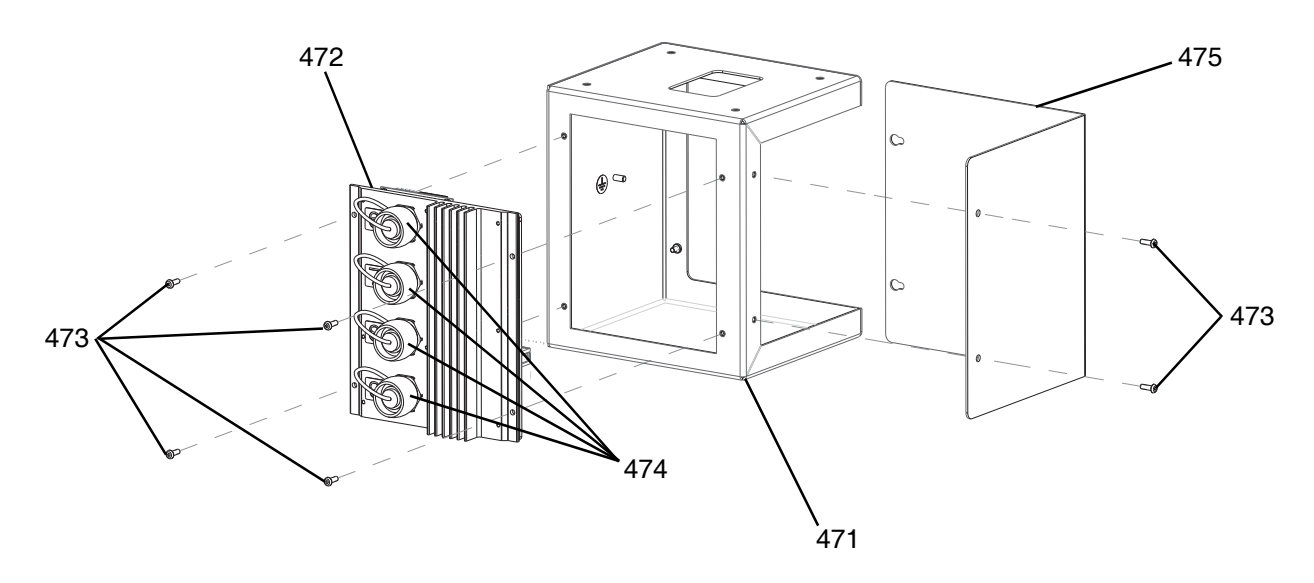

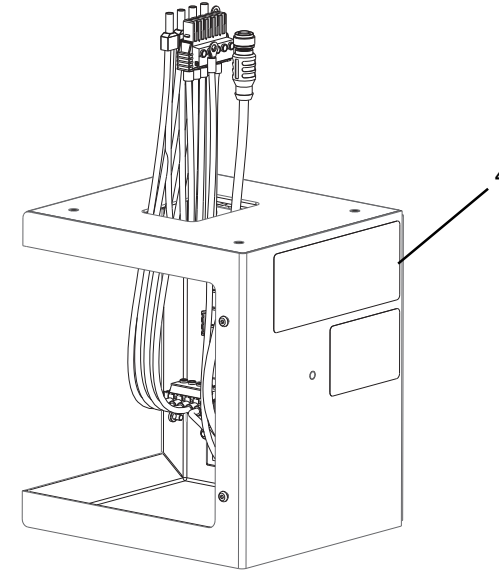

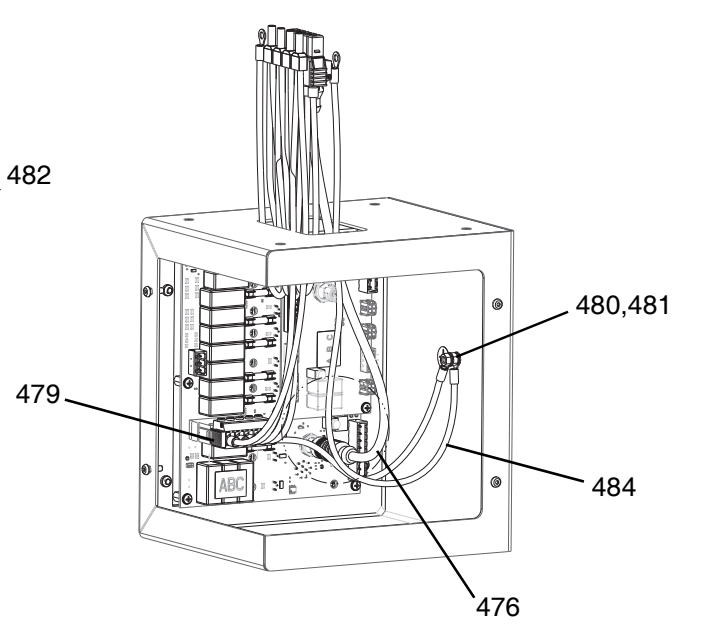

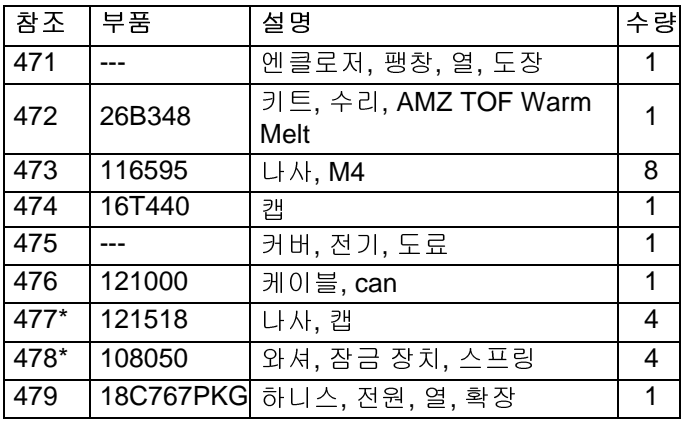

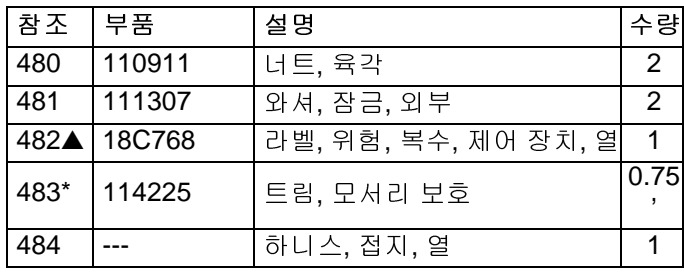

▲ 교체 안전 라벨, 태그 및 카드는 무료로 제공됩니다. \* 그림에는 없음.

# **55**갤런 플레이튼**, 255663**

## **200**리터**(55**갤런**)** 플레이튼

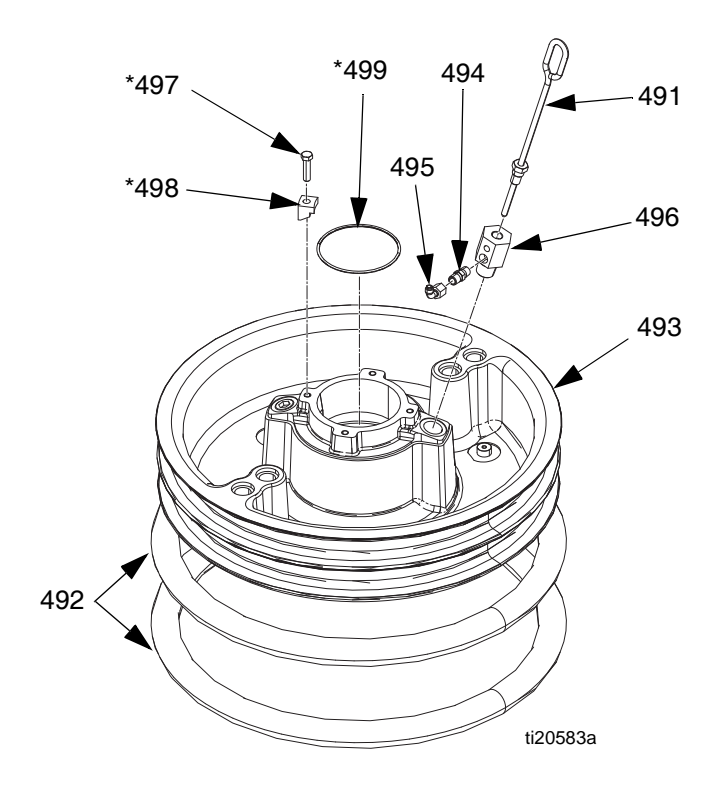

## **200**리터**(55**갤런**)** 플레이튼 부품

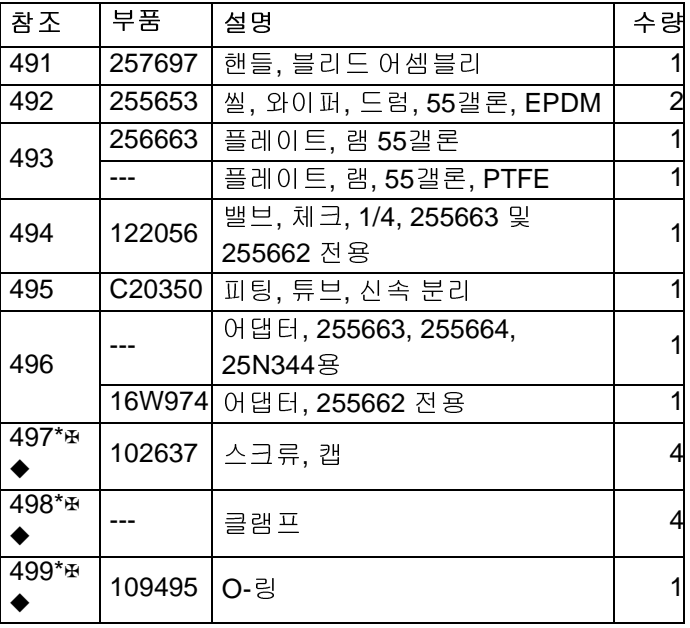

\* 255392 키트(별도 구매)에 포함된 부품.

- ✠ 255662, 663, 664에는 포함되지 않는 부품.
- ◆ 25N344에는 포함되지 않는 부품.

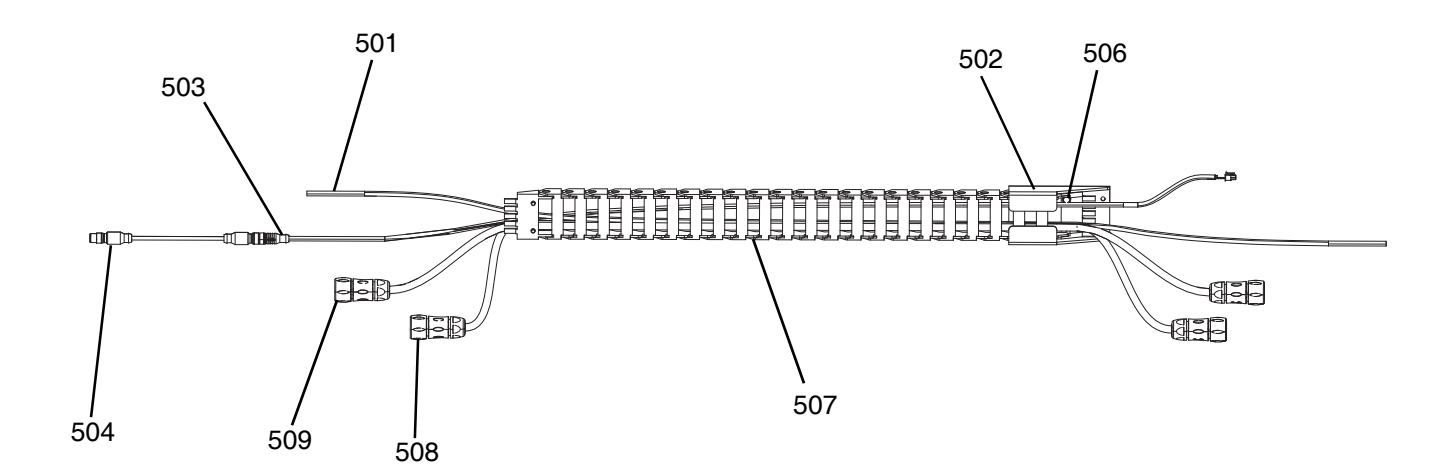

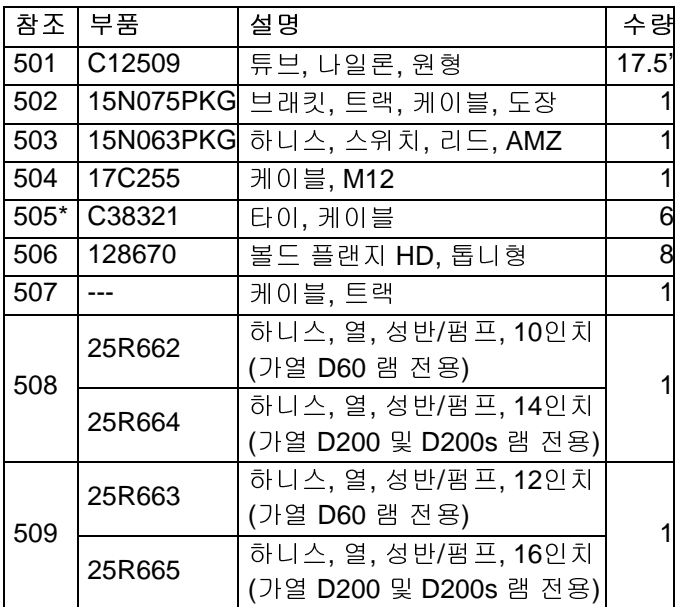

\* 그림에는 없음.

# 리터**(5**갤런**)** 플레이튼

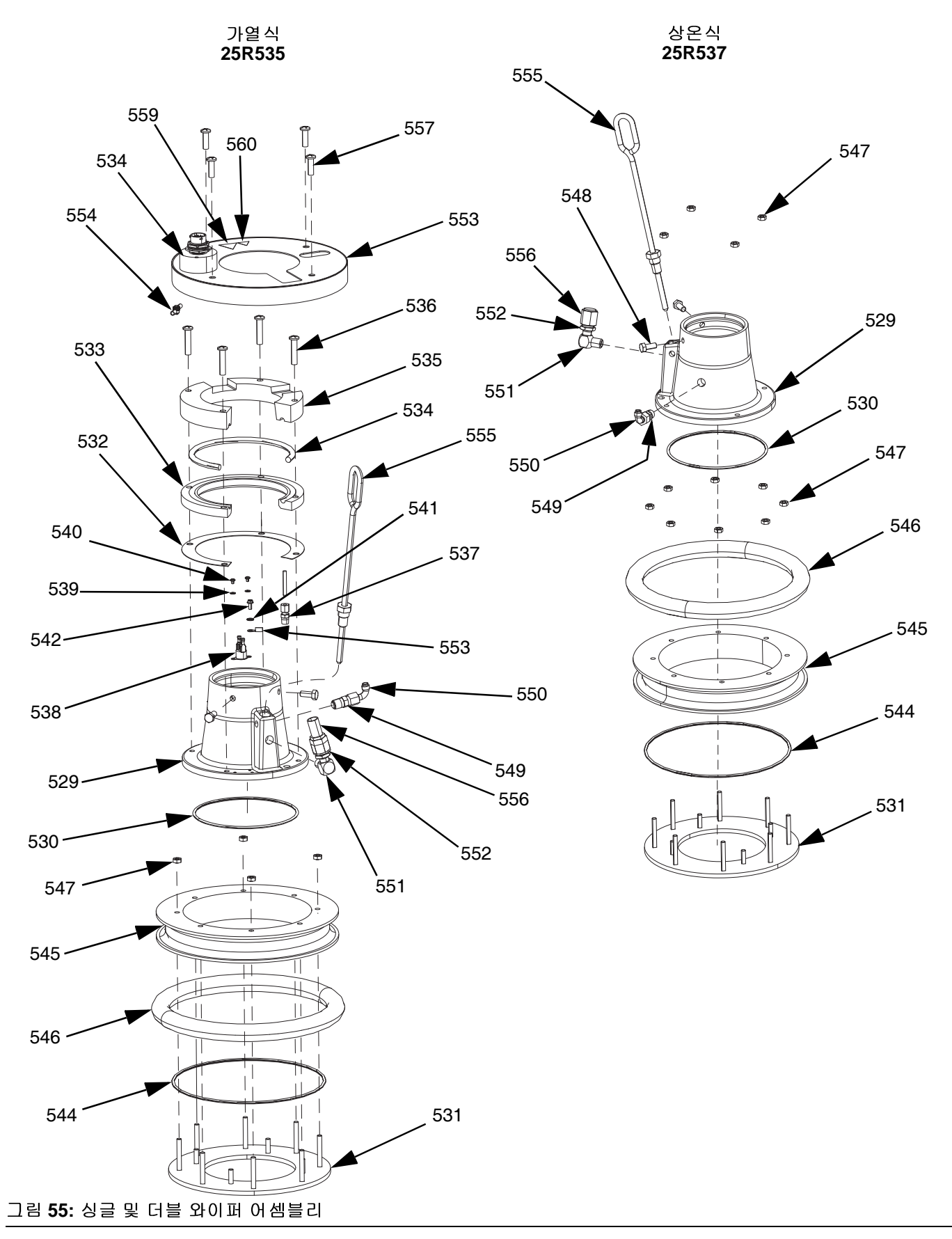

### **20**리터**(5**갤런**)** 플레이튼 부품**,** 가열식**(25R535)**

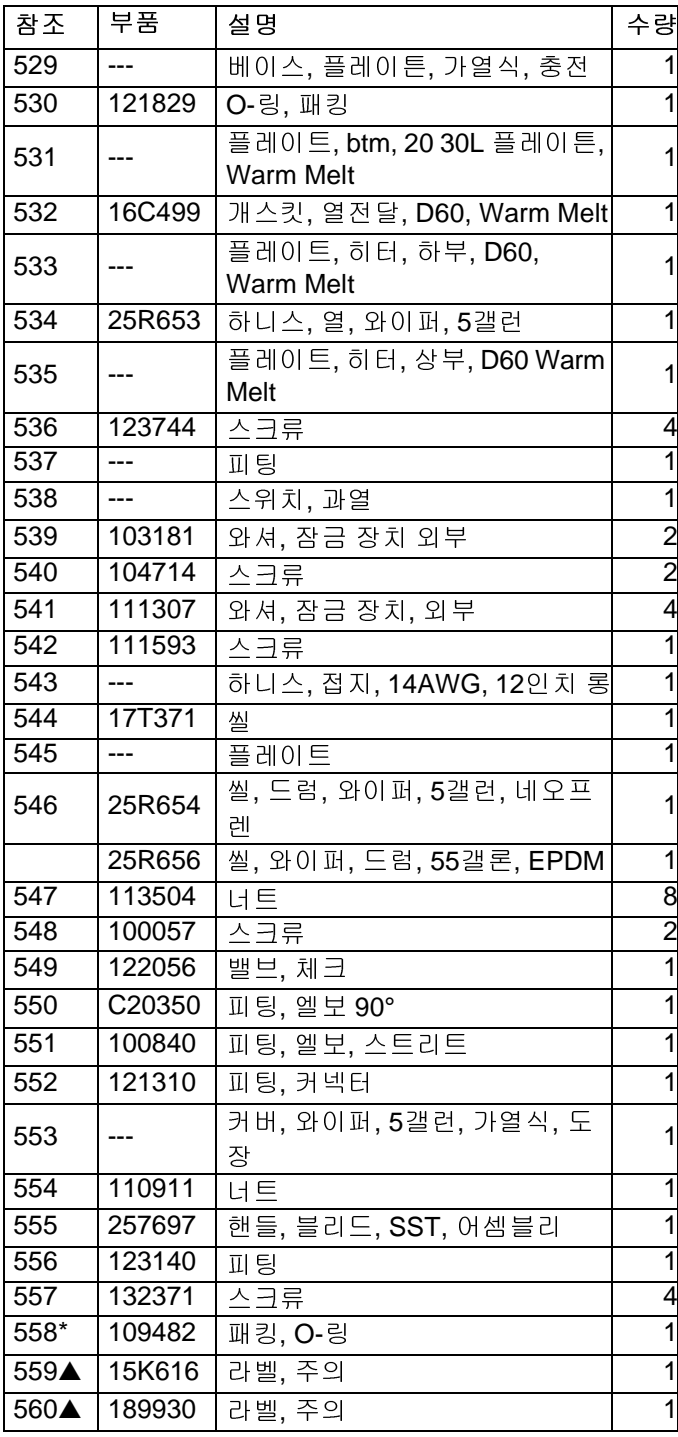

**20**리터**(5**갤런**)** 플레이튼 부품**,** 상온식**(25R537)**

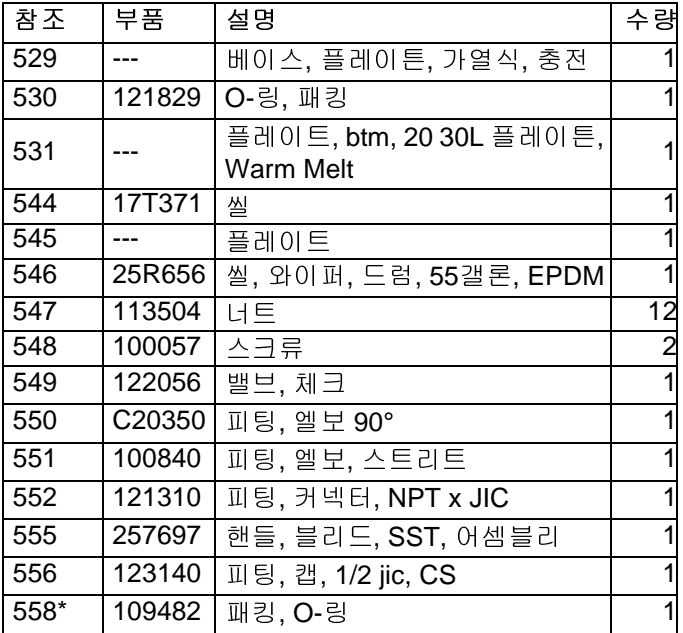

\* 그림에는 없음.

▲ 교체 안전 라벨, 태그 및 카드는 무료로 제공됩니다.

\* 그림에는 없음.

리터**(16**갤런**)** 플레이튼

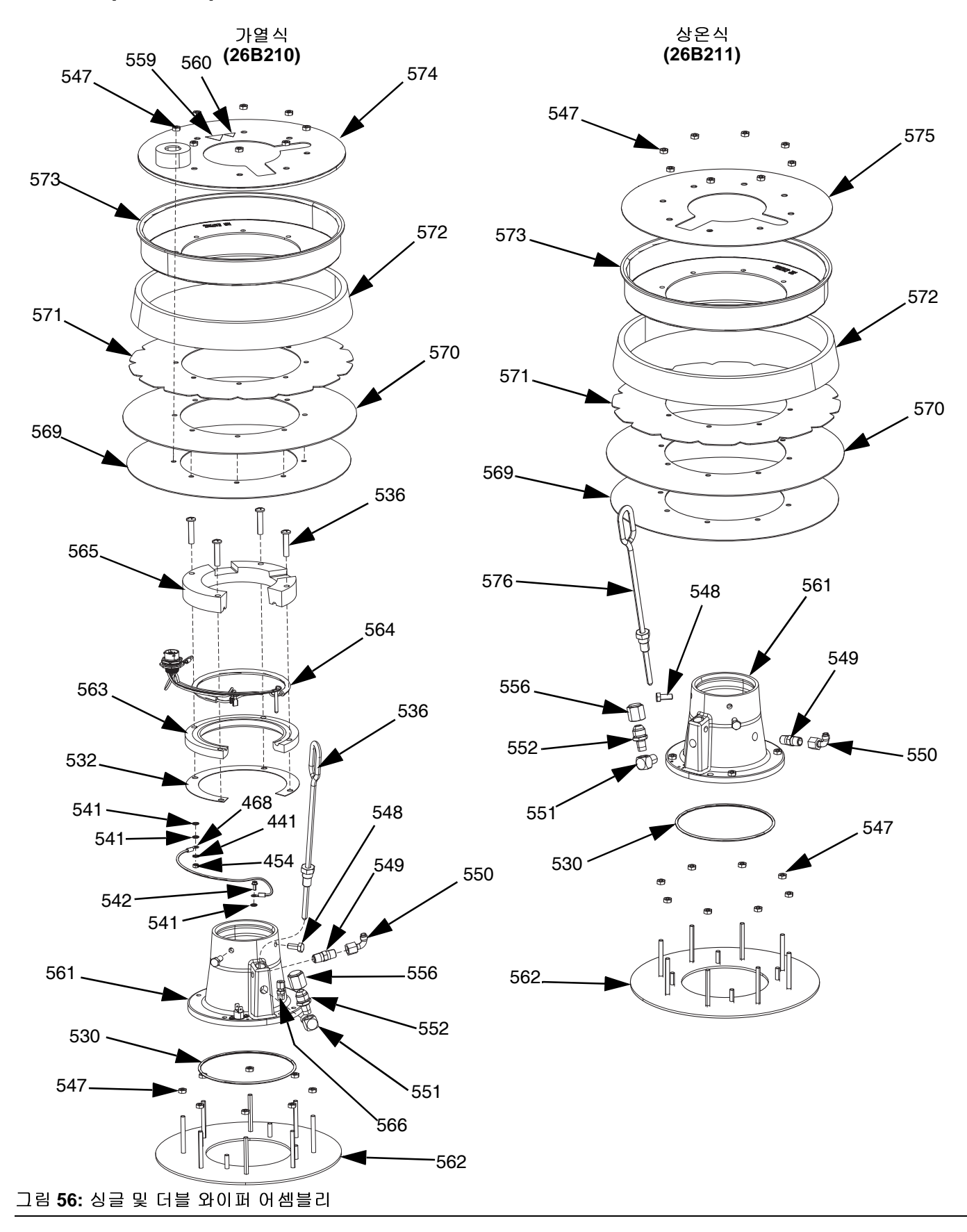

### **60**리터**(16**갤런**)** 플레이튼 부품**,** 가열식 **(26B210)**

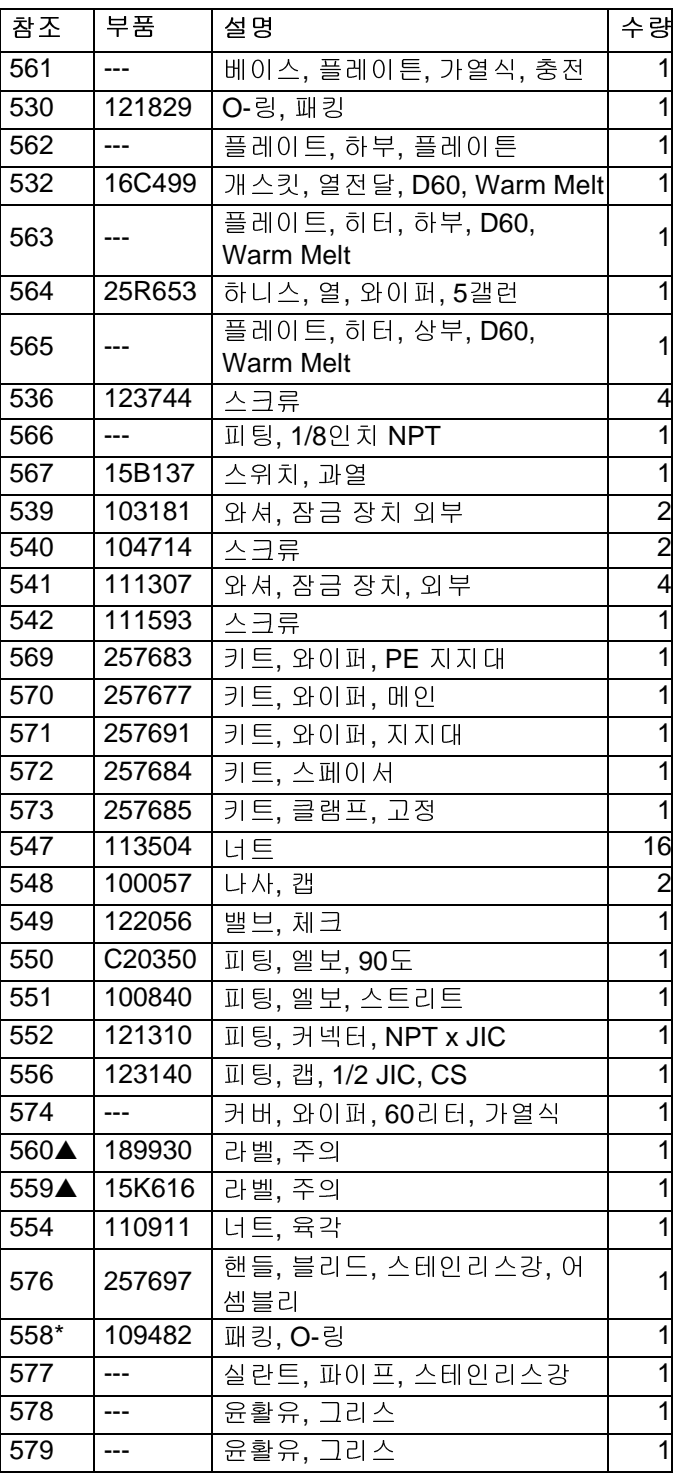

### ▲ 교체 안전 라벨, 태그 및 카드는 무료로 제공됩니다.

\* 그림에는 없음.

### **60**리터**(16**갤런**)** 플레이튼 부품**,** 상온식 **(26B211)**

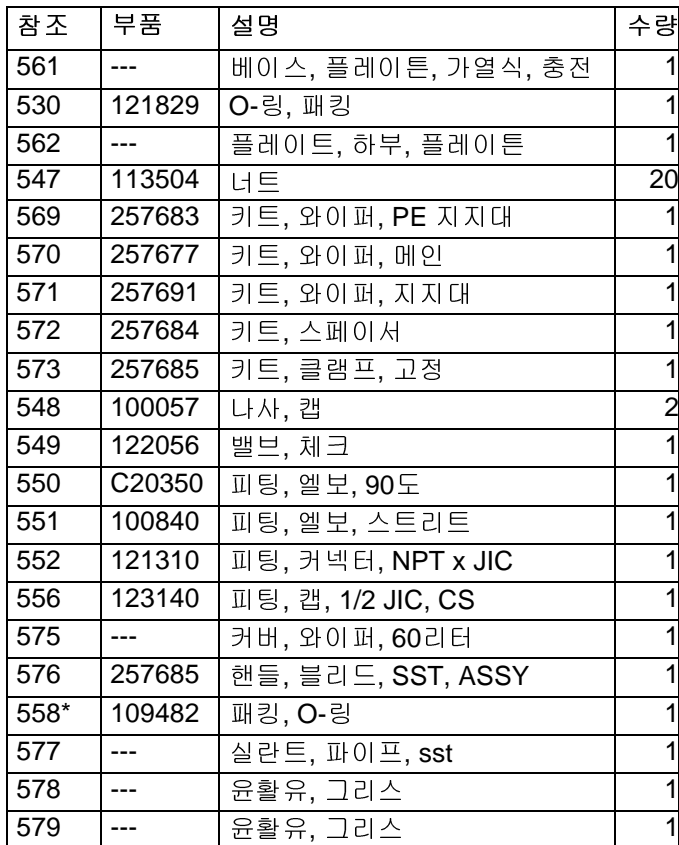

\* 그림에는 없음.

# 키트 및 액세서리

액세서리는 Graco에서 구입할 수 있습니다. 시스템 요구 사항에 맞게 모든 액세서리의 크기와 압력 정격이 적당 한지 확인하십시오.

## 시스템 키트 및 액세서리

### 라이트 타워 키트**, 255468**

D200s, D200 및 D60 싱글 공급 시스템용.

### **200**리터**(55**갤런**)** 플레이튼 커버 키트**, 255691**

자세한 내용은 플레이튼 커버 키트 설명서를 참조하십 시오.

### **ADM** 키트**, 26B363**

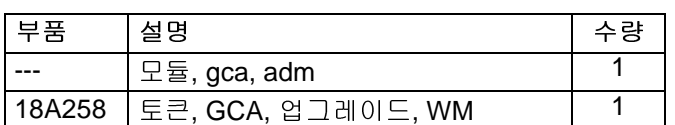

### 엔클로즈 습식 컵 재순환 키트

자세한 내용은 엔클로즈 습식 컵 재순환 키트 설명서를 참조하십시오.

직렬형 블록 스탠드**, 26B177**

직렬형 시스템에만 사용.

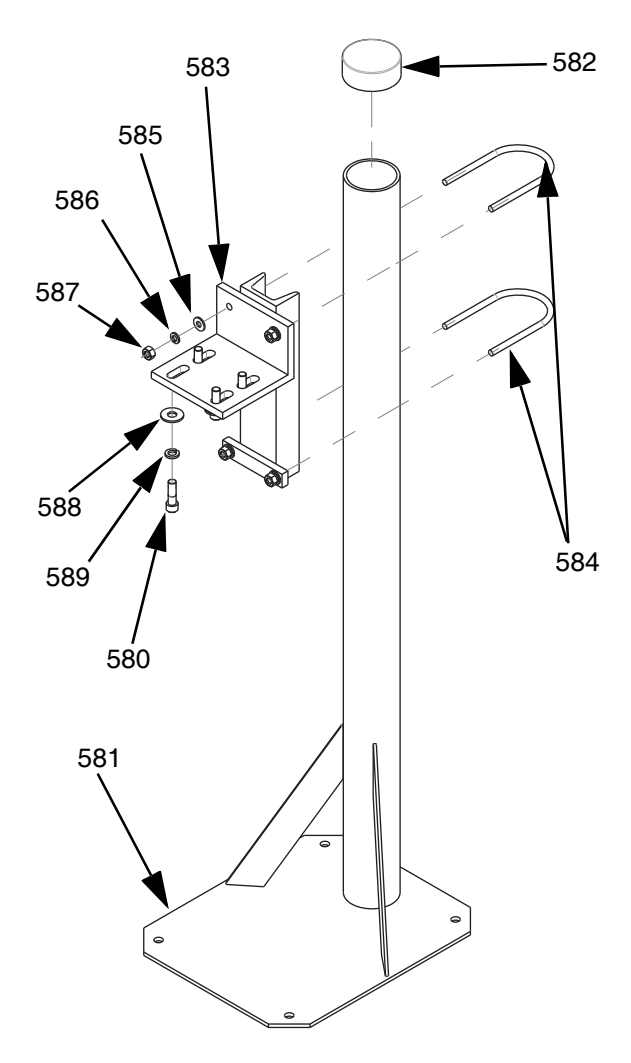

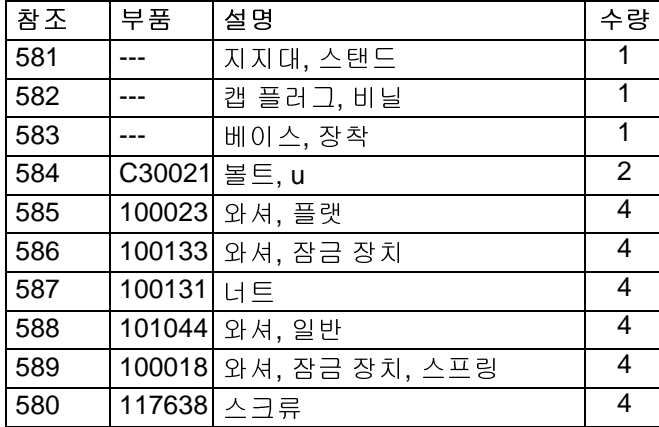

직렬형 블록 스탠드 설치 방법:

- 1. 직렬형 블록 스탠드 지지대(581)의 구멍을 가이드로 사용하고 13mm(1/2 in.) 앵커용 구멍을 뚫습니다.
- 2. 직렬형 블록 스탠드가 기울어지지 않도록 충분히 긴 13mm(1/2 인치) 앵커를 사용하여 지지대(581)를 바 닥에 고정하십시오.
- 3. 제공된 스크류(580)를 사용하여 직렬형 블록을 직렬 형 블록 스탠드 장착 베이스(583)에 부착하십시오. 직렬형 블록을 부착한 후 라벨이 잘 보이도록 경고 라벨이 스탠드 방향을 향하지 않아야 합니다.

## 드럼 키트 및 액세서리

### **D200** 및 **D200S** 램 공급장치용 드럼 롤러 키트**, 255627**

자세한 내용은 드럼 롤러 키트 설명서를 참조하십시오.

#### **D200** 램용 드럼 포지션 클램프 세트**, 206537**

2개의 클램프를 포함하고 있습니다.

## 플레이튼**/**펌프 열 하니스

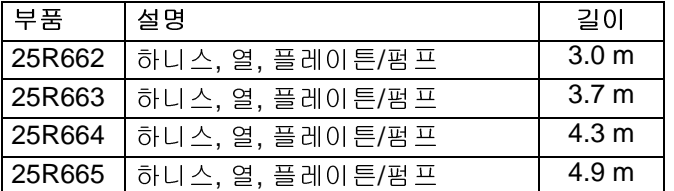

피팅

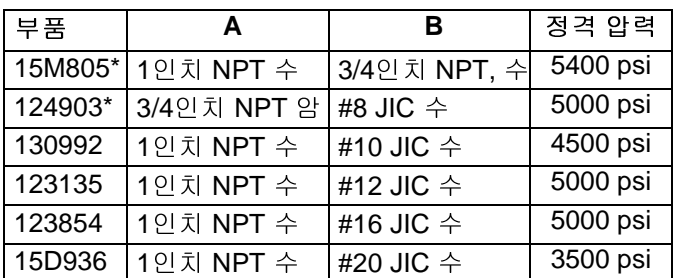

참고**:** 15M805 및 124903는 1인치 NPT 수에서 #8 JIC<sup>까</sup> 지 함께 사용됩니다.

## 직렬식 케이블 키트**, 26B339**

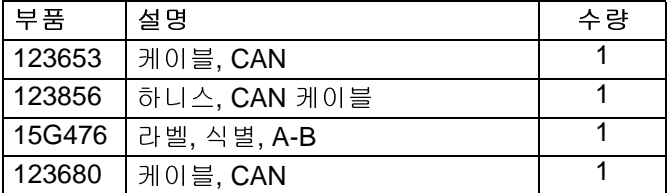

직렬식 케이블 키트를 설치하기 위해:

- 1. ADM이 설치된 램에 "A" 라벨 (15G476)을 추가하십 시오.
- 2. ADM이 설치되지 않은 램에 "B"라벨(15G476)을 추 가하십시오.
- 3. 아래 보기와 같이 직렬식 케이블의 한쪽 끝과 장치 A 에 있는 열 제어 박스(S)의 뒷면에 있는 하부 포트를 연결합니다.

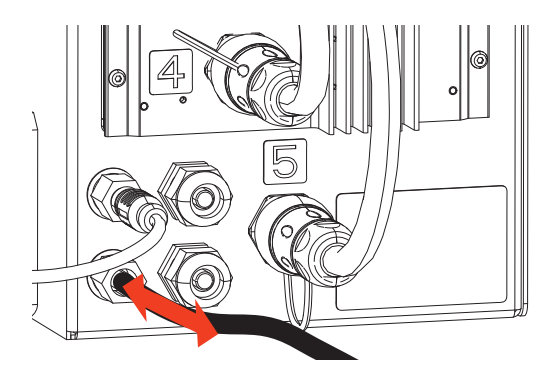

4. 다른 직렬식 케이블의 한쪽 끝과 장치 B에 있는 열 제 어 박스(S)의 뒷면에 있는 상부 포트를 연결합니다.

# 가열된 직렬식 블록**, 26B346**

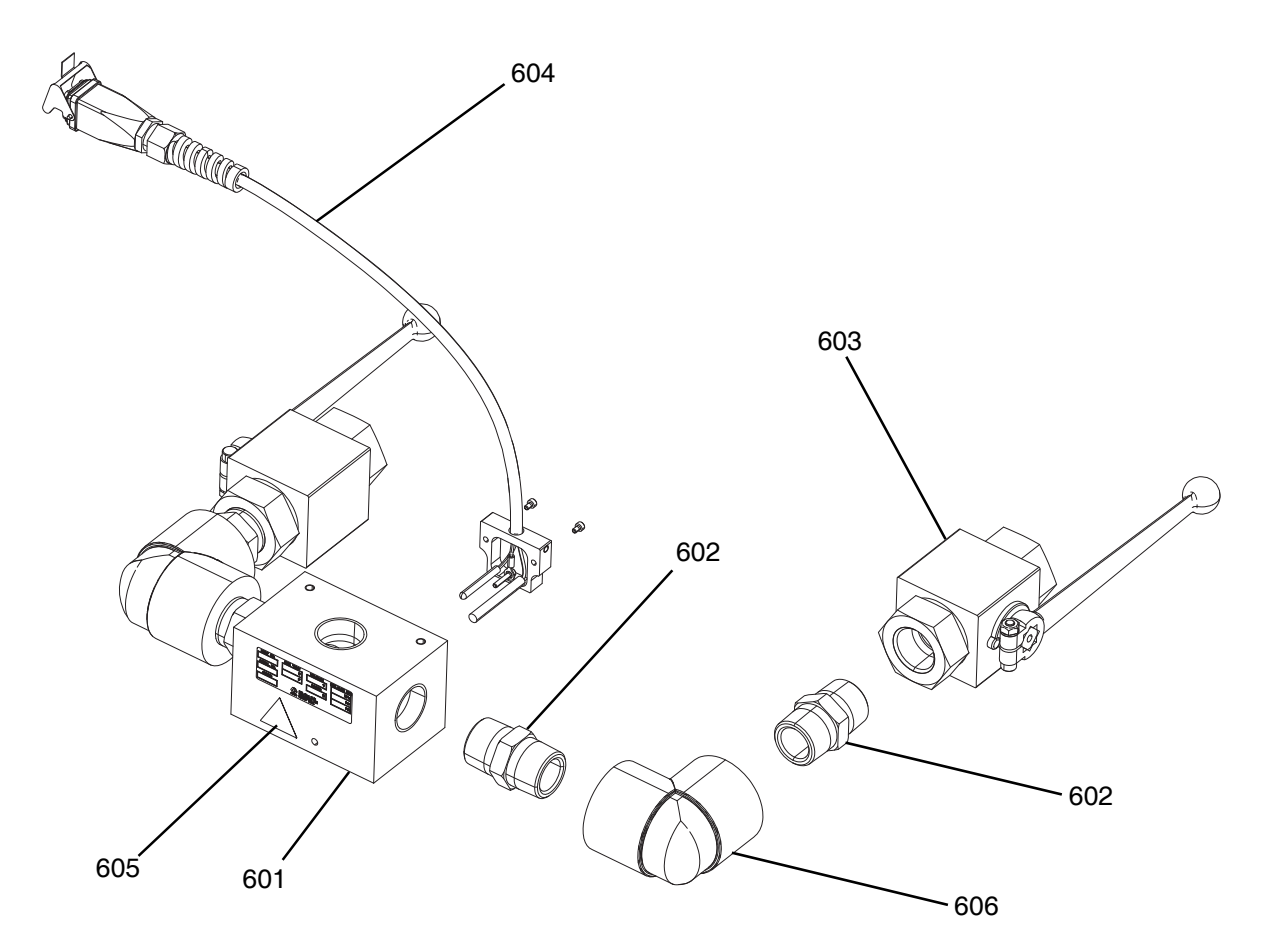

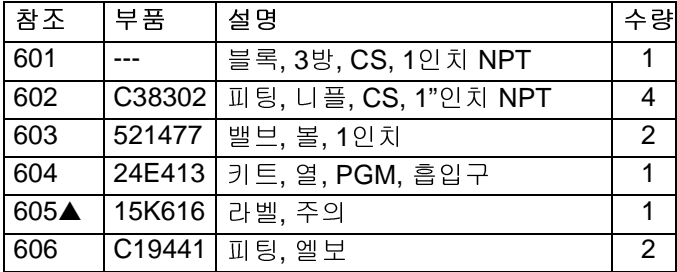

# **Check-Mate 200 CS** 펌프 히터 키트**, 25R450**

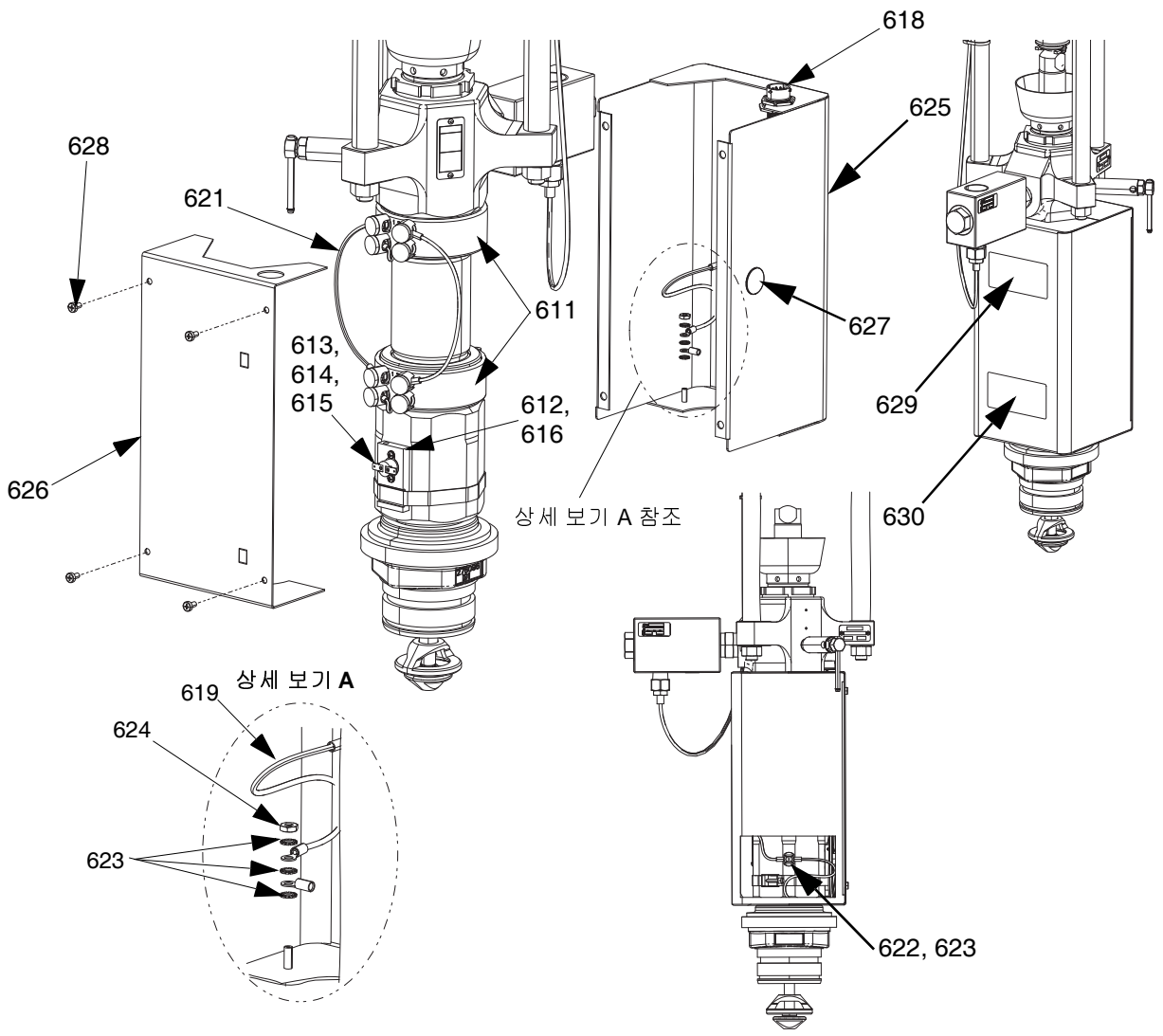

### 그림 **57: Check-Mate 200 CS** 펌프 히터 키트**, 25R450**

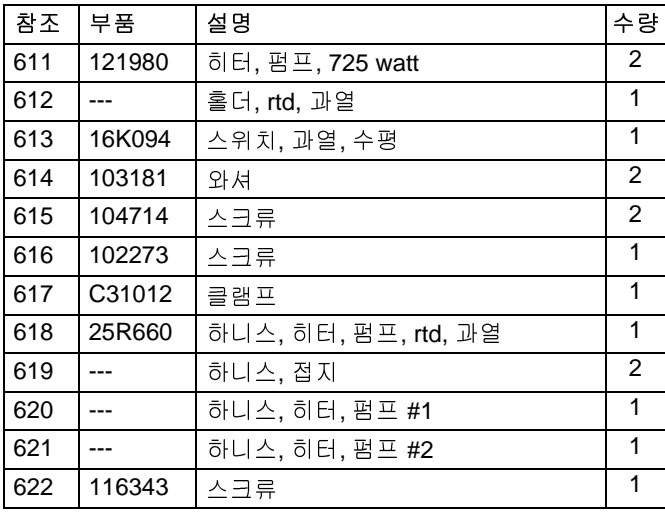

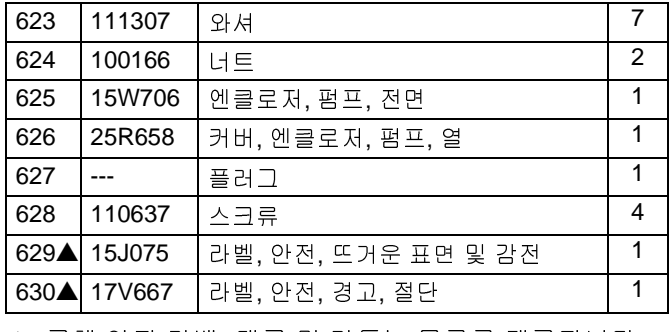

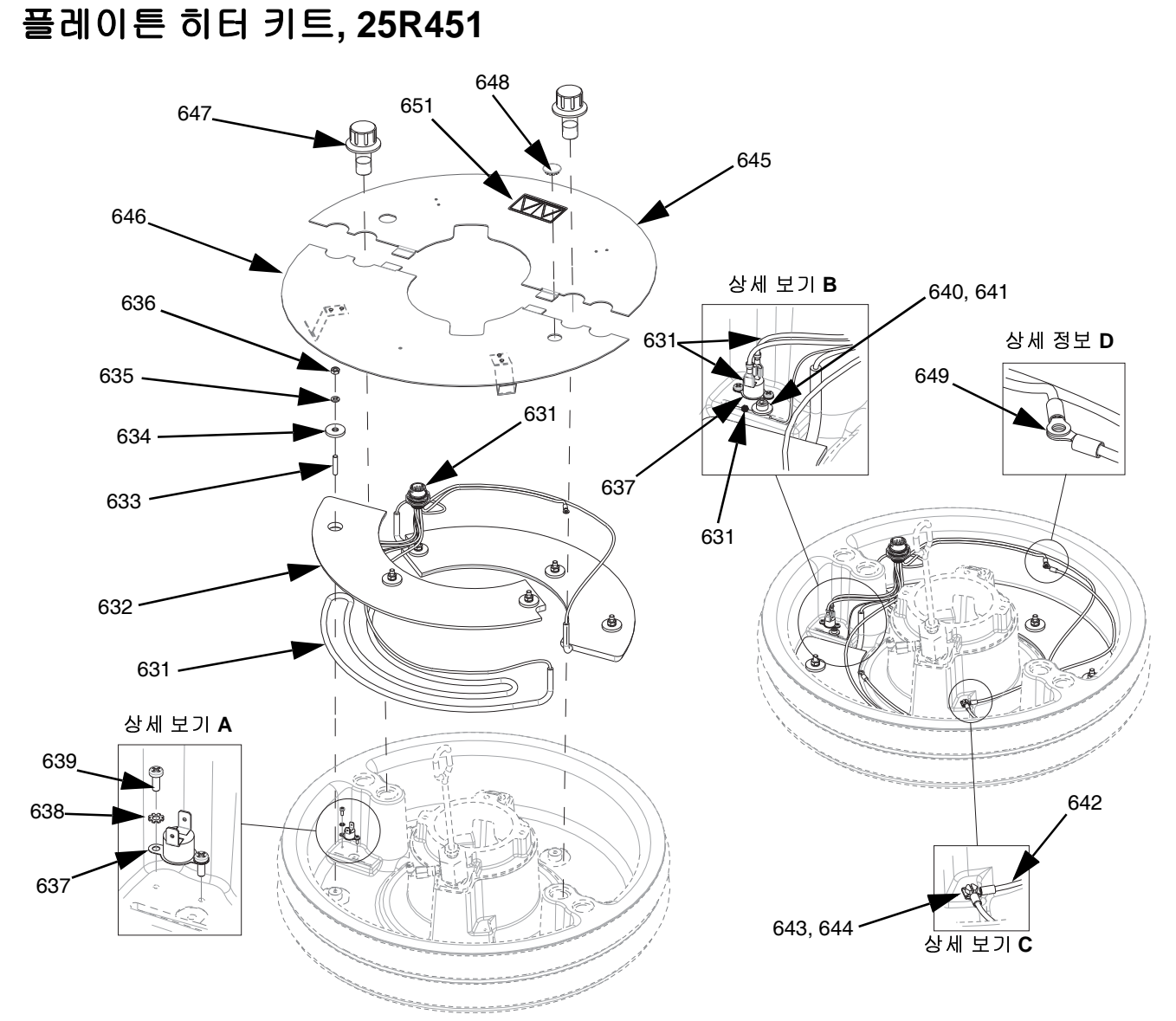

### 그림 **58:** 플레이튼 히터 키트**, 25R451**

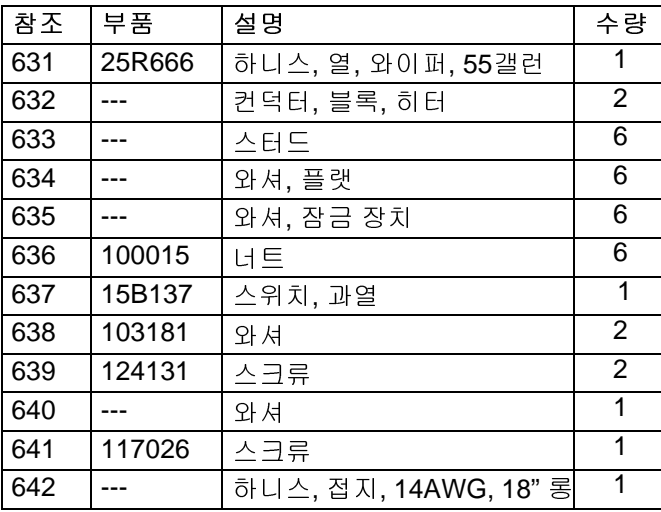

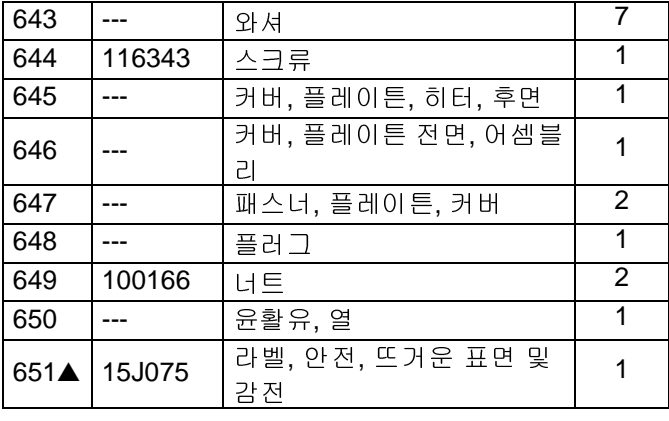

## 통신 게이트웨이 모듈**(CGM)** 키트

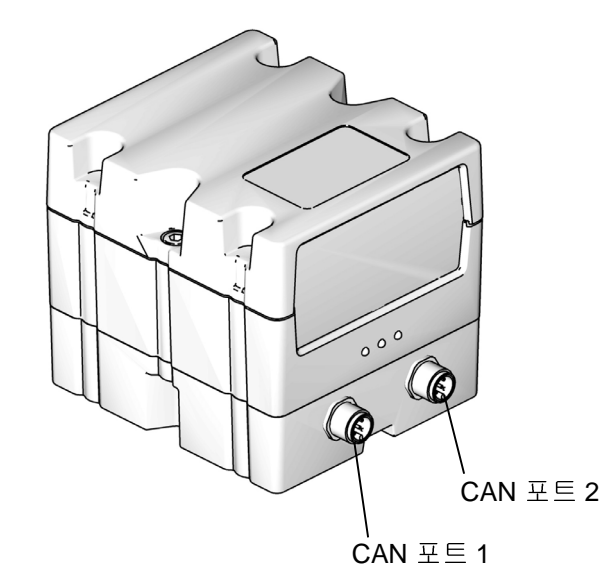

#### 그림 **59: : CGM CAN** 연결

### **CGM** 키트

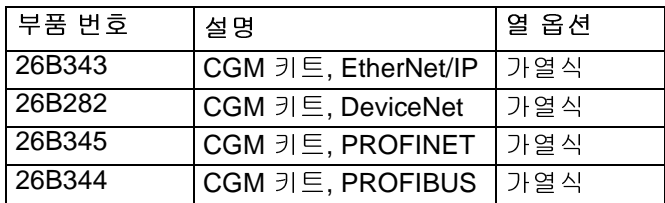

참고**:** CGM 키트는 Therm-O-Flow Warm Melt 맵과 설치 된 소프트웨어와 함께 제공됩니다.

**CGM** 키트 설치

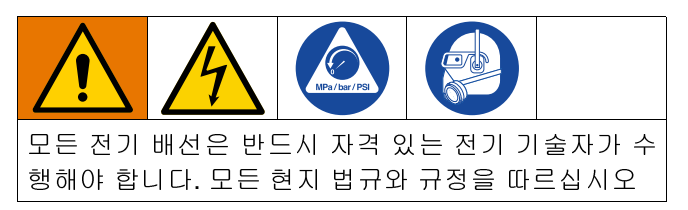

- 1. 감압 [절차](#page-45-0)([46](#page-45-0)페이지)<sup>를</sup> 따르십시오.
- 2. 시스템 전원이 꺼졌는지 확인합니다.
- 3. 키트에 포함된 4개의 1/4 -20 x 0.50 인치 스크류를 사용하여 램 포스트 브래킷에 CGM 브래킷을 설치하 십시오.
- 4. CGM(EA)에서 액세스 커버를 제거합니다. 스크류 (EB) 두 개를 풀어 CGM(EC)를 베이스(ED)에서 다음 과 같이 제거합니다. 그림 60.

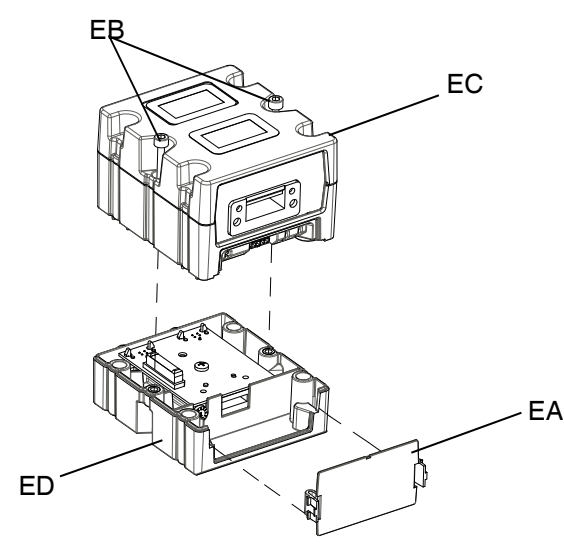

#### 그림 **60: CGM** 분해

- 5. 키트에 포함된 4개의 M4 x 7x20 mm 장착 스크류를 사용하여 베이스(ED)를 CGM 브래킷에 장착합니다.
- 6. CGM(EC)을 4단계에서 제거한 2개의 스크류(EB)를 이용해 베이스(ED)에 다시 장착합니다.
- 7. 액세스 커버(EA)를 다시 장착합니다.
- 8. ADM(E)에서 케이블을 뽑고 CGM(EC)를 꽂습니다.
- 9. CGM 키트에 포함된 3.0 m 케이블(121003)을 CGM 에서 ADM으로 꽂습니다.

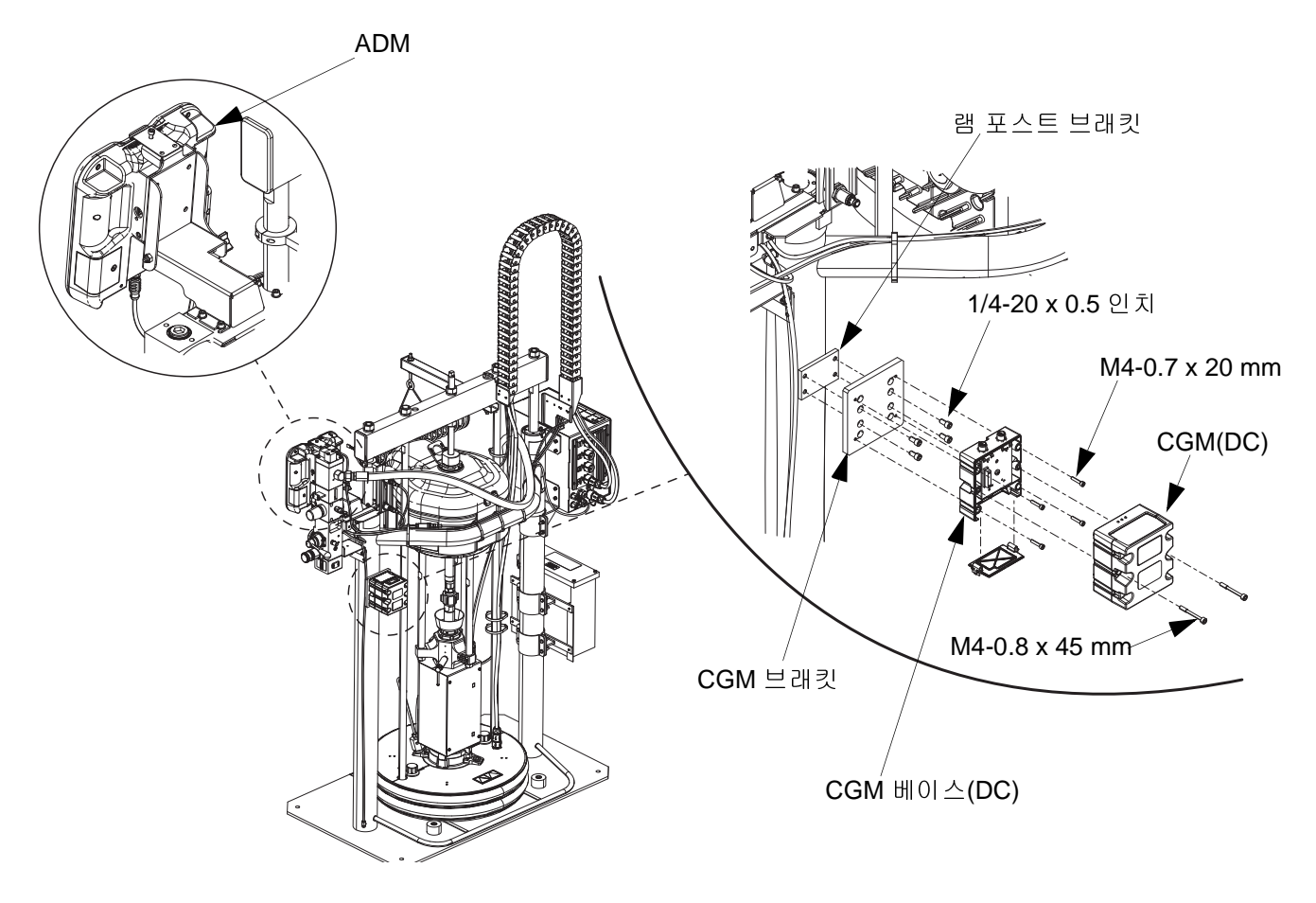

#### 그림**<sup>61</sup>**

10. EtherNet/IP, DeviceNet 또는 PROFIBUS 케이블을 CGM의 필드버스 연결부에 연결합니다(해당하는 경 우). 그림 62.

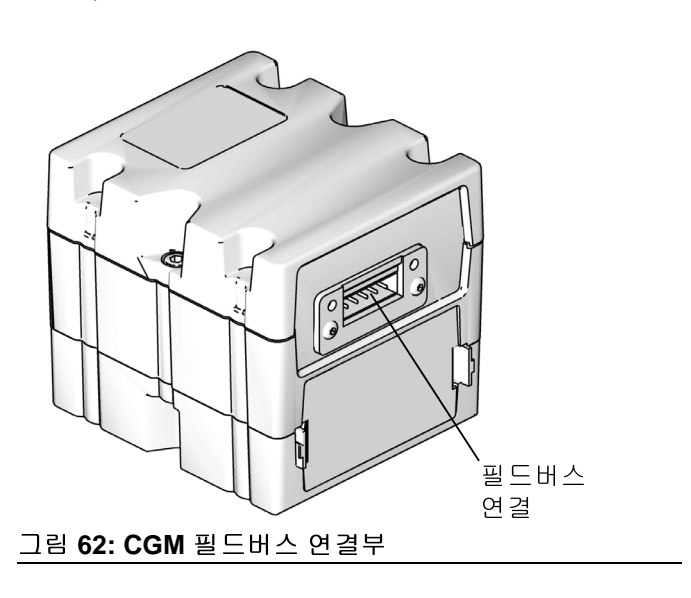

- 11. 케이블의 다른 쪽 끝을 필드버스 장치에 연결합니다.
- 12. GCA 모듈의 소프트웨어 버전 업데이트 방법에 관한 단계별 지침은 Graco Control Architecture 모듈 프로 그래밍을 참조하십시오. 관련 [설명서](#page-2-0)[\(3](#page-2-0)페이지)를 참 조하십시오.

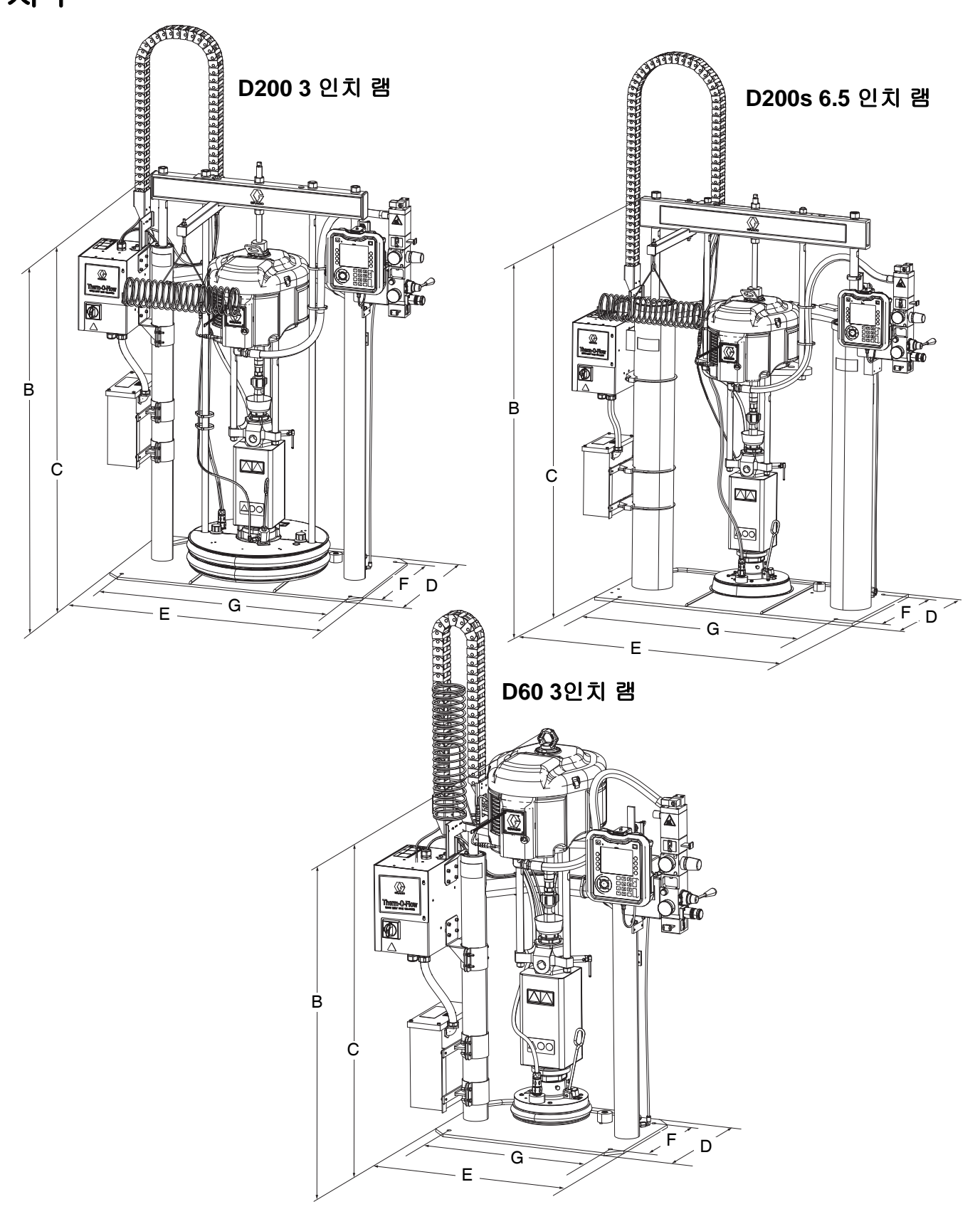

# 치수

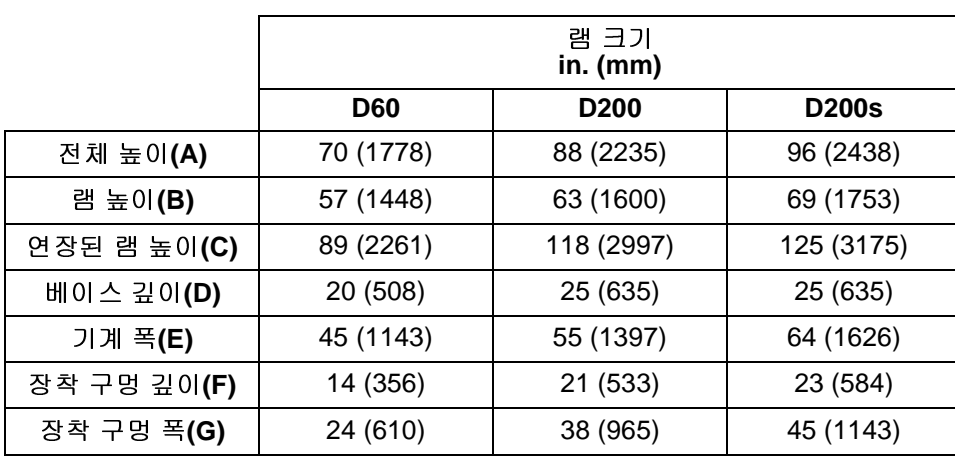

|                  | 램 중량<br>lb (kg) |             |              |
|------------------|-----------------|-------------|--------------|
|                  | <b>D60</b>      | <b>D200</b> | <b>D200s</b> |
| 가열식/240V         | 398 (180.5)     | 521 (236)   | 802 (363.8)  |
| 가열식 <b>/480V</b> | 468 (212.3)     | 601 (273)   | 872 (395.5)  |

램의 무게는 플레이트(ID)를 확인하십시오.

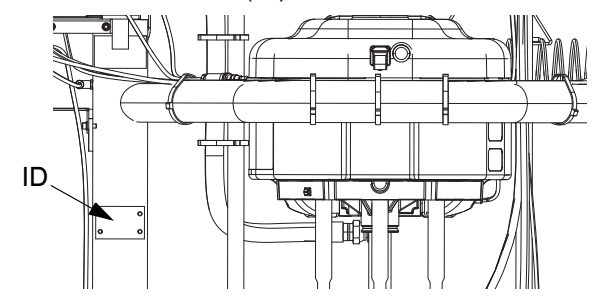

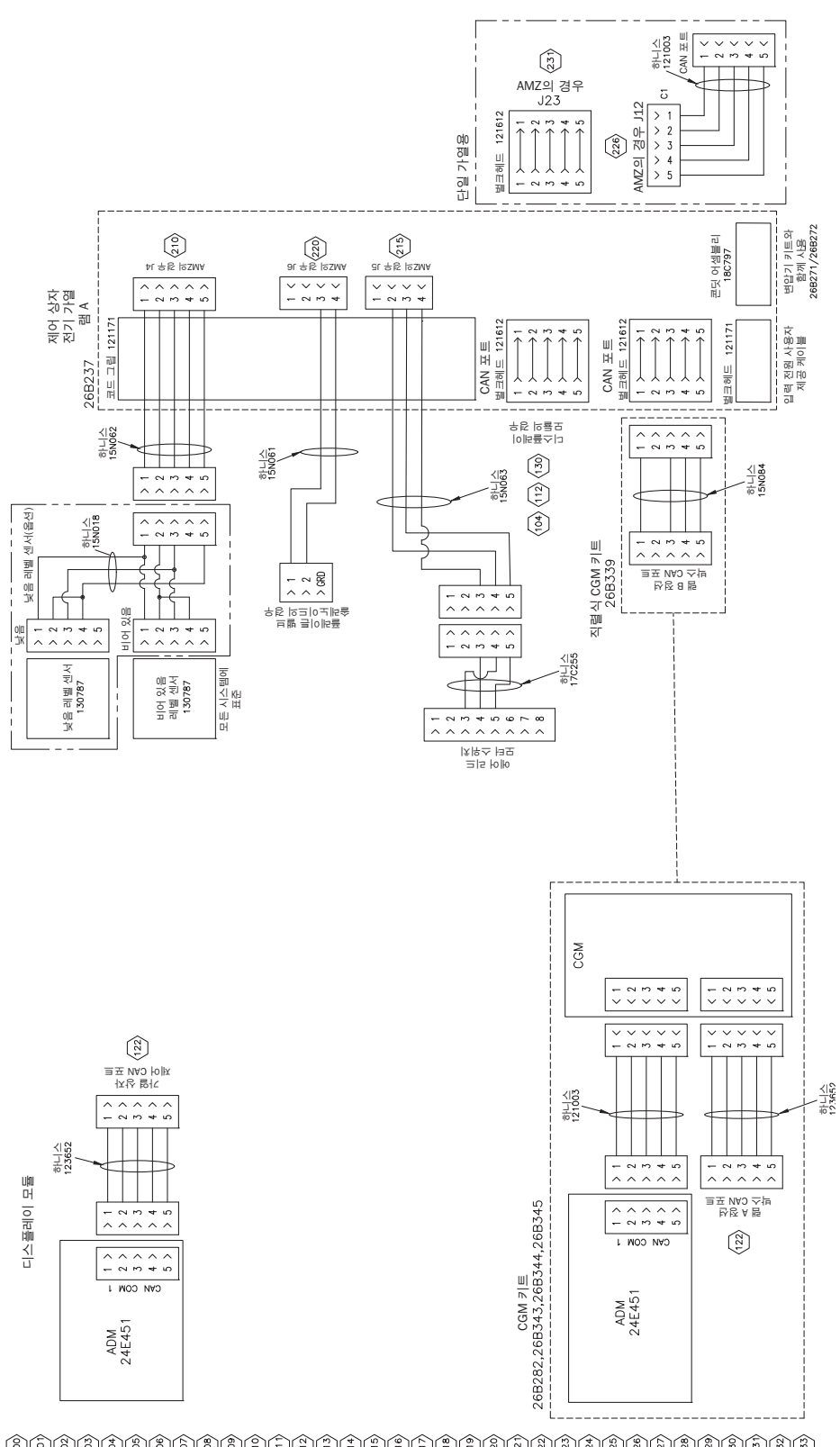

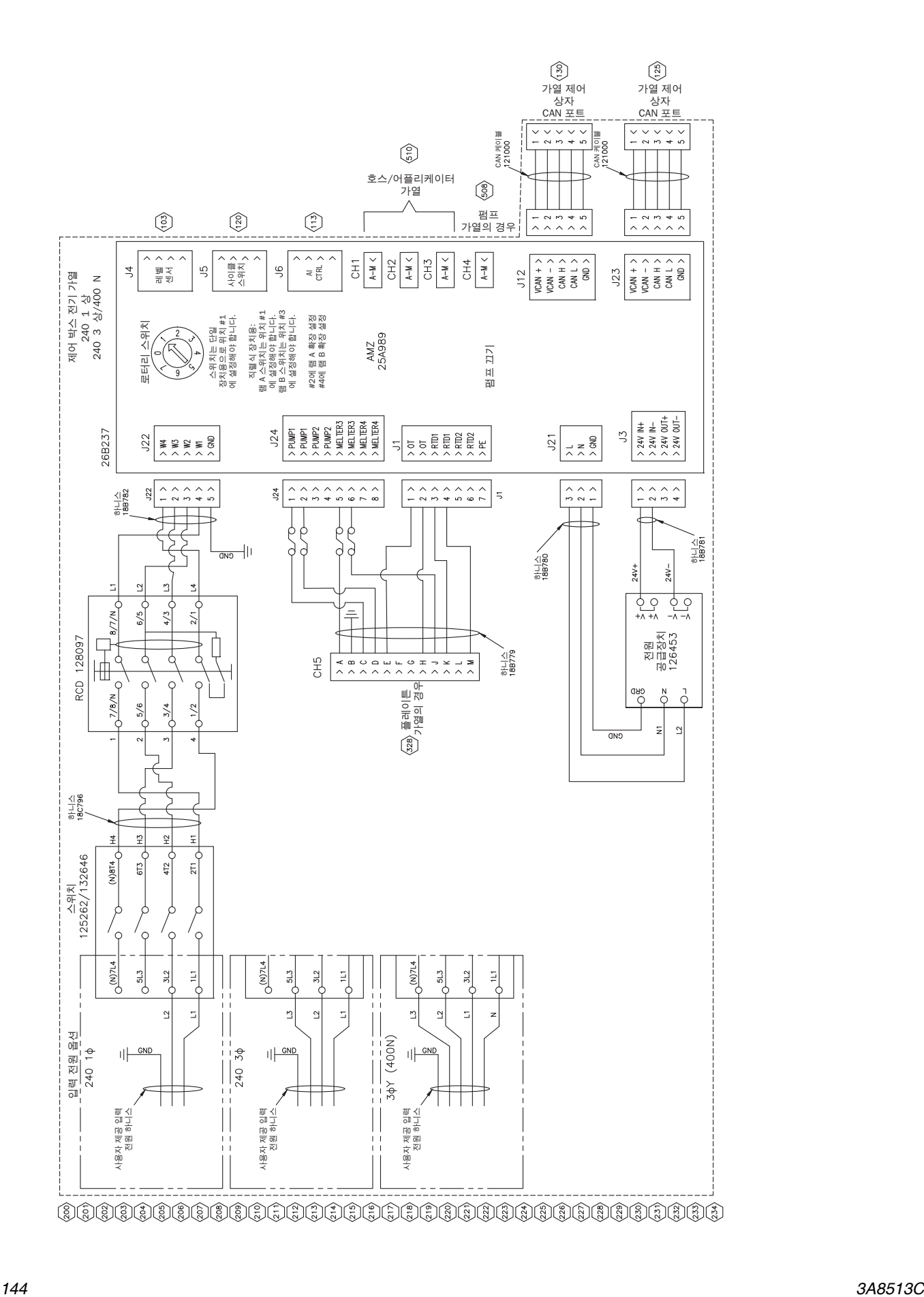
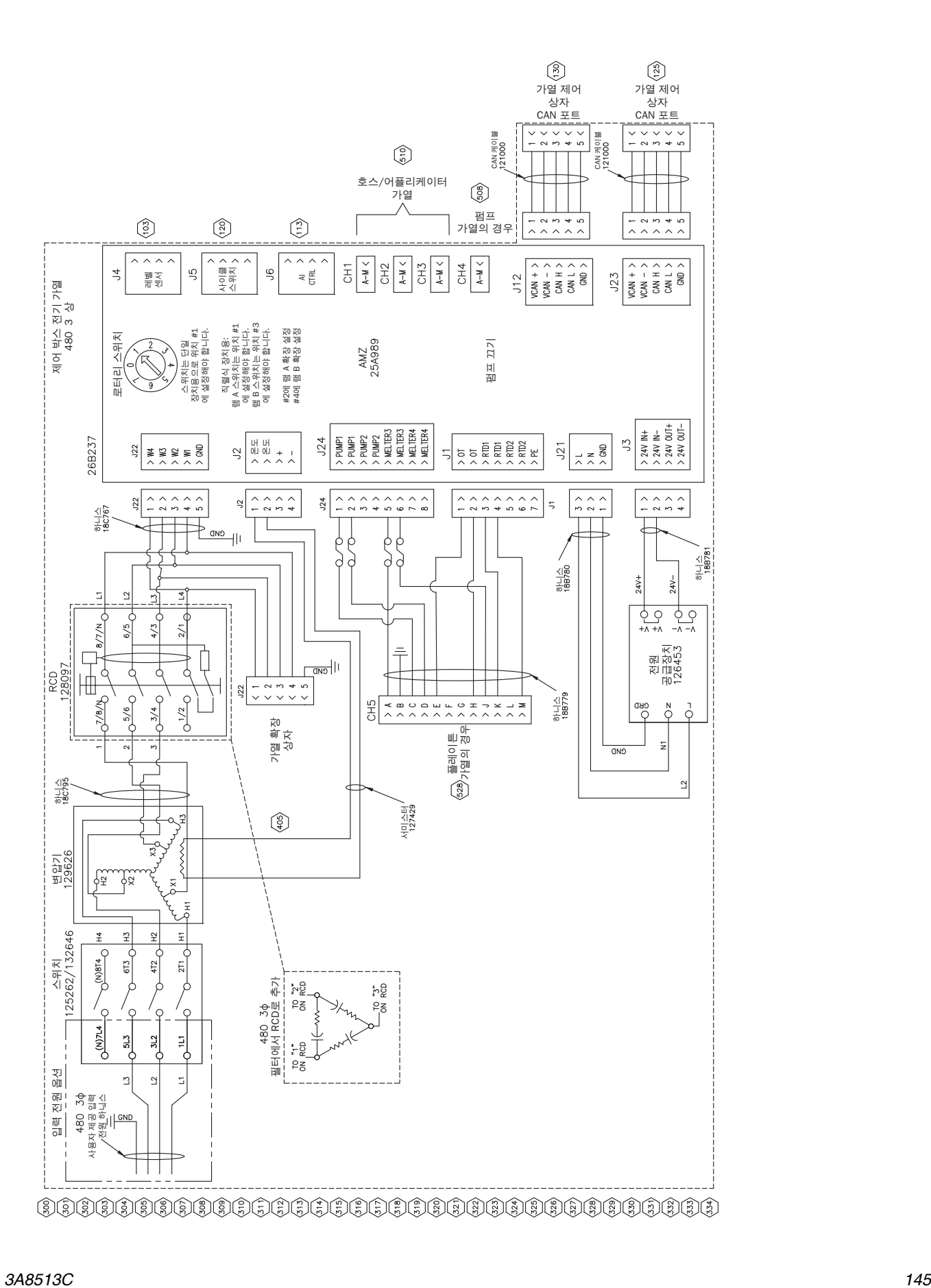

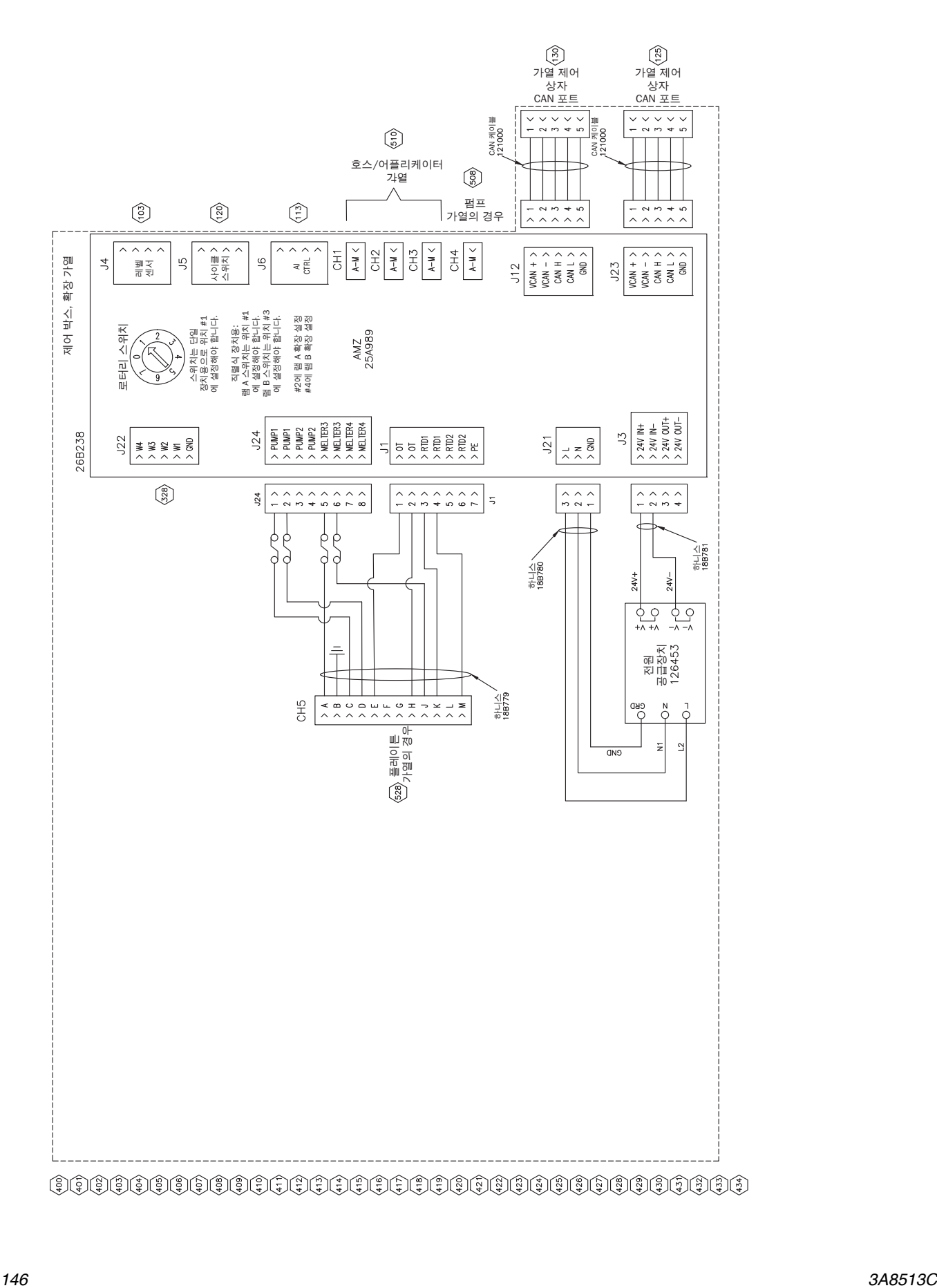

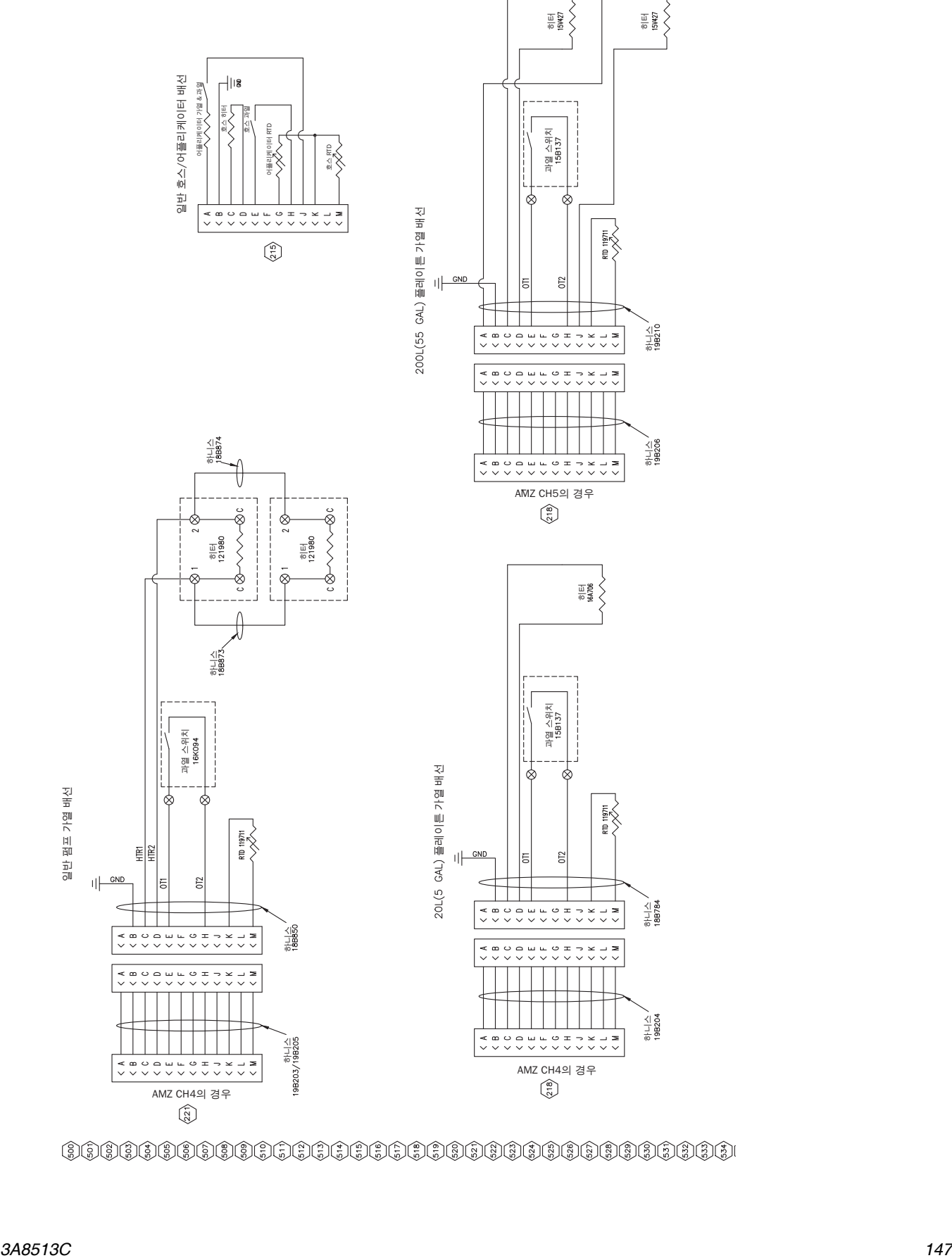

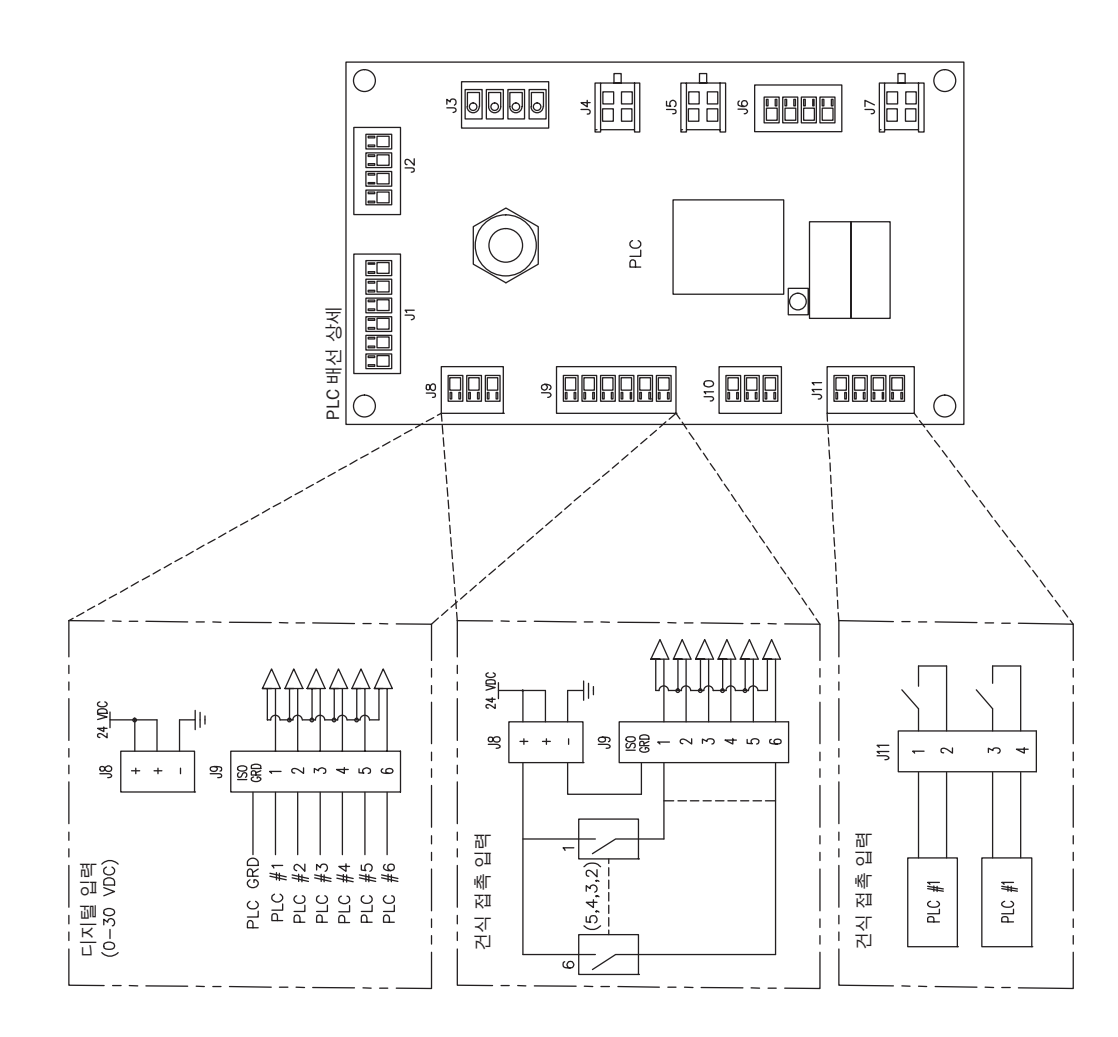

@@@@@@@@@@@@@@@@@@@@@@@@@@@@@@@@@@@

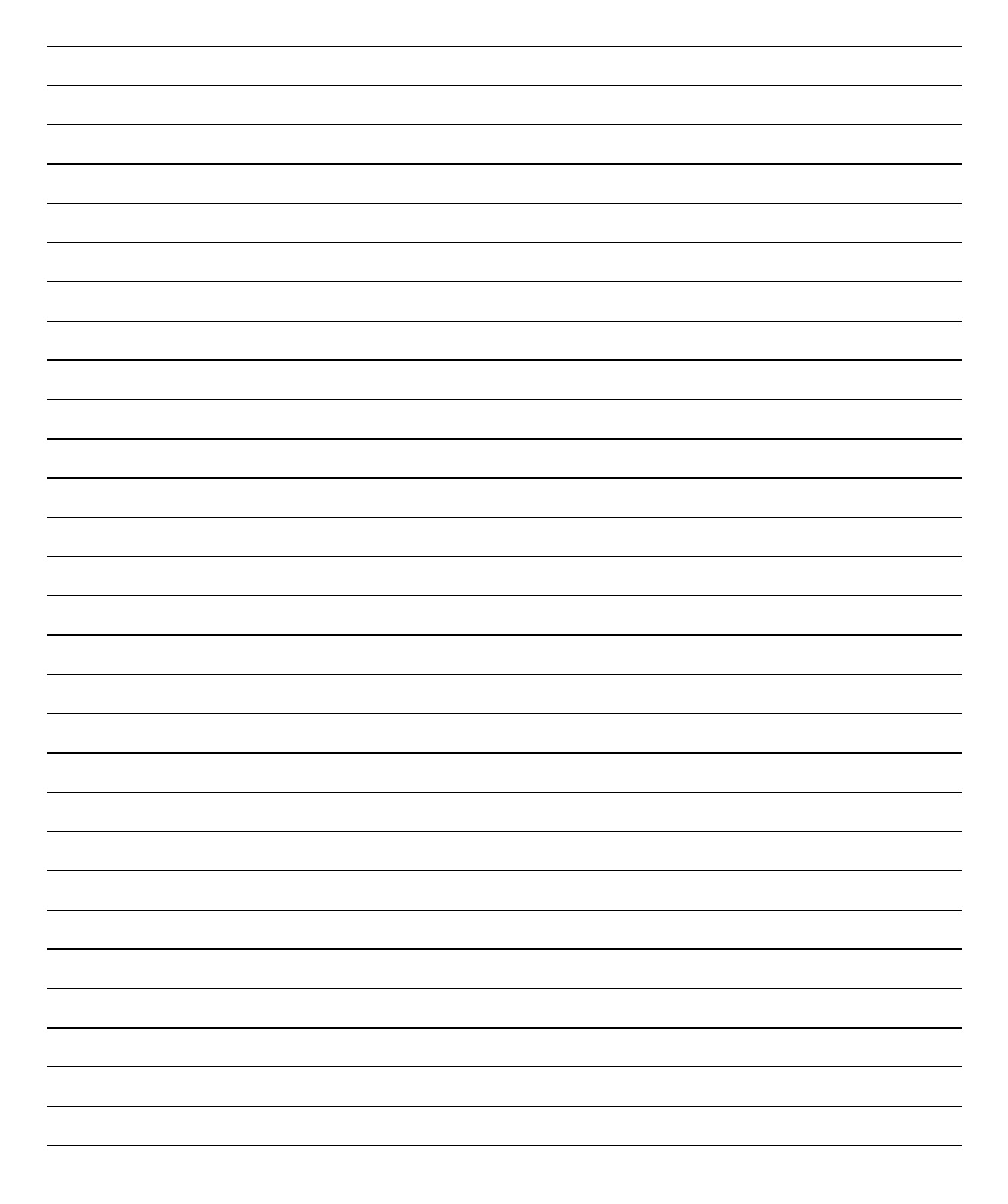

# 기술 사양

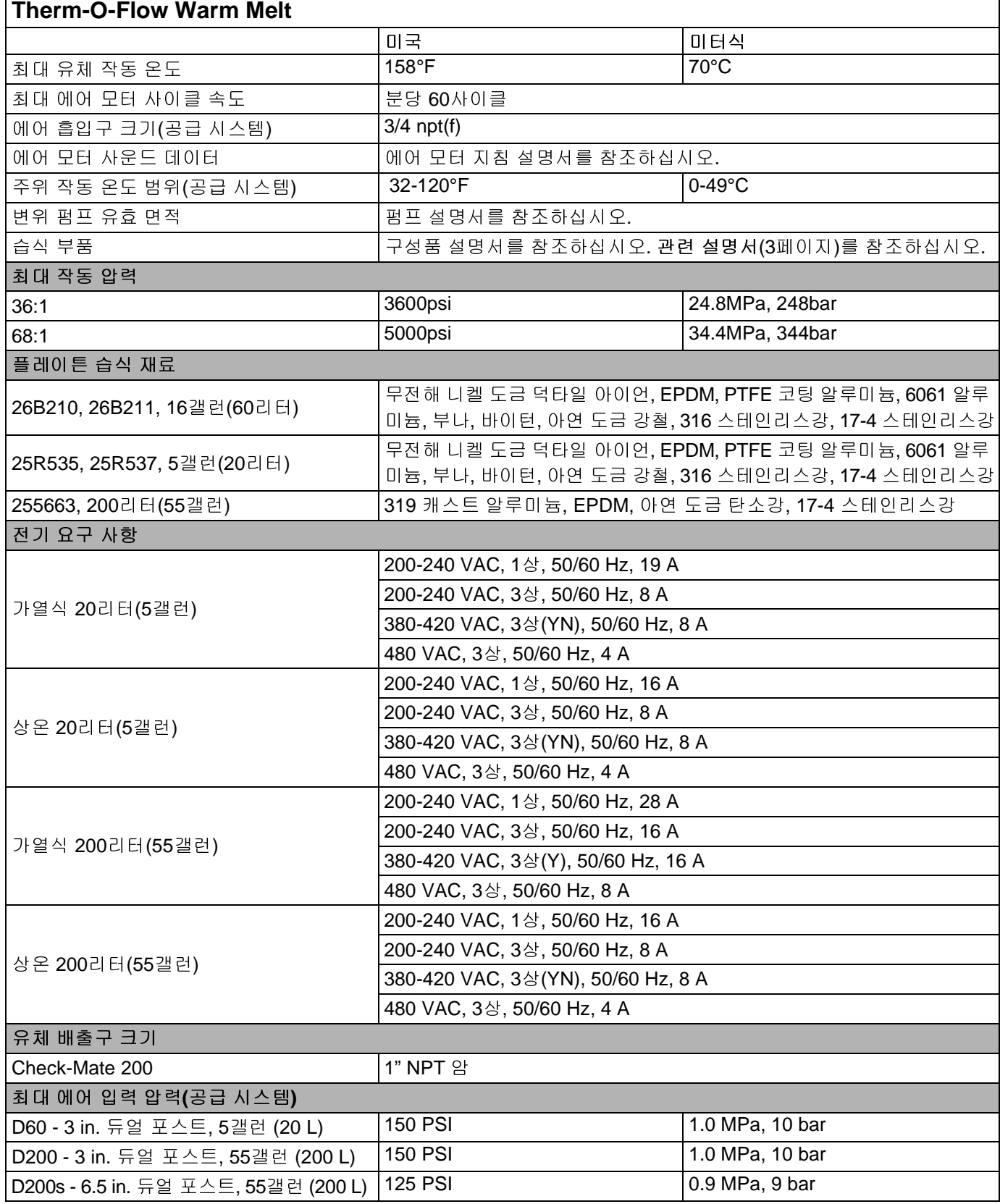

# 캘리포니아 제안 **65**

### 캘리포니아 거주자

경고**:** 암 및 생식 기능에 유해 - www.P65Warnings.ca.gov.

# **Graco** 표준 보증

Graco는 본 설명서에 언급된 모든 Graco 제조 장비와 모든 Graco 브랜드 장비에 대해, 사용할 목적으로 구매한 원래 구매자에게 판매한 날짜를 기 준으로 재료 및 제조 기술상에 결함이 없음을 보증합니다. Graco가 특수하거나 확장되거나 제한된 보증을 발표한 경우 외에는 Graco는 판매일로부 터 12개월 동안 Graco가 결함으로 판단하는 모든 부품을 수리 또는 교체할 것을 보증합니다. 단, 이러한 보증은 Graco에서 제공하는 권장사항에 따 라 장비를 설치, 작동 및 유지 보수할 때만 적용됩니다. **G Face** 는 본 성영서에 연급된 모든 Graco 제조 장비와 모든 Graco 브랜드 장비에 대해, 사용할 목적으로 구매한 원래 구매자에게 판매한 날짜를 기<br>6raco는 본 성영서에 연급된 모든 Graco 제조 장비와 모든 Graco 브랜드 장비에 대해, 사용할 목적으로 구매한 원래 구매자에게 판매한 날짜를 기<br>61 42개월 정신 Graco가 결합으로 판단하는 모든 부품을 수리 또는 교 **Grac**o는 본 설!<br>Graco는 본 설!<br>준으로 재료 및 동안<br>터 12개월 동안 때 따 4 3 세 대 사용에 따<br>장비 사용에 따 4 3 세서리<br>장비 사용에 따 3 3 호텔<br>조, 설치, 작동<br>조, 설치, 작동<br>조, 설치, 작동<br>또 보증은 결함이<br>또 제한적 보증<br>Graco가 결함이 **Graco**는 판매되었으나 **Graco**가 제조하지 않은 액세서리**,** 장비**,** 재료 또는 구성품과 관련하여 어떠한 보증도 하지 않으며 상품성 및 특정 목적의 적 **[2] CO 프로그램 All Second All Second Critics** Controlled Burning All Second All Second All Second All Second Critics Controlled Burning All Second Critics Controlled Burning All Second Critics Controlled Burning All Second

장비 사용에 따른 일반적인 마모 뿐 아니라 잘못된 설치, 오용, 마모, 부식, 부적절한 유지보수, 부주의, 사고, 개조 또는 Graco 구성품이 아닌 부품을 교체해서 발생하는 고장이나 파손, 마모에는 본 보증이 적용되지 않으며 Graco는 이에 대한 책임을 지지 않습니다. 또한 Graco가 공급하지 않는 구 성품, 액세서리, 장비 또는 자재의 사용에 따른 비호환성 문제나 Graco가 공급하지 않는 구성품, 액세서리, 장비 또는 자재 등의 부적절한 설계, 제 조, 설치, 작동 또는 유지보수로 인해 야기되는 고장, 파손 또는 마모에 대해 Graco는 책임지지 않습니다.

본 보증은 결함이 있다고 하는 장비를 공인 Graco 대리점으로 선납 반품하여 언급한 결함이 확인된 경우에만 적용됩니다. 장비의 결함이 입증되면 Graco가 결함이 있는 부품을 무상으로 수리 또는 교체합니다. 해당 장비는 배송비를 선납한 상태로 원래 구매자에게 반송됩니다. 장비 검사 중 재료 나 제조 기술상의 결함이 발견되지 않으면 합리적인 비용으로 수리가 이루어지며, 그 비용에는 부품비, 인건비, 배송비가 포함될 수 있습니다.

본 제한적 보증은 상품성에 대한 보증 또는 특정 목적의 적합성에 대한 보증을 포함하나 이에 국한되지 않으며 기타 모든 명시적 혹은 암시적 보증 을 대신합니다.

보증 위반에 대한 Graco의 유일한 책임과 구매자의 유일한 구제책은 상기에 명시된 대로 이루어집니다. 구매자는 다른 구제책(이윤 손실, 매출 손실 , 인적 부상, 재산 피해에 따른 부수적 혹은 간접적 손해, 또는 기타 부수적 또는 간접적 손해를 포함하나 이에 국한되지 않음)이 제공되지 않음에 동 의합니다. 보증 위반에 대한 조치는 판매일로부터 2년 이내에 이루어져야 합니다.

Graco는 판매되었으나 Graco가 제조하지 않은 액세서리, 장비, 재료 또는 구성품과 관련하여 어떠한 보증도 하지 않으며 상품성 및 특정 목적의 적 합성을 묵시적으로 보증하지 않습니다. 판매되었으나 Graco가 제조하지 않은 품목(예: 전기 모터, 스위치, 호스 등)에는 해당 제조업체에서 보증을 제공할 경우 해당 보증에 적용됩니다. Graco는 구매자가 이러한 보증 위반에 대한 청구 시 합리적으로 지원해 드립니다.

Graco의 계약 위반이나 보증 위반, 부주의 혹은 그 외의 이유에 의한 것인지 여부에 관계없이, Graco는 어떠한 경우에도 본 계약에 따라 Graco가 공 급하는 장비 때문에 혹은 판매된 제품의 제공, 성능 또는 사용으로 인해 발생하는 간접적, 부수적, 파생적 또는 특별한 피해에 대하여 책임을 지지 않 습니다.

## **Graco** 정보 실란트 및 접착제 분배 장비

#### **Graco** 제품에 대한 최신 정보는 www.graco.com에서 확인하십시오**.**

특허 정보는 www.graco.com/patents에서 확인하십시오**.**

주문하려면 Graco 대리점에 연락하거나 전화하여 가장 가까운 대리점을 찾으십시오.

미국 연락처**:** 1-800-746-1334

미국 이외 지역 연락처**:** 0-1-330-966-3000

본 문서에 포함된 모든 문서상 도면상 내용은 이 문서 발행 당시의 가능한 가장 최근의 제품 정보를 반영하는 것입니다. Graco는 언제든 예고 없이 변경할 수 있는 권리를 보유합니다.

원본 설명서의 번역본. This manual contains Korean. MM 3A8005

**Graco** 본사**:** Minneapolis <sup>전</sup> 세계 지사**:** 벨기에, 중국, 일본, 한국

**GRACO INC. AND SUBSIDIARIES • P.O. BOX 1441 • MINNEAPOLIS MN 55440-1441 • USA Copyright 2020, Graco Inc.** 모든 **Graco** 제조 사업장은 **ISO 9001**<sup>에</sup> 등록되었습니다**.**

> www.graco.com 개정판 C, 2021년 3<sup>월</sup>